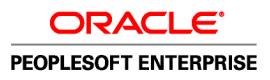

# PeopleSoft Enterprise Global Payroll for India 9.0 PeopleBook

**December 2006**

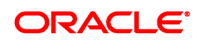

PeopleSoft Enterprise Global Payroll for India 9.0 PeopleBook SKU HRCS9GPP-B 1206 Copyright © 1988-2006, Oracle. All rights reserved.

The Programs (which include both the software and documentation) contain proprietary information; they are provided under a license agreement containing restrictions on use and disclosure and are also protected by copyright, patent, and other intellectual and industrial property laws. Reverse engineering, disassembly, or decompilation of the Programs, except to the extent required to obtain interoperability with other independently created software or as specified by law, is prohibited.

The information contained in this document is subject to change without notice. If you find any problems in the documentation, please report them to us in writing. This document is not warranted to be error-free. Except as may be expressly permitted in your license agreement for these Programs, no part of these Programs may be reproduced or transmitted in any form or by any means, electronic or mechanical, for any purpose.

If the Programs are delivered to the United States Government or anyone licensing or using the Programs on behalf of the United States Government, the following notice is applicable:

#### **U.S. GOVERNMENT RIGHTS**

Programs, software, databases, and related documentation and technical data delivered to U.S. Government customers are "commercial computer software" or "commercial technical data" pursuant to the applicable Federal Acquisition Regulation and agency-specific supplemental regulations. As such, use, duplication, disclosure, modification, and adaptation of the Programs, including documentation and technical data, shall be subject to the licensing restrictions set forth in the applicable Oracle license agreement, and, to the extent applicable, the additional rights set forth in FAR 52.227-19, Commercial Computer Software--Restricted Rights (June 1987). Oracle Corporation, 500 Oracle Parkway, Redwood City, CA 94065.

The Programs are not intended for use in any nuclear, aviation, mass transit, medical, or other inherently dangerous applications. It shall be the licensee's responsibility to take all appropriate fail-safe, backup, redundancy and other measures to ensure the safe use of such applications if the Programs are used for such purposes, and we disclaim liability for any damages caused by such use of the Programs.

The Programs may provide links to Web sites and access to content, products, and services from third parties. Oracle is not responsible for the availability of, or any content provided on, third-party Web sites. You bear all risks associated with the use of such content. If you choose to purchase any products or services from a third party, the relationship is directly between you and the third party. Oracle is not responsible for: (a) the quality of third-party products or services; or (b) fulfilling any of the terms of the agreement with the third party, including delivery of products or services and warranty obligations related to purchased products or services. Oracle is not responsible for any loss or damage of any sort that you may incur from dealing with any third party.

Oracle, JD Edwards, PeopleSoft, and Siebel are registered trademarks of Oracle Corporation and/or its affiliates. Other names may be trademarks of their respective owners.

#### **Open Source Disclosure**

Oracle takes no responsibility for its use or distribution of any open source or shareware software or documentation and disclaims any and all liability or damages resulting from use of said software or documentation. The following open source software may be used in Oracle's PeopleSoft products and the following disclaimers are provided.

#### *Apache Software Foundation*

This product includes software developed by the Apache Software Foundation (http://www.apache.org/). Copyright © 2000-2003. The Apache Software Foundation. All rights reserved. Licensed under the Apache License, Version 2.0 (the "License"); you may not use this file except in compliance with the License. You may obtain a copy of the License at http://www.apache.org/licenses/LICENSE-2.0.

Unless required by applicable law or agreed to in writing, software distributed under the License is distributed on an "AS IS" BASIS, WITHOUT WARRANTIES OR CONDITIONS OF ANY KIND, either express or implied. See the License for the specific language governing permissions and limitations under the License.

*OpenSSL*

Copyright © 1998-2005 The OpenSSL Project. All rights reserved.

This product includes software developed by the OpenSSL Project for use in the OpenSSL Toolkit (http://www.openssl.org/).

THIS SOFTWARE IS PROVIDED BY THE OpenSSL PROJECT "AS IS" AND ANY EXPRESSED OR IMPLIED WARRANTIES, INCLUDING, BUT NOT LIMITED TO, THE IMPLIED WARRANTIES OF MERCHANTABILITY AND FITNESS FOR A PARTICULAR PURPOSE ARE DISCLAIMED. IN NO EVENT SHALL THE OpenSSL PROJECT OR ITS CONTRIBUTORS BE LIABLE FOR ANY DIRECT, INDIRECT, INCIDENTAL, SPECIAL, EXEMPLARY, OR CONSEQUENTIAL DAMAGES (INCLUDING, BUT NOT LIMITED TO, PROCUREMENT OF SUBSTITUTE GOODS OR SERVICES; LOSS OF USE, DATA, OR PROFITS; OR BUSINESS INTERRUPTION) HOWEVER CAUSED AND ON ANY THEORY OF LIABILITY, WHETHER IN CONTRACT, STRICT LIABILITY, OR TORT (INCLUDING NEGLIGENCE OR OTHERWISE) ARISING IN ANY WAY OUT OF THE USE OF THIS SOFTWARE, EVEN IF ADVISED OF THE POSSIBILITY OF SUCH DAMAGE.

#### *Loki Library*

Copyright © 2001 by Andrei Alexandrescu. This code accompanies the book: Alexandrescu, Andrei. "Modern C++ Design: Generic Programming and Design Patterns Applied". Copyright © 2001 Addison-Wesley. Permission to use, copy, modify, distribute and sell this software for any purpose is hereby granted without fee, provided that the above copyright notice appear in all copies and that both that copyright notice and this permission notice appear in supporting documentation.

#### *Helma Project*

Copyright © 1999-2004 Helma Project. All rights reserved. THIS SOFTWARE IS PROVIDED "AS IS" AND ANY EXPRESSED OR IMPLIED WARRANTIES, INCLUDING, BUT NOT LIMITED TO, THE IMPLIED WARRANTIES OF MERCHANTABILITY AND FITNESS FOR A PARTICULAR PURPOSE ARE DISCLAIMED. IN NO EVENT SHALL THE HELMA PROJECT OR ITS CONTRIBUTORS BE LIABLE FOR ANY DIRECT, INDIRECT, INCIDENTAL, SPECIAL, EXEMPLARY, OR CONSEQUENTIAL DAMAGES (INCLUDING, BUT NOT LIMITED TO, PROCUREMENT OF SUBSTITUTE GOODS OR SERVICES; LOSS OF USE, DATA, OR PROFITS; OR BUSINESS INTERRUPTION) HOWEVER CAUSED AND ON ANY THEORY OF LIABILITY, WHETHER IN CONTRACT, STRICT LIABILITY, OR TORT (INCLUDING NEGLIGENCE OR OTHERWISE) ARISING IN ANY WAY OUT OF THE USE OF THIS SOFTWARE, EVEN IF ADVISED OF THE POSSIBILITY OF SUCH DAMAGE.

Helma includes third party software released under different specific license terms. See the licenses directory in the Helma distribution for a list of these license.

#### *Sarissa*

Copyright © 2004 Manos Batsis.

This library is free software; you can redistribute it and/or modify it under the terms of the GNU Lesser General Public License as published by the Free Software Foundation; either version 2.1 of the License, or (at your option) any later version.

This library is distributed in the hope that it will be useful, but WITHOUT ANY WARRANTY; without even the implied warranty of MERCHANTABILITY or FITNESS FOR A PARTICULAR PURPOSE. See the GNU Lesser General Public License for more details.

You should have received a copy of the GNU Lesser General Public License along with this library; if not, write to the Free Software Foundation, Inc., 59 Temple Place, Suite 330, Boston, MA 02111-1307 USA.

*ICU*

ICU License - ICU 1.8.1 and later COPYRIGHT AND PERMISSION NOTICE Copyright © 1995-2003 International Business Machines Corporation and others. All rights reserved.

Permission is hereby granted, free of charge, to any person obtaining a copy of this software and associated documentation files (the "Software"), to deal in the Software without restriction, including without limitation the rights to use, copy, modify, merge, publish, distribute, and/or sell copies of the Software, and to permit persons to whom the Software is furnished to do so, provided that the above copyright notice(s) and this permission notice appear in all copies of the Software and that both the above copyright notice(s) and this permission notice appear in supporting documentation. THE SOFTWARE IS PROVIDED "AS IS," WITHOUT WARRANTY OF ANY KIND, EXPRESS OR IMPLIED, INCLUDING BUT NOT LIMITED TO THE WARRANTIES OF MERCHANTABILITY, FITNESS FOR A PARTICULAR PURPOSE AND NONINFRINGEMENT OF THIRD PARTY RIGHTS. IN NO EVENT SHALL THE COPYRIGHT HOLDER OR HOLDERS INCLUDED IN THIS NOTICE BE LIABLE FOR ANY CLAIM, OR ANY SPECIAL INDIRECT OR CONSEQUENTIAL DAMAGES, OR ANY DAMAGES WHATSOEVER RESULTING FROM LOSS OF USE, DATA OR PROFITS, WHETHER IN AN ACTION OF CONTRACT, NEGLIGENCE OR OTHER TORTIOUS ACTION, ARISING OUT OF OR IN CONNECTION WITH THE USE OR PERFORMANCE OF THIS SOFTWARE. Except as contained in this notice, the name of a copyright holder shall not be used in advertising or otherwise to promote the sale, use or other dealings in this Software without prior written authorization of the copyright holder.

All trademarks and registered trademarks mentioned herein are the property of their respective owners.

*Sun's JAXB Implementation – JDSDK 1.5 relaxngDatatype.jar 1.0 License*

Copyright © 2001, Thai Open Source Software Center Ltd, Sun Microsystems. All rights reserved.

THIS SOFTWARE IS PROVIDED BY THE COPYRIGHT HOLDERS AND CONTRIBUTORS "AS IS" AND ANY EXPRESS OR IMPLIED WARRANTIES, INCLUDING, BUT NOT LIMITED TO, THE IMPLIED WARRANTIES OF MERCHANTABILITY AND FITNESS FOR A PARTICULAR PURPOSE ARE DISCLAIMED. IN NO EVENT SHALL THE REGENTS OR CONTRIBUTORS BE LIABLE FOR ANY DIRECT, INDIRECT, INCIDENTAL, SPECIAL, EXEMPLARY, OR CONSEQUENTIAL DAMAGES (INCLUDING, BUT NOT LIMITED TO, PROCUREMENT OF SUBSTITUTE GOODS OR SERVICES; LOSS OF USE, DATA, OR PROFITS; OR BUSINESS INTERRUPTION) HOWEVER CAUSED AND ON ANY THEORY OF LIABILITY, WHETHER IN CONTRACT, STRICT LIABILITY, OR TORT (INCLUDING NEGLIGENCE OR OTHERWISE) ARISING IN ANY WAY OUT OF THE USE OF THIS SOFTWARE, EVEN IF ADVISED OF THE POSSIBILITY OF SUCH DAMAGE.

#### *W3C IPR SOFTWARE NOTICE*

Copyright © 2000 World Wide Web Consortium, (Massachusetts Institute of Technology, Institut National de Recherche en Informatique et en Automatique, Keio University). All Rights Reserved.

Note: The original version of the W3C Software Copyright Notice and License could be found at http://www.w3.org/Consortium/Legal/copyright-software-19980720.

THIS SOFTWARE AND DOCUMENTATION IS PROVIDED "AS IS," AND COPYRIGHT HOLDERS MAKE NO REPRESENTATIONS OR WARRANTIES, EXPRESS OR IMPLIED, INCLUDING BUT NOT LIMITED TO, WARRANTIES OF MERCHANTABILITY OR FITNESS FOR ANY PARTICULAR PURPOSE OR THAT THE USE OF THE SOFTWARE OR DOCUMENTATION WILL NOT INFRINGE ANY THIRD PARTY PATENTS, COPYRIGHTS, TRADEMARKS OR OTHER RIGHTS. COPYRIGHT HOLDERS WILL NOT BE LIABLE FOR ANY DIRECT, INDIRECT, SPECIAL OR CONSEQUENTIAL DAMAGES ARISING OUT OF ANY USE OF THE SOFTWARE OR DOCUMENTATION.

# **Contents**

### **[General Preface](#page-12-0)**

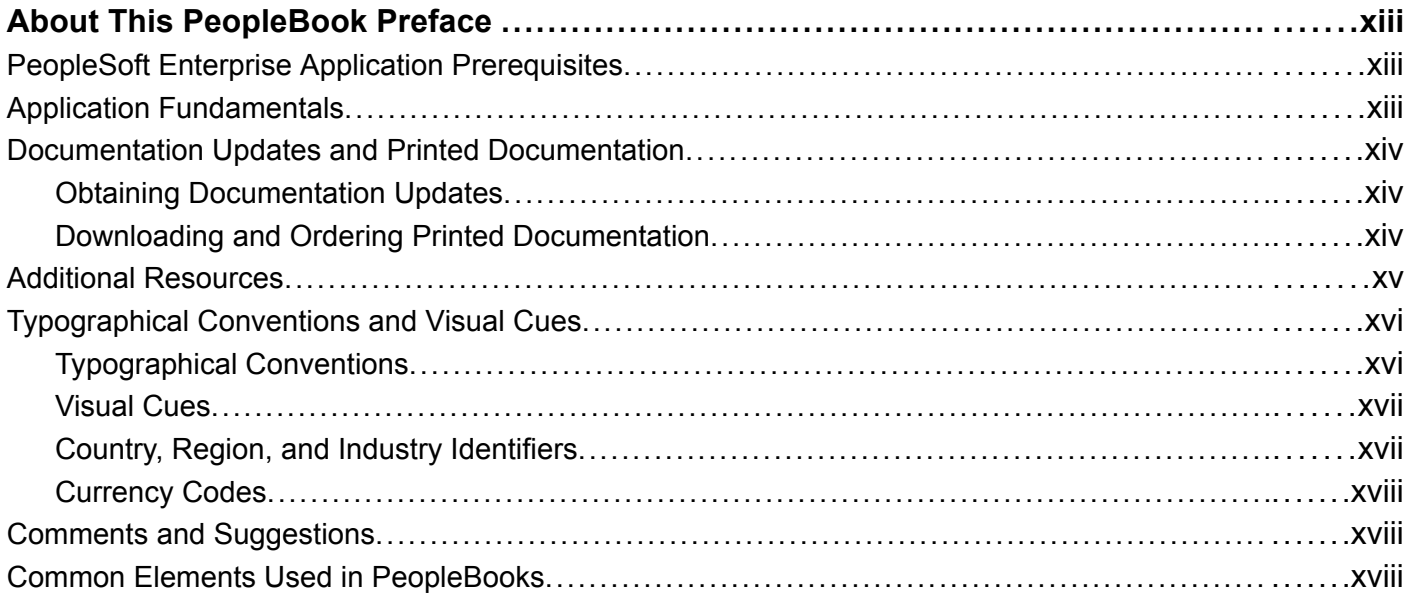

### **[Preface](#page-20-0)**

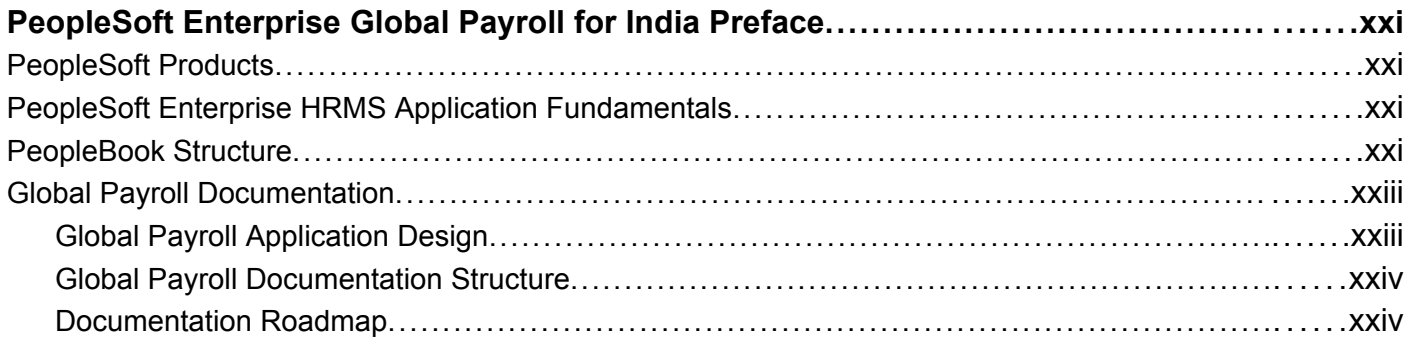

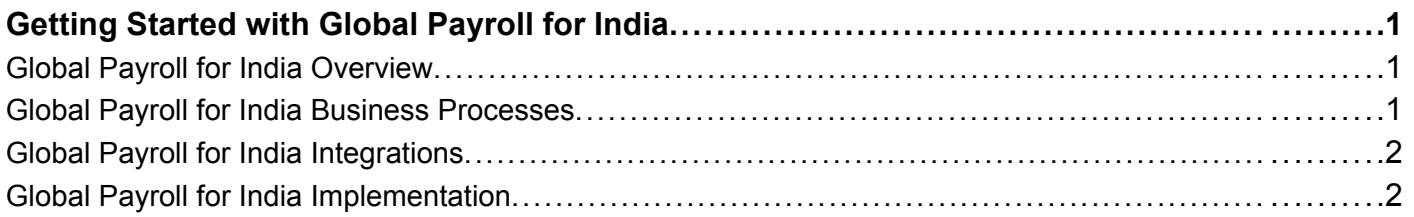

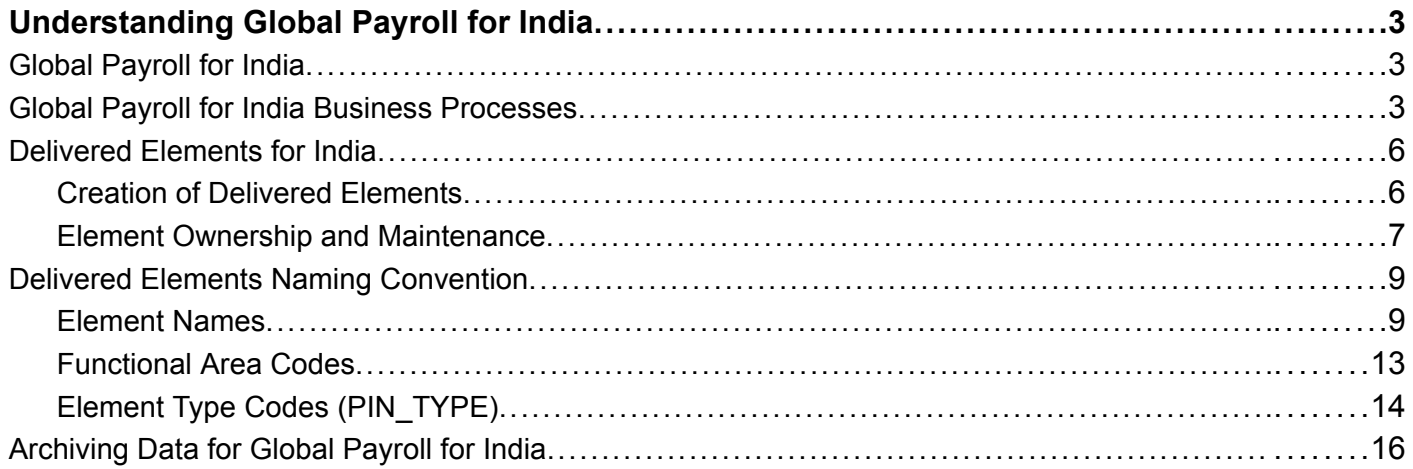

### **Chapter 3**

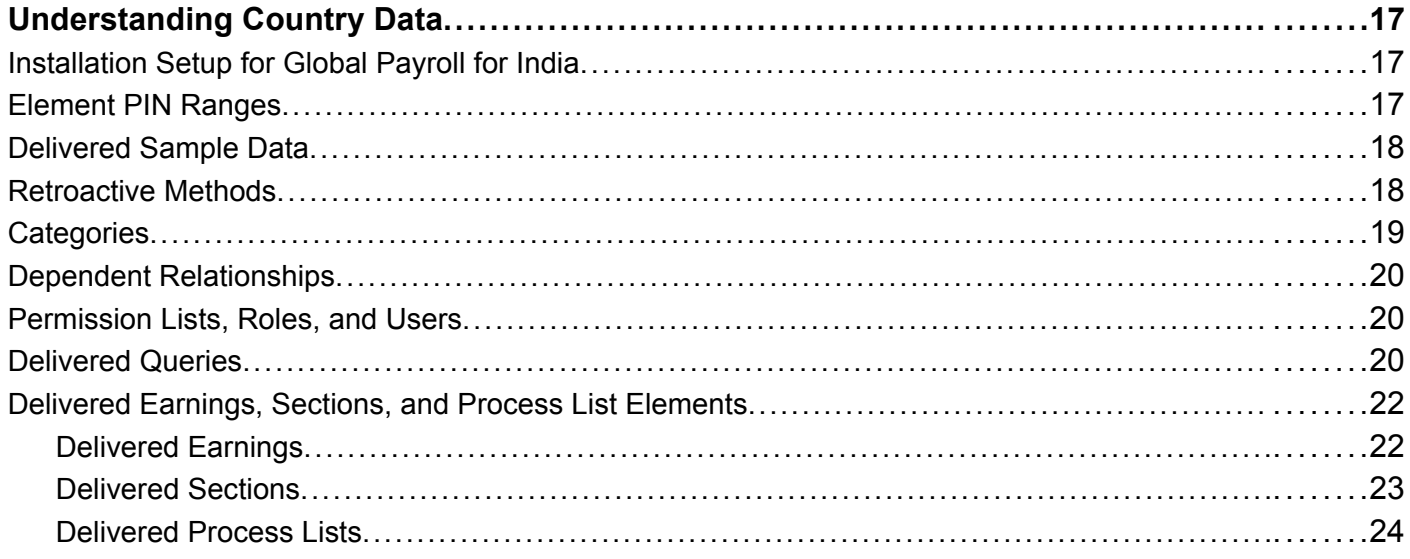

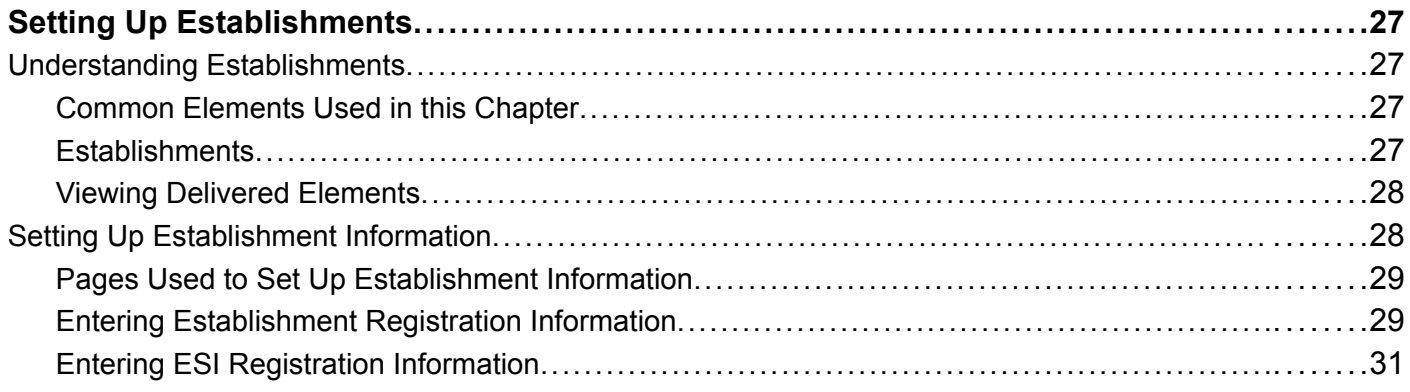

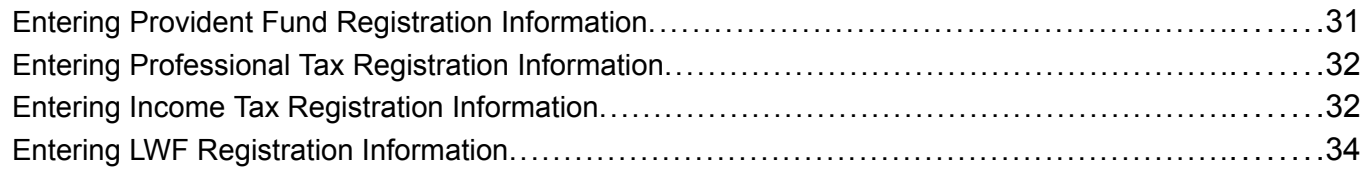

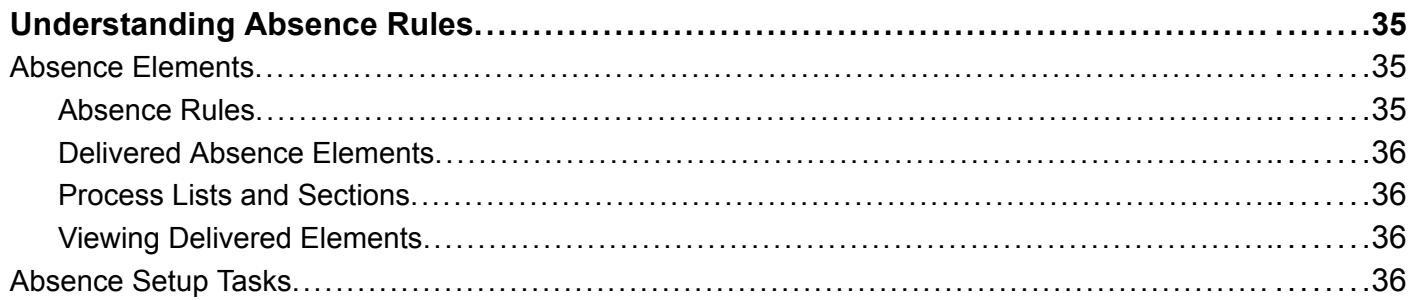

### **[Chapter 6](#page-64-0)**

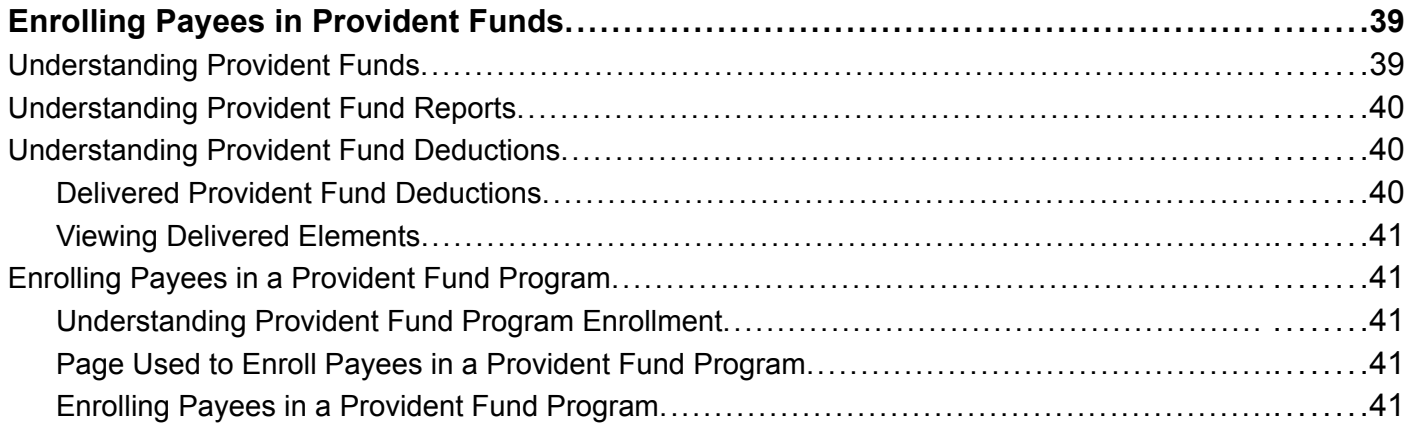

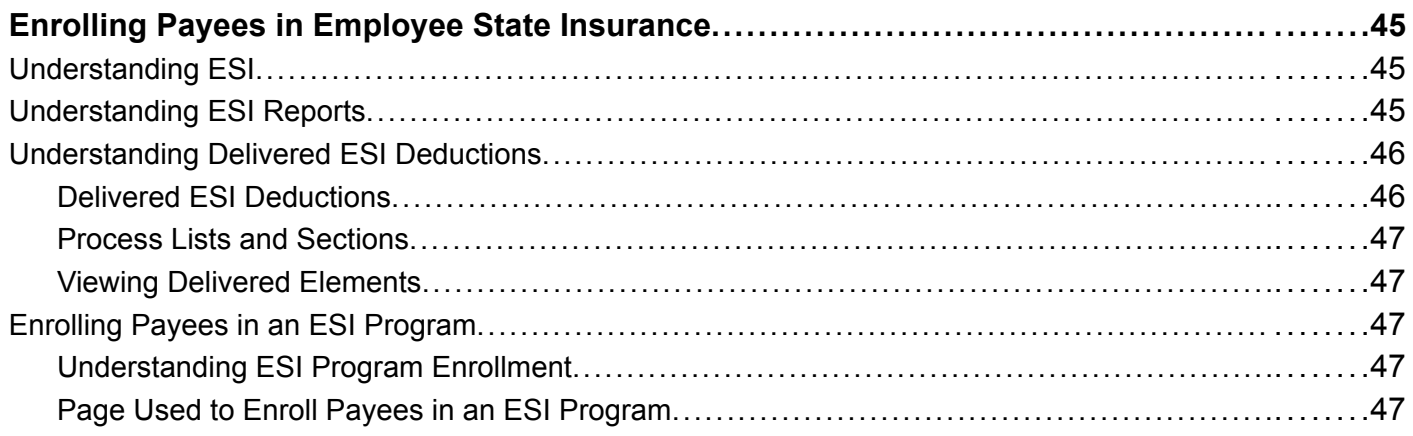

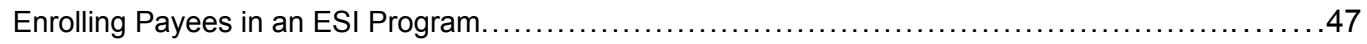

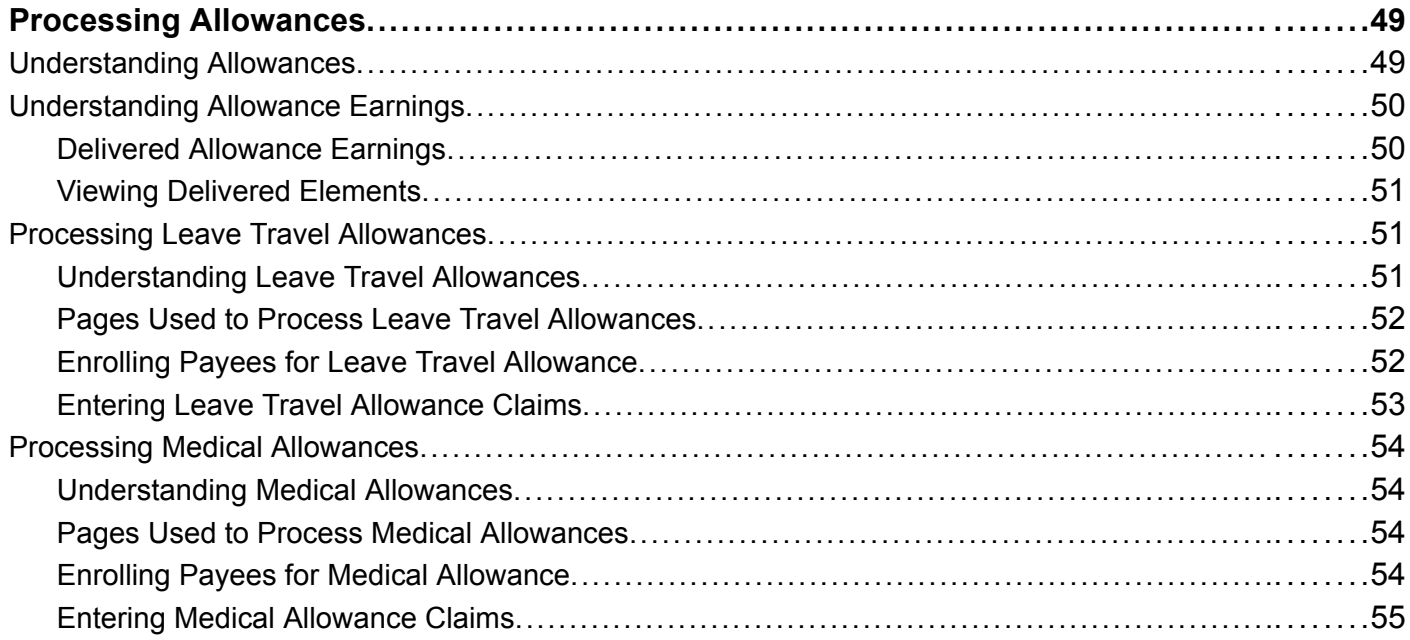

### **[Chapter 9](#page-82-0)**

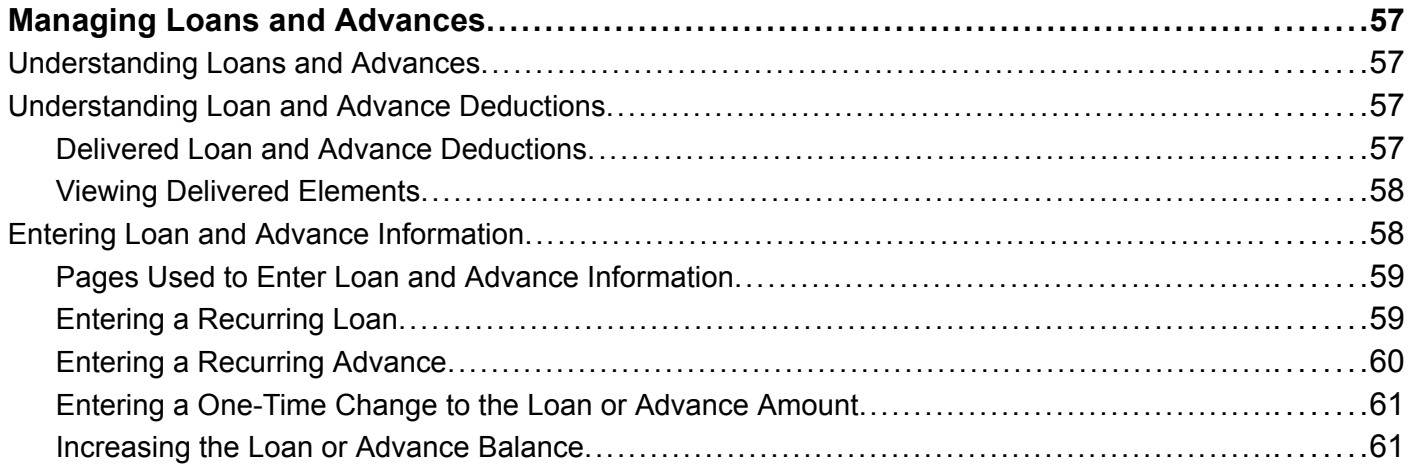

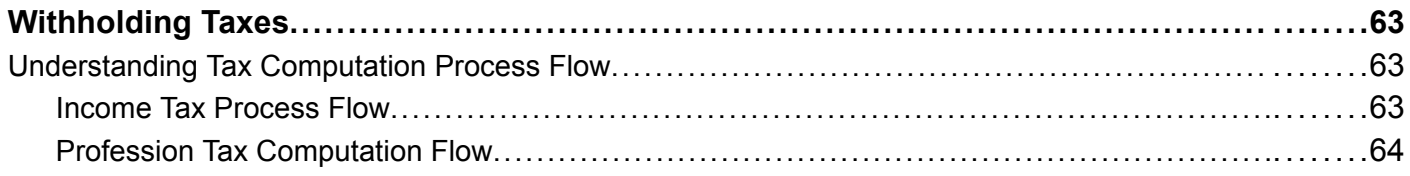

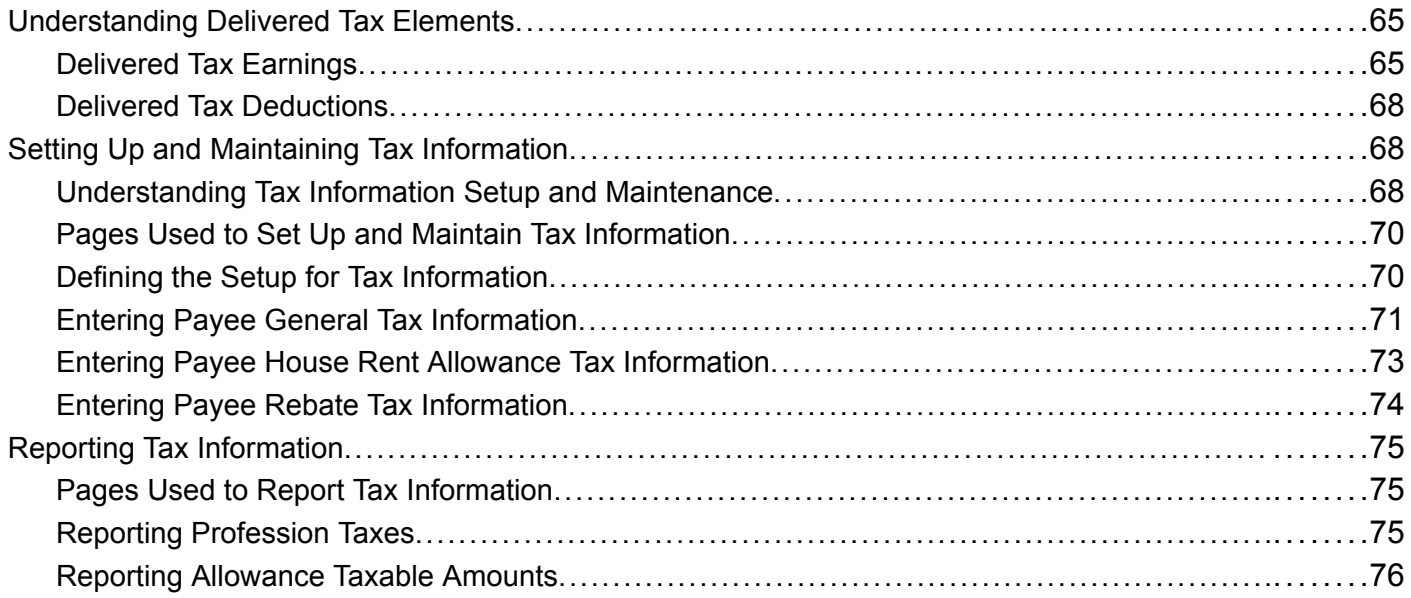

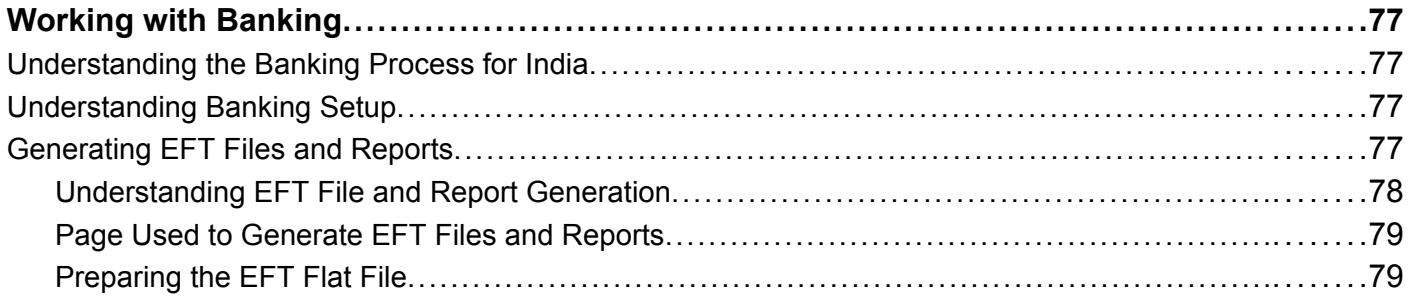

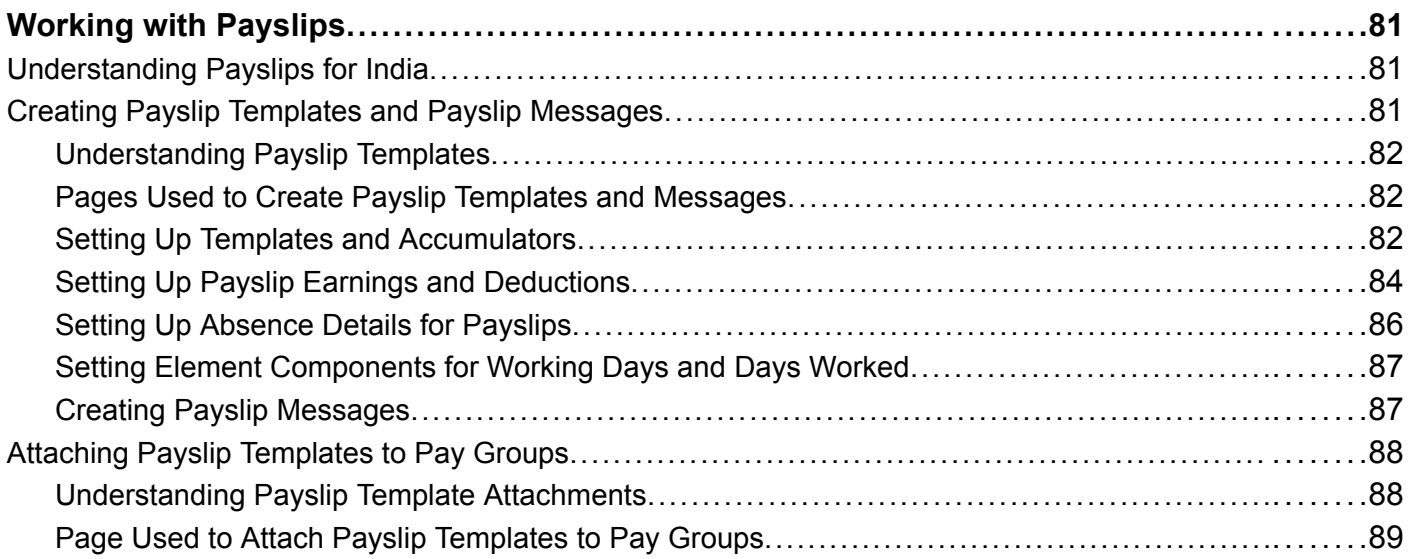

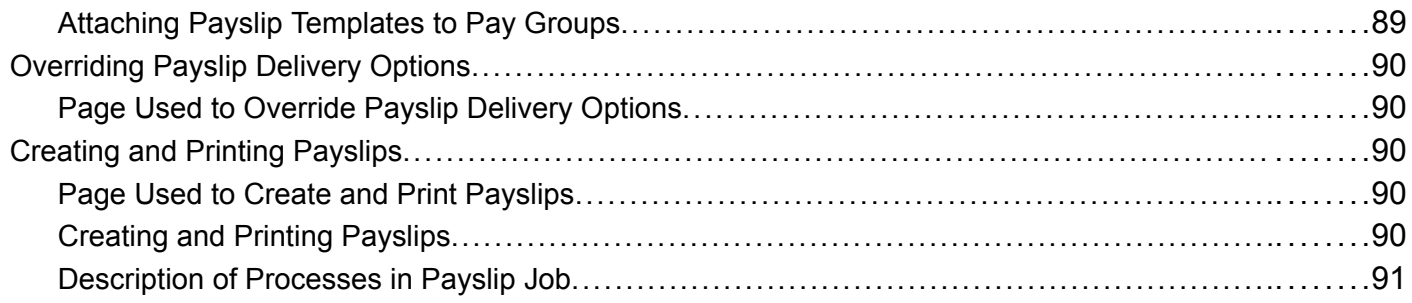

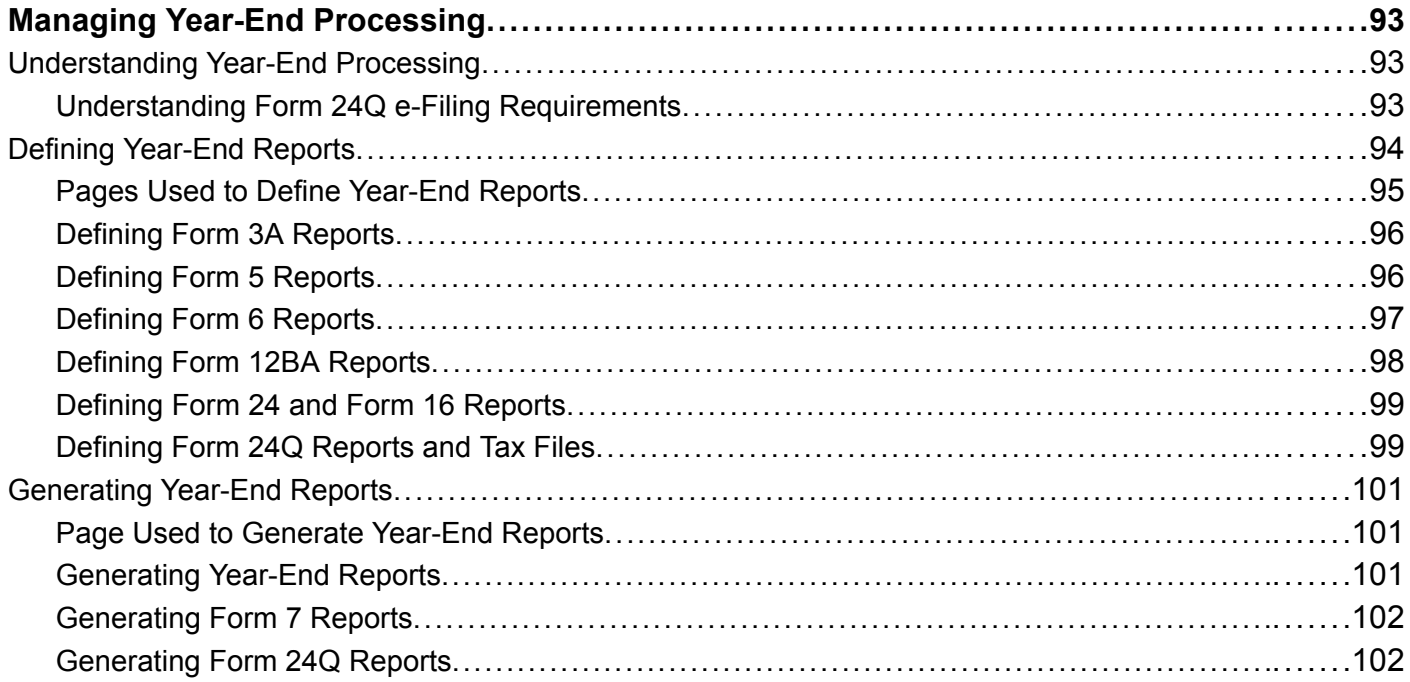

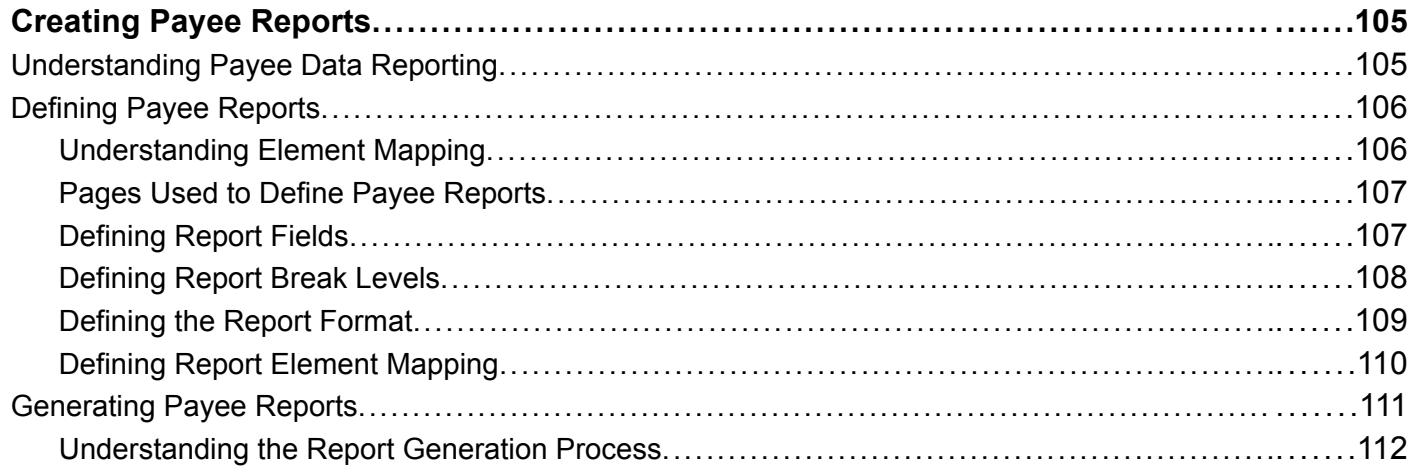

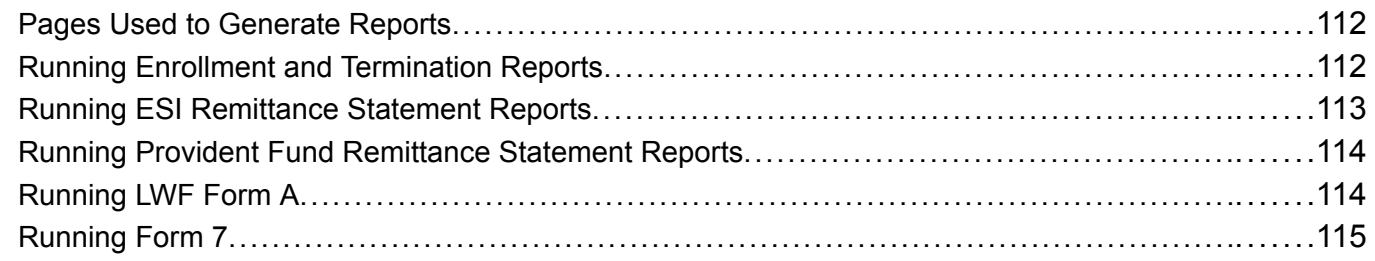

### **Appendix A**

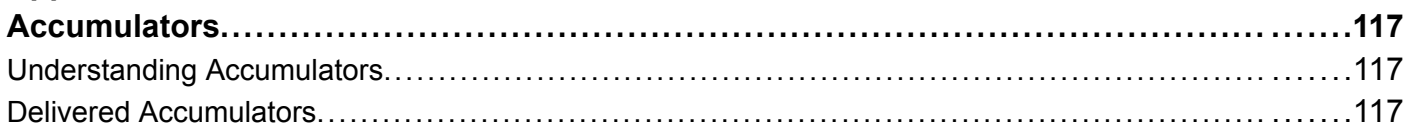

### **Appendix B**

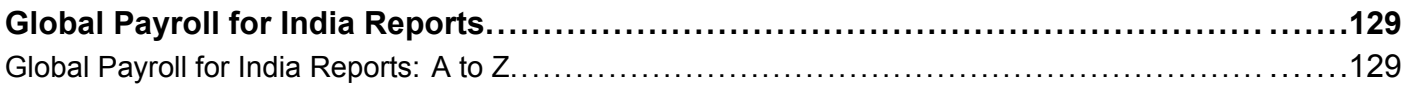

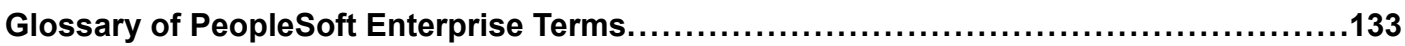

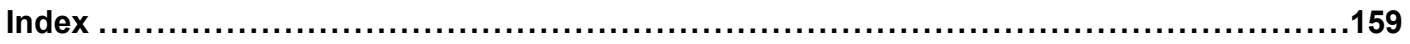

**Contents** 

# <span id="page-12-0"></span>**About This PeopleBook Preface**

PeopleSoft Enterprise PeopleBooks provide you with the information that you need to implement and use PeopleSoft Enterprise applications from Oracle.

This preface discusses:

- PeopleSoft Enterprise application prerequisites.
- Application fundamentals.
- Documentation updates and printed documentation.
- Additional resources.
- Typographical conventions and visual cues.
- Comments and suggestions.
- Common elements in PeopleBooks.

**Note.** PeopleBooks document only elements, such as fields and check boxes, that require additional explanation. If an element is not documented with the process or task in which it is used, then either it requires no additional explanation or it is documented with common elements for the section, chapter, PeopleBook, or product line. Elements that are common to all PeopleSoft Enterprise applications are defined in this preface.

# **PeopleSoft Enterprise Application Prerequisites**

To benefit fully from the information that is covered in these books, you should have a basic understanding of how to use PeopleSoft Enterprise applications.

You might also want to complete at least one introductory training course, if applicable.

You should be familiar with navigating the system and adding, updating, and deleting information by using PeopleSoft Enterprise menus, pages, or windows. You should also be comfortable using the World Wide Web and the Microsoft Windows or Windows NT graphical user interface.

These books do not review navigation and other basics. They present the information that you need to use the system and implement your PeopleSoft Enterprise applications most effectively.

# **Application Fundamentals**

Each application PeopleBook provides implementation and processing information for your PeopleSoft Enterprise applications.

For some applications, additional, essential information describing the setup and design of your system appears in a companion volume of documentation called the application fundamentals PeopleBook. Most product lines have a version of the application fundamentals PeopleBook. The preface of each PeopleBook identifies the application fundamentals PeopleBooks that are associated with that PeopleBook.

<span id="page-13-0"></span>The application fundamentals PeopleBook consists of important topics that apply to many or all PeopleSoft Enterprise applications. Whether you are implementing a single application, some combination of applications within the product line, or the entire product line, you should be familiar with the contents of the appropriate application fundamentals PeopleBooks. They provide the starting points for fundamental implementation tasks.

# **Documentation Updates and Printed Documentation**

This section discusses how to:

- Obtain documentation updates.
- Download and order printed documentation.

### **Obtaining Documentation Updates**

You can find updates and additional documentation for this release, as well as previous releases, on Oracle's PeopleSoft Customer Connection website. Through the Documentation section of Oracle's PeopleSoft Customer Connection, you can download files to add to your PeopleBooks Library. You'll find a variety of useful and timely materials, including updates to the full line of PeopleSoft Enterprise documentation that is delivered on your PeopleBooks CD-ROM.

**Important!** Before you upgrade, you must check Oracle's PeopleSoft Customer Connection for updates to the upgrade instructions. Oracle continually posts updates as the upgrade process is refined.

#### **See Also**

Oracle's PeopleSoft Customer Connection, http://www.oracle.com/support/support\_peoplesoft.html

### **Downloading and Ordering Printed Documentation**

In addition to the complete line of documentation that is delivered on your PeopleBook CD-ROM, Oracle makes PeopleSoft Enterprise documentation available to you via Oracle's website. You can:

- Download PDF files.
- Order printed, bound volumes.

#### **Downloading PDF Files**

You can download PDF versions of PeopleSoft Enterprise documentation online via the Oracle Technology Network. Oracle makes these PDF files available online for each major release shortly after the software is shipped.

See Oracle Technology Network, http://www.oracle.com/technology/documentation/psftent.html[.](http://www.oracle.com/technology/documentation/psftent.html)

#### **Ordering Printed, Bound Volumes**

You can order printed, bound volumes of selected documentation via the Oracle Store.

See Oracle Store, http://oraclestore.oracle.com/OA\_HTML/ibeCCtpSctDspRte.jsp?section=14021

# <span id="page-14-0"></span>**Additional Resources**

The following resources are located on Oracle's PeopleSoft Customer Connection website:

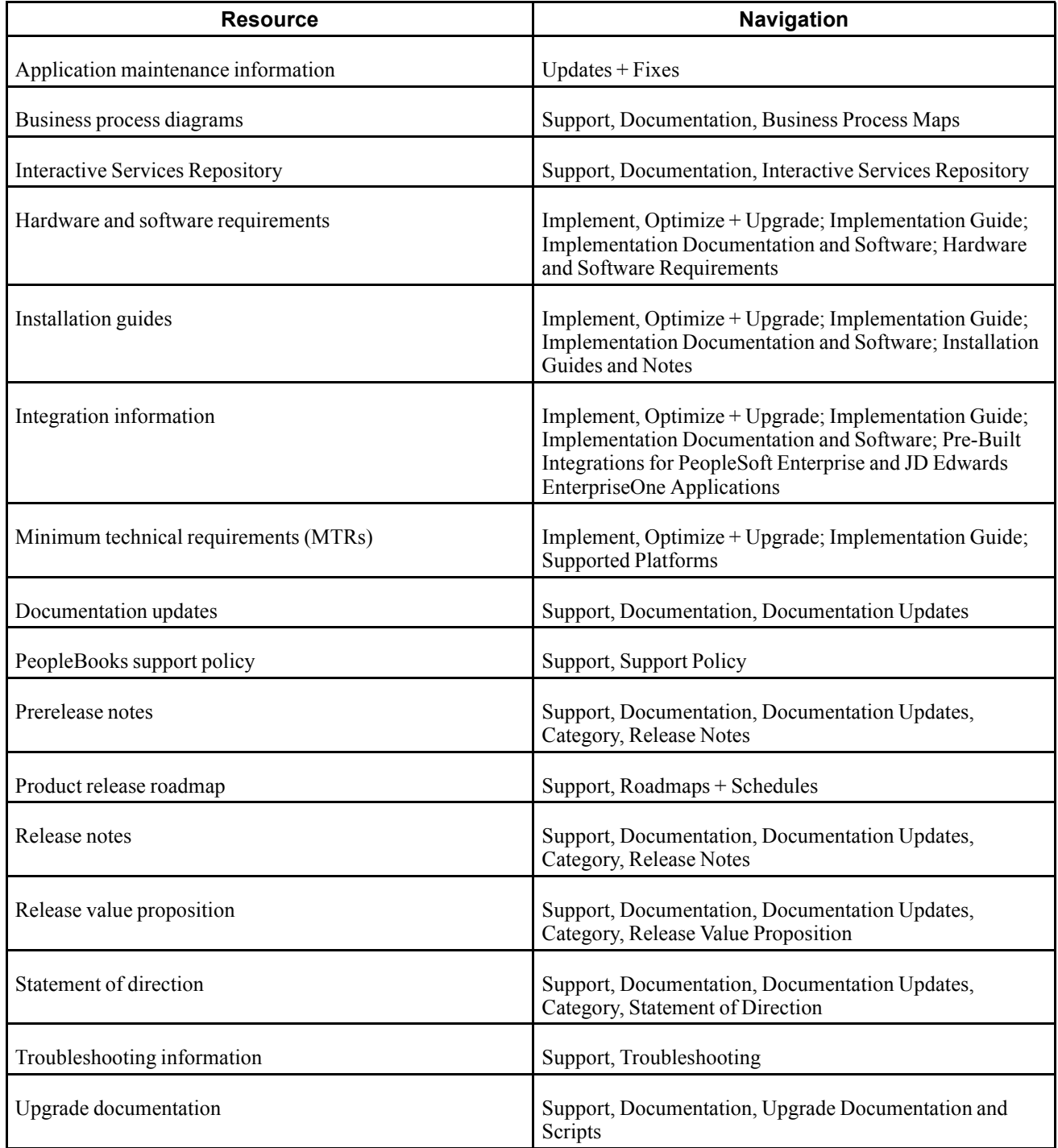

# <span id="page-15-0"></span>**Typographical Conventions and Visual Cues**

This section discusses:

- Typographical conventions.
- Visual cues.
- Country, region, and industry identifiers.
- Currency codes.

# **Typographical Conventions**

This table contains the typographical conventions that are used in PeopleBooks:

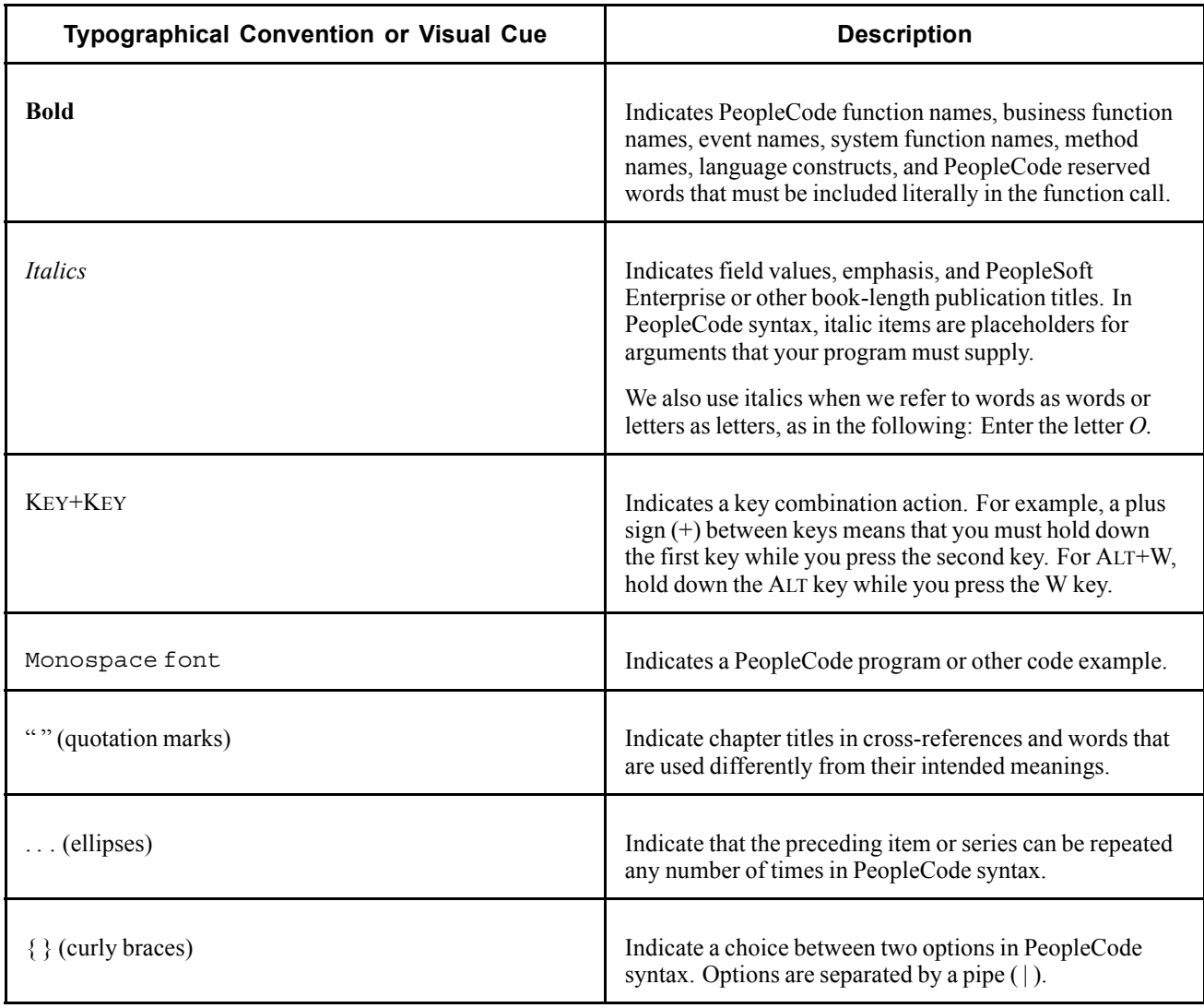

<span id="page-16-0"></span>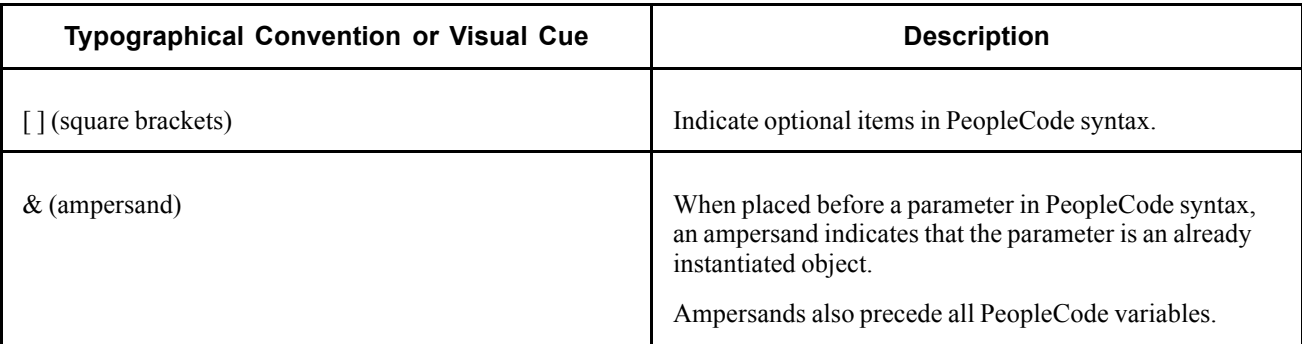

## **Visual Cues**

PeopleBooks contain the following visual cues.

### **Notes**

Notes indicate information that you should pay particular attention to as you work with the PeopleSoft Enterprise system.

**Note.** Example of a note.

If the note is preceded by *Important!,* the note is crucial and includes information that concerns what you must do for the system to function properly.

**Important!** Example of an important note.

### **Warnings**

Warnings indicate crucial configuration considerations. Pay close attention to warning messages.

*Warning!* Example of a warning.

### **Cross-References**

PeopleBooks provide cross-references either under the heading "See Also" or on a separate line preceded by the word *See.* Cross-references lead to other documentation that is pertinent to the immediately preceding documentation.

# **Country, Region, and Industry Identifiers**

Information that applies only to a specific country, region, or industry is preceded by a standard identifier in parentheses. This identifier typically appears at the beginning of a section heading, but it may also appear at the beginning of a note or other text.

Example of a country-specific heading: "(FRA) Hiring an Employee"

Example of a region-specific heading: "(Latin America) Setting Up Depreciation"

### **Country Identifiers**

Countries are identified with the International Organization for Standardization (ISO) country code.

### <span id="page-17-0"></span>**Region Identifiers**

Regions are identified by the region name. The following region identifiers may appear in PeopleBooks:

- Asia Pacific
- Europe
- Latin America
- North America

#### **Industry Identifiers**

Industries are identified by the industry name or by an abbreviation for that industry. The following industry identifiers may appear in PeopleBooks:

- USF (U.S. Federal)
- E&G (Education and Government)

## **Currency Codes**

Monetary amounts are identified by the ISO currency code.

# **Comments and Suggestions**

Your comments are important to us. We encourage you to tell us what you like, or what you would like to see changed about PeopleBooks and other Oracle reference and training materials. Please send your suggestions to your product line documentation manager at Oracle Corporation, 500 Oracle Parkway, Redwood Shores, CA 94065, U.S.A. Or email us at appsdoc $@$ us.oracle.com.

While we cannot guarantee to answer every email message, we will pay careful attention to your comments and suggestions.

# **Common Elements Used in PeopleBooks**

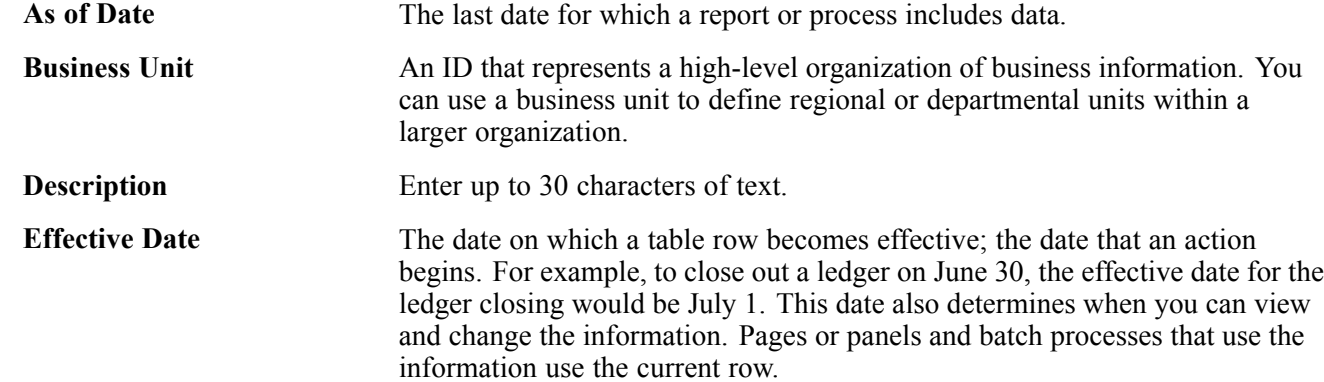

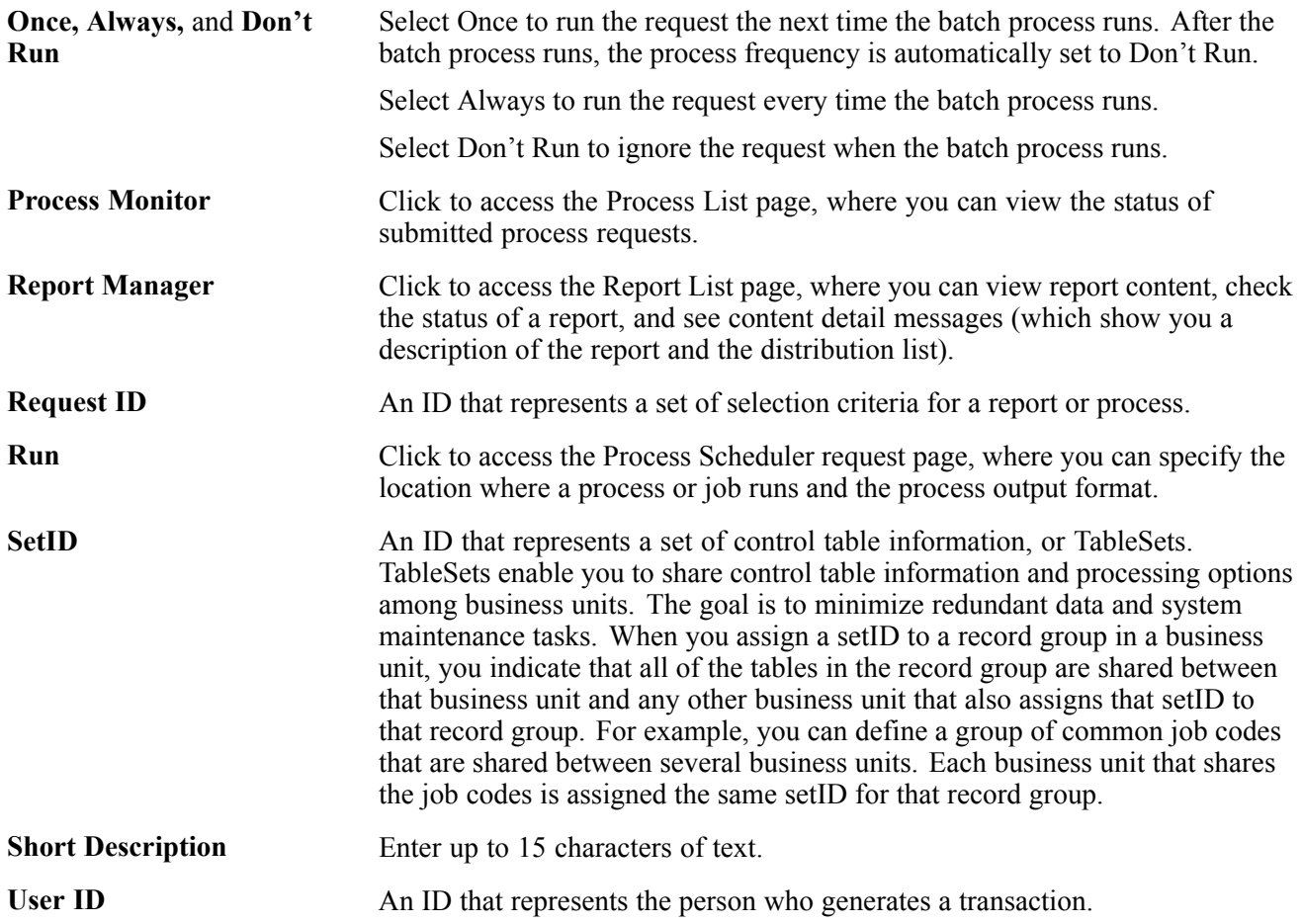

General Preface

# <span id="page-20-0"></span>**PeopleSoft Enterprise Global Payroll for India Preface**

This preface discusses:

- PeopleSoft products.
- PeopleSoft Enterprise HRMS Application Fundamentals.
- PeopleBook structure.
- Global Payroll documentation.

# **PeopleSoft Products**

This PeopleBook refers to the following PeopleSoft product: PeopleSoft Enterprise Global Payroll for India.

# **PeopleSoft Enterprise HRMS Application Fundamentals**

Additional, essential information describing the setup and design of your system appears in a companion volume of documentation called *PeopleSoft Enterprise HRMS 9.0 Application Fundamentals PeopleBook.*

#### **See Also**

*PeopleSoft Enterprise HRMS 9.0 Application Fundamentals PeopleBook*, "PeopleSoft Enterprise HRMS Application Fundamentals Preface"

# **PeopleBook Structure**

PeopleSoft PeopleBooks follow a common structure. By understanding this structure, you can use this PeopleBook more efficiently.

The PeopleBooks structure conveys a task-based hierarchy of information. Each chapter describes a process that is required to set up or use the application. Chapter sections describe each task in the process. Subsections within a section describe a single step in the process task.

Some PeopleBooks may also be divided into parts. PeopleBook parts can group together similar implementation or business process chapters within an application or group together two or more applications that integrate into one overall business solution. When a book is divided into parts, each part is divided into chapters.

The following table provides the order and descriptions of chapters in a PeopleBook

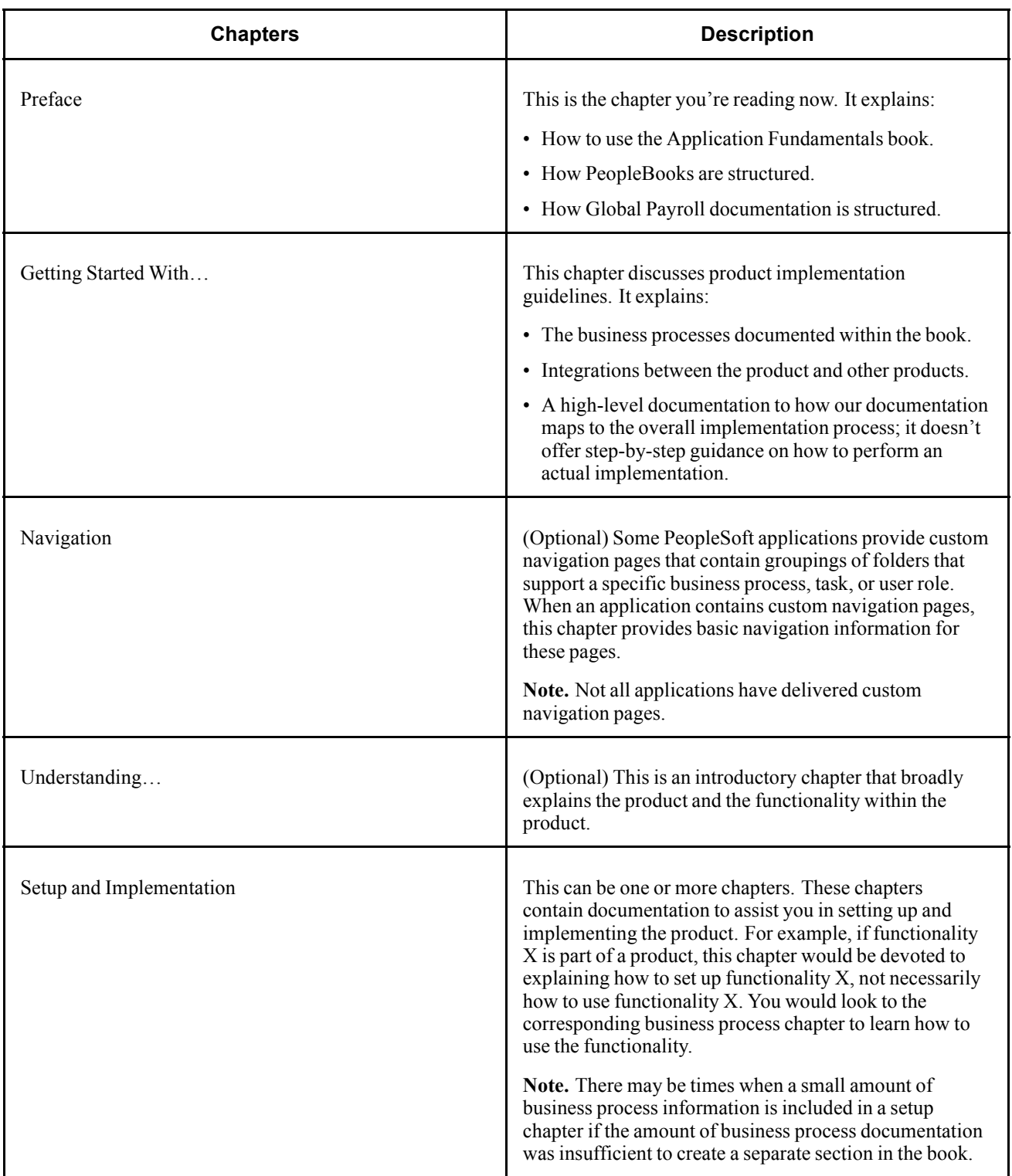

<span id="page-22-0"></span>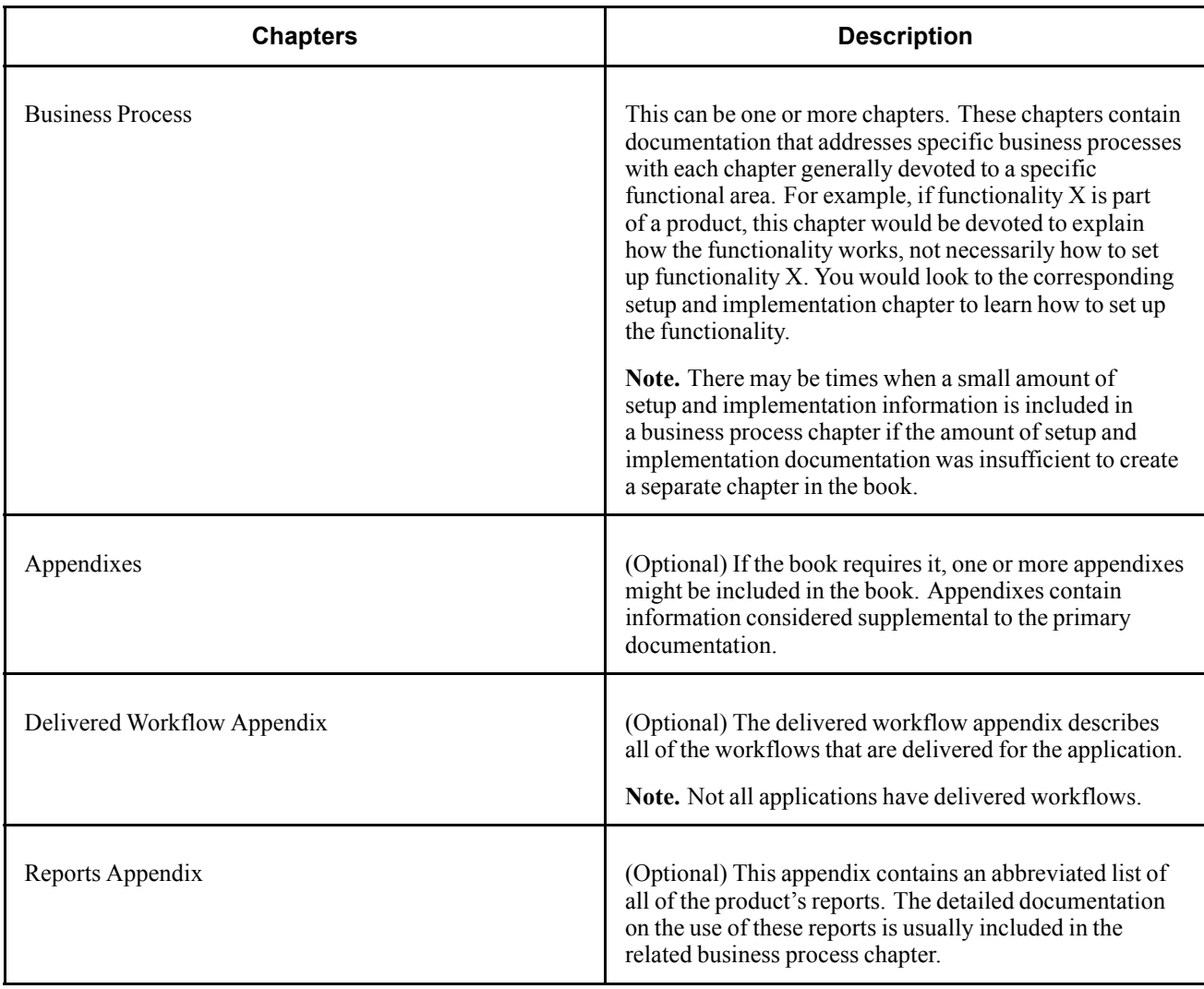

# **Global Payroll Documentation**

This section discusses:

- Global Payroll application design.
- Global Payroll documentation structure.
- Documentation roadmap.

# **Global Payroll Application Design**

Because the structure of the Global Payroll documentation is similar to the design of the application, the best way to understand the documentation is to review the design of the application itself.

Global Payroll is composed of two complementary parts:

• A core payroll application that includes:

- <span id="page-23-0"></span>- A payroll rules engine.
- A payroll processing framework.
- Processes and setup steps that apply to all countries.
- Country extensions that include:
	- Statutory and customary objects (payroll rules, payroll processes, reports, additional country-specific pages, and self-service applications).
	- Country-specific rules and elements.

# **Global Payroll Documentation Structure**

Like the application, the documentation for Global Payroll consists of two parts: a core book and separate country extension books.

### **Core Documentation**

Like the core portion of the application, which applies to all countries and enables you to develop rules and process a payroll regardless of location, the core book is country neutral. Thus, while it describes the core set of tools that you can use to develop a payroll, it doesn't discuss the local country rules that have been set up for you. For information about how PeopleSoft has extended core capabilities to meet local requirements, refer to the country extension documentation.

### **Country Extension Documentation**

Just as country extensions in the application address local needs, the country extensions in the documentation cover local functionality. This includes:

- Any core feature with local extensions.
- Country-specific rule setup.
- PeopleSoft-delivered rules and tables.
- Country-specific pages.
- Country-specific reports.
- PeopleSoft Enterprise Human Resources Management Systems (PeopleSoft Enterprise HRMS) setup, such as bank definitions, that varies by country.
- Implementation information that varies by country.

## **Documentation Roadmap**

The core and the country extension documentation complement each other, therefore, it is important to read both sets of documentation.

### **What to Read When**

You can approach the documentation in the following way:

• If a process setup is shared between the core application and the country extension, read the core documentation first and then the country extension documentation.

For example, banking is a feature that you first define in the core application and then often continue in the country extension, because most country extensions have some type of banking functionality. You would first read the banking chapter in the core documentation and then the banking chapter in the country extension documentation.

- If a process is set up only in the core application, read the core documentation.
- If a process is set up only in the country extension, read the country extension documentation.

#### **Documentation Audiences**

We've identified the following audiences for the documentation:

• Technical

Technical readers who are interested in the technical design of the product should begin by reading the "Introducing the Core Application Architecture" section of the core documentation, as well as the background processing information that is mentioned in many of the other sections.

See *PeopleSoft Enterprise Global Payroll 9.0 PeopleBook*, "Introducing the Core Application Architecture".

• Functional

Functional readers who are interested in defining rules should begin by reading the country-specific functionality described in the country extension documentation. Functional readers can continue to learn about how to use the tools in the core application by reading the sections on defining payroll elements, such as earnings and deductions, in the core documentation.

• Managerial

Managerial readers should begin by reading the introduction sections of both the core documentation and the country extension documentation to get a high-level overview of the Global Payroll application.

**Note.** To fully understand Global Payroll, technical or functional persons who are involved in the product implementation should read the core documentation and the applicable country extension documentation in their entirety.

Preface

# <span id="page-26-0"></span>**CHAPTER 1**

# **Getting Started with Global Payroll for India**

This chapter provides an overview of Global Payroll for India and discusses:

- Global Payroll for India business processes.
- Global Payroll for India integrations.
- Global Payroll for India implementation.

### **Global Payroll for India Overview**

Global Payroll for India delivers elements, rules, pages, processes, and reports that work with the PeopleSoft Enterprise Global Payroll core application to form a complete payroll package for India.

With Global Payroll for India, you can capture establishment information. You can process leave travel and medical allowances. The system enables you to record, report, and process taxes deducted as per the Indian Income Tax Act and Profession Tax Act. You can process absences due to privilege leave, sick leave, maternity leave, casual leave, and other reasons. With Global Payroll for India, you can enroll employees in Provident Funds, calculate payee and employer Provident Fund contributions, and ensure that monthly contributions are correctly deposited with the proper Provident Fund Authority. You can ensure that all payees are registered per the Employee State Insurance Act, capture the relevant personal information of payees, and deduct appropriate contributions each month. You can issue loans and advances to payees and then deduct repayment from payees on a monthly basis. You can set up and run the banking process and process paychecks. With Global Payroll for India, you can generate payslips. You can generate reports to meet the requirements for year-end recording, reporting, and processing.

# **Global Payroll for India Business Processes**

The following is a list of the Global Payroll for India business processes:

- Absences.
- Provident funds.
- Employee state insurance *(ESI)*.
- Allowances.
- Loans and advances.
- Taxes.
- Banking.
- <span id="page-27-0"></span>• Payslips.
- Reporting.
- Year-end processing.

We discuss these business processes in the business process chapters in this PeopleBook.

# **Global Payroll for India Integrations**

Global Payroll for India integrates with these applications through the core Global Payroll application:

- PeopleSoft Enterprise Human Resources.
- PeopleSoft Enterprise Time and Labor.
- PeopleSoft Enterprise General Ledger.

We discuss integration considerations in the *PeopleSoft Enterprise Global Payroll 9.0 PeopleBook.*

### **See Also**

*PeopleSoft Enterprise Global Payroll 9.0 PeopleBook*, "Working with Payee Data"

*PeopleSoft Enterprise Global Payroll 9.0 PeopleBook*, "Integrating with PeopleSoft Enterprise Time and Labor"

*PeopleSoft Enterprise Global Payroll 9.0 PeopleBook*, "Integrating with PeopleSoft Enterprise General Ledger"

# **Global Payroll for India Implementation**

PeopleSoft Setup Manager enables you to generate a list of setup tasks for your organization based on the features that you are implementing. The setup tasks include the components that you must set up, listed in the order in which you must enter data into the component tables, and links to the corresponding PeopleBook documentation.

### **Other Sources of Information**

In the planning phase of your implementation, take advantage of all PeopleSoft sources of information, including the installation guides, table-loading sequences, data models, and business process maps.

### **See Also**

*PeopleSoft Enterprise HRMS 9.0 Application Fundamentals PeopleBook*, "PeopleSoft Enterprise HRMS Application Fundamentals Preface"

*Enterprise PeopleTools PeopleBook: PeopleSoft Setup Manager*

# <span id="page-28-0"></span>**CHAPTER 2**

# **Understanding Global Payroll for India**

This chapter discusses:

- Global Payroll for India.
- Global Payroll for India business processes.
- Delivered elements for India.
- Delivered elements naming convention.
- Archiving data Global Payroll for India.

## **Global Payroll for India**

Global Payroll for India is a country extension of the core PeopleSoft Enterprise Global Payroll application. It provides you with the payroll rules, elements, and absence processes that you need to run a payroll in India.

**Note.** If you want to use the delivered rules for this country, we recommend that you use only employment instances in PeopleSoft Enterprise Human Resources.

## **Global Payroll for India Business Processes**

Global Payroll for India supports the following business processes:

• Establishments.

Establishments are used to identify separate units of a company, based on location. Global Payroll for India provides pages on which you capture establishment information. Pages provided record the head of the establishment, nature of business, whether the establishment is registered under the Factories Act or the Shops and Establishments Act, whether the establishment is covered under the Employee State Insurance (ESI) Act, Workmen's Compensation Act, or both, and ESI, provident fund, professional tax, and income tax registration details.

See [Chapter](#page-52-0) 4, ["](#page-52-0)Setting Up [Establishments,"](#page-52-0) [page](#page-52-0) [27.](#page-52-0)

• Allowances

Companies might provide payees certain types of allowances. Global Payroll for India enables you to process leave travel and medical allowances.

For the leave travel allowance program, you can define the program (including who can be covered for reimbursements), capture the leave travel allowance amount (per payee) for the year, track payee claims details and whether the minimum days of leave have been taken, and track payee balances.

For the medical allowance program, you can define the program (clearly defining the exemption amount that a payee can claim), track payee claims details (while ensuring that the claims in excess of the exemption limit is added to the taxable earnings of the payee), and track payee balances.

See [Chapter](#page-74-0) 8, ["](#page-74-0)Processing [Allowances,"](#page-74-0) [page](#page-74-0) [49.](#page-74-0)

• Absences.

PeopleSoft delivers predefined rules for processing absences due to privilege leave, sick leave, maternity leave, casual leave, and other reasons. We designed these rules according to India's statutory requirements. You can easily modify many of these rules to reflect absence policies (leave policies) that are specific to your organization or to labor agreements that might be in force for the employees.

We deliver sample values for many absence take and absence entitlement elements.

PeopleSoft delivers predefined sections and process lists for absence processing. You can use these, modify them, or create your own.

See [Chapter](#page-60-0) 5, ["Understanding](#page-60-0) Absence Rules,["](#page-60-0) [page](#page-60-0) [35.](#page-60-0)

• Provident funds.

The provident fund program exists as a method of retirement savings for India's workforce. With Global Payroll for India you can:

- Define the type of provident fund chosen by the company (statutory provident fund or recognized provident fund).
- Ensure that all payees are registered with a provident fund and capture the personal information for the payee and their beneficiaries.
- Define the three programs under the provident fund and the calculation methodology for each.
- Ensure that the deductions for payee contributions are properly calculated and deducted on a monthly basis.
- Ensure that the employer contribution is properly calculated.
- Ensure that the monthly contributions are correctly deposited with the proper provident fund authority.

See [Chapter](#page-64-0) 6, ["E](#page-64-0)nrolling Payees in [Provident](#page-64-0) Fund[s,"](#page-64-0) [page](#page-64-0) [39.](#page-64-0)

• ESI.

ESI is a social security program designed to provide income protection to workers and their dependents when a payee becomes unable to work, or when a payee dies. With Global Payroll for India you can ensure that all of the payees are registered per the ESI Act, capture relevant personal information of payees and their dependents, and ensure that the deductions for contributions from payees are deducted from their pay each month.

See [Chapter](#page-70-0) 7, ["E](#page-70-0)nrolling Payees in [Employee](#page-70-0) State Insuranc[e,"](#page-70-0) [page](#page-70-0) [45.](#page-70-0)

• Reports.

For certain payroll business processes, it is necessary to generate reports to comply with legislative reporting requirements. Such reports are required for processes related to ESI, provident funds, profession tax, income tax, medical allowance, and leave travel allowance. Global Payroll for India provides samples of these for your reporting needs.

The Global Payroll for India payee reports feature provides you with a flexible reporting solution for payroll information. Setup pages are provided that enable you to change the Global Payroll elements that are used in the delivered sample reports. This feature enables you to change the contents of a report without making a change to the program that prints the report.

Additionally, Global Payroll provides generic reporting pages to address additional reporting needs. You create a generic report by defining report parameters such as break levels, sorting, and the rows and columns to be printed on the report. After you define the parameters, you can run the report. At the time you run the report, you can define additional parameters on the run control page to further refine the resulting reports.

See [Chapter](#page-130-0) 14, ["Creating](#page-130-0) Payee Reports,["](#page-130-0) [page](#page-130-0) [105.](#page-130-0)

See [Appendix](#page-154-0) B, ["](#page-154-0)Global Payroll for India [Reports,"](#page-154-0) [page](#page-154-0) [129.](#page-154-0)

• Labour Welfare Fund (LWF).

The Indian Ministry of Labour has introduced the concept of Labour Welfare Fund in order to extend a measure of social assistance to workers in the unorganized sector. With Global Payroll for India, one can ensure that all payees are registered for LWF deductions.

The deductions towards Labour Welfare Fund are different for different states and are based on the *Active* status of employee as on the last day of the month. Enrolling Payees in LWF: The Specify Tax Details IND page is used to enroll employees under LWF. A new field Eligible for LWF is introduced to capture employee registration.

• Loans and advances.

Many companies in India make loans and advances available to employees. Global Payroll for India enables you to issue loans and advances to payees and then process repayment as deductions over a period of time. With Global Payroll for India you can define the different type of loans that the company provides (such as home loans, car loans, and personal loans), define the repayment schedules that the payee requests based on the type of loan, and ensure that repayment from payees is deducted on a monthly basis and that the monthly repayments are adjusted against the loan balance or the advance balance. The payee has the option of early payment of the loan commonly known as foreclosure in India. Payment and balance information is easily provided to payees.

See [Chapter](#page-82-0) 9, ["Managing](#page-82-0) Loans and Advances[,"](#page-82-0) [page](#page-82-0) [57.](#page-82-0)

• Taxes.

Companies must deduct and report on taxes. Global Payroll for India provides functionality to meet legislated tax recording, reporting, and processing requirements for taxes deducted per the Indian Income Tax Act and Profession Tax Act. Refer to the year-end processing section below for more details on the reporting.

See [Chapter](#page-88-0) 10, ["Withholding](#page-88-0) Taxe[s,"](#page-88-0) [page](#page-88-0) [63.](#page-88-0)

• Banking.

The banking process uses input from Global Payroll setup, payee, and result tables. The process creates the data required for direct deposit into output tables. This includes the Employee, Account number, Net Pay, and other fields. This process must be run after the payroll run. We deliver specifications to a sample financial institution as a guide for you to use for the financial institution.

A report and a flat file to be sent to the bank are generated from these output tables.

The above process can be run separately for reimbursements such as medical or leave travel allowance. If the earnings for reimbursements are nontaxable, then the gross and net amounts are the same.

For other types of pay (such as bonuses), you follow the same process as for a regular payroll, which is run separately.

#### See [Chapter](#page-102-0) 11, ["](#page-102-0)Working with [Banking,"](#page-102-0) [page](#page-102-0) [77.](#page-102-0)

• Payslips.

The Global Payroll for India payslip solution provides you with a series of features including payslip definition pages, run control pages, and a Structured Query Report program.

<span id="page-31-0"></span>The data used in the production of the payslips is generated by the pay calculation process and resides in various result tables. Additional data from Human Resources and Global Payroll are also used. While some customers have their own pay advice designs, we provide a generic payslip that can be modified to meet your needs.

See [Chapter](#page-106-0) 12, ["W](#page-106-0)orking with [Payslips,"](#page-106-0) [page](#page-106-0) [81.](#page-106-0)

• Year-end processing.

One of the tasks that must be undertaken in the annual payroll cycle is year-end processing. We provide functionality to meet the requirements for year-end recording, reporting, and processing. Year-end reports are generated in formats for annual reporting required under legislation such as the Factories Act, ESI Act, Provident Fund Act, Profession Tax Act, Minimum Wages Act, and Income Tax Act. Year-end information can easily be provided to both the regulatory authorities and the payees at the close of the financial year.

See [Chapter](#page-118-0) 13, ["](#page-118-0)Managing Year-End [Processing,"](#page-118-0) [page](#page-118-0) [93.](#page-118-0)

# **Delivered Elements for India**

This section discusses:

- Creation of delivered elements.
- Element ownership and maintenance.

## **Creation of Delivered Elements**

Global Payroll defines each business process for India in terms of delivered elements and rules. Some of these elements and rules are specifically designed to meet legal requirements, while others support common or "customary" payroll practices.

All of the elements and rules delivered as part of the country extension were created by using the core application—the same application that you use both to create additional elements or rules, and (in many cases) to configure existing elements delivered as part of the Global Payroll system. Because the tools needed to redefine or create new payroll elements are fully documented in the core application PeopleBook, we do not reproduce this information here. Instead, we briefly review the relationship between the core application (which contains the tools that you need to define your own elements and rules) and the country extensions (which contain country-specific rules and elements defined by PeopleSoft).

The core application has the following characteristics:

• It consists of a payroll rules engine—a flexible tool that enables users to define the rules and elements of the payroll system and execute payroll and absence calculations.

Global Payroll does not embed payroll-specific logic or computations in application code. Instead, it specifies all business application logic, such as earnings, deductions, absences, and accumulators, in terms of payroll rules and elements. Global Payroll enables the user to enter and maintain payroll rules through a set of pages and offers a comprehensive set of features that enable the user to work in their preferred language or currency.

• It provides a payroll processing framework—a flexible way to define and execute payroll and absence processing flows, such as calendars, run types, pay periods, and process lists.

Country extensions have the following characteristics:

• They are built by using the core application.

<span id="page-32-0"></span>• They consist of statutory and customary objects (country-specific payroll rules, elements, payroll processes, reports, pages, and self-service applications).

PeopleSoft delivers a query that you can run to view the names of all delivered elements designed for India. Instructions for running the query are provided in the *PeopleSoft Enterprise Global Payroll 9.0 PeopleBook.*

### **See Also**

*PeopleSoft Enterprise Global Payroll 9.0 PeopleBook*, "Viewing Delivered Elements"

## **Element Ownership and Maintenance**

The delivered elements and rules of the Global Payroll country extension can be classified according to whether they are owned and maintained by the customer or by PeopleSoft. Some elements and rules are maintained exclusively by PeopleSoft and cannot be modified, while others can be configured to meet requirements unique to each organization.

#### **Element Ownership in Global Payroll**

There are five categories of element ownership in Global Payroll.

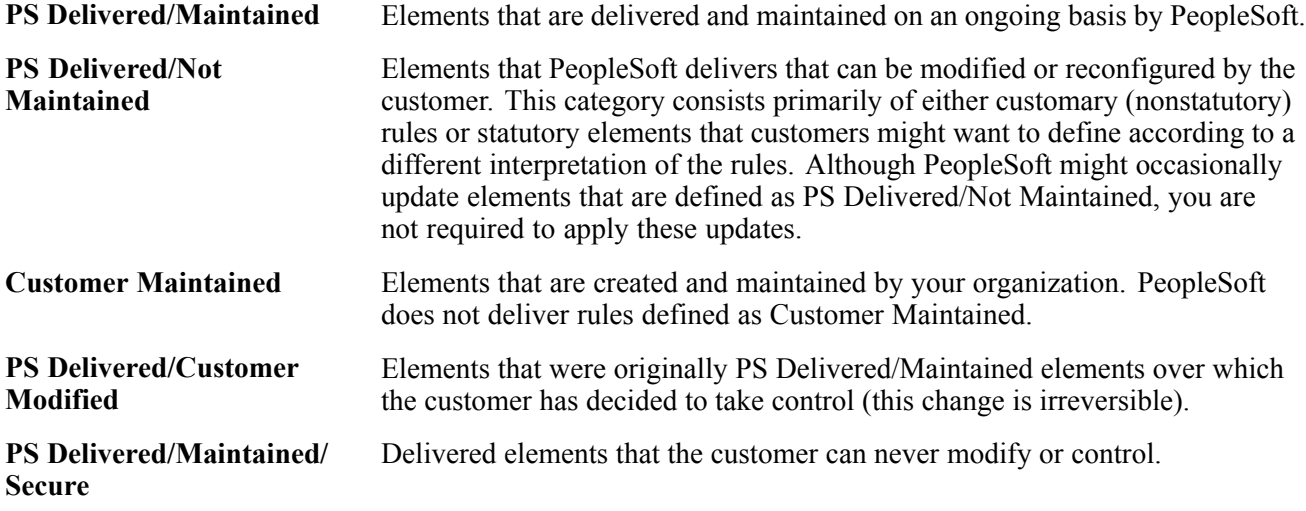

### **Element Ownership in Global Payroll for India**

Of the five categories of element ownership, only the following two are used to define Indian elements: PS Delivered/Maintained and PS Delivered/Not Maintained. Although Global Payroll for India delivers some elements as PS Delivered/Maintained, the large majority of elements are designated PS Delivered/Not Maintained. This enables you to modify, update, and reconfigure the delivered elements to meet needs that are specific to your organization.

**Note.** In general, Global Payroll for India uses the ownership category PS Delivered/Not Maintained except where the modification of an element might interfere with calculations designed to satisfy strict (and generally invariable) legal requirements, such as in the case of taxes. The value of this approach is clearly evident in the setup of delivered accumulators. Because balance accumulators (for example, those storing taxable gross on a year-to-date basis) must be set up to comply with rigid legal requirements for reporting taxes and contributions, Global Payroll for India defines them as PS Delivered/Maintained (meaning you cannot modify or directly add new elements to them). However, you can add new elements to these accumulators by using the delivered segment accumulators, which serve as the basic entry point into the system and are not maintained by PeopleSoft. Therefore, when you define a new earning or deduction, you can assign the element to a segment accumulator, and the segment accumulator automatically contributes to the correct balance accumulators.

The following table contains an element-by-element description of Global Payroll for India's approach to element ownership and maintenance:

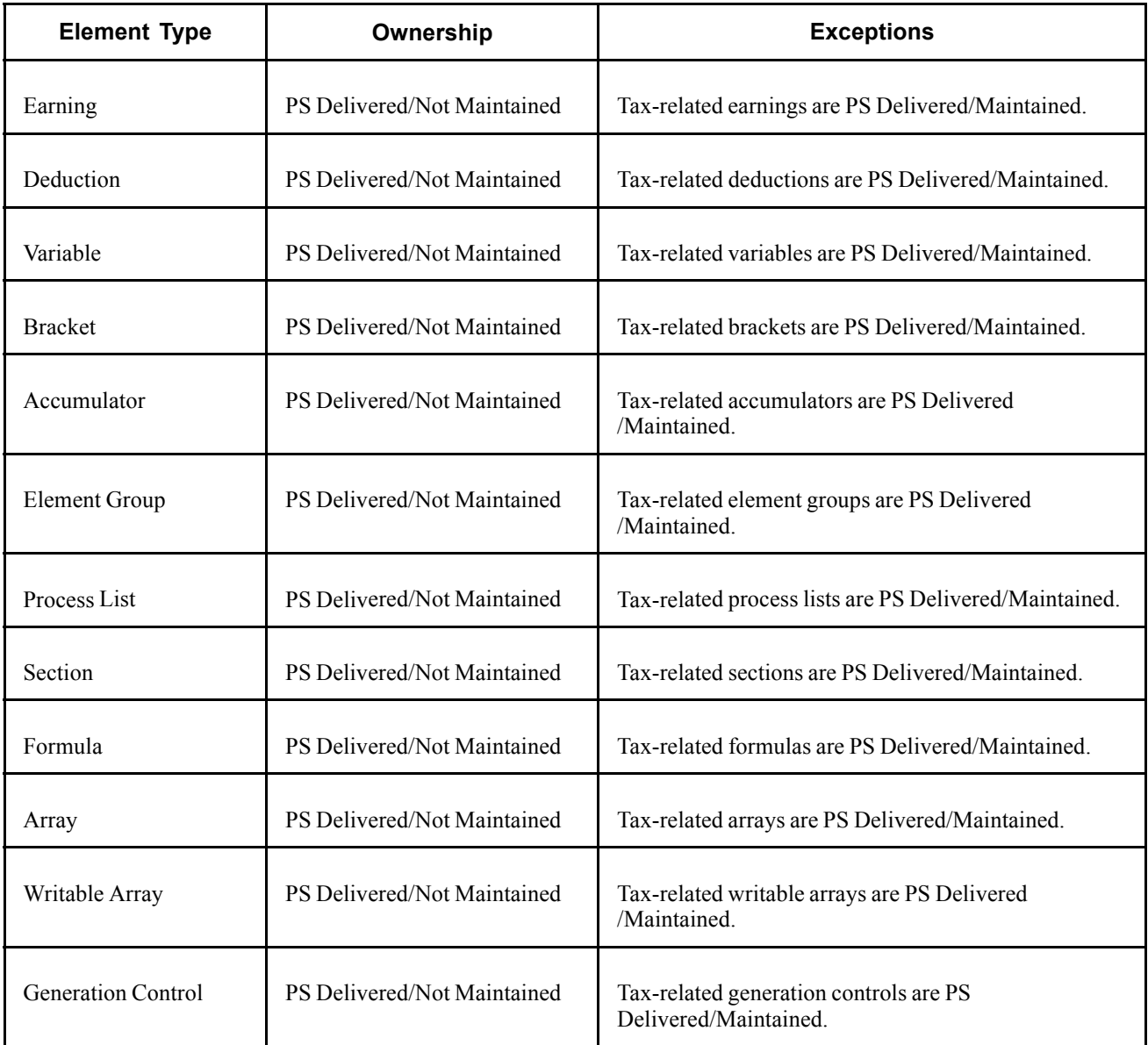

### <span id="page-34-0"></span>**See Also**

*PeopleSoft Enterprise Global Payroll 9.0 PeopleBook*, "Defining General Element Information," Defining Element Names

# **Delivered Elements Naming Convention**

This section discusses:

- Element names.
- Functional area codes.
- Element type codes (PIN\_TYPE).

## **Element Names**

One of the keys to understanding how delivered payroll elements function in the system is to understand their names. Understanding the naming convention developed for PeopleSoft-delivered elements can help you determine how an element is used, the element type, and even the functional area it serves. Depending on whether the element is a primary element, a component of a primary element, or a supporting element, one of the following naming conventions applies.

### **Supporting Elements**

For supporting elements, such as variables, formulas, dates, durations, and so on, PeopleSoft uses the following naming conventions: FF TT NAME or FFF TT NAME.

The following lists further describes this naming convention:

• FF or FFF: Functional area code.

See [Chapter](#page-38-0) 2, ["](#page-38-0)[Understanding](#page-28-0) Global Payroll for India[,"](#page-38-0) [Functional](#page-38-0) Area Codes, [page](#page-38-0) [13.](#page-38-0)

• TT: Type of supporting element.

See [Chapter](#page-39-0) 2, ["](#page-39-0)[Understanding](#page-28-0) Global Payroll for Indi[a,"](#page-39-0) Element Type Codes [\(PIN\\_TYPE\)](#page-39-0), [page](#page-39-0) [14.](#page-39-0)

• NAME: The name provides a further means of identifying the element.

For example, in the provident fund array PF AR ENROLLMENT, PF represents the functional area, AR represents the element type, and ENROLLMENT provides a further means of identifying the element.

**Note.** This naming convention applies to the following element types: arrays, brackets, counts, dates, durations, formulas, rate codes, variables, historical rules, fictitious calculation rules, proration rules, rounding rules, and generation control conditions.

### **Primary Elements**

Primary elements, such as earnings, deductions, absence take, and absence entitlement elements generally do not contain functional area codes or element type codes in their names. This is because primary elements have names based on Indian terms that identify the function and element type without the use of additional codes. For example, the name of the earning element BASE SALARY clearly identifies this element as an earning, and more specifically, as a base salary element.

### **Other Elements**

Although there is no fixed naming convention for accumulators, sections, and element groups, Global Payroll for India commonly uses the following naming conventions: FF TT NAME or FFF TT NAME.

The following lists further describes this naming convention:

• FF or FFF: Functional area code.

See [Chapter](#page-38-0) 2, ["](#page-38-0)[Understanding](#page-28-0) Global Payroll for India[,"](#page-38-0) [Functional](#page-38-0) Area Codes, [page](#page-38-0) [13.](#page-38-0)

• TT: Type of supporting element.

See [Chapter](#page-39-0) 2, ["](#page-39-0)[Understanding](#page-28-0) Global Payroll for Indi[a,"](#page-39-0) Element Type Codes [\(PIN\\_TYPE\)](#page-39-0), [page](#page-39-0) [14.](#page-39-0)

• NAME: The name provides a further means of identifying the element.

For example, a section in a process list for India might be named LA AC LOAN PAY, where LA is a functional area code, AC represents the element type, and LOAN PAY provides a means of uniquely identifying the element.

### **Additional Clues to the Use of Indian Elements**

Many Indian elements contain abbreviations that provide clues (beyond those provided by the functional area codes or element type codes) to their use in the system. For example, consider the following variable element: LT VR CLAIM AMTNTAX is the nontaxable claim amount for leave travel allowance. As you become more familiar with the payroll rules that are created for India, these abbreviations help you to further identify and understand the role played by each element.

The following table lists the most common abbreviations that are used in the names of Indian elements:

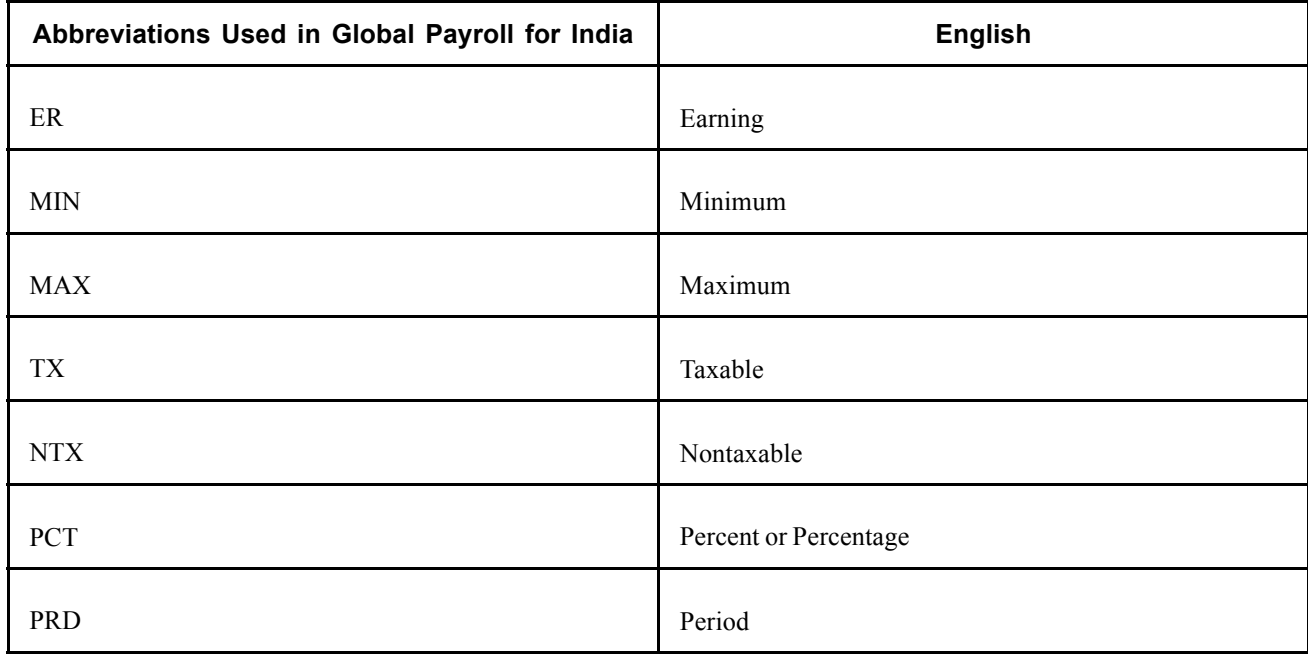
#### **Component Names (Suffixes)**

In Global Payroll for India, suffixes are used to name the components of earning and deduction elements. For example, when you create an earning, deduction, or absence element in Global Payroll, you must define the components that make up the element, such as base, rate, unit, and percentage. The system automatically generates the components and accumulators for the element based on the calculation rule or accumulator periods that are used. The system also names the components and accumulators by appending a suffix to the element's name.

For example, let's say that you define the earning element named EARN1 with the following calculation rule:

#### $EARN1 = Rate \times Unit$

The system automatically creates two additional elements for the components in the calculation rule: a rate element called EARN1\_RATE and a unit element called EARN1\_UNIT.

As you can see, the system creates suffixes to name the components of the element ( $RATE$  and  $UNIT$ ). In Global Payroll all suffixes fall into one of the following types:

- Separator.
- Earning/deduction component suffixes.
- Earning/deduction accumulator suffixes.
- Deduction arrear component suffixes.
- Absence entitlement component suffixes.
- Absence entitlement accumulator suffixes.

**Note.** To view all the suffixes that are defined for a country, use the Element Suffixes page in the core Global Payroll application.

#### **Separator**

Global Payroll for India delivers a separator defined as: (underscore).

#### **Component Suffixes**

The following table lists the component suffixes delivered for India:

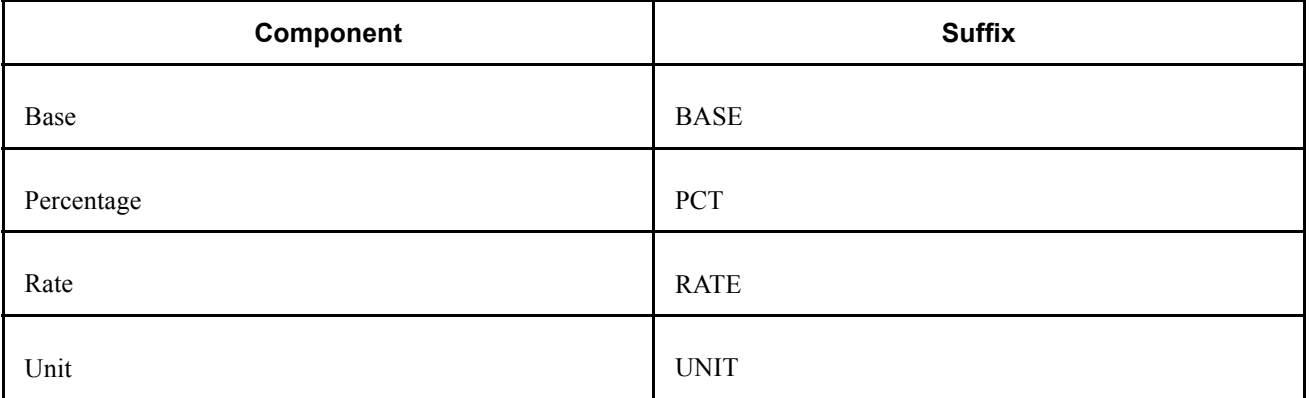

#### **Accumulator Suffixes**

The following table lists the accumulator suffixes delivered for India:

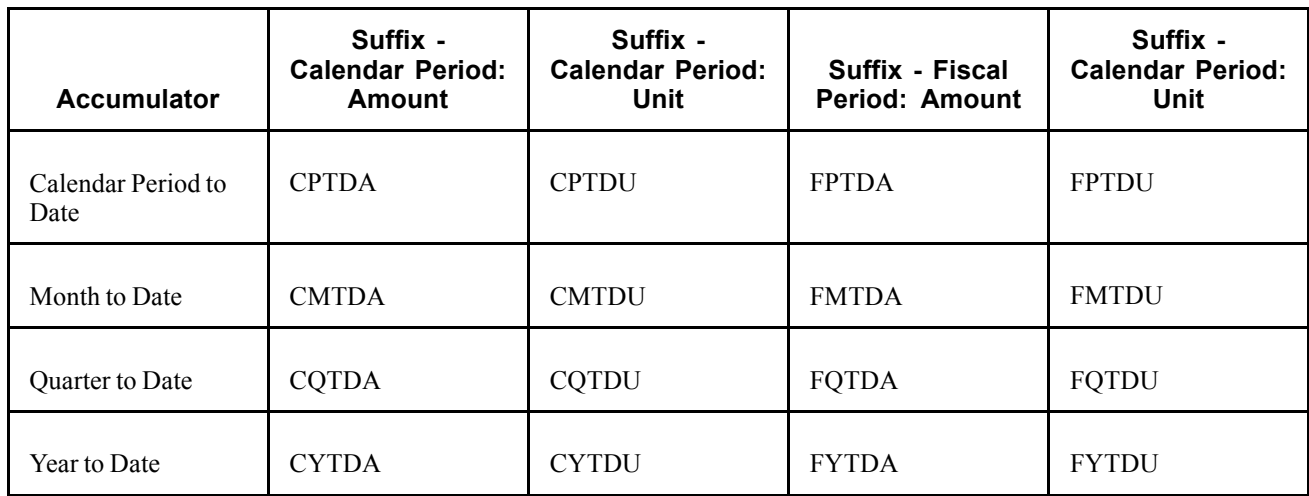

### **Deduction Arrears Component Suffixes**

The following table lists the deduction arrears component suffixes delivered for India:

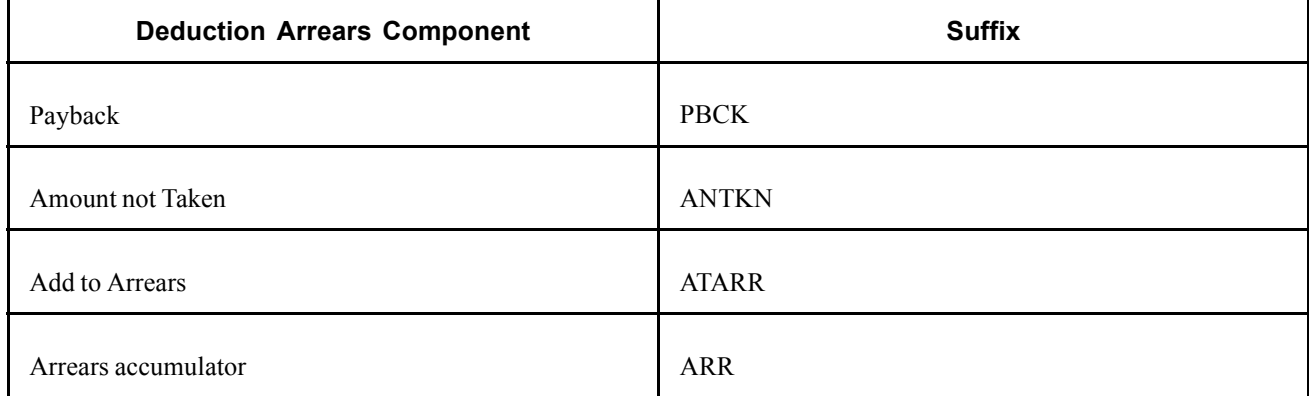

#### **Absence Entitlements Suffixes**

The following table lists the absence entitlement suffixes delivered for India:

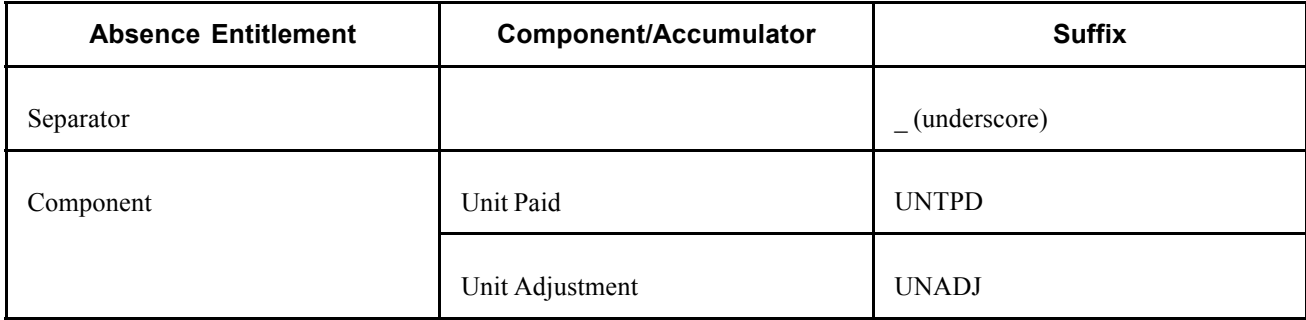

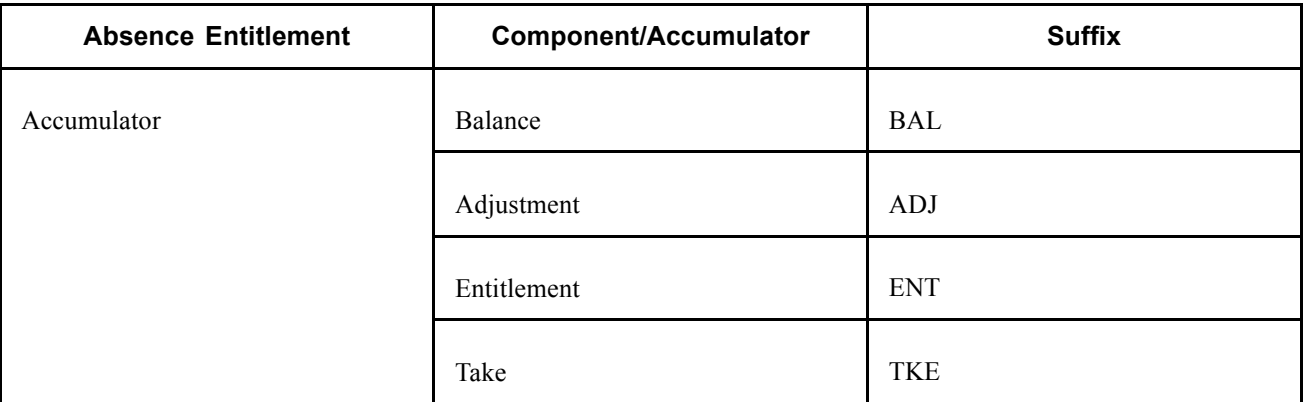

*PeopleSoft Enterprise Global Payroll 9.0 PeopleBook*, "Defining General Element Information," Defining Suffixes

### **Functional Area Codes**

The following table contains the functional area codes used in the names of Indian elements:

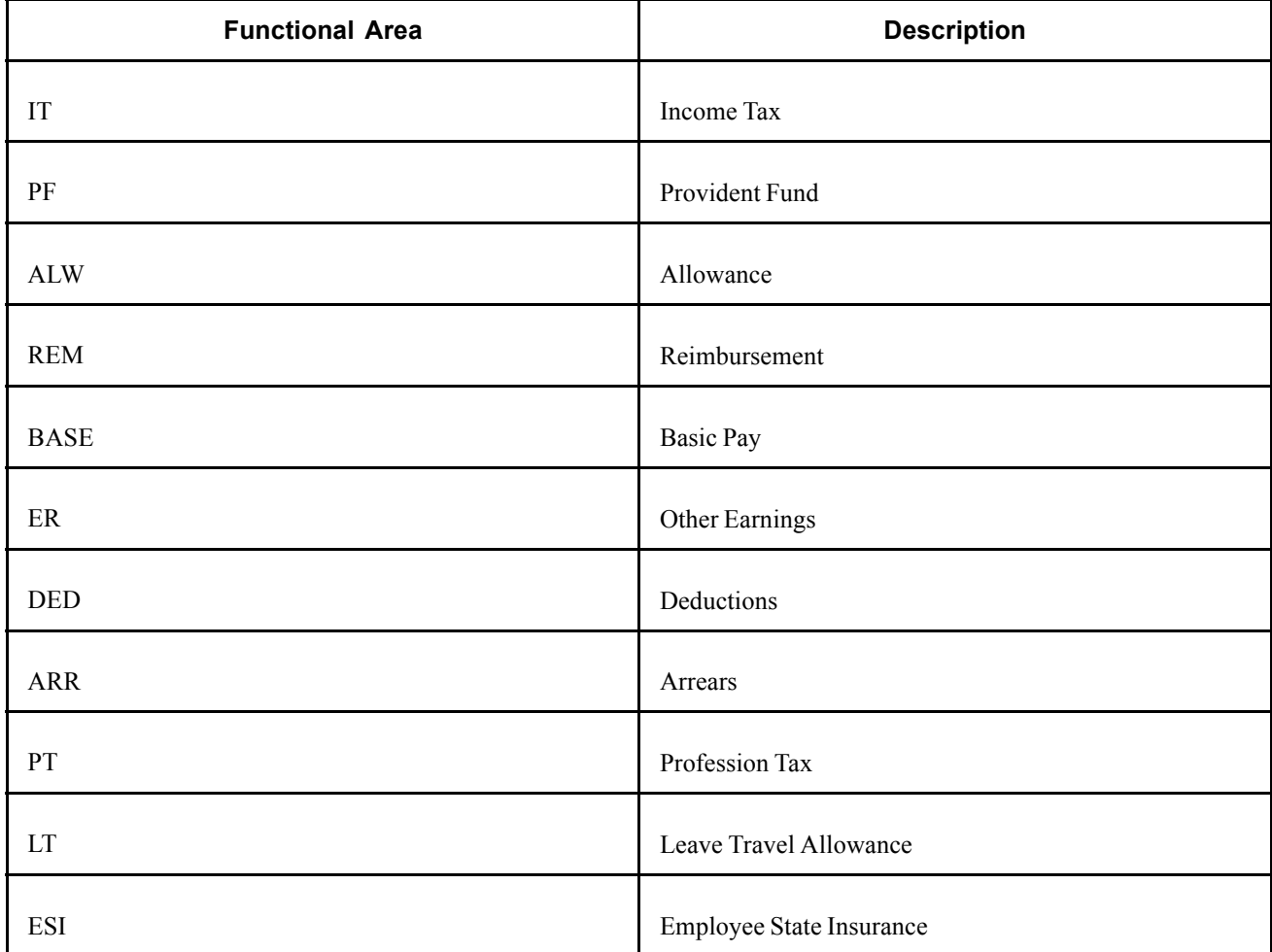

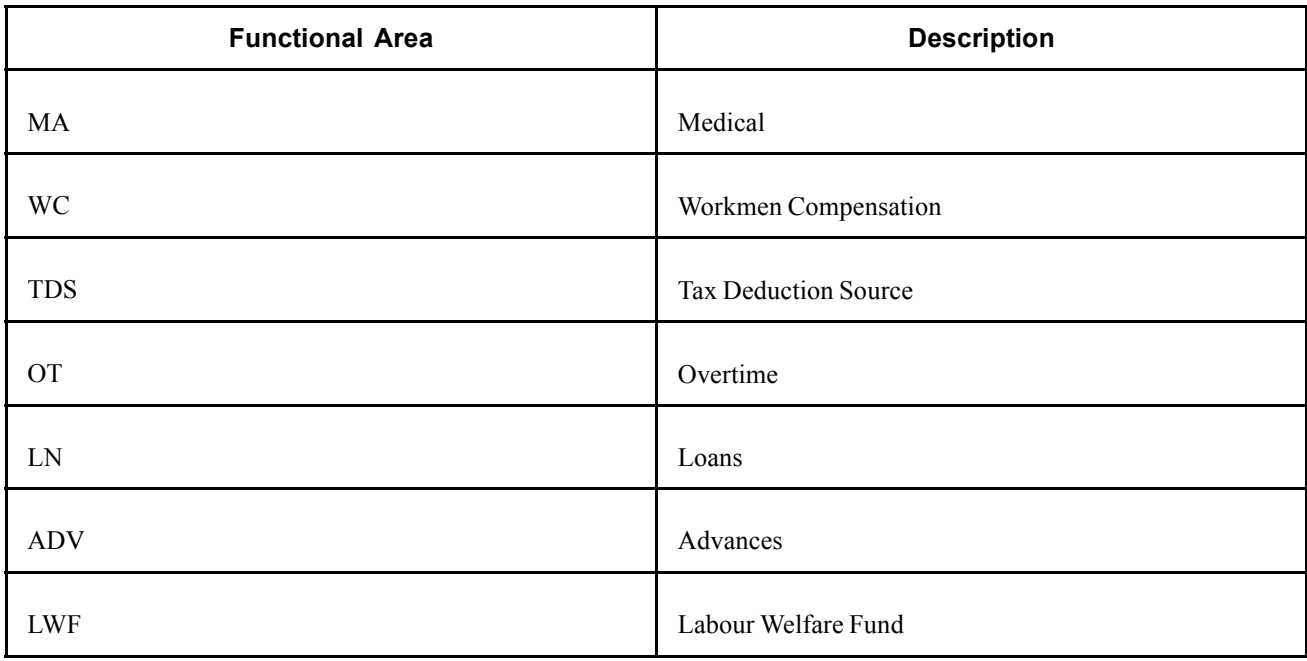

## **Element Type Codes (PIN\_TYPE)**

The following table contains codes for all the element types. Because not all element types are delivered for India, not all of these codes appear in the names of Indian elements:

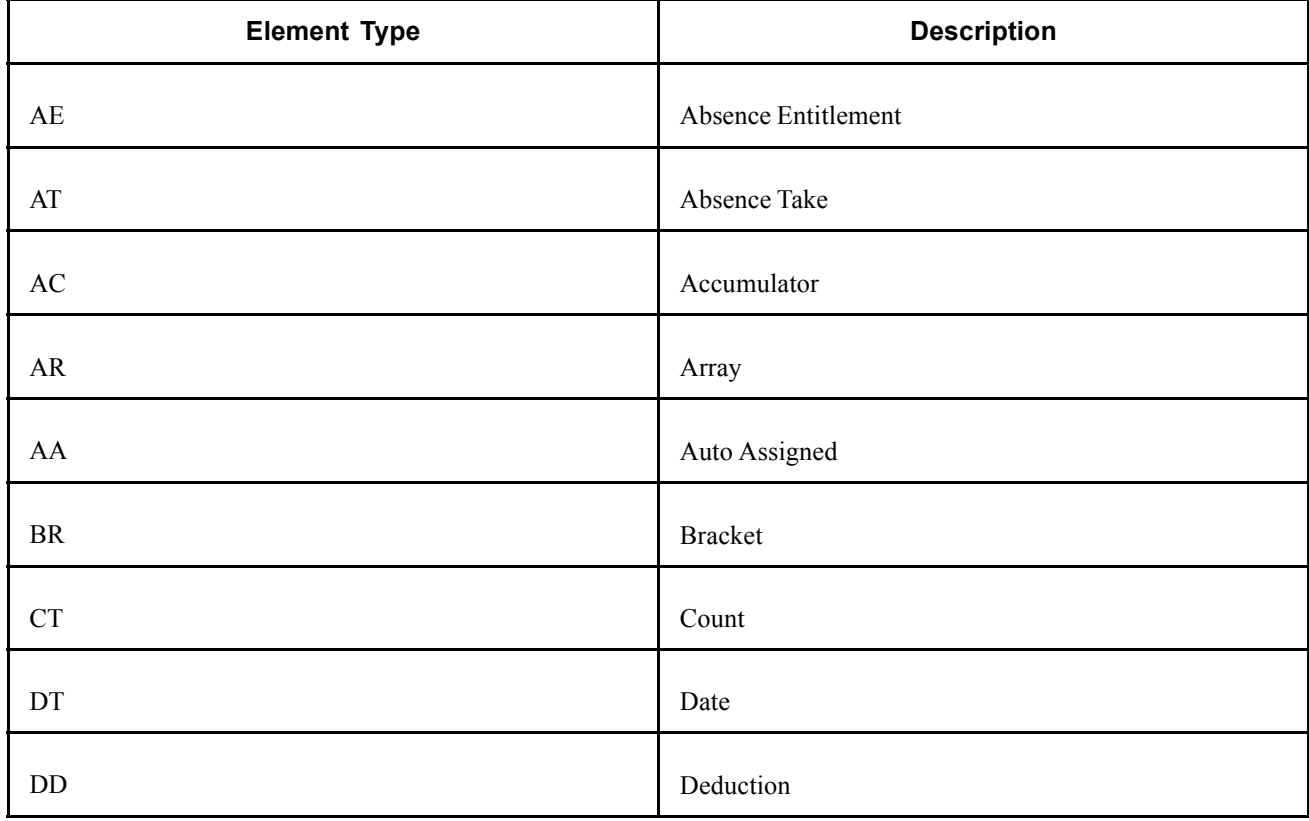

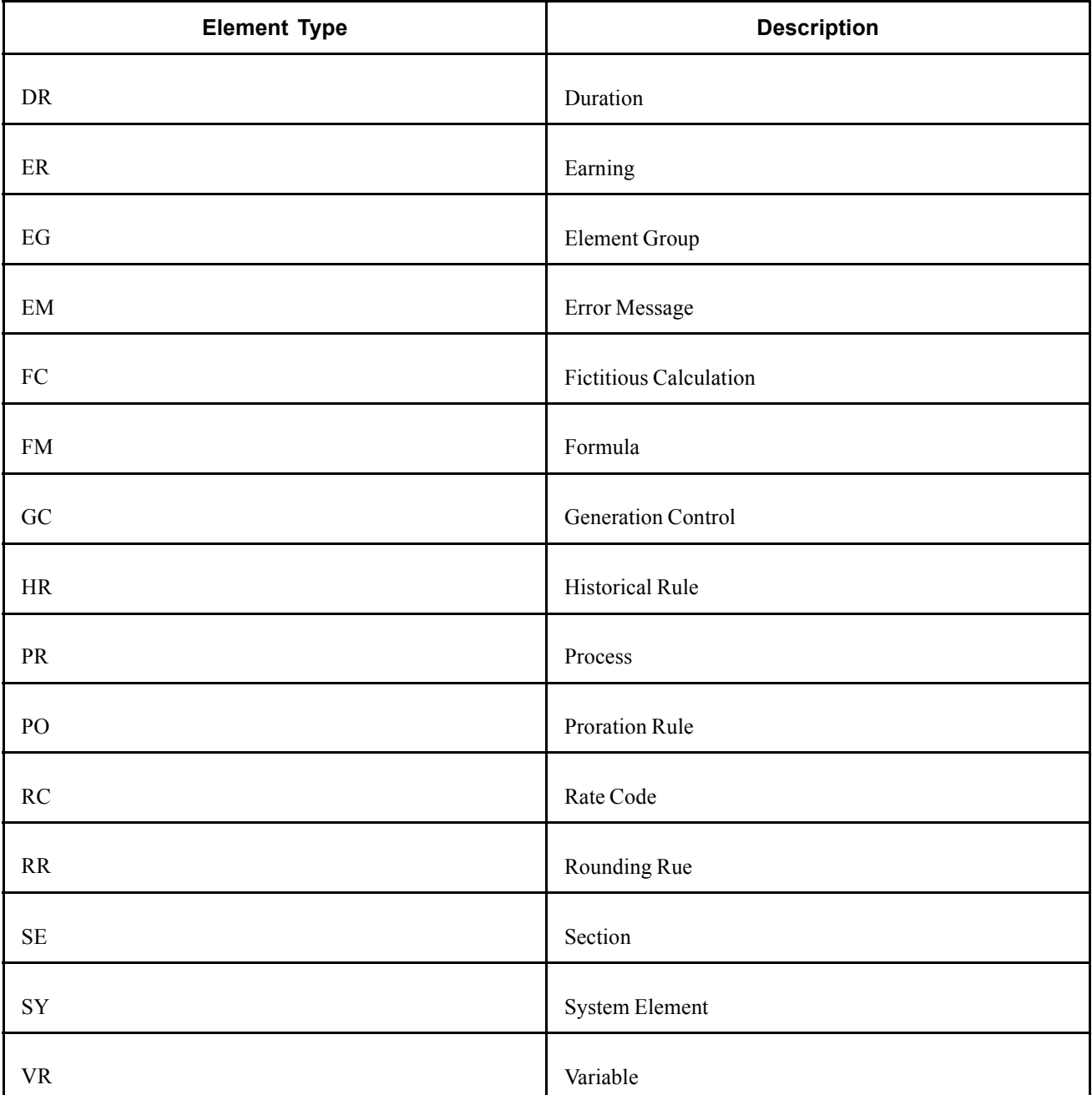

# **Archiving Data for Global Payroll for India**

PeopleSoft Enterprise Global Payroll for India generates a large amount of result data. This data often needs to be maintained for audit or regulatory purposes. To keep the amount of stored data manageable, you should periodically archive it. PeopleSoft PeopleTools delivers an archiving tool called the Data Archive Manager. To aid you in archiving your result data using the Data Archive Manager, PeopleSoft Global Payroll for India delivers a predefined archive object (GPIN\_RSLT\_ARCHIVE) and an archive template (GPINRSLT). The delivered archive template uses queries that select data by calendar group ID (CAL\_RUN\_ID field). The calendar group ID can be used to archive single or multiple calendar group data.

The archiving function captures data from the calculation, banking, general ledger, and other post processing tables. The following is a list of the result tables that are archived for Global Payroll for India:

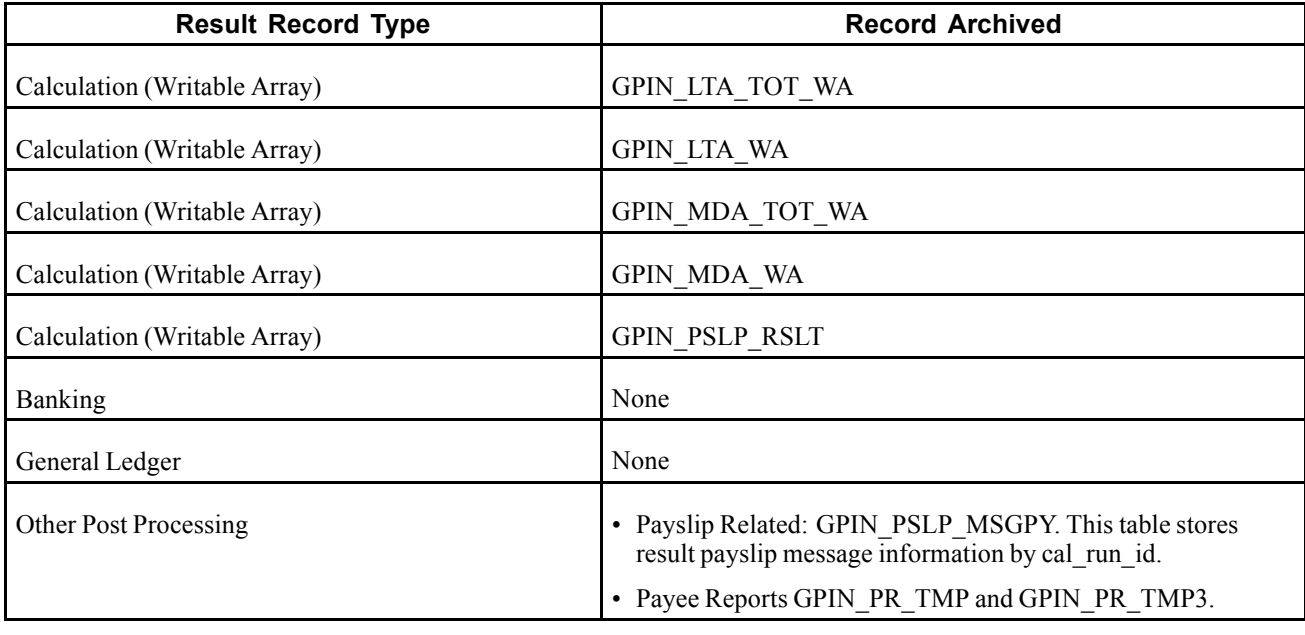

**Note.** Please use extreme caution when making changes to delivered archive objects, queries, or templates. Any modifications can result in the loss of important data.

See *PeopleSoft Enterprise Global Payroll 9.0 PeopleBook*, "Archiving Data," Archiving Global Payroll Data.

# <span id="page-42-0"></span>**CHAPTER 3**

# **Understanding Country Data**

This chapter discusses:

- Installation setup for Global Payroll for India.
- Element PIN ranges.
- Delivered sample data.
- Retroactive methods.
- Categories.
- Dependent relationships.
- Permission lists, roles, and users.
- Delivered queries.
- Delivered earnings, sections, and process list elements.

# **Installation Setup for Global Payroll for India**

To install Global Payroll for India, you must select the IND - India check box on the Global Payroll Country Extensions page. The Products page is discussed in the *PeopleSoft Enterprise HRMS 9.0 Application Fundamentals PeopleBook*.

#### **See Also**

*PeopleSoft Enterprise HRMS 9.0 Application Fundamentals PeopleBook*, "Setting Up and Installing PeopleSoft HRMS"

### **Element PIN Ranges**

Each country extension that is developed for Global Payroll is assigned a PIN range to which elements can be assigned. The PIN range for Global Payroll for India is 170000-179999. This means that all elements that are defined for Global Payroll for India are assigned a PIN number between 170000 and 179999.

#### **See Also**

*PeopleSoft Enterprise Global Payroll 9.0 PeopleBook*, "Defining General Element Information," Understanding Elements

# **Delivered Sample Data**

PeopleSoft delivers sample data to enable easy navigation in the system during the implementation analysis. Sample data can also serve as the starting point for the design of your own implementation of Global Payroll for India. The following data values provide basic information that enables you to more easily view the delivered sample data.

Most of the delivered sample data for Global Payroll for India begins with the letters KP. Some of the delivered sample data begins with the numeric value of 1929.

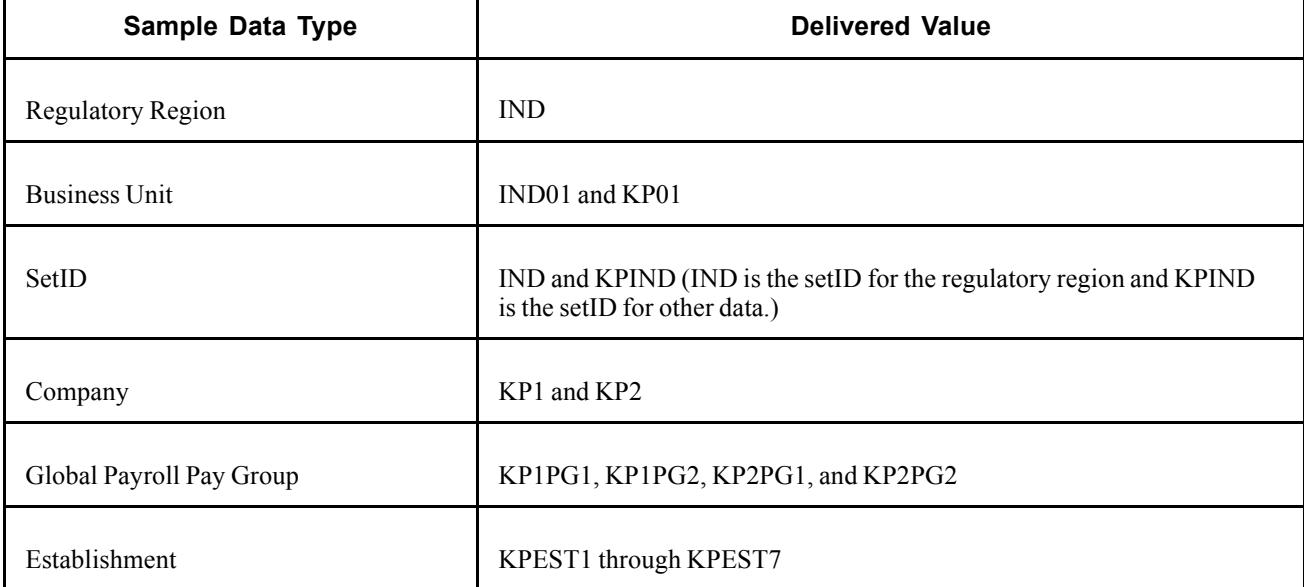

The following table describes the delivered sample data:

Delivered values *KPEST1* is for the state of Karnataka, *KPEST2* for Delhi, *KPEST3* for the state of Andhra Pradesh, *KPEST4* for the state of Tamil Nadu, *KPEST5* for the state of Maharashtra, *KPEST6* for the state of West Bengal, and *KPEST7* for the state of Madhya Pradesh.

### **Retroactive Methods**

The default retroactive methods for Global Payroll for India are:

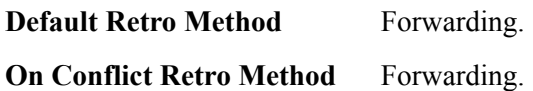

**Note.** If you use corrective as the retro method, you must ensure that all periods prior to the start of the current tax year are forwarded to the current year. For example, if during May a payee was paid a backdated increase for the period January to April, you can use corrective retro for the period in the current tax year (April), but you should use forwarding retro for the period in the prior tax year (January to March). Also, some elements that have monthly limits, such as the provident fund element, have accumulators that are defined with corrective retro. This ensures that the calculations are always based on an updated accumulator.

*PeopleSoft Enterprise Global Payroll 9.0 PeopleBook*, "Defining Retroactive Processing," Understanding Retroactive Methods

# **Categories**

Categories are one way to classify elements and they assist in the manageability of elements by relating the element more directly to specific functionality. Global Payroll for India delivers the following categories:

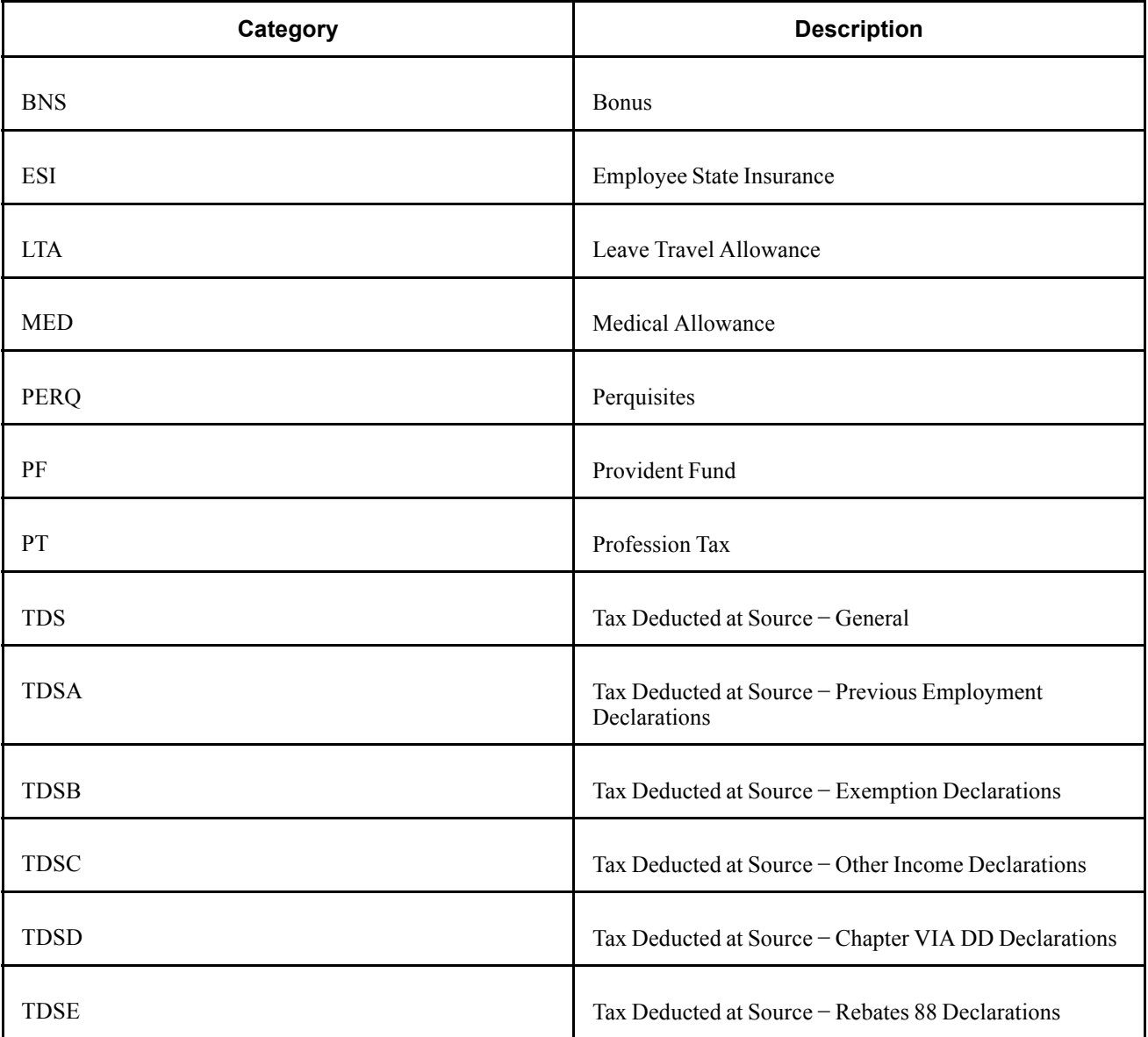

<span id="page-45-0"></span>*PeopleSoft Enterprise Global Payroll 9.0 PeopleBook*, "Defining General Element Information," Understanding Categorization of Elements

### **Dependent Relationships**

You must define Mother and Father as eligible dependents under Personal Relationships - Personal Profile page. If this is not done, a warning message appears, stating that Mother and Father are not considered legal dependents when you create a dependent on the Dependent Information component.

#### **See Also**

*PeopleSoft Enterprise Human Resources 9.0 PeopleBook: Administer Workforce*, "Entering Additional Data in Human Resources Records," Tracking Dependent and Beneficiary Data

*PeopleSoft Enterprise Human Resources 9.0 PeopleBook: Manage Base Benefits*, "Entering Dependent and Beneficiary Information," Entering Dependent and Beneficiary Information

### **Permission Lists, Roles, and Users**

The delivered permission lists for Global Payroll for India are:

- HCCPGPIND (component permission list).
- HCPPIND (primary permission list).
- HCDPIND (data permission list).

The delivered roles for Global Payroll for India are:

- GP Administrator IND.
- HR Administrator IND.
- Health & Safety Admin. IND.

The user defined for India is PSHCRIND.

### **Delivered Queries**

With Global Payroll for India, some predefined queries are delivered to assist you in viewing pertinent data. Use PSQUERY to run these queries. PSQUERY, a part of PeopleTools functionality, enables you to run queries against data in PeopleSoft databases.

The following table lists predefined queries and data results for each:

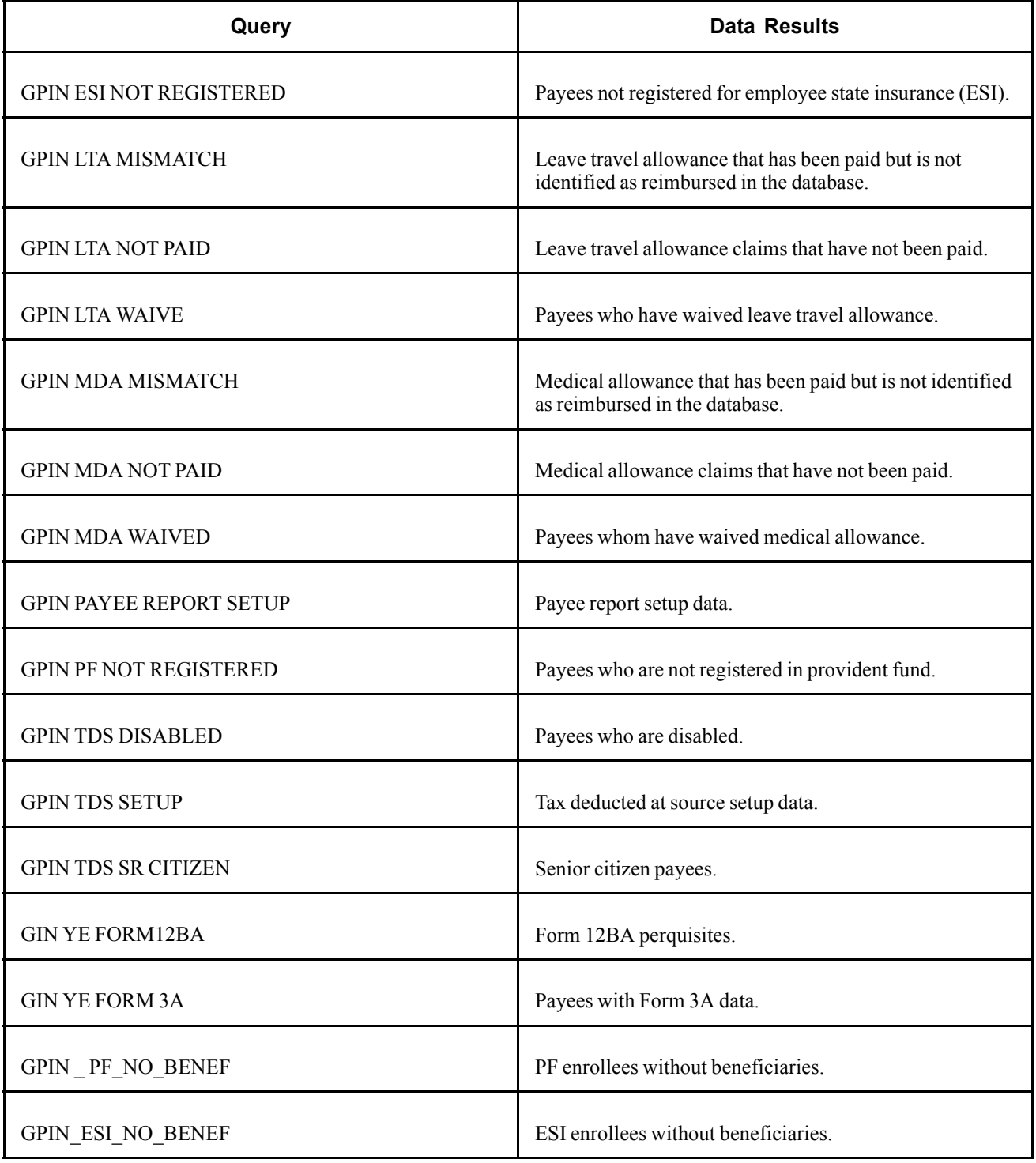

*Enterprise PeopleTools PeopleBook: PeopleSoft Query*

# **Delivered Earnings, Sections, and Process List Elements**

This section discusses:

- Delivered earnings.
- Delivered sections.
- Delivered process lists.

# **Delivered Earnings**

Global Payroll for India delivers predefined earning elements. Many of these delivered earnings are documented elsewhere in this book. However, some earnings are not documented elsewhere in this book and are, therefore, defined here.

Global Payroll for India delivers the following predefined earning elements:

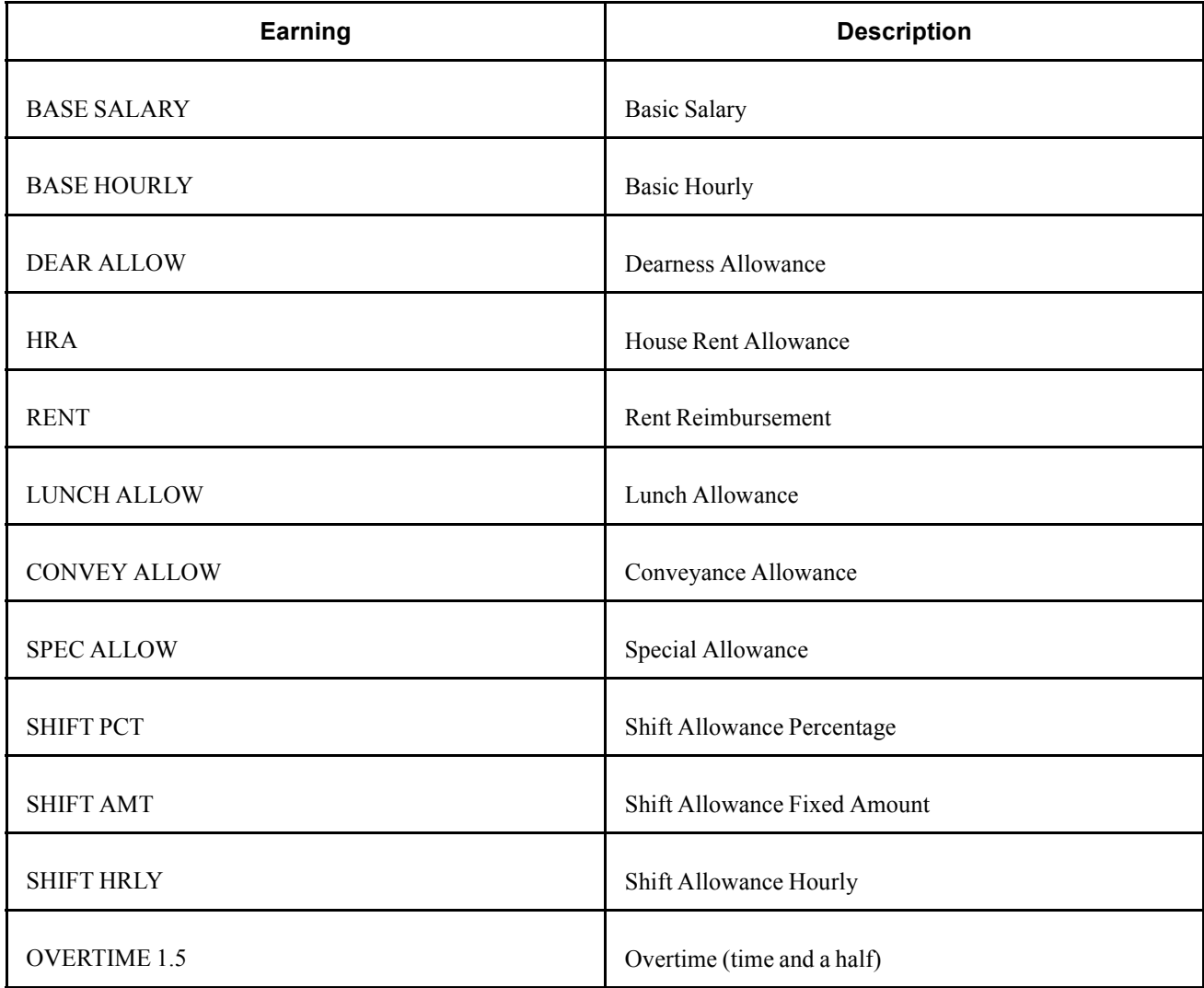

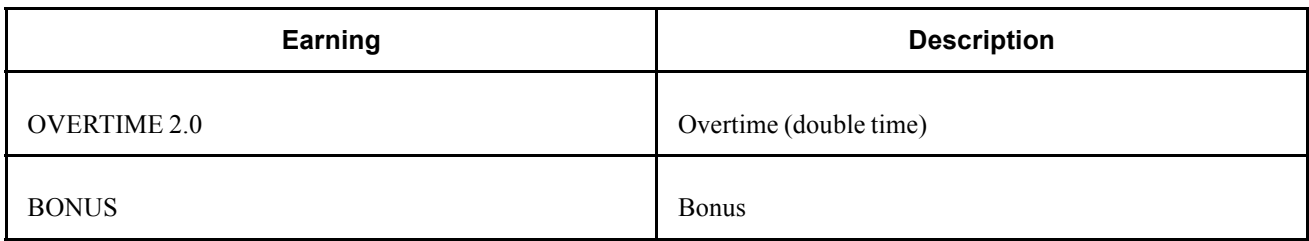

**Note.** PeopleSoft delivers a query that you can run to view the names of all delivered elements designed for India.

#### **See Also**

*PeopleSoft Enterprise Global Payroll 9.0 PeopleBook*, "Viewing Delivered Elements"

# **Delivered Sections**

Global Payroll for India delivers 11 sections. Use the core application pages to view the element groups and elements that comprise each section. Examining the delivered sections clearly illustrates the elements that are processed within each section during each pay run and in what order they are processed. This information is especially useful when you create earning or deduction elements because you will know into what section you should insert the newly created elements for appropriate processing during a payroll run. For example, if you created a new earning element that would not be considered a part of basic earnings, you would include that element in the ER SE OTHER (Other Earnings) section.

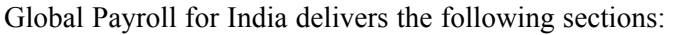

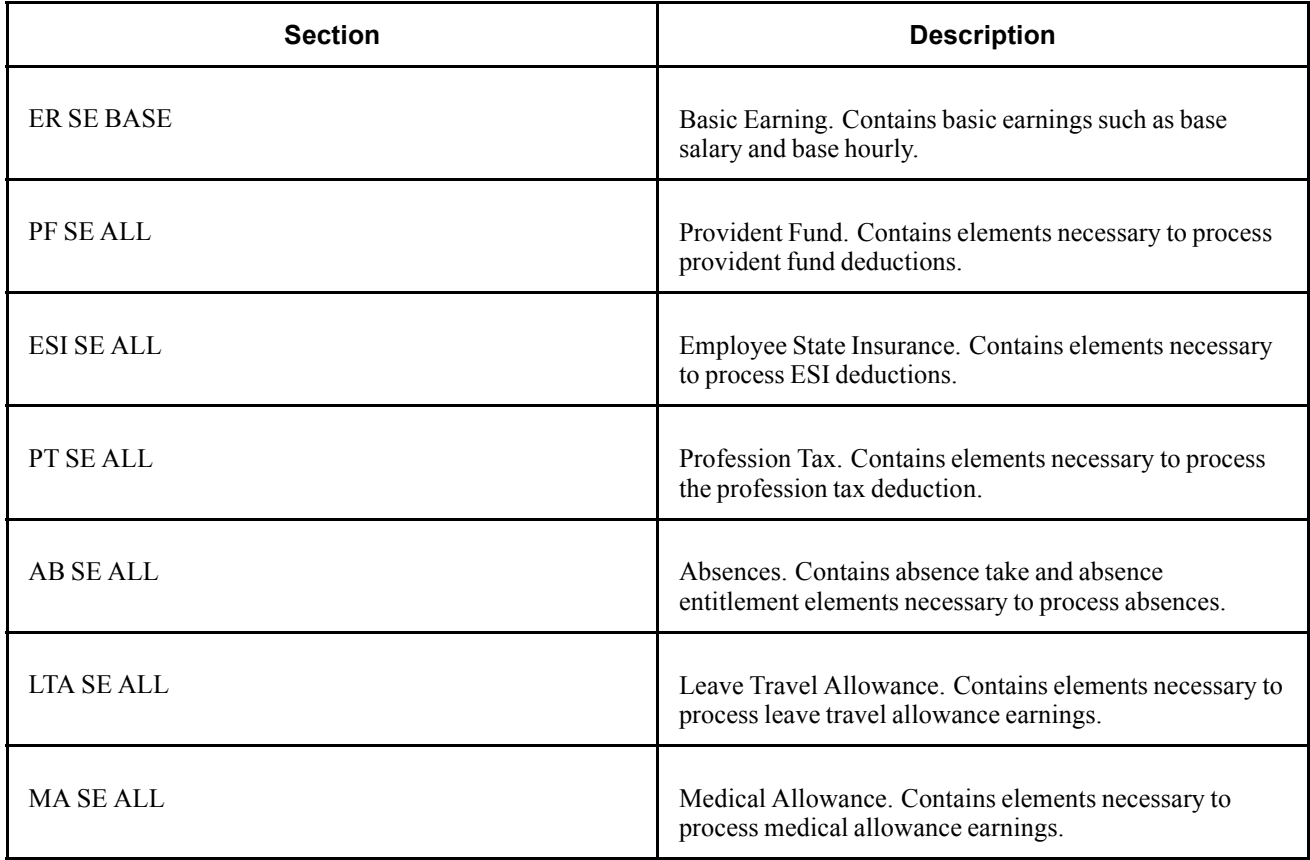

<span id="page-49-0"></span>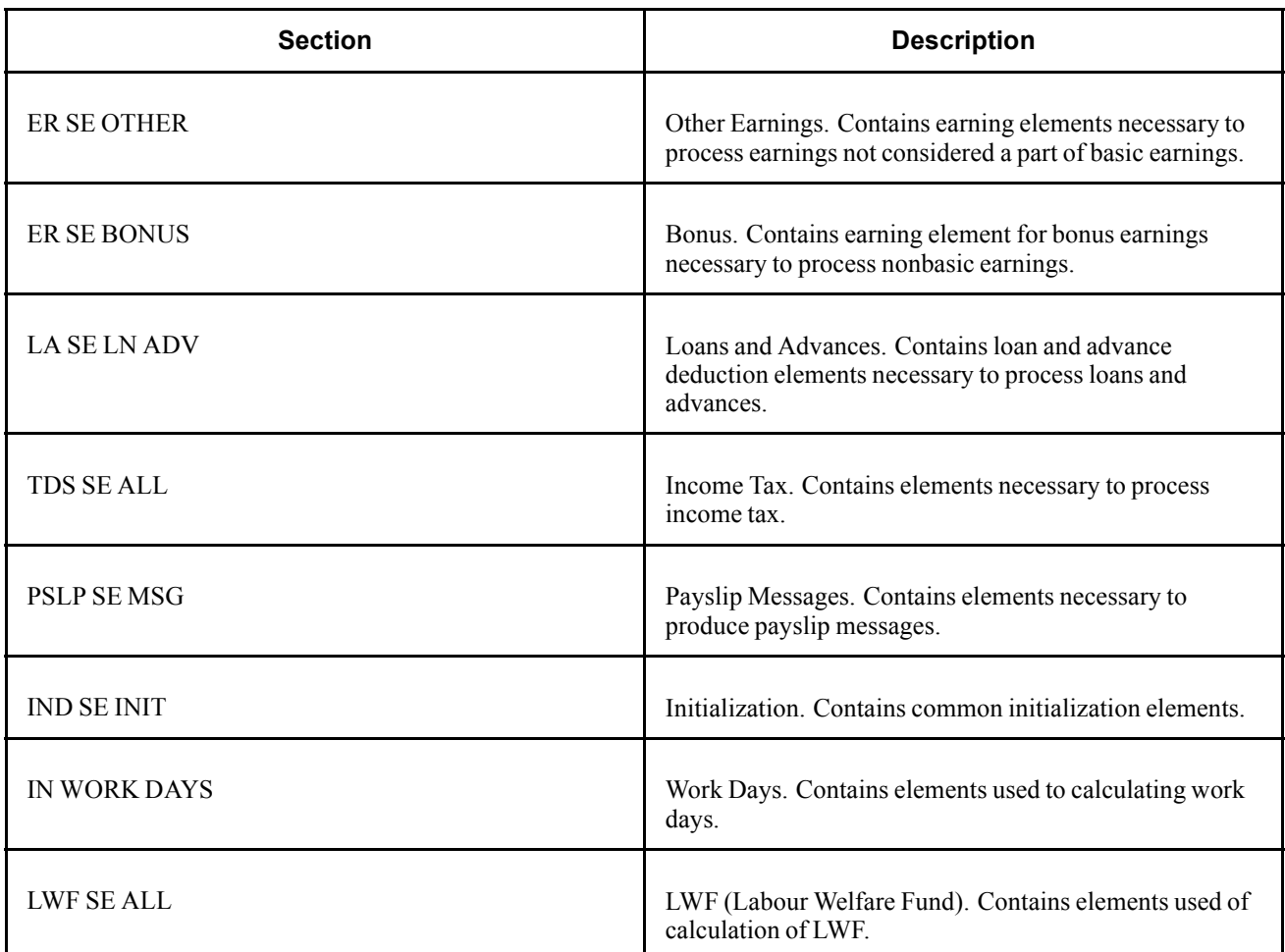

*PeopleSoft Enterprise Global Payroll 9.0 PeopleBook*, "Defining Processing Elements," Understanding Sections

### **Delivered Process Lists**

Global Payroll for India delivers four process lists. Use the core application pages to view the sections, element groups, and elements that comprise each process list. Examining the delivered process lists clearly illustrates the elements that are processed during each pay run and in what order they are processed.

Global Payroll for India delivers the following process lists:

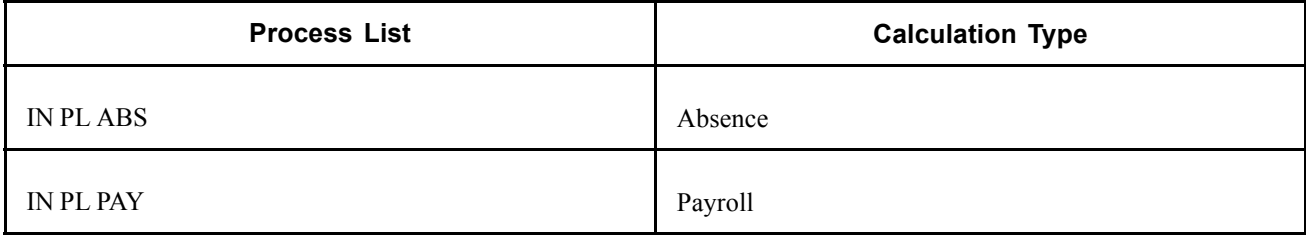

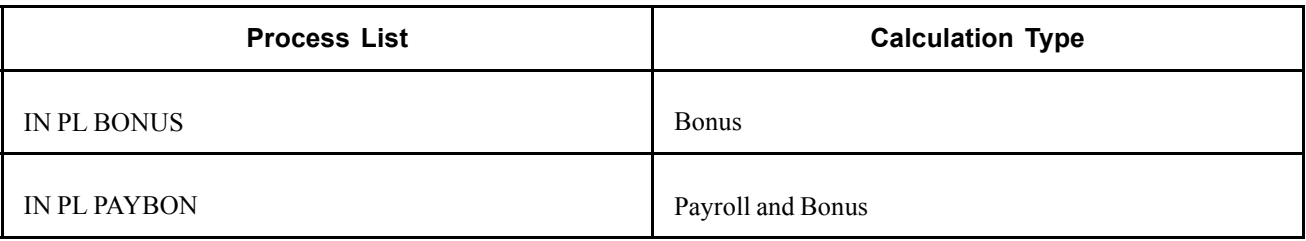

**Note.** PeopleSoft delivers a query that you can run to view the names of all delivered elements designed for India.

#### **See Also**

*PeopleSoft Enterprise Global Payroll 9.0 PeopleBook*, "Viewing Delivered Elements"

[Understanding Country Data](#page-42-0) **Chapter 3** Chapter 3

# <span id="page-52-0"></span>**CHAPTER 4**

# **Setting Up Establishments**

This chapter provides an overview of establishments and discusses how to set up establishment information.

## **Understanding Establishments**

This section lists common elements, and discusses establishments and delivered elements.

### **Common Elements Used in this Chapter**

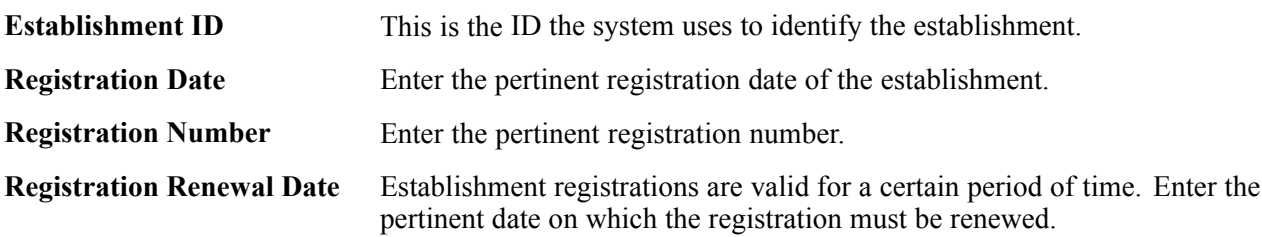

### **Establishments**

Establishments are used to identify separate units of a company, based on location. Each establishment must be registered under either the Factories Act or the Shops and Establishments Act. The other statutory acts applicable to the establishment are the Employee State Insurance (ESI) Act or the Workmen's Compensation Act, Provident Fund Act, Profession Tax Act, and Income Tax Act.

**Note.** An establishment is identified by a single establishment ID, but an establishment can be registered under multiple acts, such as the ESI Act, Provident Fund Act, Profession Tax Act, and Income Tax Act. Each act under which the establishment is registered requires a unique, separate registration number. Therefore, a company can have one or more establishments associated with it, but an establishment can only be associated with a single company.

#### **See Also**

[Chapter](#page-64-0) 6, ["](#page-64-0)Enrolling Payees in [Provident](#page-64-0) Funds[,"](#page-64-0) [page](#page-64-0) [39](#page-64-0)

[Chapter](#page-70-0) 7, ["](#page-70-0)Enrolling Payees in [Employee](#page-70-0) State Insurance[,"](#page-70-0) [page](#page-70-0) [45](#page-70-0)

[Chapter](#page-88-0) 10, ["Withholding](#page-88-0) Taxes[,"](#page-88-0) [page](#page-88-0) [63](#page-88-0)

### **Viewing Delivered Elements**

The PeopleSoft system delivers a query that you can run to view the names of all delivered elements designed for India. Instructions for running the query are provided in the *PeopleSoft Enterprise Global Payroll 9.0 PeopleBook.*

#### **See Also**

*PeopleSoft Enterprise Global Payroll 9.0 PeopleBook*, "Viewing Delivered Elements," Understanding How to View Delivered Elements

# **Setting Up Establishment Information**

To set up establishment information, use the Establishment Data IND (GPIN\_ESTAB\_DATA) component.

This section discusses how to:

- Enter establishment registration information.
- Enter ESI registration information.
- Enter provident fund registration information.
- Enter professional tax registration information.
- Enter income tax registration information.
- Enter LWF (labour welfare fund) registration information.

### **Pages Used to Set Up Establishment Information**

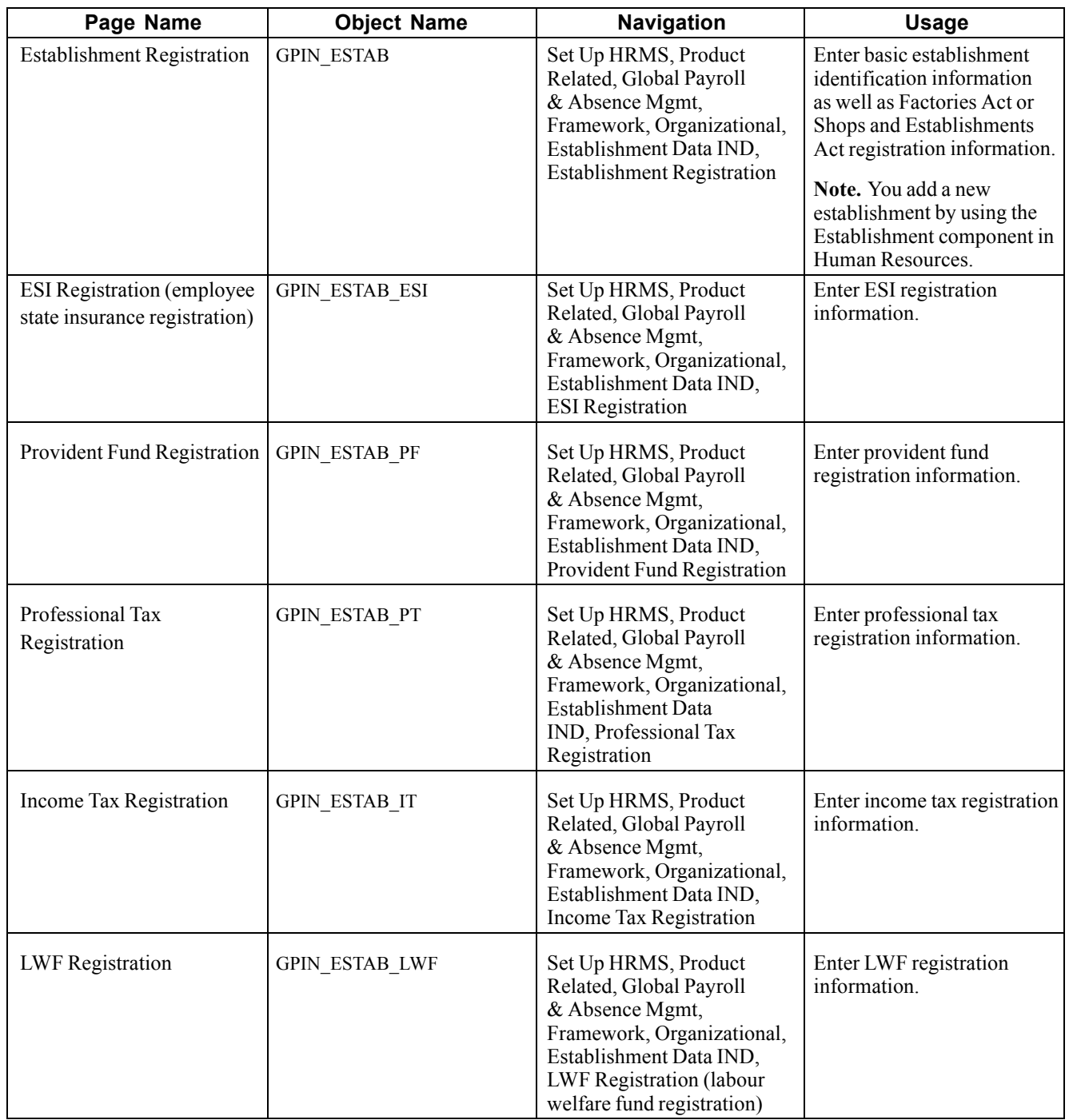

## **Entering Establishment Registration Information**

Access the Establishment Registration page.

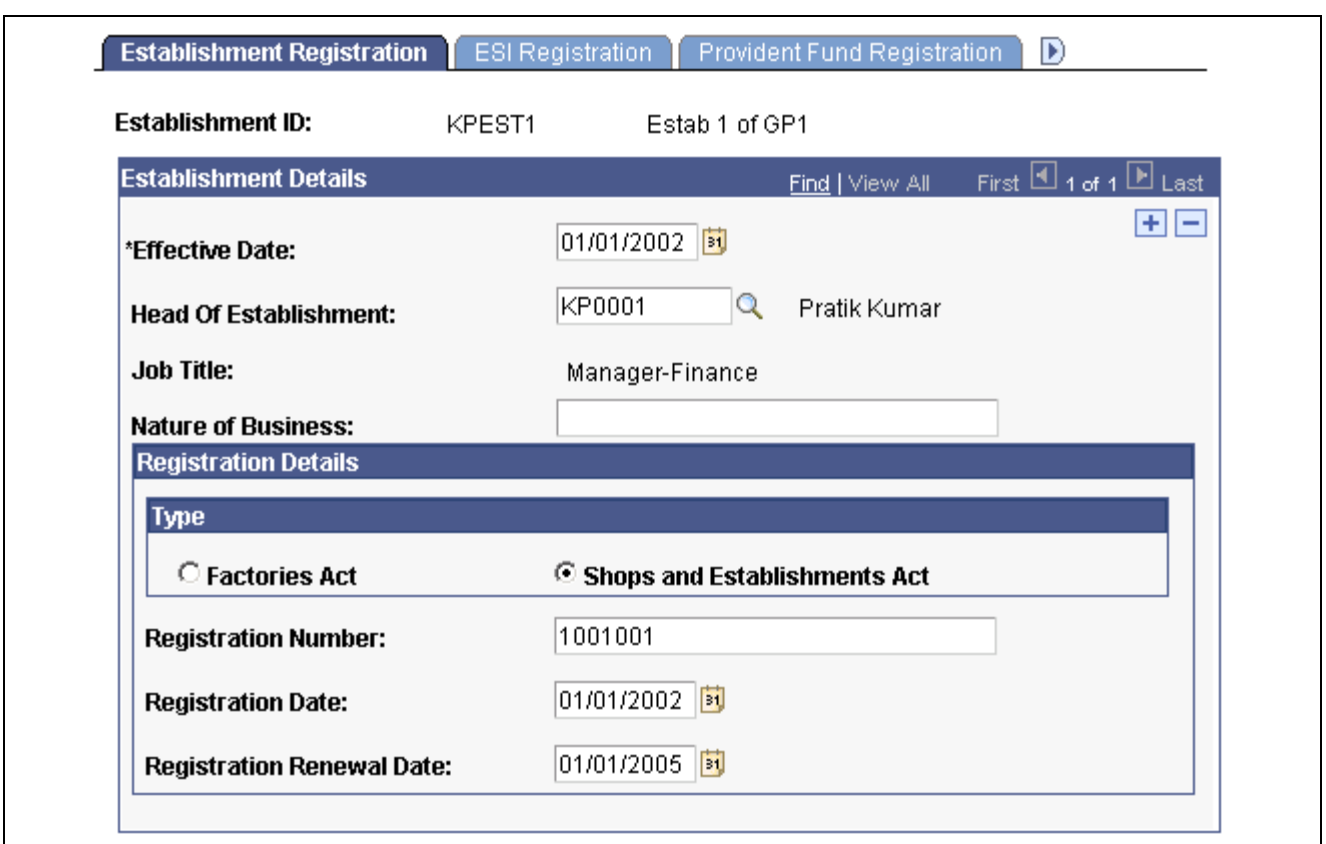

Establishment Registration page

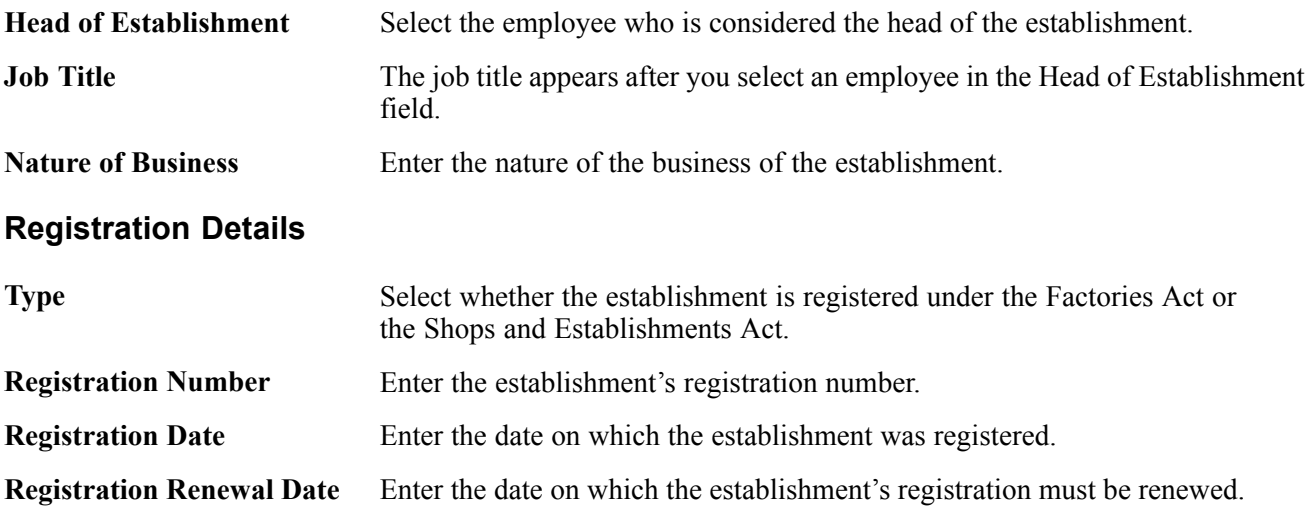

**Note.** If a registration number is at the company level, and is applicable to multiple establishments, you must enter the registration number information for each establishment.

#### **See Also**

*PeopleSoft Enterprise HRMS 9.0 Application Fundamentals PeopleBook*, "Setting Up Organization Foundation Tables," Defining Establishments

### <span id="page-56-0"></span>**Entering ESI Registration Information**

Access the ESI Registration page.

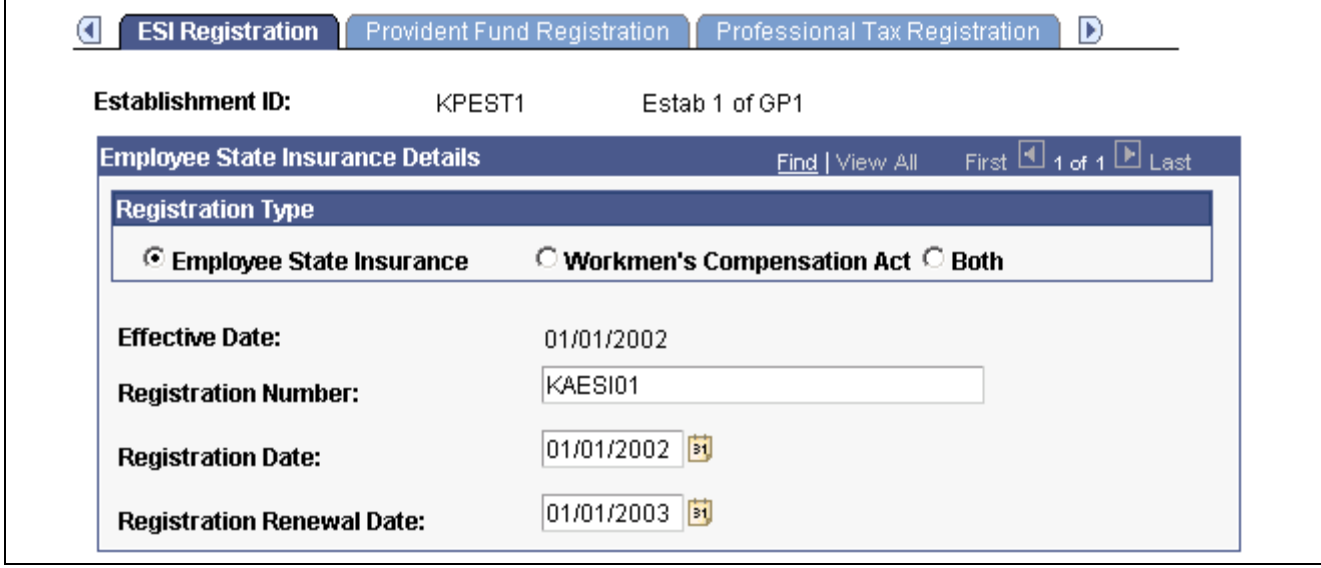

ESI Registration page

**Registration Type** Select if the registration is related to ESI, Workmen's Compensation Act, or both.

### **Entering Provident Fund Registration Information**

Access the Provident Fund Registration page.

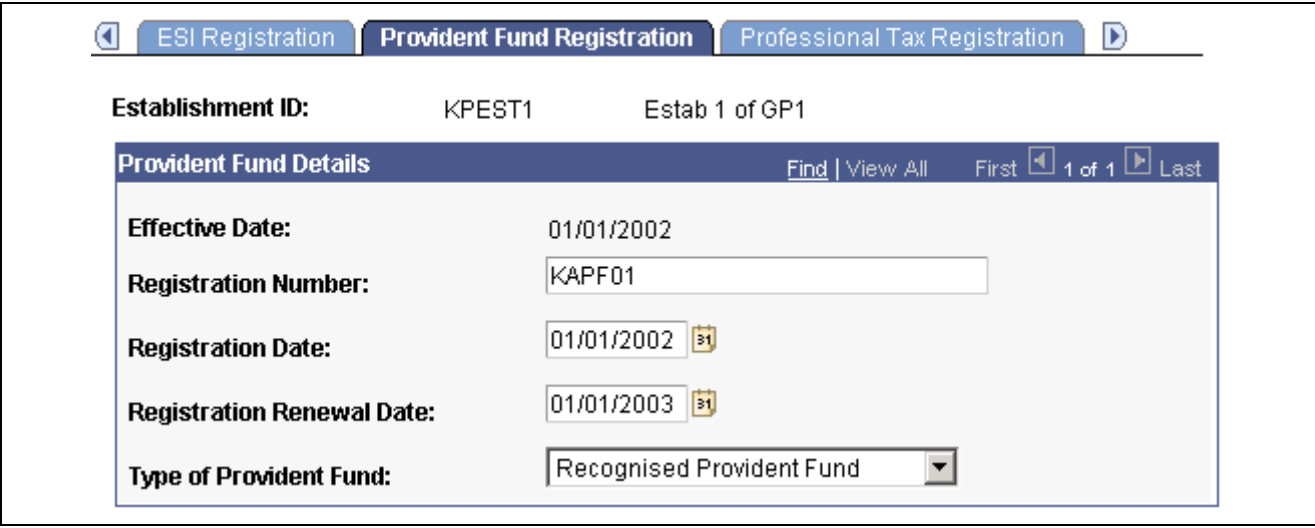

Provident Fund Registration page

**Type of Provident Fund** Select *Recognised Provident Fund* or *Statutory Provident Fund* as the provident fund type.

### **Entering Professional Tax Registration Information**

Access the Professional Tax Registration page.

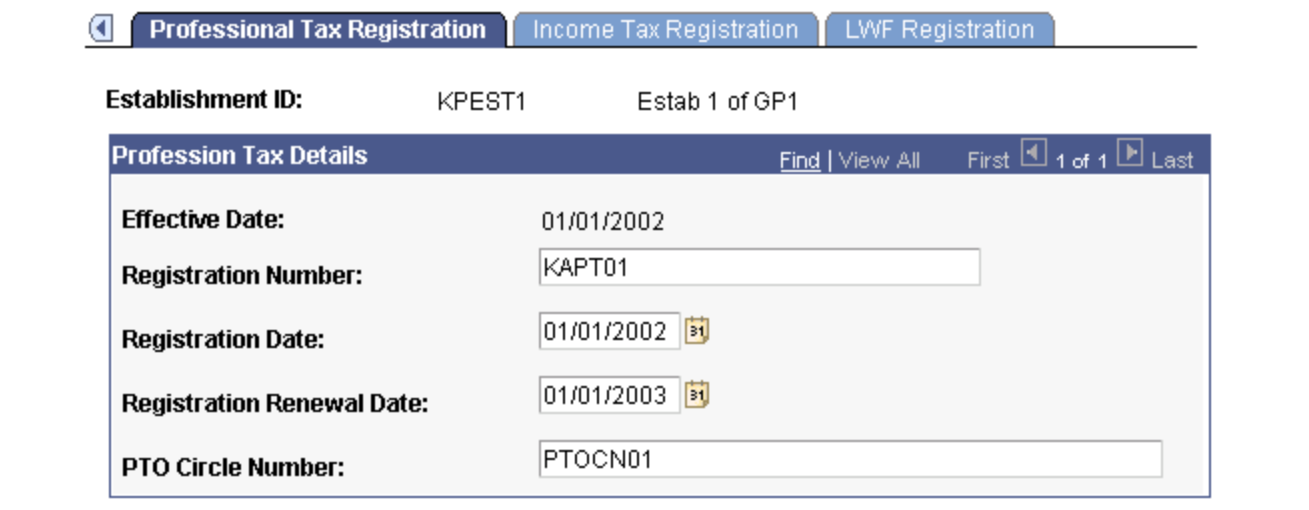

Professional Tax Registration page

**PTO Circle Number**

Enter the PTO circle number.

(profession tax officer circle number)

### **Entering Income Tax Registration Information**

Access the Income Tax Registration page.

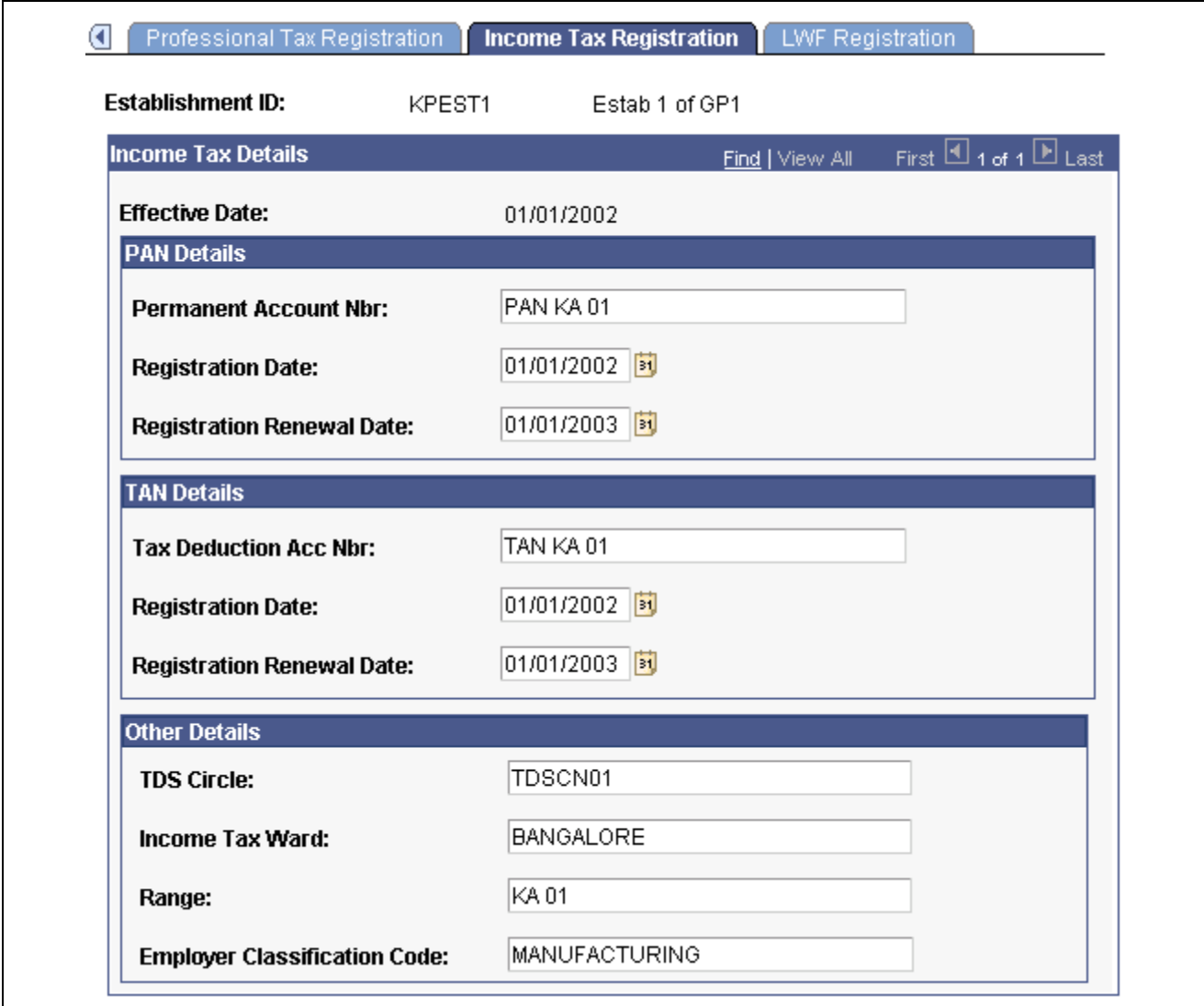

Income Tax Registration page

#### **PAN Details**

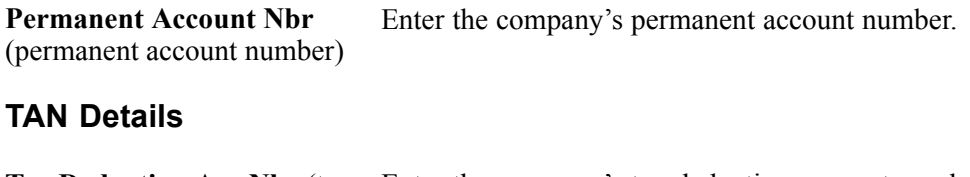

### Tax Deduction Acc Nbr (tax Enter the company's tax deduction account number. deduction account number) **Other Details**

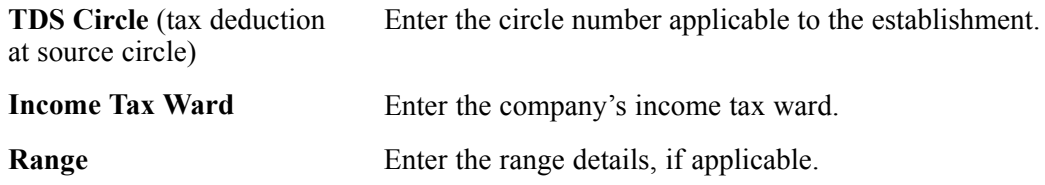

**Employer Classification Code** Enter the employer classification code.

## **Entering LWF Registration Information**

Access the LWF Registration page.

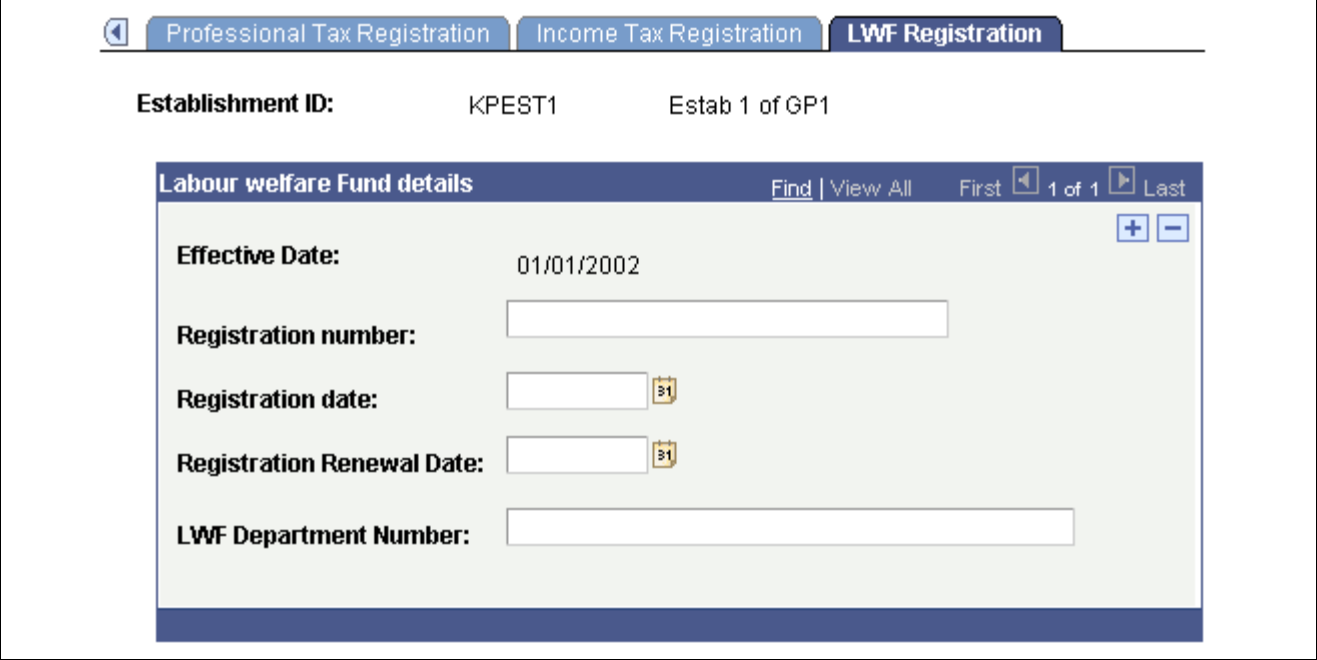

LWF Registration page

#### **Labour welfare Fund details**

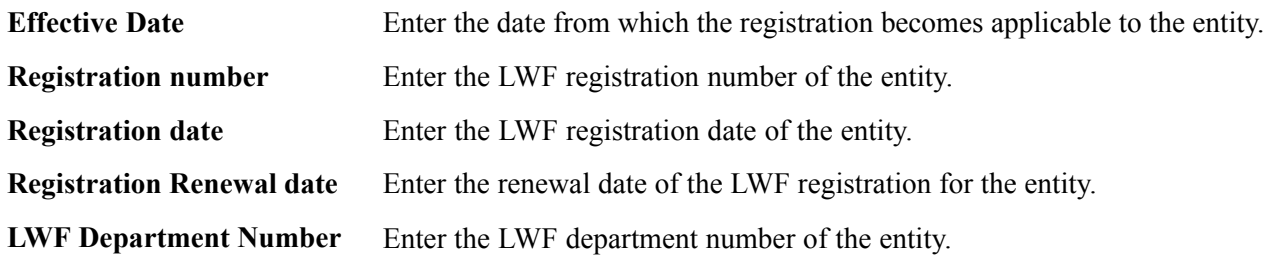

# <span id="page-60-0"></span>**CHAPTER 5**

# **Understanding Absence Rules**

This chapter discusses:

- Absence elements.
- Absence setup tasks.

### **Absence Elements**

This section discusses:

- Absence rules
- Delivered absence elements.
- Process lists and sections.
- Viewing delivered elements.

#### **See Also**

*PeopleSoft Enterprise Global Payroll 9.0 PeopleBook*, "Understanding Absence Management," Absence Management Features

*PeopleSoft Enterprise Global Payroll 9.0 PeopleBook*, "Defining Absence Elements"

*PeopleSoft Enterprise Global Payroll 9.0 PeopleBook*, "Entering and Processing Absences"

*PeopleSoft Enterprise Global Payroll 9.0 PeopleBook*, "Defining Earning and Deduction Elements"

[Chapter](#page-49-0) 3, ["](#page-49-0)[Understanding](#page-42-0) Country Dat[a,"](#page-49-0) [Delivered](#page-49-0) Process Lists, [page](#page-49-0) [24](#page-49-0)

### **Absence Rules**

PeopleSoft delivers predefined rules for processing absences due to vacation, illness, maternity, and other reasons. PeopleSoft designed these rules according to India's statutory requirements. You can easily modify many of these rules to reflect absence policies that are specific to your organization or to labor agreements that might be in force for the payees.

This section supplements the absence documentation provided in the *PeopleSoft Enterprise Global Payroll 9.0 PeopleBook,* which we recommend that you read before reading this chapter on India-specific absence processing.

If you want more information about the specific rules composition for any of the elements listed in this section, use the Global Payroll core pages to get this information. For example, if you want to see the calculation logic of an absence entitlement element, use the Calculation page in the Absence Entitlements component (Set Up HRMS, Product Related, Global Payroll & Absence Mgmt, Elements, Absence Elements, Absence Entitlements, Calculation).

**Note.** You can see the relationship between elements by using the View Element Relationships utility (Set Up HRMS, Product Related, Global Payroll & Absence Mgmt, Elements, View Element Relationships).

### **Delivered Absence Elements**

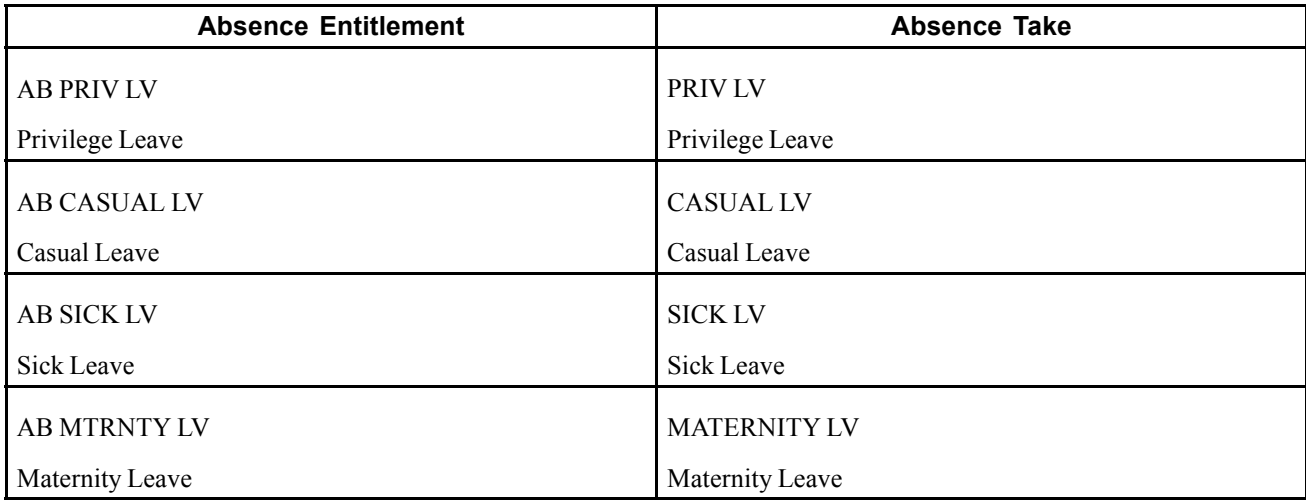

PeopleSoft delivers the following related absence entitlements and takes:

### **Process Lists and Sections**

The AB PRIV LV, AB CASUAL LV, AB SICK LV, AB MTRNTY LV, PRIV LV, CASUAL LV, SICK LV, and MATERNITY LV absence elements are members of the AB SE ALL process section.

The AB SE ALL section is included in the IN PL ABS process list.

### **Viewing Delivered Elements**

PeopleSoft delivers a query that you can run to view the names of all delivered elements designed for India. Instructions for running the query are provided in the *PeopleSoft Enterprise Global Payroll 9.0 PeopleBook.*

#### **See Also**

*PeopleSoft Enterprise Global Payroll 9.0 PeopleBook*, "Viewing Delivered Elements"

### **Absence Setup Tasks**

Before you can enter and process absences for India, you must complete various setup tasks. To prepare Global Payroll for India for absence processing:

- 1. Define work schedules and assign a schedule to each payee.
- 2. Define holiday schedules.
- 3. Modify the delivered absence take and absence entitlement elements, and create new absence elements, as needed.

A list of the absence take and absence entitlement elements that we deliver with Global Payroll for India appears in this chapter. We deliver sample values for many of these elements. Most likely, you'll want to replace at least some of these values with data that is specific to your organization.

The entitlements for a company are listed through a delivered Global Payroll bracket (AB BR ENTITLE). For each defined company, you need to enter data for the privilege leave (AB VR PL ADULT and AB VR PL CHILD), sick leave (AB VR SL), and casual leave (AB VR CL) categories. The entitlements that you enter are in days per year.

See *PeopleSoft Enterprise Global Payroll 9.0 PeopleBook*, "Defining Data Retrieval Elements," Defining Bracket Elements.

4. Assign absence elements to payees and process lists.

As with all primary elements, you must assign absence entitlement and take elements to payees and include the elements in the process lists that you use when you run the absence processes. (This step is not necessary for per-absence entitlement elements.)

PeopleSoft delivers predefined sections and process lists for absence processing. Use these, modify them, or create your own.

[Understanding Absence Rules](#page-60-0) **Chapter 5** Chapter 5

# <span id="page-64-0"></span>**CHAPTER 6**

# **Enrolling Payees in Provident Funds**

This chapter provides overviews of provident funds, provident fund reports, and provident fund deductions, and discusses how to enroll payees in a provident fund program.

### **Understanding Provident Funds**

Payees who are employed by a company must join a recognized Provident Fund. The employers category determines which Provident Fund the employees should join. For instance, all government employees will be covered under Government Provident Fund (GPF). Private sector employees are generally covered under the recognized Provident Fund. Organizations have a choice to be covered under the Regional Provident Fund Commissioner (RPFC) or have their own setup, formed under a 'Trust,' which will report to the RPFC periodically. Generally large employers have their own trusts, and the onus of managing the contributions rests on the employer itself, guided by a board of trustees. It is important to note that PeopleSoft does not provide for the compliances of a Trust, it provides only for employers covered under the RPFC.

Provident Funds work by deducting a fixed percentage from the salary of the employee and the employer also matches the contribution, which is remitted to the account of the employee maintained by the RPFC. Contributions from the employee and the employer are remitted every month by a certain date. Upon an employees retirement/death/permanent disability, the accumulated contribution along with interest is paid to the employee or his/her legal heirs.

**Note.** Employees provident fund contributions are paid fully into the PF account, while the Employer's Contribution is split into Contribution towards Pension (PF ER PEN) and contribution towards Provident Fund (PF ER).

With Global Payroll for India you can:

- Define the type of provident fund chosen by the company (statutory provident fund or recognized provident fund).
- Ensure that all payees are registered with a provident fund and capture the personal information for the payee and their beneficiaries.
- Define the three programs under the provident fund and the calculation methodology for each (Employees Provident Fund Scheme, Employees Pension Scheme, and Employees Deposit-Linked Insurance Scheme).
- Ensure that the deductions for payee contributions are properly calculated and deducted on a monthly basis.
- Ensure that the employer contribution is properly calculated.
- Ensure that the monthly contributions are correctly deposited with the proper provident fund authority.

**Note.** PeopleSoft delivers several queries that enable you to retrieve provident fund information.

[Chapter](#page-45-0) 3, ["](#page-45-0)[Understanding](#page-42-0) Country Dat[a,"](#page-45-0) [Delivered](#page-45-0) Queries, [page](#page-45-0) [20](#page-45-0)

# **Understanding Provident Fund Reports**

As part of the provident fund process, you need to generate and submit certain reports such as:

- A remittance statement report that includes details on provident fund contributions that were deducted for the contribution period.
- A new provident fund registration report that identifies new payees that must be registered with a provident fund.
- A terminated employees report that identifies payees who have terminated employment.

#### **See Also**

[Chapter](#page-130-0) 14, ["Creating](#page-130-0) Payee Reports,["](#page-130-0) [page](#page-130-0) [105](#page-130-0)

# **Understanding Provident Fund Deductions**

This section discusses:

- Delivered provident fund deductions.
- Viewing delivered elements.

### **Delivered Provident Fund Deductions**

Global Payroll for India delivers the following elements to process provident funds:

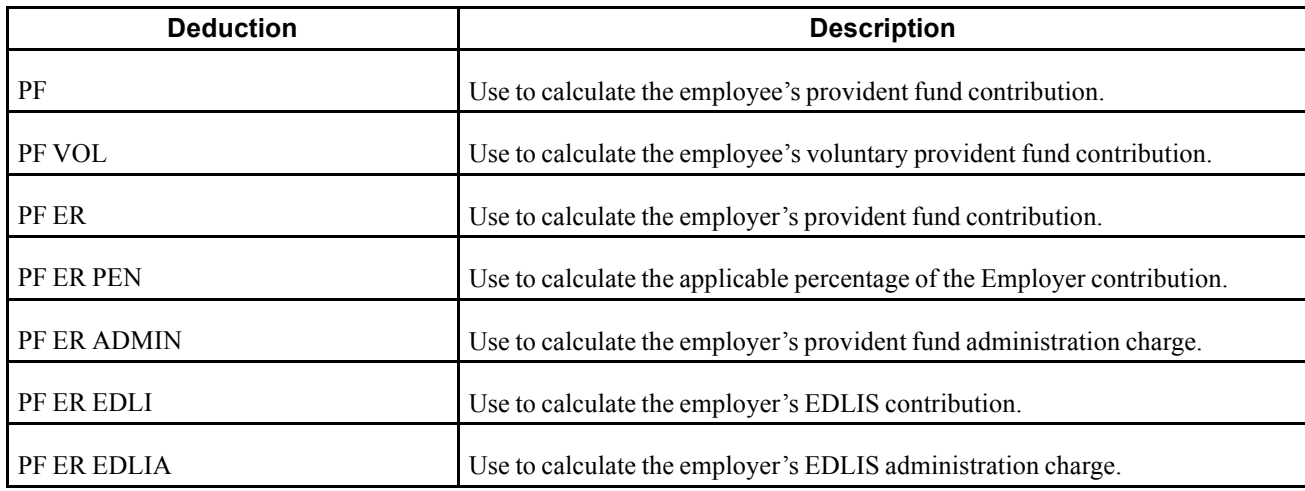

#### **See Also**

*PeopleSoft Enterprise Global Payroll 9.0 PeopleBook*, "Defining Earning and Deduction Elements"

## **Viewing Delivered Elements**

PeopleSoft delivers a query that you can run to view the names of all delivered elements designed for India. Instructions for running the query are provided in *PeopleSoft Enterprise Global Payroll 9.0 PeopleBook.*

### **See Also**

*PeopleSoft Enterprise Global Payroll 9.0 PeopleBook*, "Viewing Delivered Elements"

# **Enrolling Payees in a Provident Fund Program**

This section provides an overview of provident fund program enrollment and discusses how to enroll payees in a provident fund program.

### **Understanding Provident Fund Program Enrollment**

To enroll a payee in a provident fund program:

1. Make sure the establishment provident fund registration information is entered on the Provident Fund Registration page.

See [Chapter](#page-56-0) 4, ["](#page-56-0)Setting Up [Establishments](#page-52-0)[,"](#page-56-0) Entering Provident Fund [Registration](#page-56-0) Informatio[n,](#page-56-0) page [31.](#page-56-0)

2. Enroll the payee by using the PF Enrollment (provident fund enrollment) page.

See Chapter 6, "Enrolling Payees in [Provident](#page-64-0) Funds," Enrolling Payees in a Provident Fund Program, page 41.

### **Page Used to Enroll Payees in a Provident Fund Program**

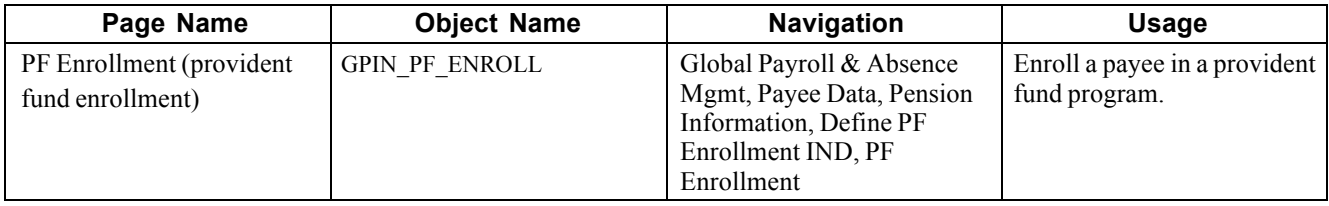

### **Enrolling Payees in a Provident Fund Program**

Access the PF Enrollment page.

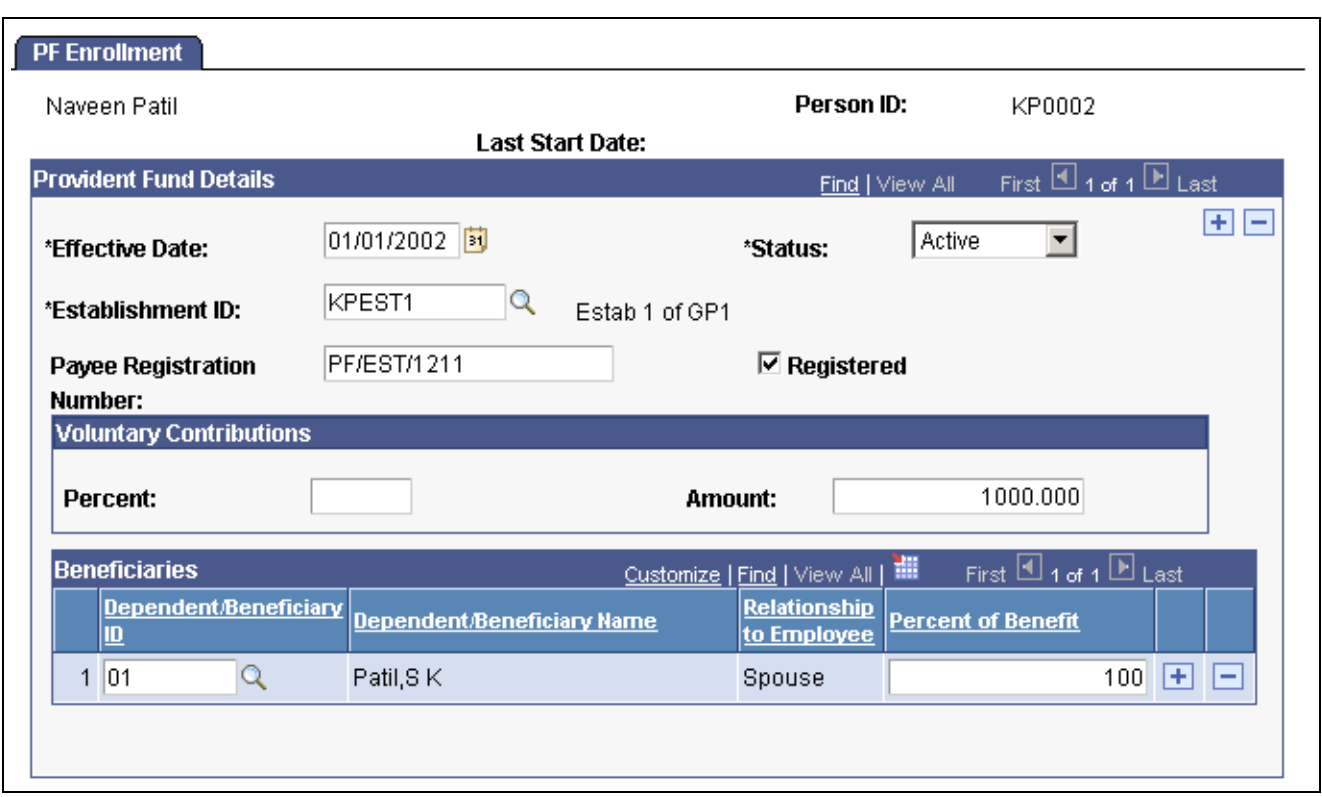

PF Enrollment page

#### **Provident Fund Details**

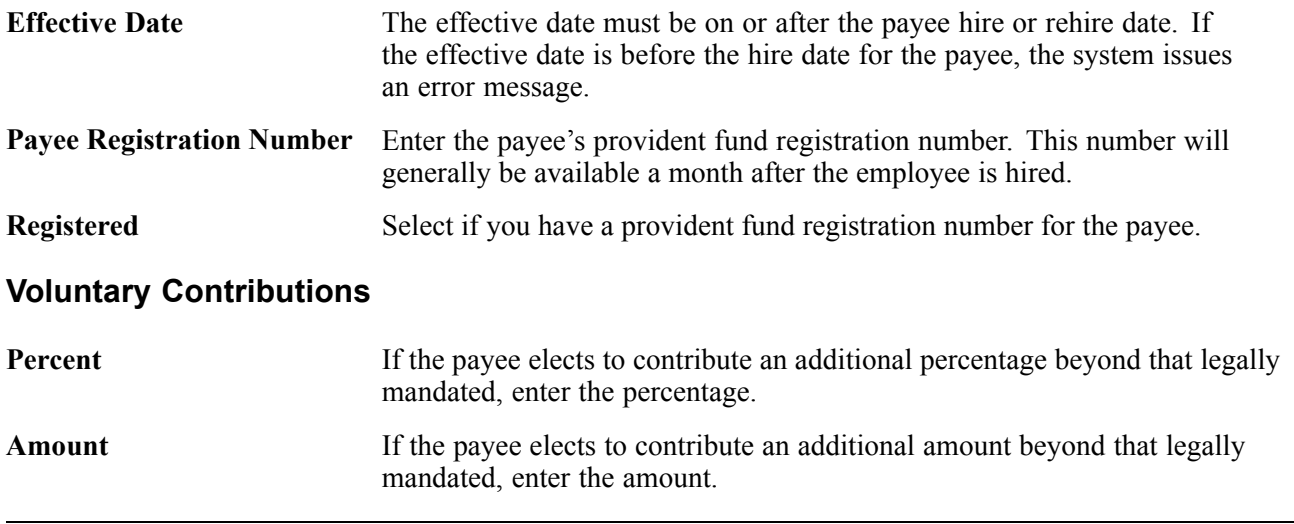

**Note.** The voluntary contribution for the payee can be either a percentage or an amount. You cannot enter both.

#### **Beneficiaries**

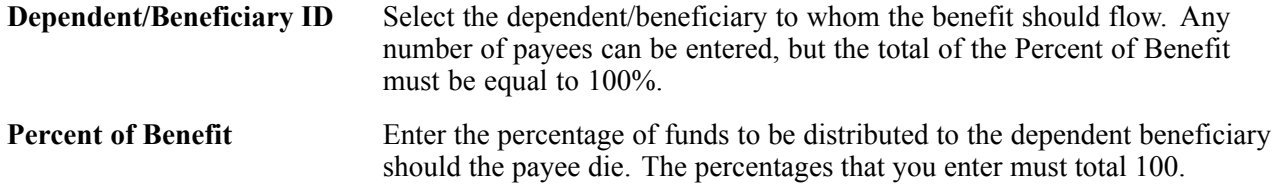

**Note.** To terminate a payee from a provident fund program, add a row and change the status to *Inactive.*

**Note.** Additional Provident Fund reports, which are required to be submitted to the statutory bodies, are provided for year-end processing.

See [Chapter](#page-121-0) 13, ["](#page-121-0)Managing Year-End [Processing](#page-118-0)[,"](#page-121-0) [Defining](#page-121-0) Form 3A Reports, [page](#page-121-0) [96.](#page-121-0)

# <span id="page-70-0"></span>**CHAPTER 7**

# **Enrolling Payees in Employee State Insurance**

This chapter provides overviews of employee state insurance (ESI), ESI reports, and delivered ESI deductions, and discusses how to enroll payees in an ESI program.

### **Understanding ESI**

ESI is a Social Security plan that is designed to provide subsidized or free medical assistance to employees and their dependents during the course of their employment, or if an employee becomes unable to work due to specific circumstances. With Global Payroll for India you can register payees under an ESI program and process the appropriate deductions during the normal payroll cycle.

With Global Payroll for India you can:

- Ensure that all of the payees are registered per the ESI Act and capture beneficiary information.
- Ensure that the deductions for contributions from payees are deducted from their pay each month.

**Note.** Enrolling payees in ESI is a manual process. The human resources department should ensure that the appropriate payees are enrolled in the ESI program.

**Note.** PeopleSoft delivers several queries that enable you to retrieve ESI information.

#### **See Also**

[Chapter](#page-45-0) 3, ["](#page-45-0)[Understanding](#page-42-0) Country Dat[a,"](#page-45-0) [Delivered](#page-45-0) Queries, [page](#page-45-0) [20](#page-45-0)

### **Understanding ESI Reports**

As part of the ESI process, you need to generate and submit certain reports such as:

- A remittance statement report that includes details on mandatory ESI contributions that were deducted for the contribution period by both the employer and the employee.
- A new ESI registration report that identifies new payees that need to be issued identification numbers, so they can take advantage of the ESI benefits.
- A terminated employees report that identifies payees who have terminated employment and who are not eligible for ESI contributions, and those not entitled to ESI due to the Act.
- A new report that gives details of each employee, including the insurance details and contribution made on a monthly basis.

[Chapter](#page-130-0) 14, ["Creating](#page-130-0) Payee Reports,["](#page-130-0) [page](#page-130-0) [105](#page-130-0)

# **Understanding Delivered ESI Deductions**

This section discusses:

- Delivered ESI deductions.
- Process lists and sections.
- Viewing delivered elements.

#### **See Also**

*PeopleSoft Enterprise Global Payroll 9.0 PeopleBook*, "Defining Earning and Deduction Elements"

### **Delivered ESI Deductions**

PeopleSoft delivers the following deductions to process ESI:

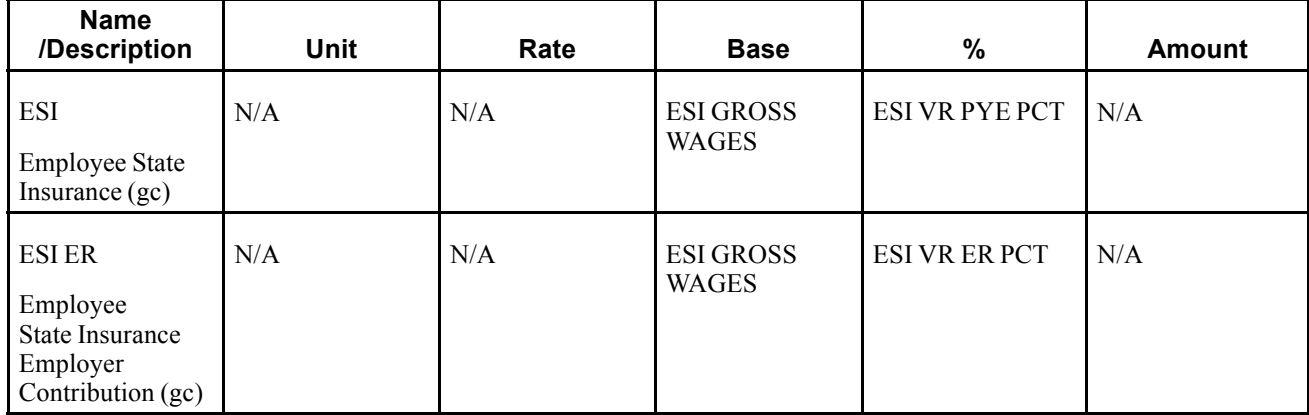

In this table, the first column combines the name and description of the delivered deductions. A (gc) in the row indicates that the deduction has an associated generation control element. A (po) indicates a post-processing formula, and (pr) indicates a pre-processing formula. The other four columns indicate the deductions calculation rule (Amount, Base x %, and so on).

These deductions may need to be modified to meet particular business requirements:

• ESI

The ESI deduction has a calculation rule of base multiplied by percentage and is used to calculate the employee's contribution to ESI; the base is the accumulator ESI GROSS WAGES and the percentage is determined by the numeric variable ESI VR PYE PCT. The generation control element ESI GC ENROLL determines when the system processes this deduction. The deduction is made during the contribution period. If any employee crosses the limit (od Rs.7,500/-) during the contribution period, he continues to pay for the whole period.

• ESI ER
The ESI ER deduction has a calculation rule of base multiplied by percentage and is used to calculate the employer's contribution to ESI; the base is the accumulator ESI GROSS WAGES and the percentage is determined by the numeric variable ESI VR ER PCT. The generation control element ESI GC ENROLL determines when the system processes this deduction.

## **Process Lists and Sections**

The ESI and ESI ER deductions are members of the ESI SE ALL process section.

The ESI SE ALL section is included in the IN PL PAY and IN PL PAY BON process lists.

## **Viewing Delivered Elements**

PeopleSoft delivers a query that you can run to view the names of all delivered elements designed for India. Instructions for running the query are provided in *PeopleSoft Enterprise Global Payroll 9.0 PeopleBook.*

### **See Also**

*PeopleSoft Enterprise Global Payroll 9.0 PeopleBook*, "Viewing Delivered Elements"

## **Enrolling Payees in an ESI Program**

This section provides an overview of ESI program enrollment and discusses how to enroll payees in an ESI program.

## **Understanding ESI Program Enrollment**

To enroll a payee in an ESI program:

1. Make sure the ESI registration information is entered on the ESI Registration page.

See [Chapter](#page-56-0) 4, ["S](#page-56-0)etting Up [Establishments](#page-52-0)[,"](#page-56-0) Entering ESI [Registration](#page-56-0) Information, [page](#page-56-0) [31.](#page-56-0)

2. Enroll the payee by using the ESI Enrollment (employee state insurance enrollment) page.

See Chapter 7, "Enrolling Payees in [Employee](#page-70-0) State Insurance," Enrolling Payees in an ESI Program, page 47.

## **Page Used to Enroll Payees in an ESI Program**

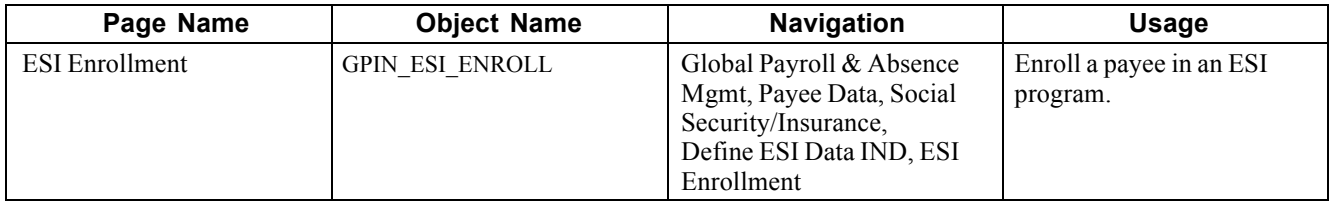

## **Enrolling Payees in an ESI Program**

Access the ESI Enrollment page.

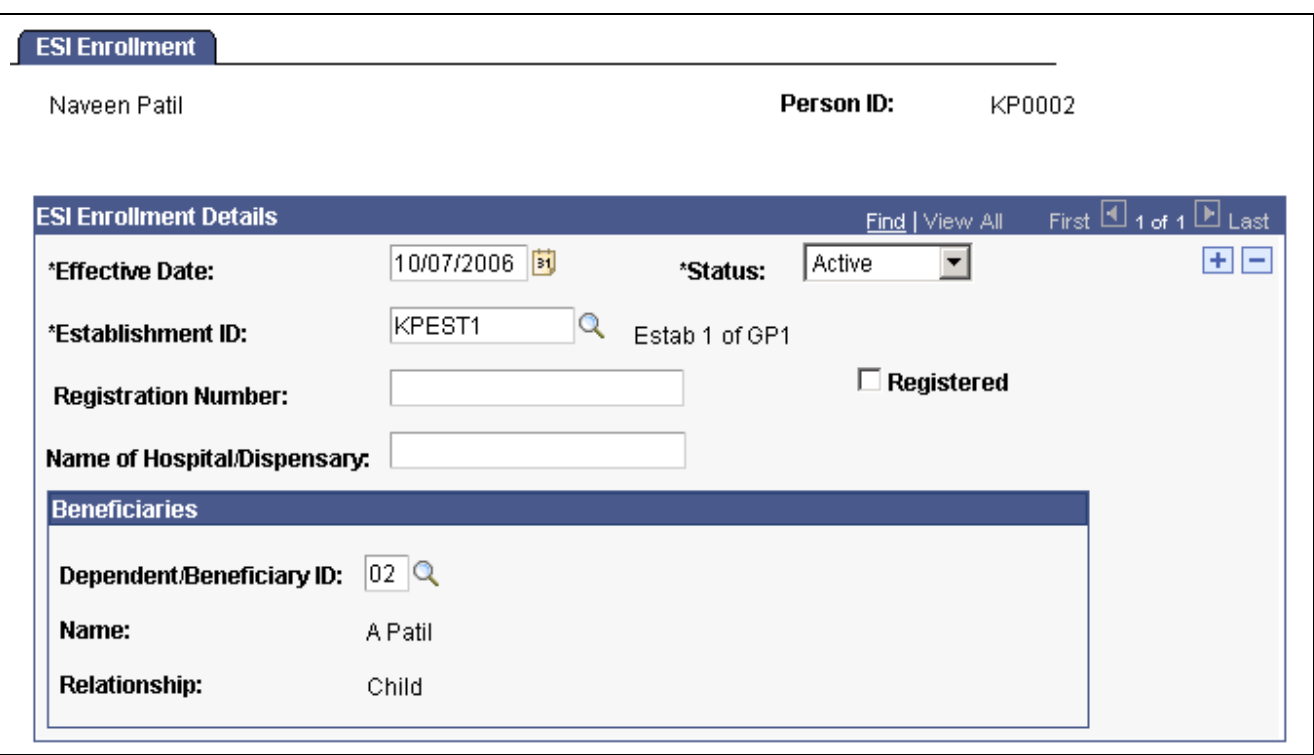

ESI Enrollment page

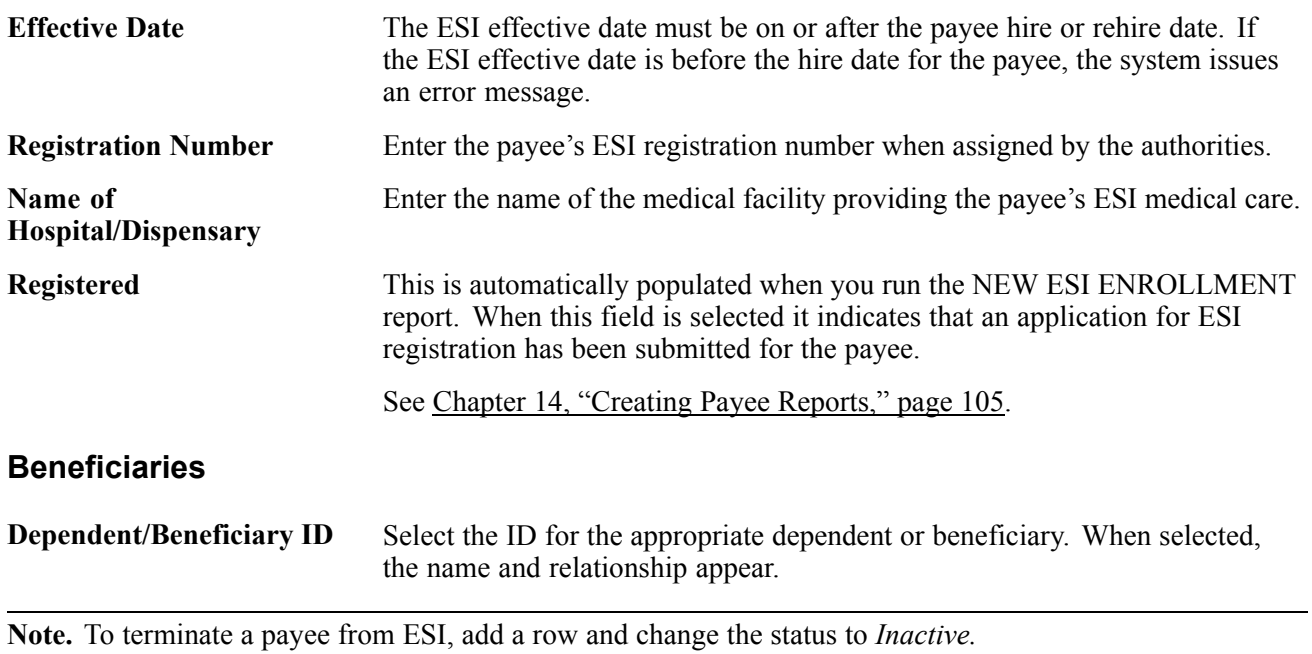

## <span id="page-74-0"></span>**CHAPTER 8**

# **Processing Allowances**

This chapter provides overviews of allowances and allowance earnings and discusses how to:

- Process leave travel allowances.
- Process medical allowances.

### **Understanding Allowances**

There are certain types of allowances that are exempted from taxes, such as Leave Travel Allowance, Medical Allowance, Hill Area Council Allowance, and Border Area allowances. However, the most common are Leave Travel Allowances and Medical Allowances. Global Payroll for India enables you to set up leave allowances and medical allowances with the payee's option of special claims processing or claim reimbursement.

These allowances are paid based on a defined frequency, monthly, quarterly, half yearly or annually. This is a company policy and there are no statutory obligations as to the periodicity of the payment. Rules governing the taxation of these allowances are guided by the Finance Act. Employees are able to be paid these allowances by producing bills (medical/travel bills) and have the allowance exempted from tax. If the employee does not want to use this facility, then the allowance is paid off as a monthly allowance, with the full amount being taxable.

Companies might provide payees certain types of allowances. Global Payroll for India enables you to set up leave travel allowances and medical allowances with the payee's option of special claims processing or waiving of the claim reimbursement and receiving a flat taxable amount for the fiscal period.

**Note.** Global Payroll for India also delivers earning elements for other allowances including dearness allowance, house rent allowance, lunch allowance, conveyance allowance, shift allowance, and special allowance.

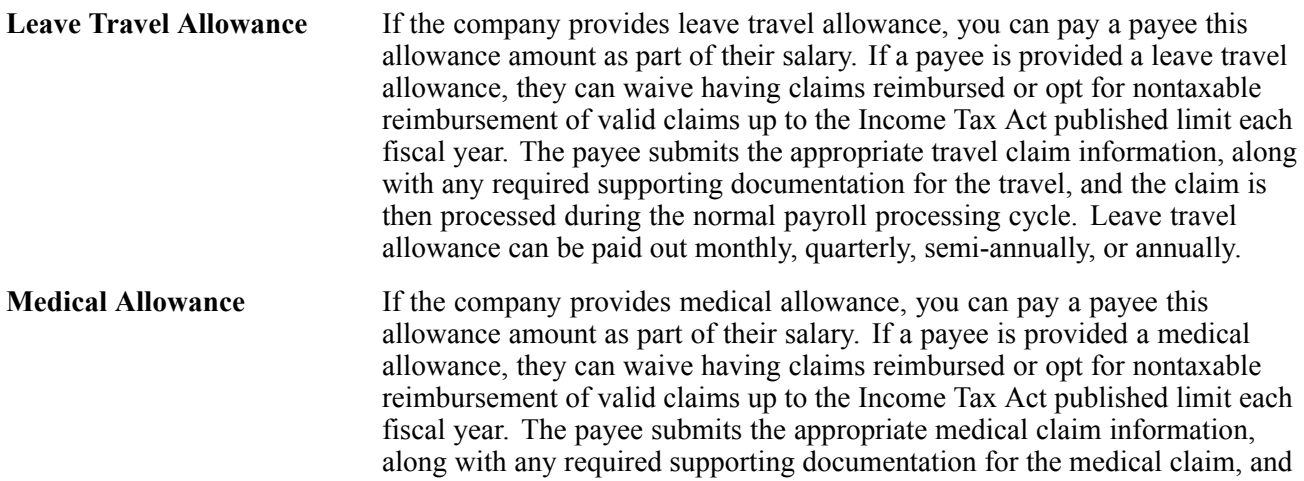

the claim is then processed during the normal payroll processing cycle. Medical allowance can be paid out monthly, quarterly, semi-annually, or annually.

With Global Payroll for India, you can:

- Define the leave travel allowance program, including who can be covered for reimbursements.
- Capture the leave travel allowance amount, per payee, for the fiscal year.
- Track leave travel allowance claim details of payees and whether the minimum days of leave have been taken.
- Track the balance of leave travel allowance that is available for each payee.
- Define the medical allowance program, clearly defining the exemption amount that a payee can claim.
- Track medical allowance claim details of payees while ensuring that the claims in excess of the exemption limit are added to the taxable earnings of the payee.
- Track the medical allowance balance amount that is available to each payee.

**Note.** PeopleSoft delivers several queries that enable you to retrieve allowance information.

#### **See Also**

*PeopleSoft Enterprise Global Payroll 9.0 PeopleBook*, "Defining Earning and Deduction Elements"

## **Understanding Allowance Earnings**

This section discusses:

- Delivered allowance earnings.
- Viewing delivered elements.

## **Delivered Allowance Earnings**

Global Payroll for India delivers the following earnings to process allowances:

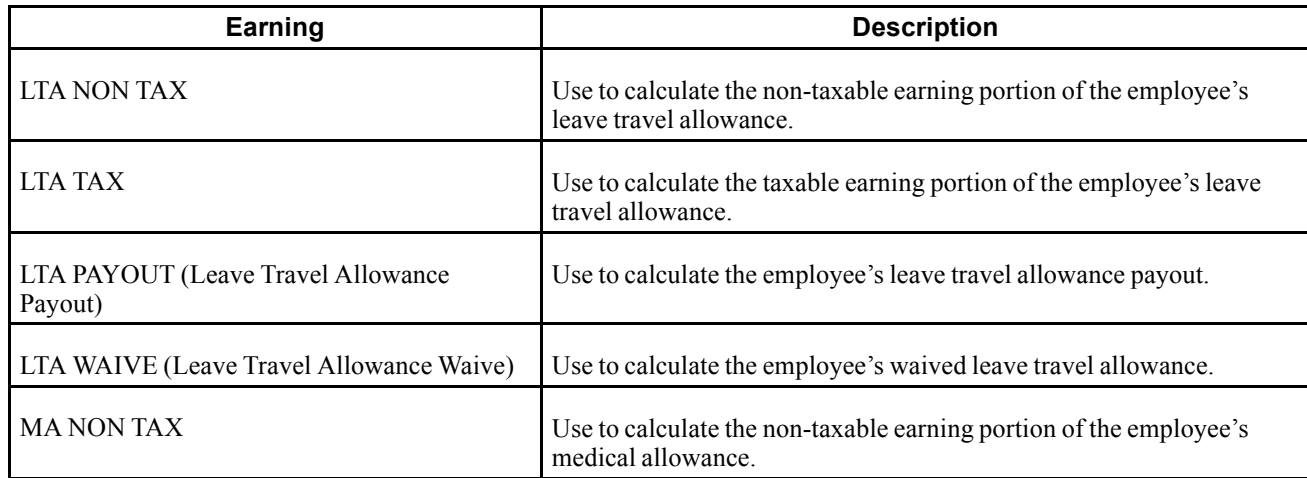

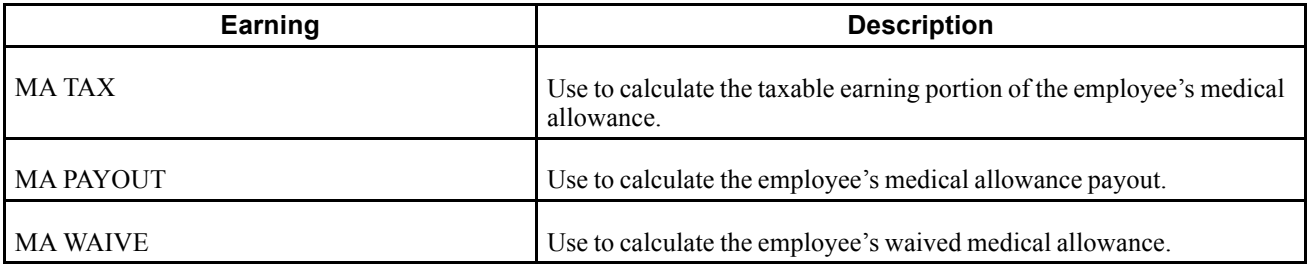

#### **See Also**

*PeopleSoft Enterprise Global Payroll 9.0 PeopleBook*, "Defining Earning and Deduction Elements"

## **Viewing Delivered Elements**

PeopleSoft delivers a query that you can run to view the names of all delivered elements designed for India. Instructions for running the query are provided in *PeopleSoft Enterprise Global Payroll 9.0 PeopleBook.*

#### **See Also**

*PeopleSoft Enterprise Global Payroll 9.0 PeopleBook*, "Viewing Delivered Elements"

## **Processing Leave Travel Allowances**

This section provides an overview of leave travel allowances and discusses how to:

- Enroll payees for leave travel allowance.
- Enter leave travel allowance claims.

## **Understanding Leave Travel Allowances**

To process leave travel allowance for a payee:

1. Define the leave travel allowance reimbursement payout frequency as a variable.

You can define how often the company reimburses leave travel allowance. You can decide to reimburse payee claims monthly, quarterly, semi-annually, or annually. To define the reimbursement frequency, you define a variable at the pay entity level with an override option at the pay group and payee levels.

The variable that you define for payout frequency is LT VR PAY CLAIMS. The delivered default is 0 (False) and you can change this at any level, if desired. The other option is 1 (True). If it is 1 (True), then the claims are processed in the payroll. If it is 0 (False), then the claims are not processed.

2. Enroll the payee for leave travel allowance.

See [Chapter](#page-77-0) 8, ["](#page-77-0)Processing [Allowances](#page-74-0)[,"](#page-77-0) Enrolling Payees for Leave Travel [Allowance,](#page-77-0) [page](#page-77-0) [52.](#page-77-0)

3. If applicable, enter leave travel allowance claim information.

See [Chapter](#page-78-0) 8, ["P](#page-78-0)rocessing [Allowances](#page-74-0)[,"](#page-78-0) Entering Leave Travel [Allowance](#page-78-0) Claims, [page](#page-78-0) [53.](#page-78-0)

## <span id="page-77-0"></span>**Pages Used to Process Leave Travel Allowances**

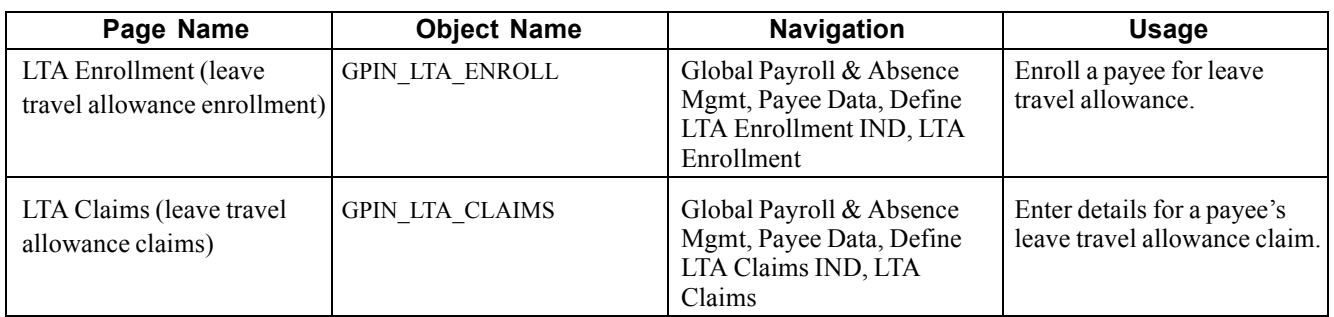

## **Enrolling Payees for Leave Travel Allowance**

Access the LTA Enrollment page.

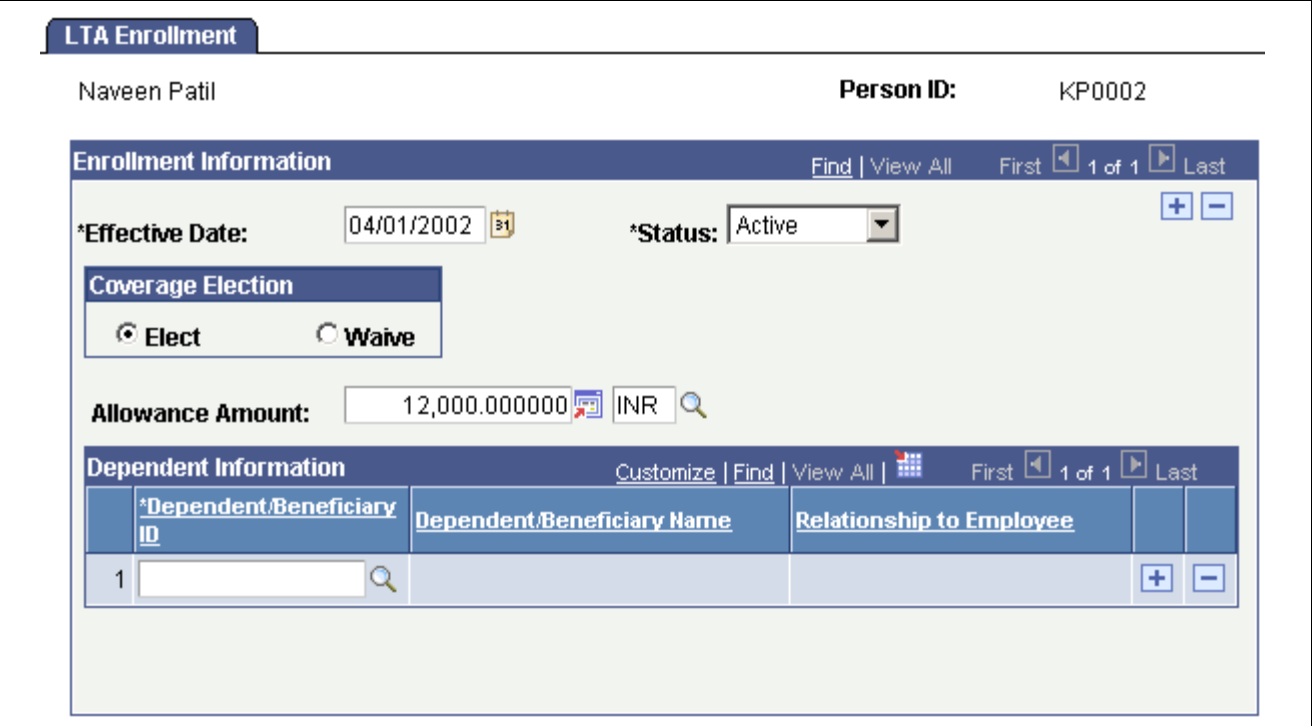

LTA Enrollment page

### **Enrollment Information**

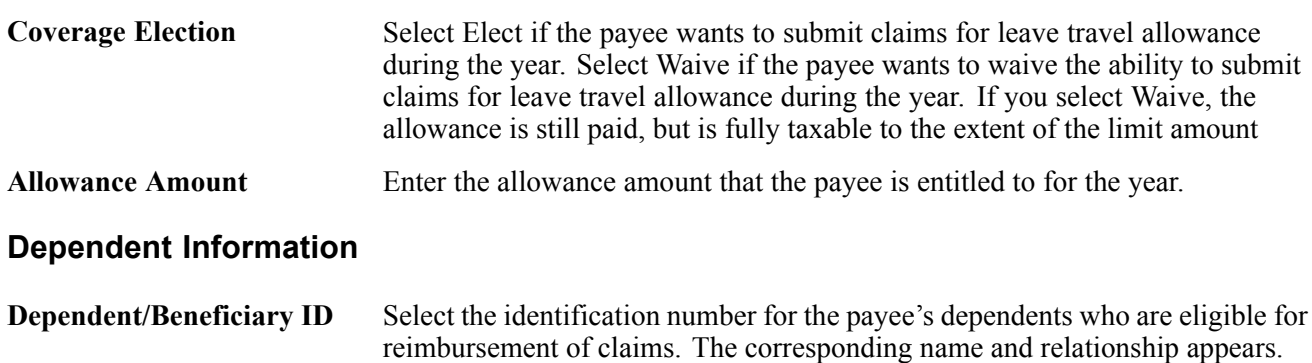

<span id="page-78-0"></span>**Note.** To terminate a payee from leave travel allowance, add a row and change the status to *Inactive.*

## **Entering Leave Travel Allowance Claims**

Access the LTA Claims page.

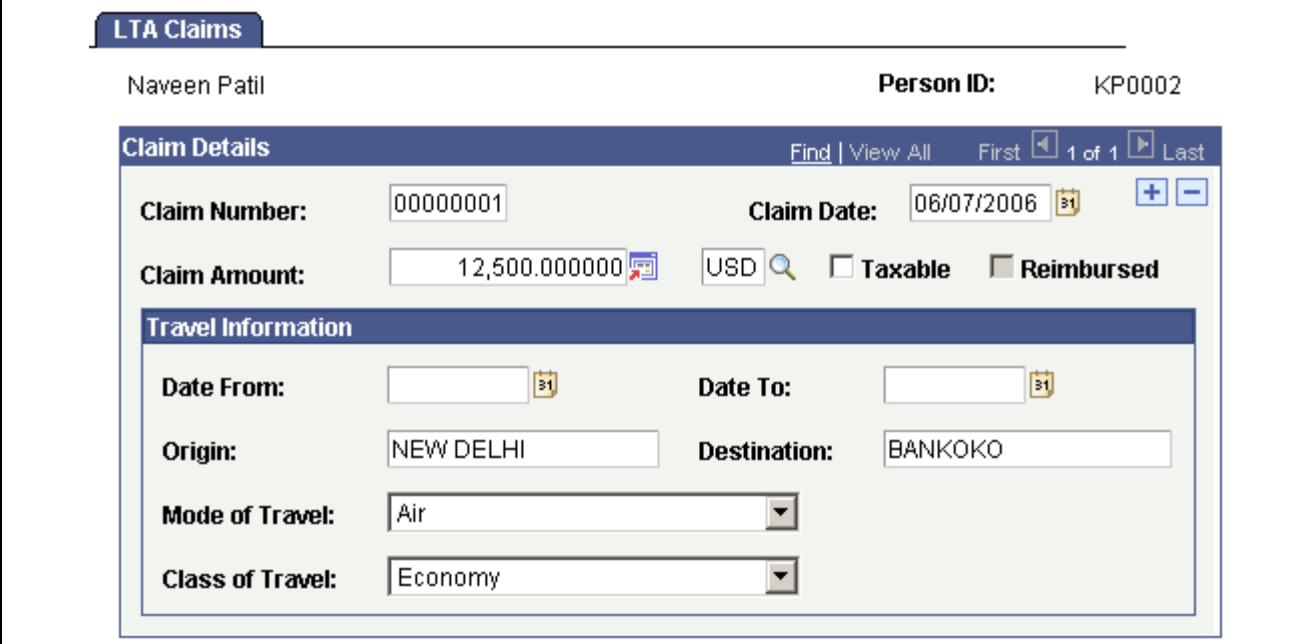

LTA Claims page

#### **Claim Details**

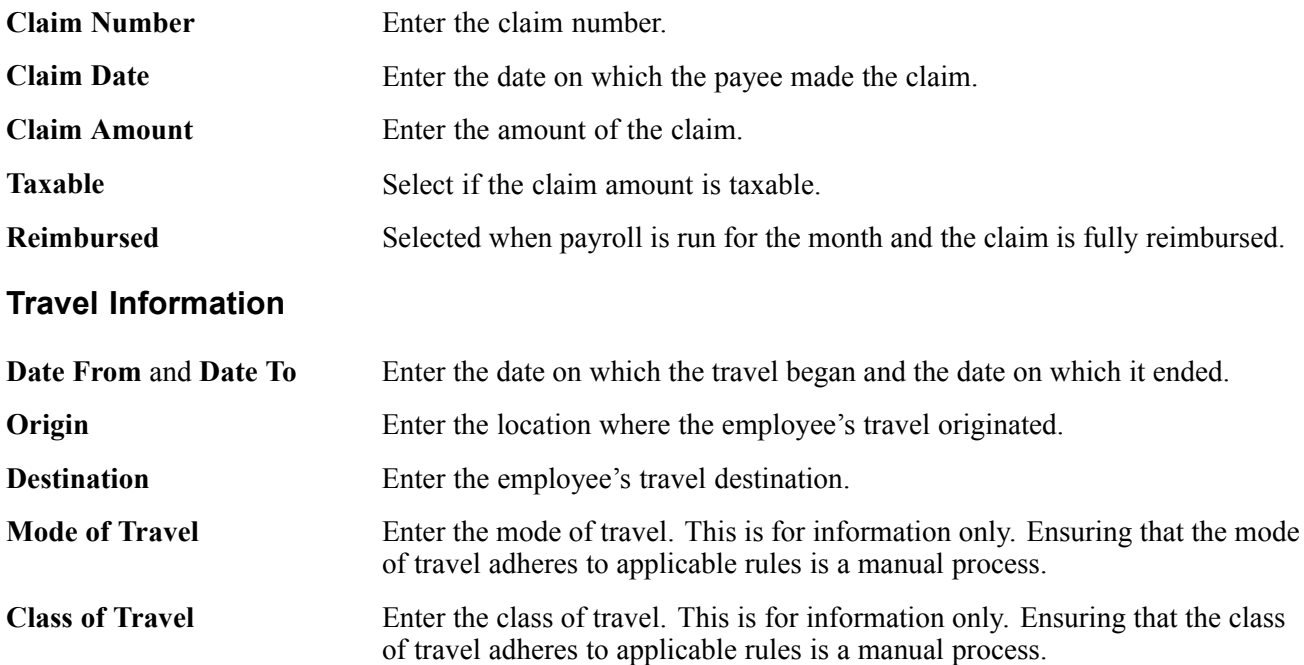

Note. You can use the delivered GPIN\_LTA\_CLAIMS\_REIMBURSE query to verify reimbursed claims.

## **Processing Medical Allowances**

This section provides an overview of medical allowances and discusses how to:

- Enroll payees for medical allowance.
- Enter medical allowance claims.

### **Understanding Medical Allowances**

To process medical allowance for a payee:

1. Define medical allowance variables.

You must define two variables. One variable defines how often you want to reimburse a payee's medical allowance claims. You can define this variable as monthly, quarterly, semi-annually, or annually. A second variable defines the exempt amount, which is the amount specified for medical reimbursement that is exempt from tax.

The variable that you define for reimbursement frequency is MA VR PAY CLAIMS. The delivered default is 1 (True) and you can change this at any level, if desired. The other option is 0 (False). If it is 1 (True), then the claims are processed in the payroll. If it is 0 (False), then the claims are not processed. The exempt from tax limit variable is MA VR LIMIT NTAX. If the limit changes, you can modify this variable to reflect the new limit.

2. Enroll the payee for medical allowance.

See Chapter 8, "Processing [Allowances,](#page-74-0)" Enrolling Payees for Medical Allowance, page 54.

3. If applicable, enter medical allowance claim information.

See [Chapter](#page-80-0) 8, ["P](#page-80-0)rocessing [Allowances](#page-74-0)[,"](#page-80-0) Entering Medical [Allowance](#page-80-0) Claims, [page](#page-80-0) [55.](#page-80-0)

## **Pages Used to Process Medical Allowances**

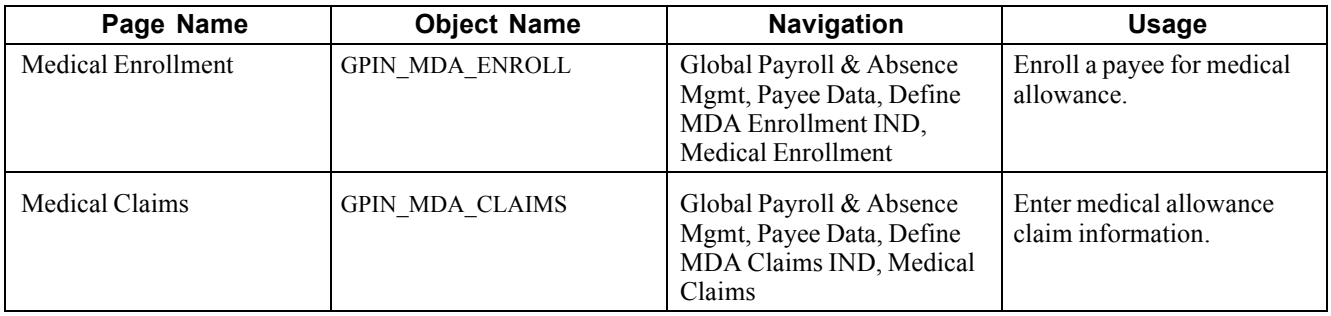

## **Enrolling Payees for Medical Allowance**

Access the Medical Enrollment page.

<span id="page-80-0"></span>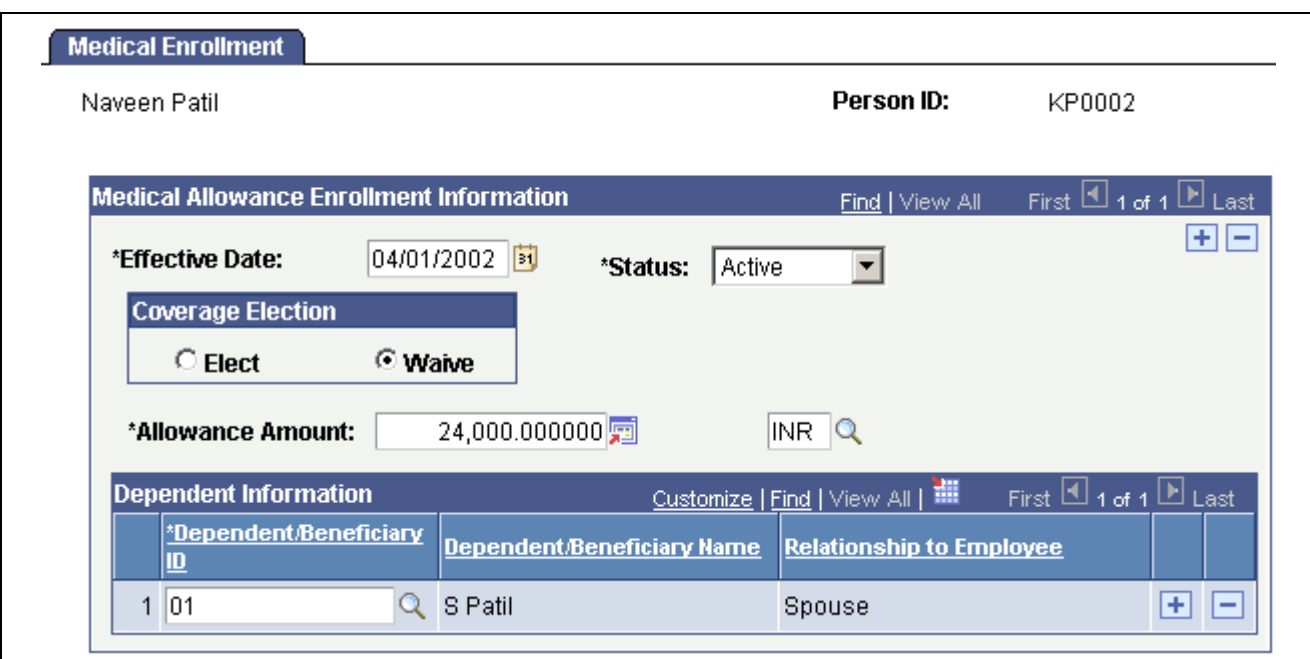

Medical Enrollment page

#### **Medical Allowance Enrollment Information**

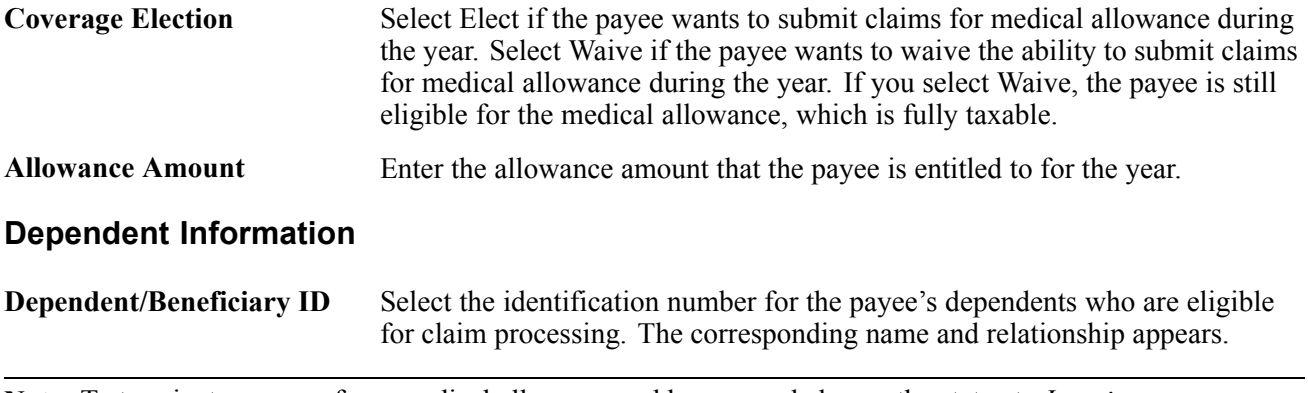

**Note.** To terminate a payee from medical allowance, add a row and change the status to *Inactive.*

## **Entering Medical Allowance Claims**

Access the Medical Claims page.

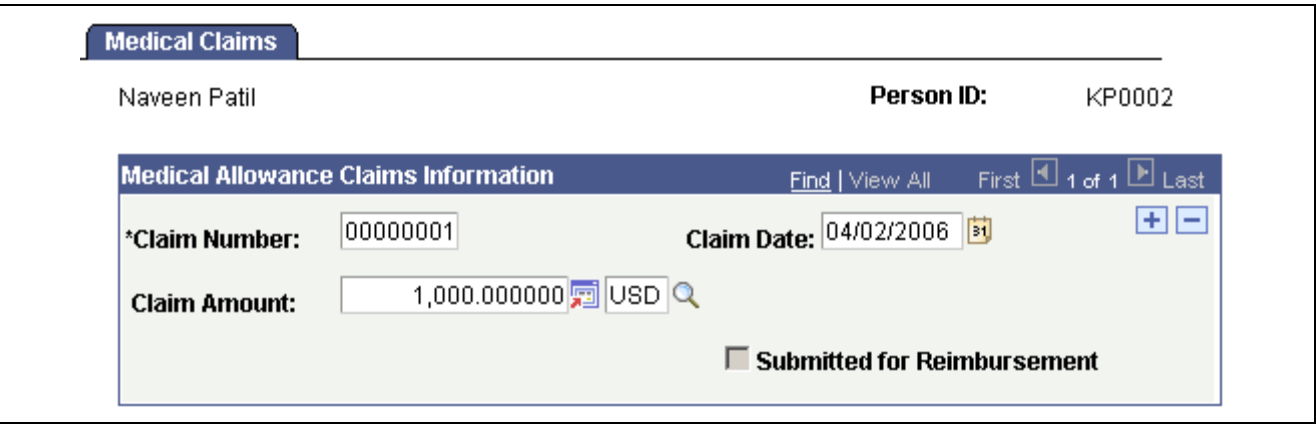

Medical Claims page

| <b>Claim Number</b>                          | Enter the claim number.                                                                             |
|----------------------------------------------|----------------------------------------------------------------------------------------------------|
| <b>Claim Date</b>                            | Enter the date on which the payee made the claim.                                                   |
| <b>Claim Amount</b>                          | Enter the amount of the claim.                                                                      |
| <b>Submitted for</b><br><b>Reimbursement</b> | A writable array selects this check box automatically after you select the<br>claim for processing. |

**Note.** You can use the delivered GPIN\_MA\_CLAIMS\_REIMBURSE query to verify reimbursed claims.

## <span id="page-82-0"></span>**CHAPTER 9**

# **Managing Loans and Advances**

This chapter provides overviews of loans and advances and loan and advance deductions, and discusses how to enter loan and advance information.

### **Understanding Loans and Advances**

Many companies in India grant payees loans that are then deducted over a specified period of time from the payee's pay, at a specified interest rate or as an interest-free loan. Additionally, some companies advance a payee a specified amount against future pay and the advance is then deducted from their pay over a period of time. Global Payroll for India enables you to manage such loans and advances.

**Note.** Global Payroll for India supports the basic calculation of loan with balances; calculation with compound interest and reducing balances is not supported.

To set up and manage a loan or advance, you:

- 1. Assign the deduction to the payee.
- 2. Enter details of the loan or advance by using variables.
- 3. Manage loan or advance payment deductions as part of the normal payroll processing calculations.

## **Understanding Loan and Advance Deductions**

This section discusses:

- Delivered loan and advance deductions.
- Viewing delivered elements.

### **Delivered Loan and Advance Deductions**

Global Payroll for India delivers the following deductions to process loans and advances:

• LOAN

Use the LOAN deduction to calculate and deduct loan repayment amounts from an employee's pay.

• ADVANCE

Use the ADVANCE deduction to calculate and deduct advance repayment amounts from an employee's pay.

#### **See Also**

*PeopleSoft Enterprise Global Payroll 9.0 PeopleBook*, "Defining Earning and Deduction Elements"

## **Viewing Delivered Elements**

PeopleSoft delivers a query that you can run to view the names of all delivered elements designed for India. Instructions for running the query are provided in *PeopleSoft Enterprise Global Payroll 9.0 PeopleBook.*

#### **See Also**

*PeopleSoft Enterprise Global Payroll 9.0 PeopleBook*, "Viewing Delivered Elements"

## **Entering Loan and Advance Information**

This section discusses how to:

- Enter a recurring loan.
- Enter a recurring advance.
- Enter a one-time change to the loan or advance amount.
- Increase the loan or advance balance.

#### **See Also**

*PeopleSoft Enterprise Global Payroll 9.0 PeopleBook*, "Setting Up Overrides," Assigning and Disabling Earnings and Deductions by Payee

*PeopleSoft Enterprise Global Payroll 9.0 PeopleBook*, "Setting Up Overrides," Overriding Supporting Element Values for Payees

## **Pages Used to Enter Loan and Advance Information**

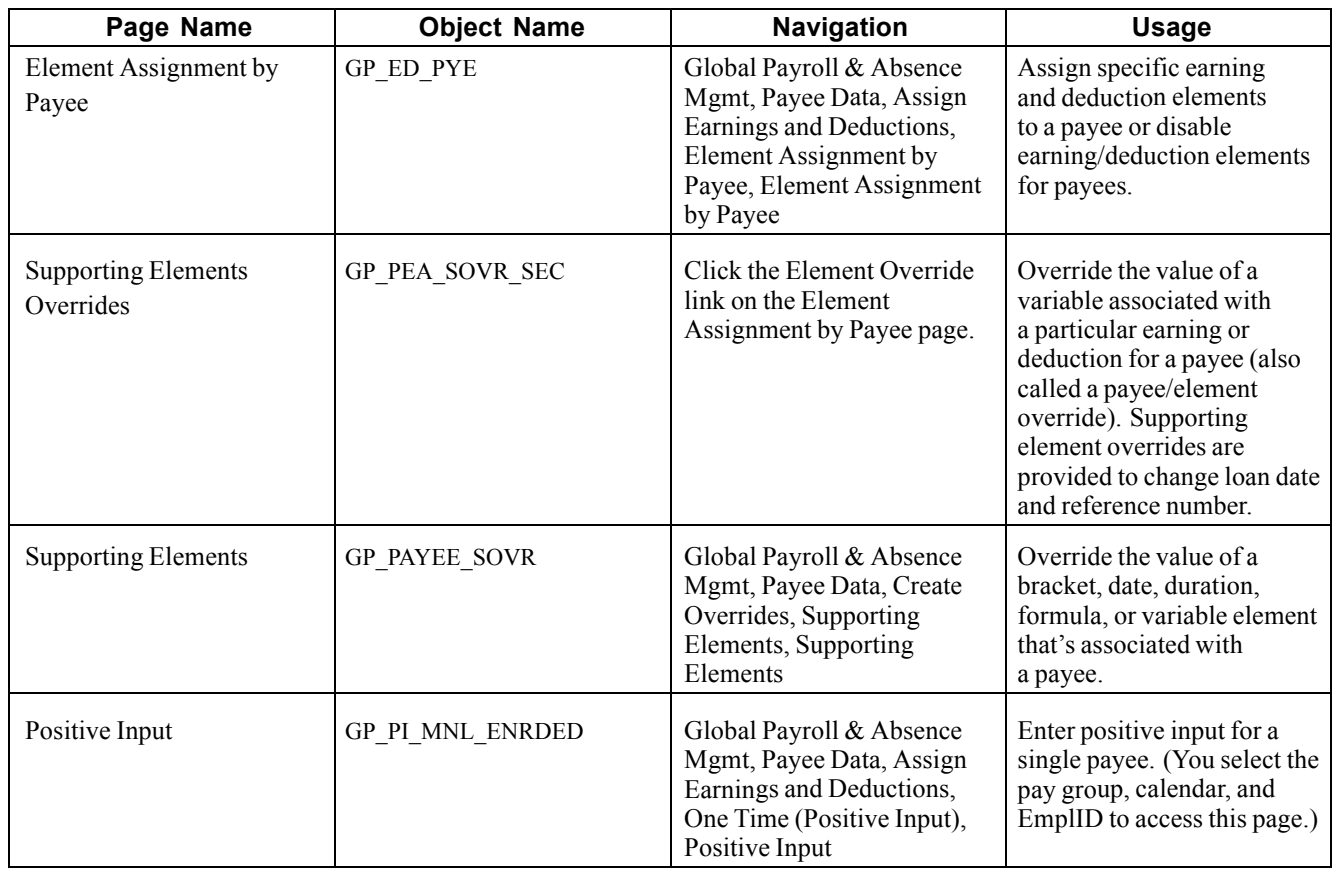

## **Entering a Recurring Loan**

To enter information for a recurring loan:

- 1. Access the Element Assignment by Payee page so that you can assign the loan deduction to the payee.
- 2. Click Add New Assignment.
- 3. Select the entry type of *Deduction.*
- 4. Select the element name of *LOAN.*
- 5. In the Begin Date field, enter the date on which the loan begins.
- 6. Click OK. This accesses the Element Detail page.
- 7. Enter *INR* in the Currency field.
- 8. In the Supporting Element Overrides group box, enter the element name of *LA VR LN REF* in the Variable Name field.
- 9. Enter the loan reference number in the Character Value field.
- 10. Insert a row.
- 11. Enter the element name of *LA VR LN TYPE* in the Variable Name field and enter the type of loan in the Character Value field.
- 12. Insert a row.
- 13. Enter the element name of *LA VR LN DATE* in the Variable Name field and enter the begin date for this loan in the Date Value field.
- 14. Insert a row.
- 15. Select the element name of *LA VR LN INSTALL* in the Variable Name field and enter the amount of the loan to be deducted each payroll run in the Numeric Value field.
- 16. Insert a row.
- 17. Select the element type of *Variable.*
- 18. Select the element name of *LA VR LN TOTAL* and enter the total value of the loan in the Numeric Value field.
- 19. Click OK.

### **Entering a Recurring Advance**

To enter information for a recurring advance:

- 1. Access the Element Assignment by Payee page so that you can assign the loan deduction to the payee.
- 2. Click Add New Assignment.
- 3. Select the entry type of *Deduction.*
- 4. Select the element name of *LOAN.*
- 5. In the Begin Date field, enter the date on which the loan begins.
- 6. Click OK. This accesses the Element Detail page.
- 7. Enter *INR* in the Currency field.
- 8. In the Supporting Element Overrides group box, enter the element name of *LA VR ADV REF* in the Variable Name field.
- 9. Enter the advance reference number in the Character Value field.
- 10. Insert a row.
- 11. Enter the element name of *LA VR ADV TYPE* in the Variable Name field and enter the type of advance in the Character Value field.
- 12. Insert a row.
- 13. Enter the element name of *LA VR ADV DATE* in the Variable Name field and enter the begin date for this advance in the Date Value field.
- 14. Insert a row.
- 15. Select the element name of *LA VR ADV INSTALL* in the Variable Name field and enter the amount of the advance to be deducted each payroll run in the Numeric Value field.
- 16. Insert a row.
- 17. Select the element type of *Variable.*
- 18. Select the element name of *LA VR ADV TOTAL* and enter the total value of the advance in the Numeric Value field.
- 19. Click OK.

## **Entering a One-Time Change to the Loan or Advance Amount**

When you must enter a one-time change to the loan or advance amount, use the Positive Input page.

### **Increasing the Loan or Advance Balance**

When you need to increase a loan or advance balance, access the Element Assignment by Payee page and click the Element Override link. This accesses the Supporting Element Overrides page.

For loans, select the variable name *LA VR LOAN ADJ* and enter the monetary value by which you want to increase the loan or advance balance.

[Managing Loans and Advances](#page-82-0) **Chapter 9** Chapter 9

## <span id="page-88-0"></span>**CHAPTER 10**

# **Withholding Taxes**

This chapter provides overviews of tax computation process flow and delivered tax elements and discusses how to:

- Set up and maintain tax information.
- Report tax information.

## **Understanding Tax Computation Process Flow**

This section discusses:

- Income tax process flow.
- Profession tax computation flow.

**Note.** To examine the specifics of the calculations, use the core Global Payroll application to examine the tax-related elements and rules.

### **Income Tax Process Flow**

To calculate payee income tax to be withheld:

1. Calculate taxable earnings.

Taxable earnings are the sum of all earnings that a payee has received for the tax period, including such income as previous employment earnings, basic salary from current employment, house rent allowance, and perquisites.

2. Total previous and current employer exemptions.

Previous and current employer exemptions for the payee are totaled. These exemptions can be items such as house rent allowance, conveyance, or leave travel allowance.

3. Calculate gross salary.

Gross salary is calculated as taxable earnings minus exemptions.

- 4. The standard deduction is calculated, based on the previously calculated gross salary. Profession tax is taken into consideration during this step.
- 5. Calculate salary income.

Salary income is determined. Salary income is Taxable Earnings - Exemptions = Gross Salary - Standard Deduction = Salary Income.

6. Calculate other income.

Income from other sources is income derived by the employee from sources such as business income, and income from capital gains. The employee may choose to declare this income to the employer. Such income/loss is added/reduced from taxable income while determining taxes for the year.

7. Calculate gross total income.

Gross total income is calculated by considering the total of all heads of incomes before allowing any deductions under chapter VIA.

8. Total Chapter VIA deductions.

All chapter VIA deductions (such as medical insurance or self education) that the payee claims calculated. Each deduction has a statutory limit defined in variables.

9. Calculate total taxable income (net income).

Total taxable income (net income) is calculated as gross total income minus chapter VIA deductions. The tax liability of the assessee is determined based on this result. The rates of taxes applicable, and the rebates that are given, are all based on this amount. The applicability of the surcharge is also dependent on this result.

10. Calculate tax liability.

The total taxable income (net income) is used to determine the applicable income tax rate. The income tax rates are stored in a bracket.

11. Apply rebates.

Rebates are reductions from the tax liability of an employee. Rebates are allowed for employees who make certain investments during the current year. They include premium on life insurance, and investments made in certain government supported bonds such as Infrastructure bonds, RBI Bonds, or National Savings Certificates. A certain percentage of the investment is allowed as a rebate, this percentage is usually determined by the annual finance Bill proposed every year.

12. Calculate balance tax.

Net tax payable is calculated as the result of the tax liability minus the rebates.

13. Calculate surcharge.

Surcharge is an additional levy on the net taxes of an employee. Once the net tax payable is determined, the surcharge is calculated. The amount calculated is added to the taxable income and considered for tax deduction. This is the last step in the tax computation process. The amount calculated is prorated and deducted on a monthly basis.

14. Calculate net tax liability.

The final tax liability is the result of the net tax payable plus the surcharge.

15. Determine monthly tax deduction.

To determine the month's tax deduction for the payee, the balance tax of the employee is arrived after reducing the tax deducted so far from the employee's tax liability for the year, and the balance determined. This is divided by the number of months left in the year and tax for the month determined. This is the amount that will reflect as TDS (tax deducted at source) month on month.

### **Profession Tax Computation Flow**

The frequency with which you must deduct profession tax varies among states. The deduction frequencies for each state (monthly, quarterly, semi-annually, or annually) are stored in variables, one variable for each state.

Rates and slabs that are applicable to each state are stored in brackets, one bracket for each state.

Each employee is linked to an establishment and the establishment is linked to a state. The rates that are applicable to each state are stored in a bracket.

Profession Tax differs from state to state, and the deduction will happen based on the frequency determined. The deducted amount towards Profession Taxes is considered for the calculation of Standard Deduction as discussed in step 4 of the Income Tax process flow.

**Note.** Make sure a payee's profession tax establishment is set up using the Establishment component (ESTABLISHMENT\_DATA) in PeopleSoft Enterprise Human Resources because this information is vital to the proper calculation of a payee's profession tax deduction. This is the only source where an employee is linked to an establishment and an establishment to the state, therefore determining the correct deduction.

#### **See Also**

[Appendix](#page-142-0) A, ["Accumulators,"](#page-142-0) [page](#page-142-0) [117](#page-142-0)

[Chapter](#page-52-0) 4, ["](#page-52-0)Setting Up [Establishments,"](#page-52-0) [page](#page-52-0) [27](#page-52-0)

## **Understanding Delivered Tax Elements**

This section discusses:

- Delivered tax earnings.
- Delivered tax deductions.

## **Delivered Tax Earnings**

While the elements in this section are defined as earnings, they are really being used to store certain information. "Previous" in the table below refers to previous employment, such as "Previous Employment Salary". They do not function as typical earning elements.

Global Payroll for India delivers the following elements to process payee taxes:

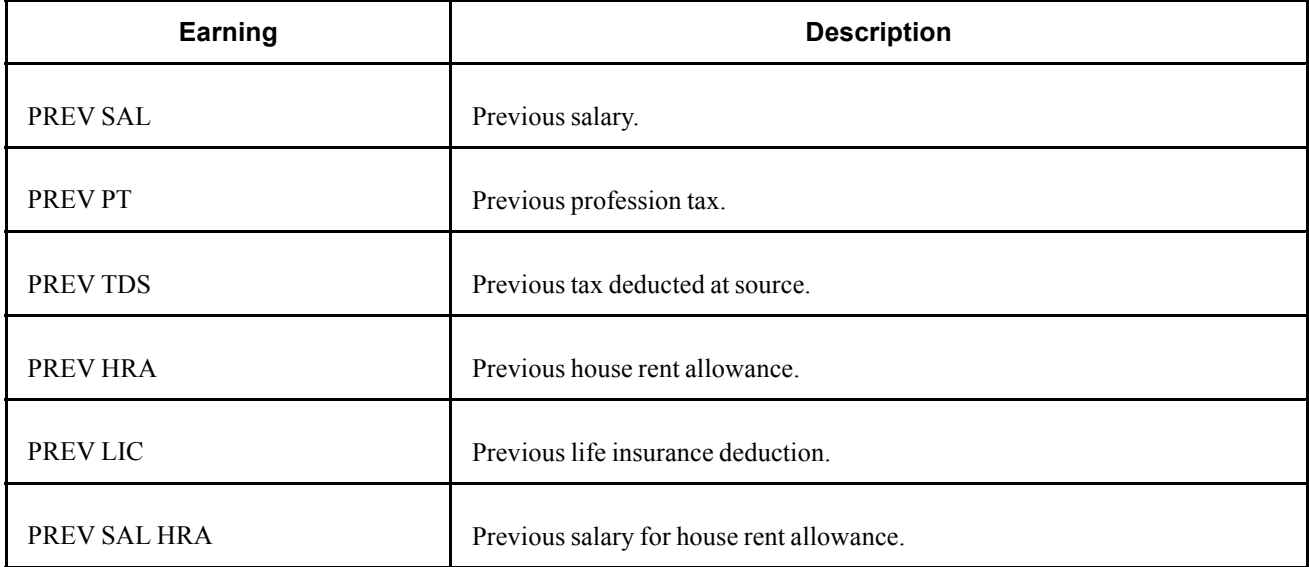

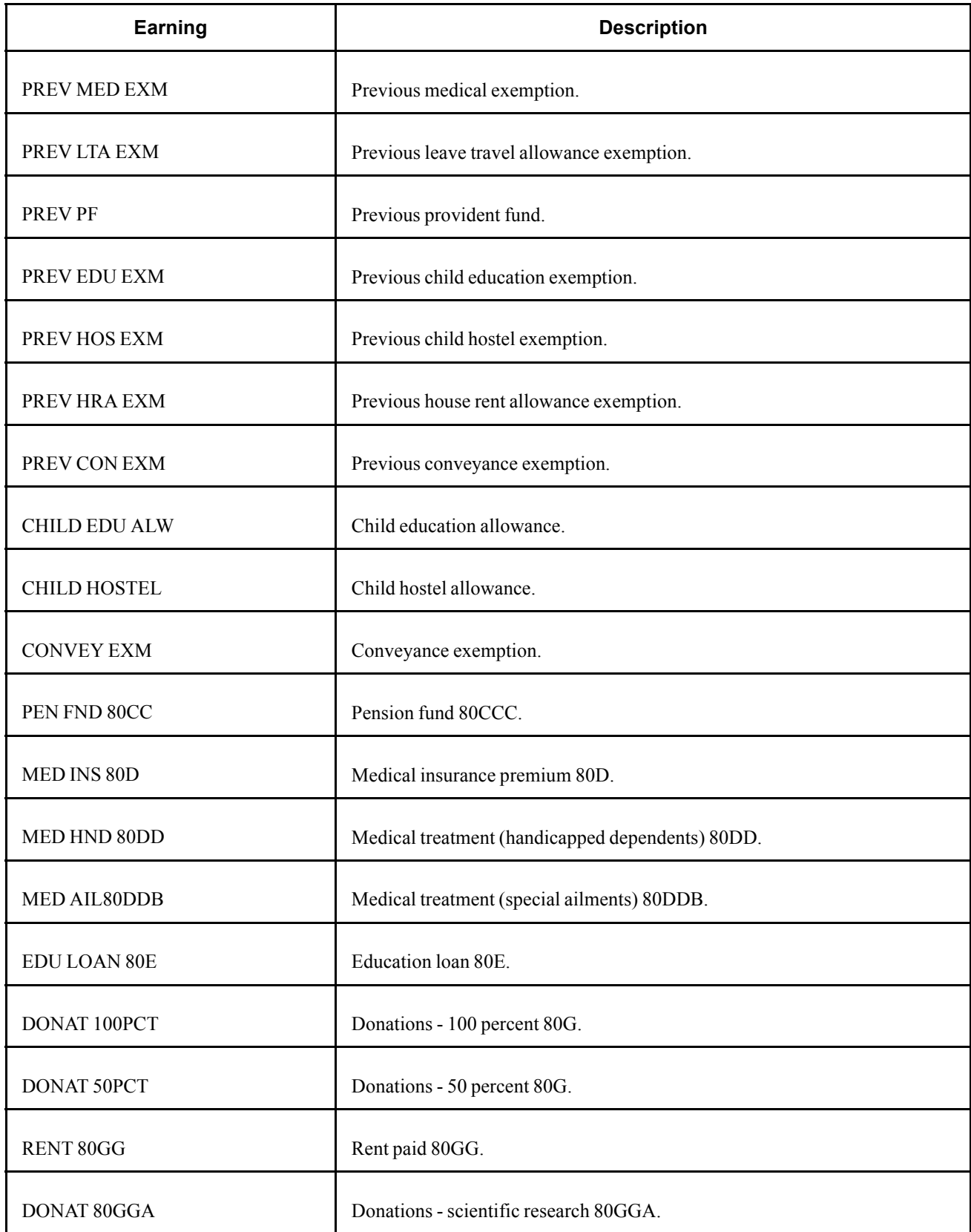

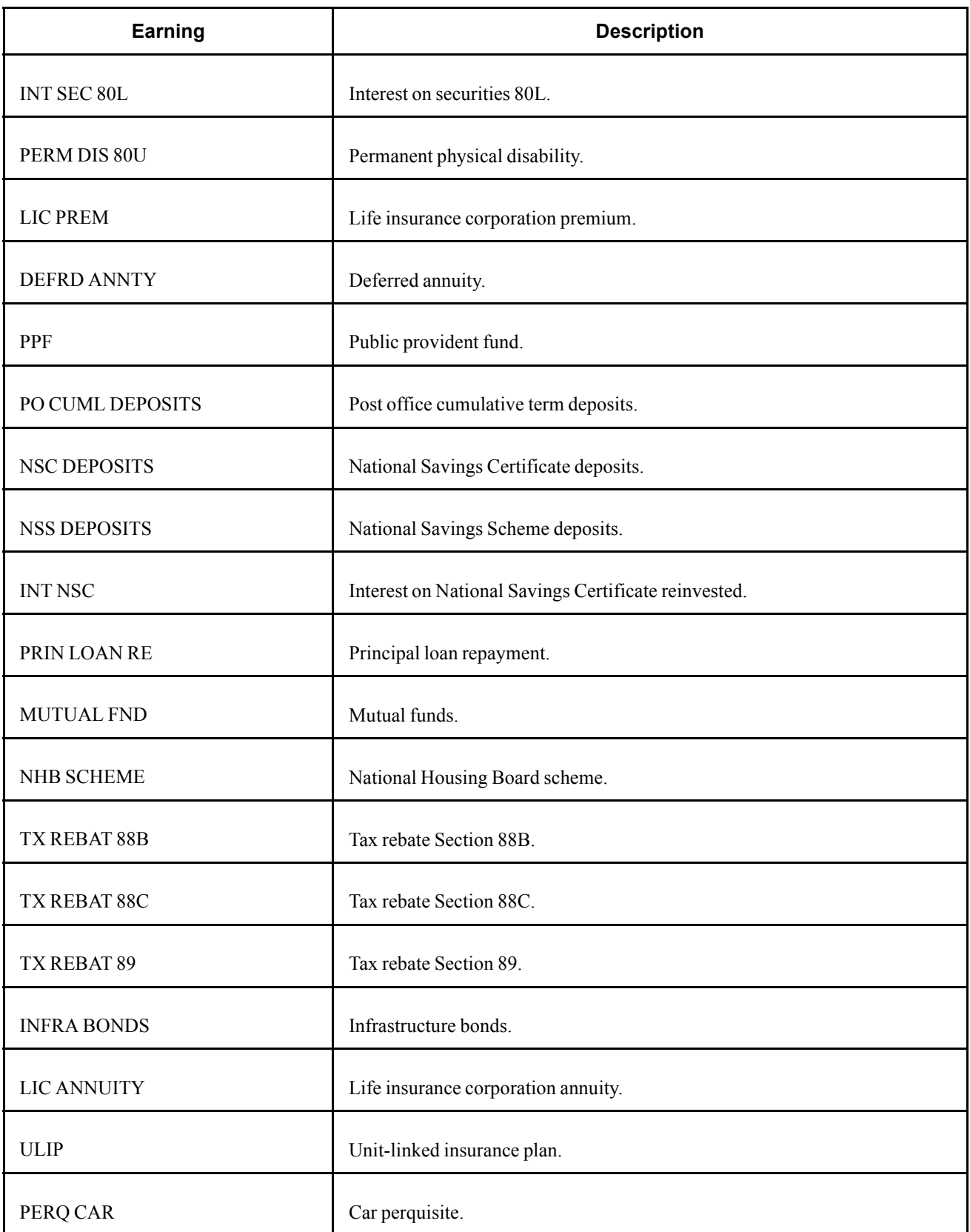

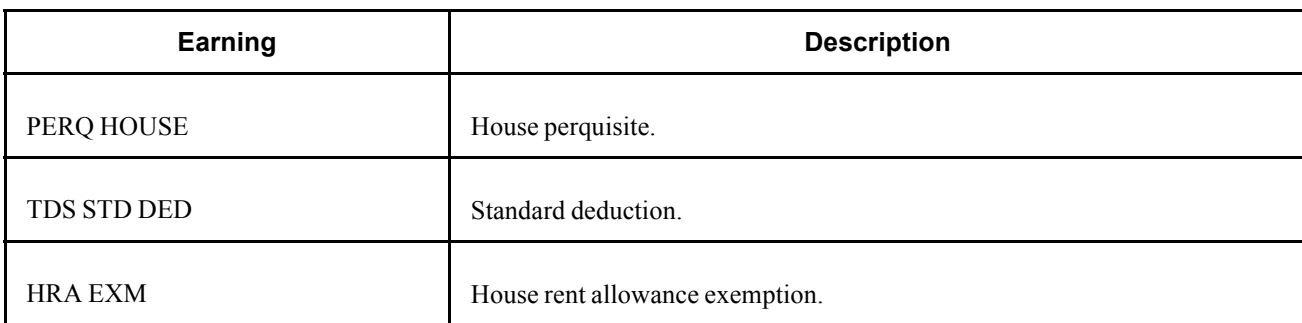

### **Delivered Tax Deductions**

Global Payroll for India delivers the following tax deductions:

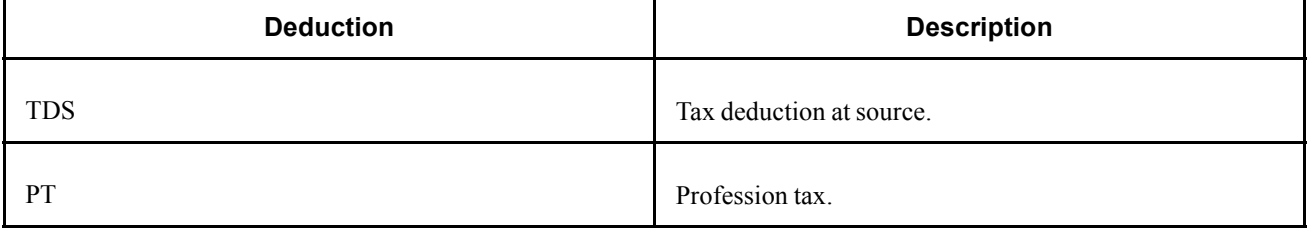

**Note.** PeopleSoft delivers a query that you can run to view the names of all delivered elements that are designed for India.

#### **See Also**

*PeopleSoft Enterprise Global Payroll 9.0 PeopleBook*, "Viewing Delivered Elements"

*PeopleSoft Enterprise Global Payroll 9.0 PeopleBook*, "Defining Earning and Deduction Elements"

## **Setting Up and Maintaining Tax Information**

This section provides an overview of tax information setup and maintenance and discusses how to:

- Define the setup for tax information.
- Enter payee general tax information.
- Enter payee house rent allowance tax information.
- Enter payee rebate tax information.

### **Understanding Tax Information Setup and Maintenance**

To enter tax-related data as part of the setup and ongoing data maintenance:

1. Enter the income and profession tax-related information pertaining to the establishment.

See [Chapter](#page-52-0) 4, ["](#page-52-0)Setting Up [Establishments,"](#page-52-0) [page](#page-52-0) [27.](#page-52-0)

2. Define the setup for payee tax declarations and previous employment.

You define the setup for each page in the Specify Tax Details IND component (GPIN TDS GEN).

See [Chapter](#page-95-0) 10, ["](#page-95-0)[Withholding](#page-88-0) Taxes[,"](#page-95-0) Defining the Setup for Tax [Information,](#page-95-0) [page](#page-95-0) [70.](#page-95-0)

3. Enter the declarations of a payee's general and house rent allowance tax information.

See [Chapter](#page-96-0) 10, ["](#page-96-0)[Withholding](#page-88-0) Taxes[,"](#page-96-0) Entering Payee General Tax [Information](#page-96-0), [page](#page-96-0) [71.](#page-96-0)

See [Chapter](#page-98-0) 10, ["](#page-98-0)[Withholding](#page-88-0) Taxes[,"](#page-98-0) Entering Payee House Rent Allowance Tax [Information,](#page-98-0) [page](#page-98-0) [73.](#page-98-0)

4. Enter the payee's rebate, previous employment, deduction, exemption, other sources, and perquisites tax information.

See [Chapter](#page-99-0) 10, ["](#page-99-0)[Withholding](#page-88-0) Taxes[,"](#page-99-0) Entering Payee Rebate Tax [Information](#page-99-0), [page](#page-99-0) [74.](#page-99-0)

**Note.** PeopleSoft provides tax element updates when there are amendments to the legislated rules governing income tax by the Central Finance Bill. However, for changes in slabs or rates, you must change the existing values to the amended rates or slabs.

## <span id="page-95-0"></span>**Pages Used to Set Up and Maintain Tax Information**

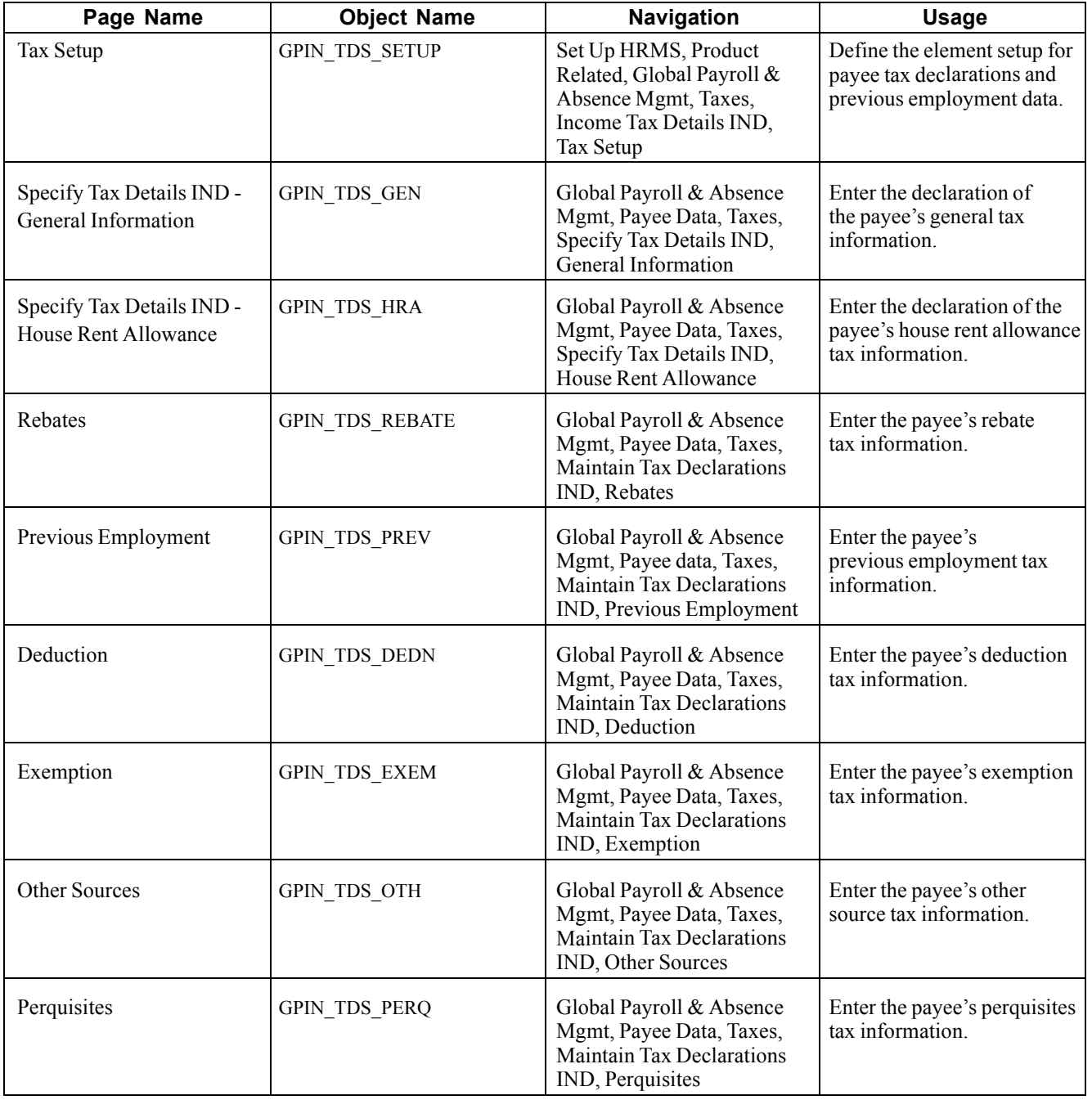

## **Defining the Setup for Tax Information**

Access the Tax Setup page.

<span id="page-96-0"></span>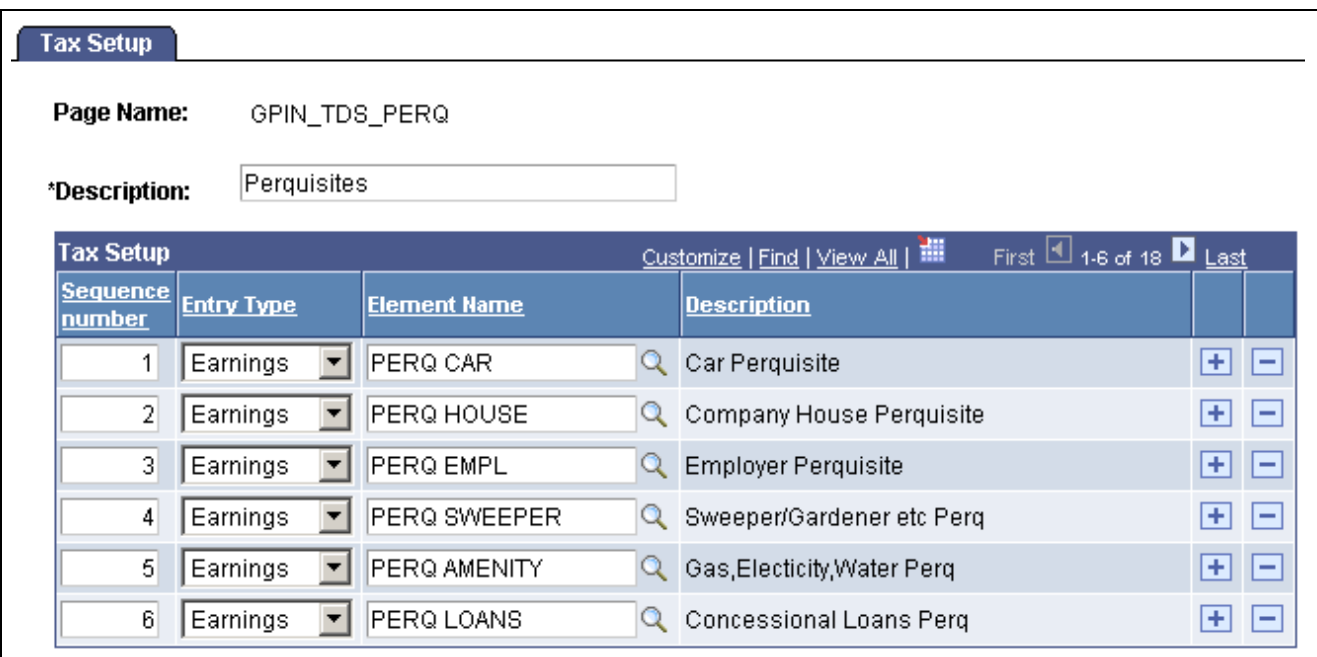

#### Tax Setup page

You define the setup per data entry page. For example, the elements that you define for the Rebates page (GPIN\_TDS\_REBATE) will be the elements from which you can select when entering payee tax information on the Rebates page.

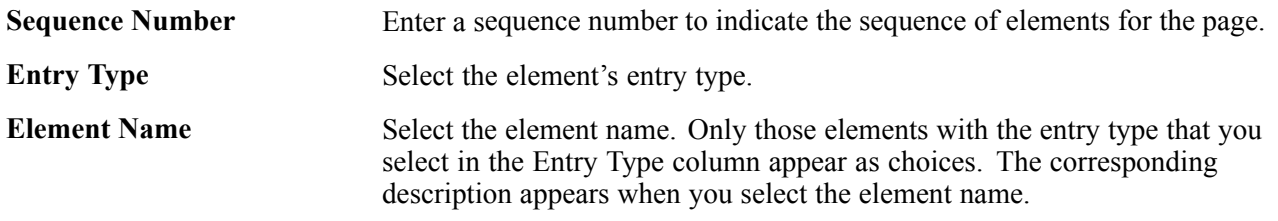

#### **See Also**

[Chapter](#page-99-0) 10, ["](#page-99-0)[Withholding](#page-88-0) Taxes[,"](#page-99-0) Entering Payee Rebate Tax [Information,](#page-99-0) [page](#page-99-0) [74](#page-99-0)

### **Entering Payee General Tax Information**

Access the Specify Tax Details IND - General Information page.

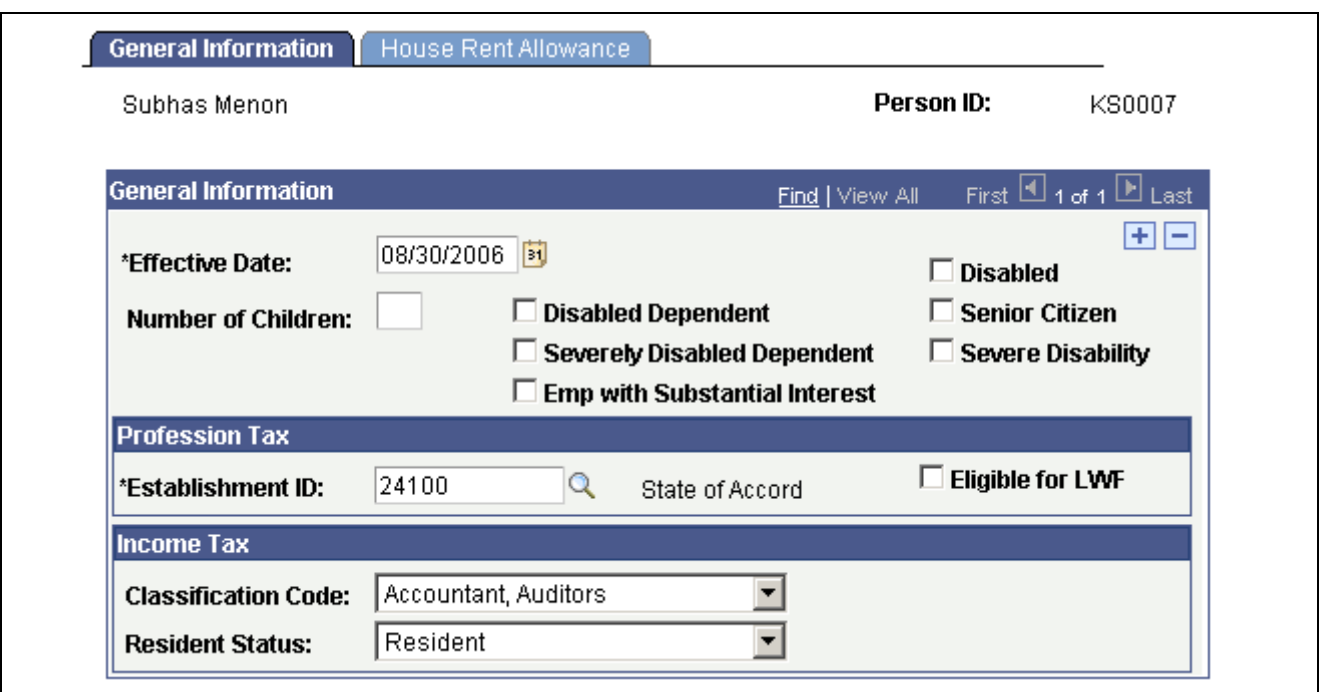

Specify Tax Details IND - General Information page

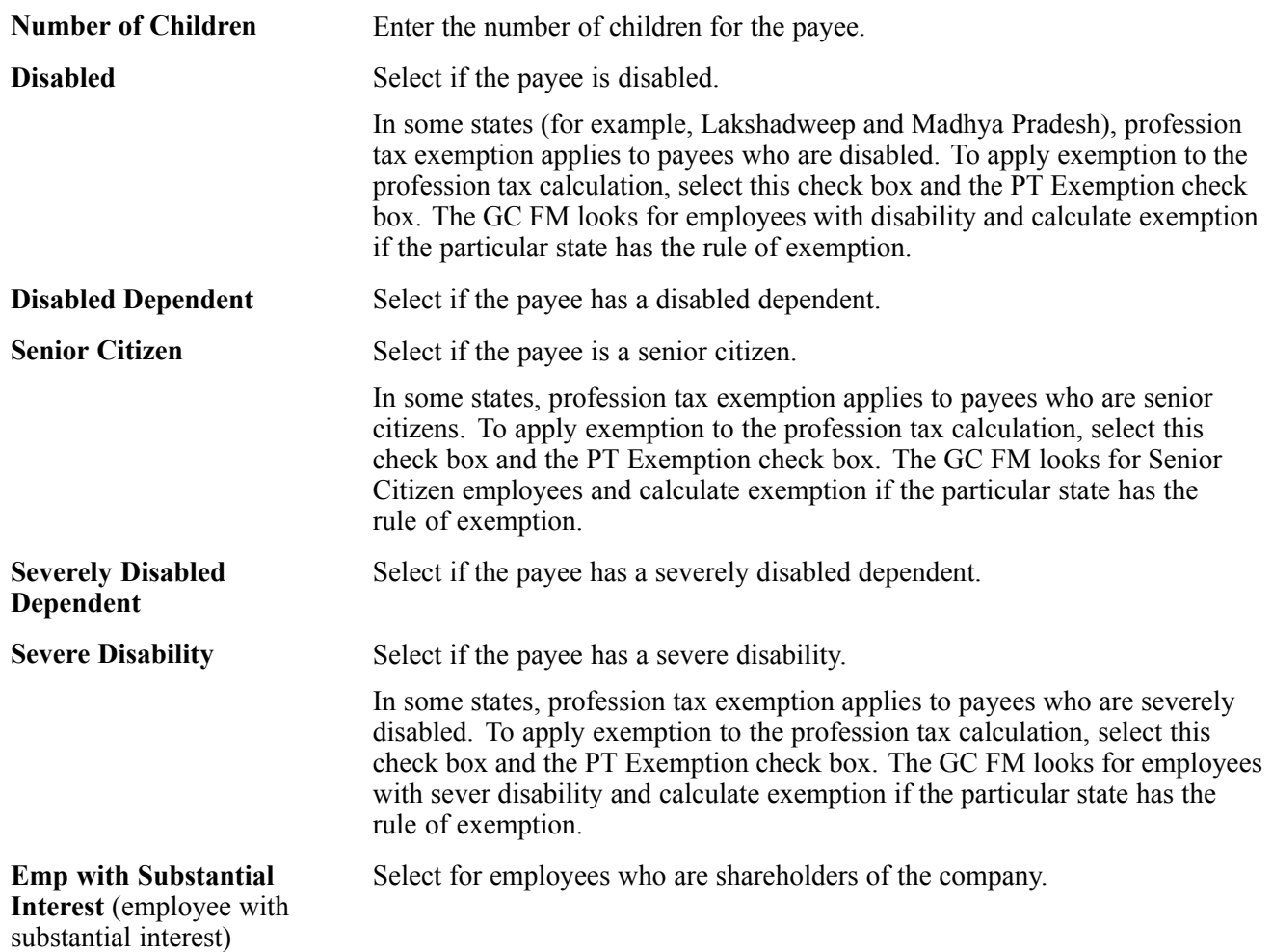

<span id="page-98-0"></span>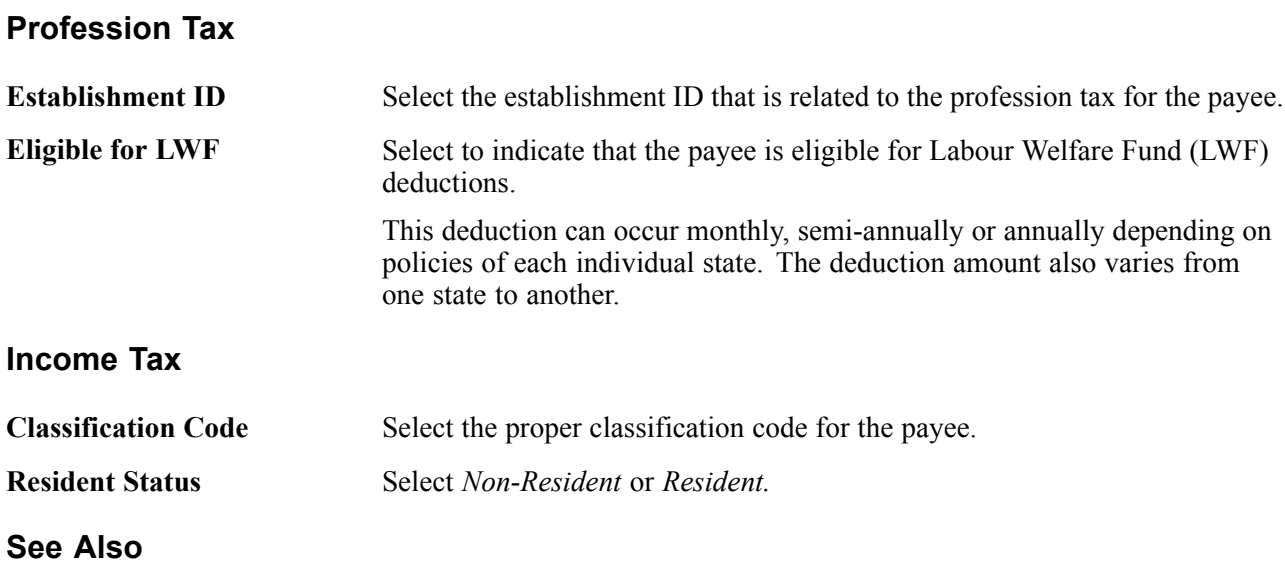

[Chapter](#page-52-0) 4, ["](#page-52-0)Setting Up [Establishments,"](#page-52-0) [page](#page-52-0) [27](#page-52-0)

### **Entering Payee House Rent Allowance Tax Information**

Access the Specify Tax Details IND - House Rent Allowance page.

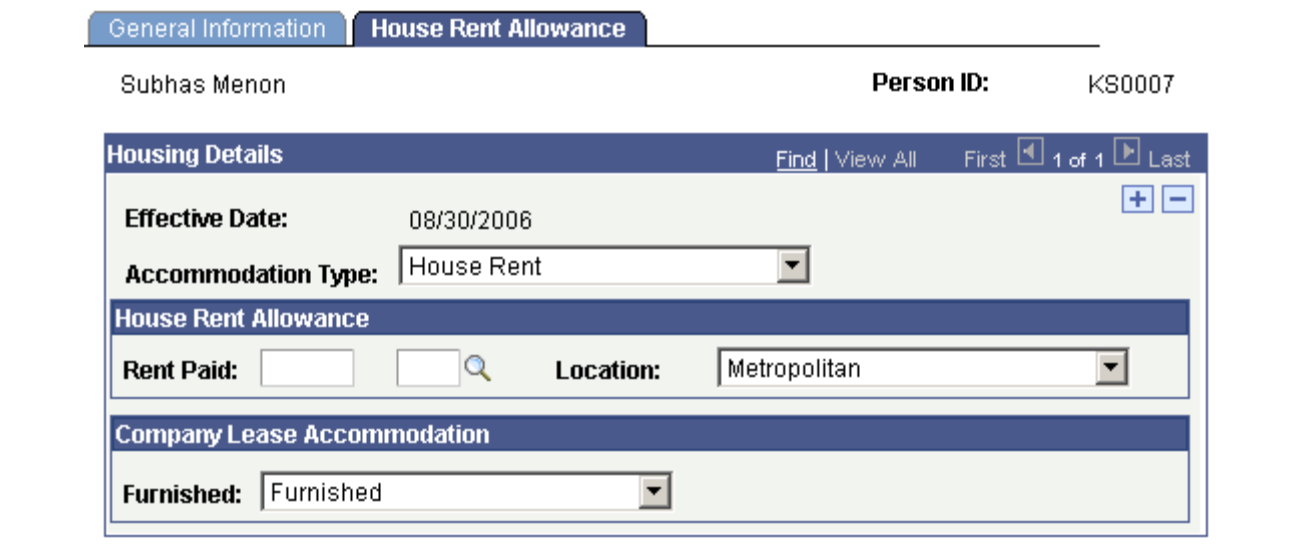

Specify Tax Details IND - House Rent Allowance page

The HRA calculation accommodates monthly HRA exemption.

**Accommodation Type** Select what type of accommodation the employee currently uses: *House Rent, Company Lease,* or neither *(None).* Select *None* if the payee is not eligible for HRA/CLA or if the payee resides in his own house.

#### **House Rent Allowance**

#### **Rent Paid** Enter the amount of rent that is paid by the employee using the code INR.

<span id="page-99-0"></span>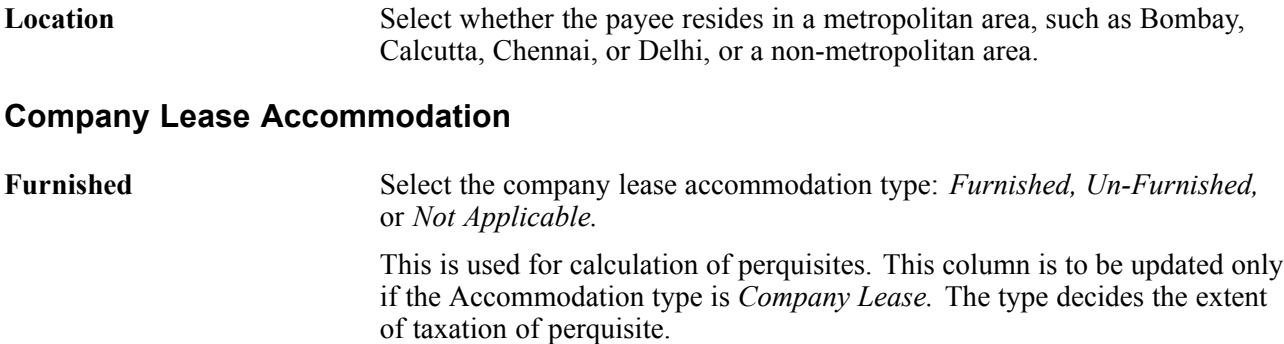

## **Entering Payee Rebate Tax Information**

Access the Rebates page.

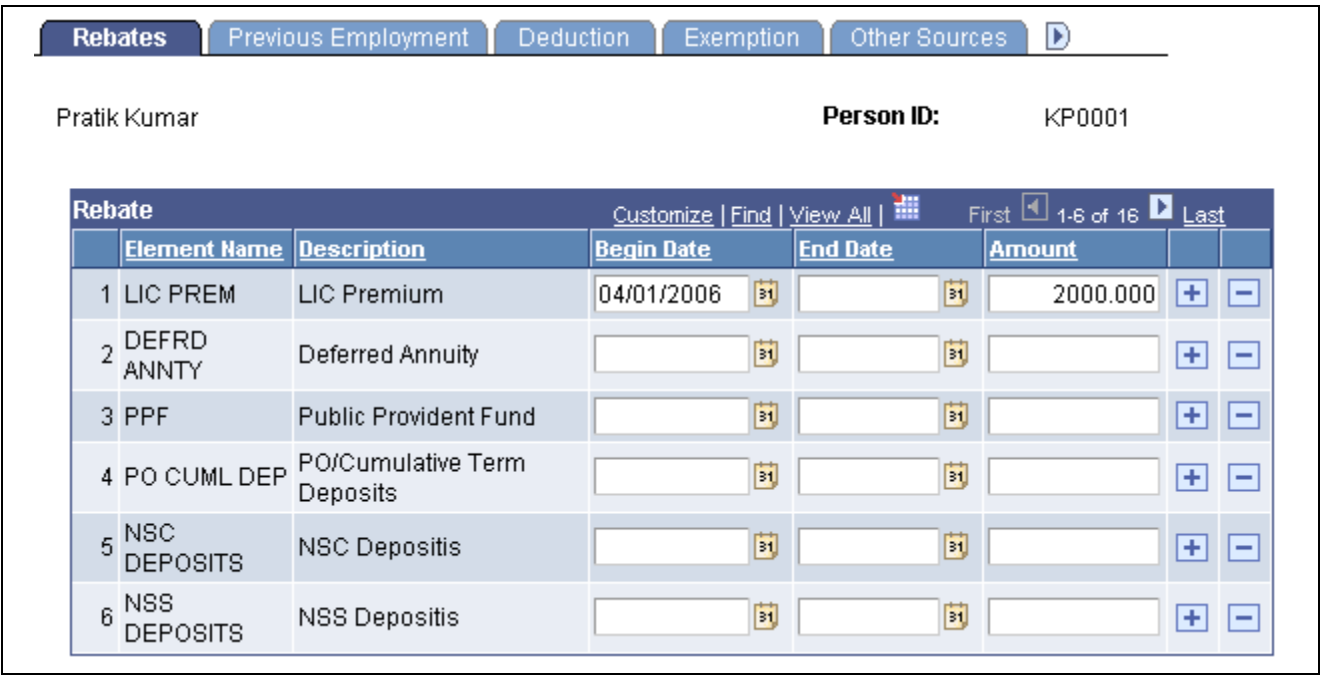

Rebates page

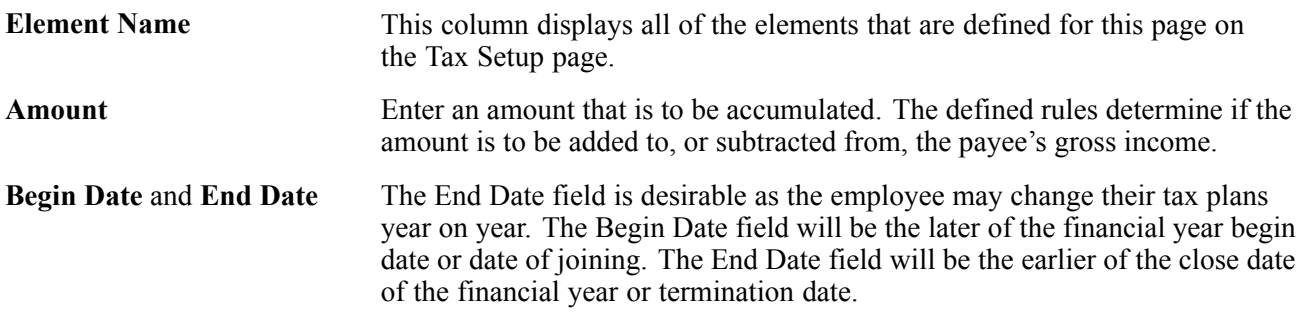

**Note.** All of the remaining pages in this component function identically to this Rebates page. Therefore, the fields on the remaining pages in this component are not documented.

#### **See Also**

[Chapter](#page-95-0) 10, ["](#page-95-0)[Withholding](#page-88-0) Taxes[,"](#page-95-0) Defining the Setup for Tax [Information](#page-95-0), [page](#page-95-0) [70](#page-95-0)

## **Reporting Tax Information**

This section discusses how to:

- Report profession taxes.
- Report allowance tax amounts.

## **Pages Used to Report Tax Information**

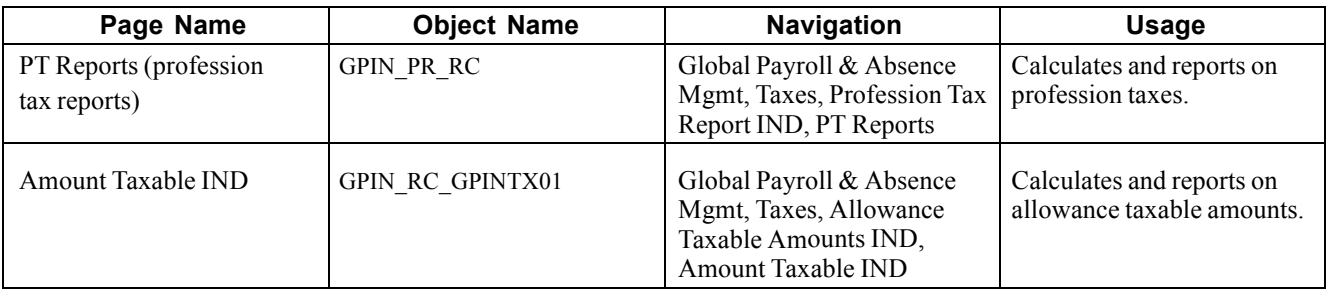

## **Reporting Profession Taxes**

Access the PT Reports page.

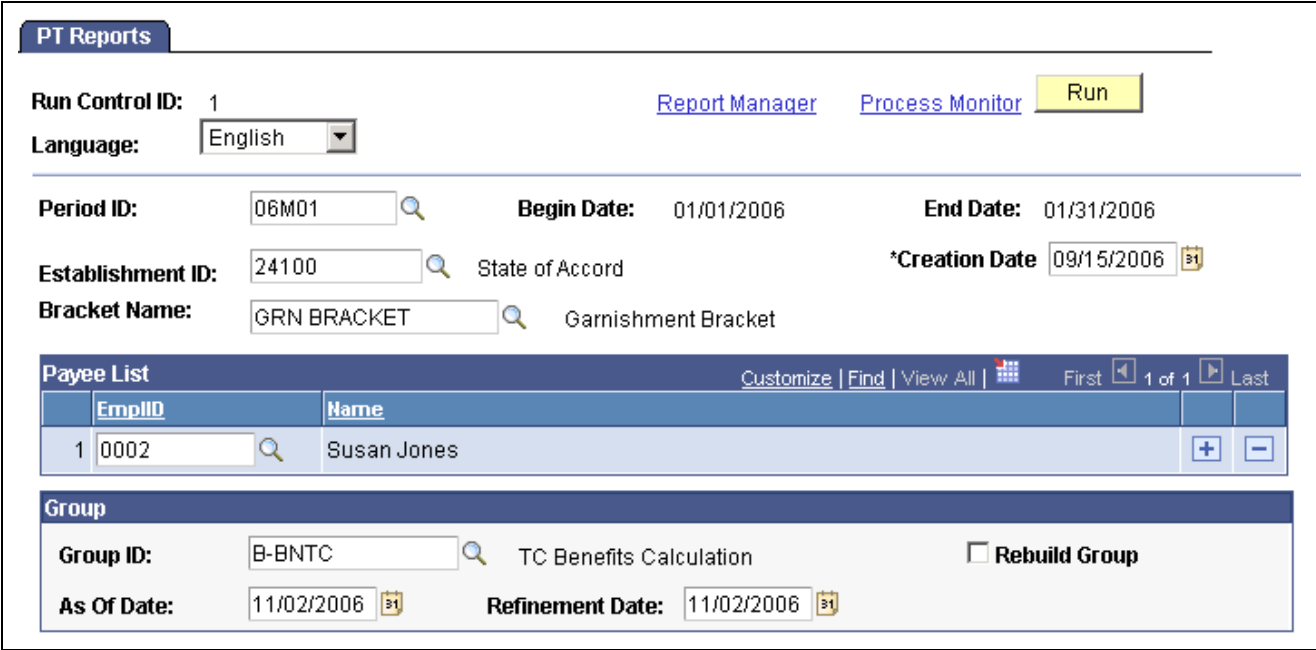

PT Reports page

**Period ID** Select the period ID. The begin date and end date appear as soon as the period ID is selected. A period ID is created for each reporting period, such

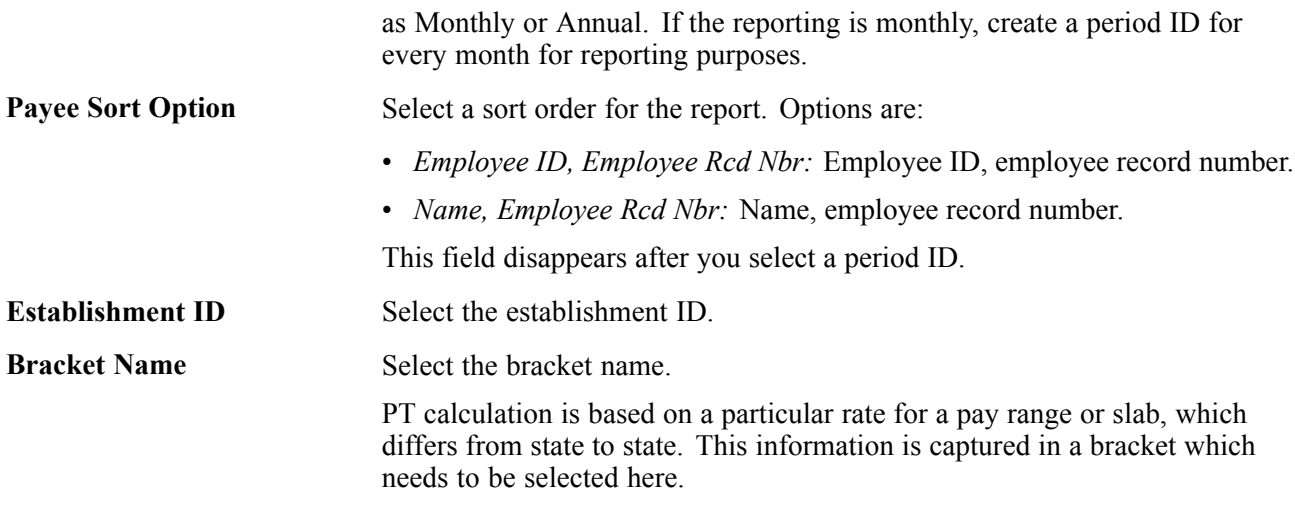

#### **Payee List**

You can list the payees to be included in the profession tax report by specifying their employee IDs.

#### **Group**

Alternatively, you can specify a group for this process and the group can be set up to contain individuals in the system who may belong to different job codes, departments, or even company lines. You create groups using the Group Build feature.

See *PeopleSoft Enterprise HRMS 9.0 Application Fundamentals PeopleBook*, "Setting Up and Working with Group Definitions," Understanding Group Build.

## **Reporting Allowance Taxable Amounts**

Access the Amount Taxable IND page.

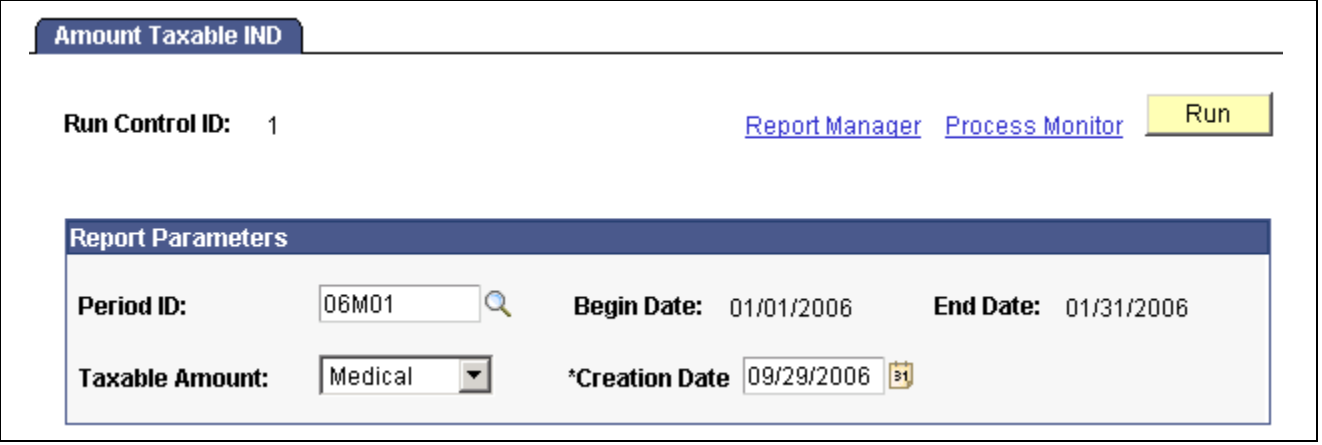

Amount Taxable IND page

| <b>Period ID</b>               | Select the period ID. The begin date and end date appear as soon as the<br>period ID is selected. |
|--------------------------------|---------------------------------------------------------------------------------------------------|
| <b>Begin Date and End Date</b> | Displays the beginning and ending dates of the tax period for which you<br>want to report.        |
| <b>Taxable Amount</b>          | Select whether the allowance is for leave travel allowance or medical.                            |

## <span id="page-102-0"></span>**CHAPTER 11**

# **Working with Banking**

This chapter provides overviews of the banking process for India and banking setup and discusses how to generate electronic funds transfer (EFT) files and reports.

## **Understanding the Banking Process for India**

Following is a brief summary of the direct deposit banking process that is used for net payments to payees in India:

- 1. Set up bank accounts and schedule disbursements.
- 2. Run payroll.
- 3. Run the Global Payroll Banking Process Application Engine process (GP\_PMT\_PREP).
- 4. Run the Banking for India Structured Query Report (SQR) process (GPINBK01), which automatically generates the EFT file and SQR.

Subsequent sections provide more details about these steps.

## **Understanding Banking Setup**

To set up banking you must utilize core Global Payroll pages. The setup involves:

- Setting up basic bank information using the Bank Table page.
- Setting up bank branch information using the Branch Table page.
- Setting up source bank account information using the Source Bank Accounts page.
- Linking the source bank ID to a pay entity using the Source Bank Link page.
- Entering bank account information for payees using the Bank Account Information page.

See *PeopleSoft Enterprise Global Payroll 9.0 PeopleBook*, "Defining Banking Instructions," Understanding Banking.

### **Generating EFT Files and Reports**

This section provides an overview of EFT file and report generation and discusses how to prepare the EFT flat file.

## **Understanding EFT File and Report Generation**

The EFT process prepares the EFT flat file that you transmit to the appropriate bank and launches the SQR program that prints the banking report.

**Note.** The EFT flat file and SQR banking report are delivered with a configuration to satisfy the banking needs for customers using the Industrial Credit and Investment Corporation of India (ICICI) financial institution. If the company uses a financial institution other than ICICI, you must modify the delivered process to meet the company's needs. You can use the delivered ICICI configuration as a guide when developing the EFT and reporting process.

### **Process Flow**

This diagram illustrates the payroll EFT and report generation process flow for India:

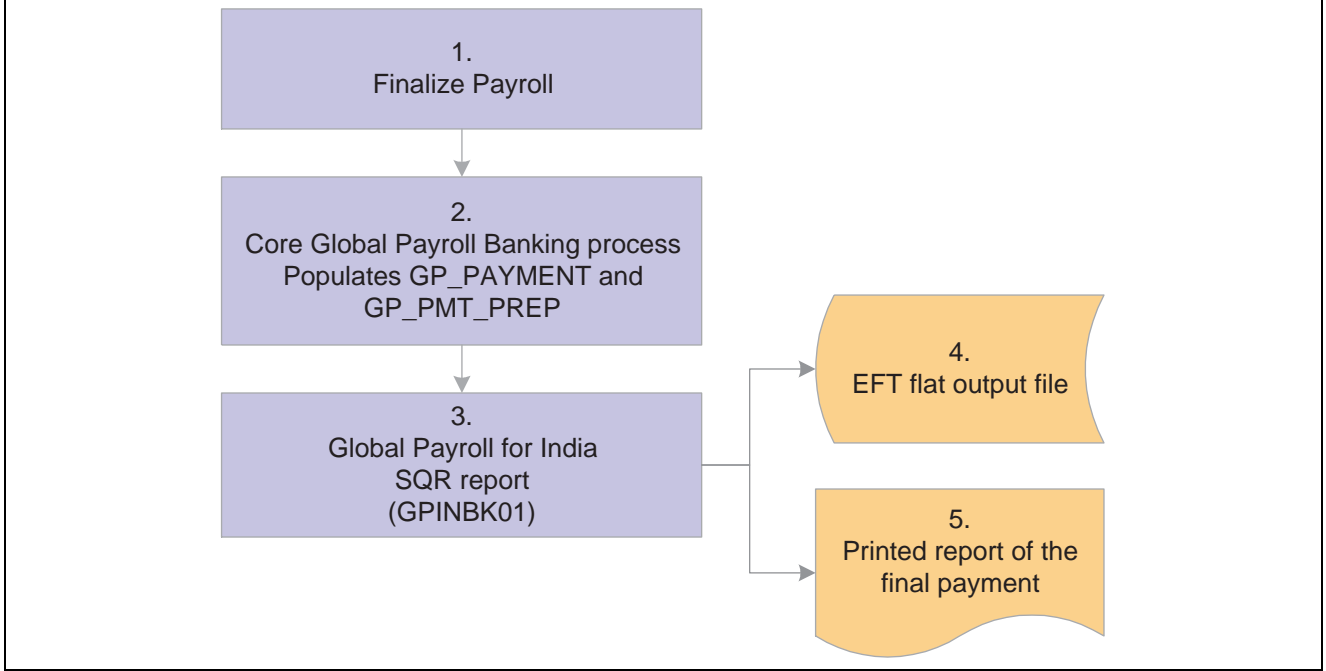

Payroll EFT and report process flow for India

#### **Process Explanation**

The following steps correspond to the numbers in the preceding diagram:

- 1. Process and finalize payroll in the Global Payroll core application.
- 2. Run the Global Payroll Banking Process process.

This process populates the GP\_PAYMENT output record.

**Note.** Select the Finalize check box on the Payment Preparation page when you run the Global Payroll Banking Process process. If you do not, there won't be any data available for the next step.

3. Run the Banking for India process.

This process selects all rows in GP\_PAYMENT that have a status of finalized for the specified calendar group ID, run type name, and source bank ID.

The process populates the following records, which form the header, transaction, and trailer of both the EFT file and the printed report:

- GPIN\_BANK\_RNCTL: This record stores the run control information like calendar run ID, operator ID, and run control ID.
- GP\_PAYMENT: This record stores information about the payment details for each payee.
- PYE\_BANKACCT: Contains payee bank account information for use with direct deposit, etc.
- PERSON NAME: This record stores details about the name of each payee.
- SRC BANK: Contains information about the source bank.
- BANK EC TBL: Main bank table containing bank name and address.
- BANK\_BRANCH\_TBL: Bank branch ID and address information.
- GP\_NET\_DIST: Net distribution top (EMPLID, EMPL\_RCD) level.
- GP\_NET\_DIST\_DTL: Net distribution effective date and account level.

You can run this process as many times as you want. The Banking for India process consolidates the data from the records into one EFT file that you send to the source bank. The naming convention is SRC\_BANK\_ID.DAT. The SQR program prints the banking report in the standard character set using data from the same records as the EFT file. The number of records is equal to the number of source banks.

#### **See Also**

*PeopleSoft Enterprise Global Payroll 9.0 PeopleBook*, "Defining Banking Instructions," Understanding Banking

## **Page Used to Generate EFT Files and Reports**

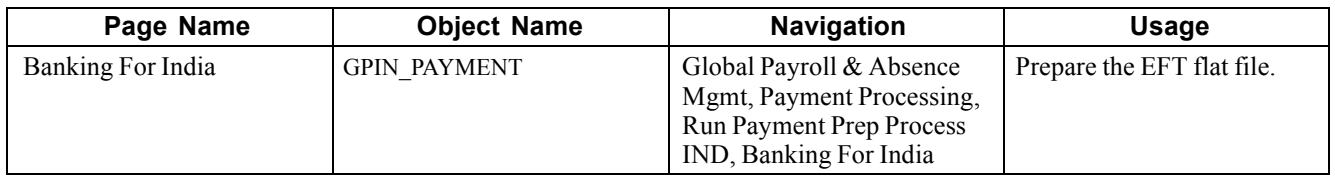

## **Preparing the EFT Flat File**

Access the Banking For India page.

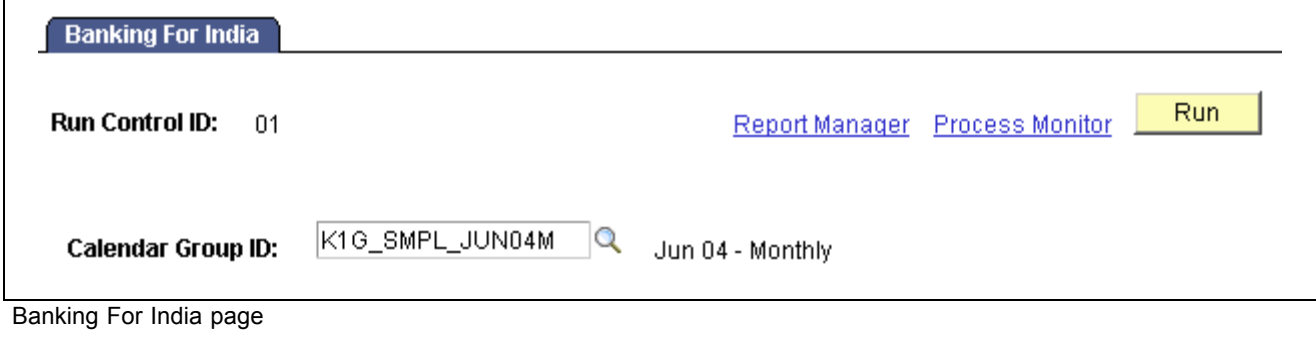

**Calendar Group ID** Select the calendar group ID that is associated with the pay run for which you want to process banking.

Click Run button to run the GPINBK01 process request. PeopleSoft Process Scheduler runs the Banking for India process at user-defined intervals.

#### **See Also**

*PeopleSoft Enterprise Global Payroll 9.0 PeopleBook*, "Defining Banking Instructions," Running the Banking Process

## <span id="page-106-0"></span>**CHAPTER 12**

# **Working with Payslips**

This chapter provides overviews of payslips for India and discusses how to:

- Create payslip templates and payslip messages.
- Attach payslip templates to pay groups.
- Override payslip delivery options.
- Create and print payslips.

## **Understanding Payslips for India**

The design of the payslip feature enables you to create and control payslips so that they display the data that you want and in the format that you want. You can override templates at lower levels, so you do not have to create multiple templates to cover every payslip scenario that you might encounter.

Regulations require that days worked be printed on payslips to ensure compliance with the Factories Act and Employee State Insurance (ESI). An additional tab for defining this information is available when creating payslip templates.

PeopleSoft delivers a query that you can run to view the names of all delivered elements designed for India.

#### **See Also**

*PeopleSoft Enterprise Global Payroll 9.0 PeopleBook*, "Viewing Delivered Elements"

## **Creating Payslip Templates and Payslip Messages**

To create payslip template and payslip messages, use the Templates IND (GPIN\_PSLP\_SETUP) and Messages IND (GPIN\_PSLP\_MSG) components.

This section provides an overview of payslip templates and discusses how to:

- Set up templates and accumulators.
- Set up payslip earnings and deductions.
- Set up absence details for payslips.
- Set element components for working days and days worked.
- Create payslip messages.

## **Understanding Payslip Templates**

When creating payslip templates you can:

- Set the accumulator column labels.
- Select the accumulators to go under the column labels.
- Create unlimited rows of accumulators for each column and set the printing sequence.
- Create unlimited sections for earnings and deductions.
- Use standard or custom element descriptions.
- Set delivery options.
- Exclude departments or locations from printing at the setup level but override those exclusions at run time.

### **Pages Used to Create Payslip Templates and Messages**

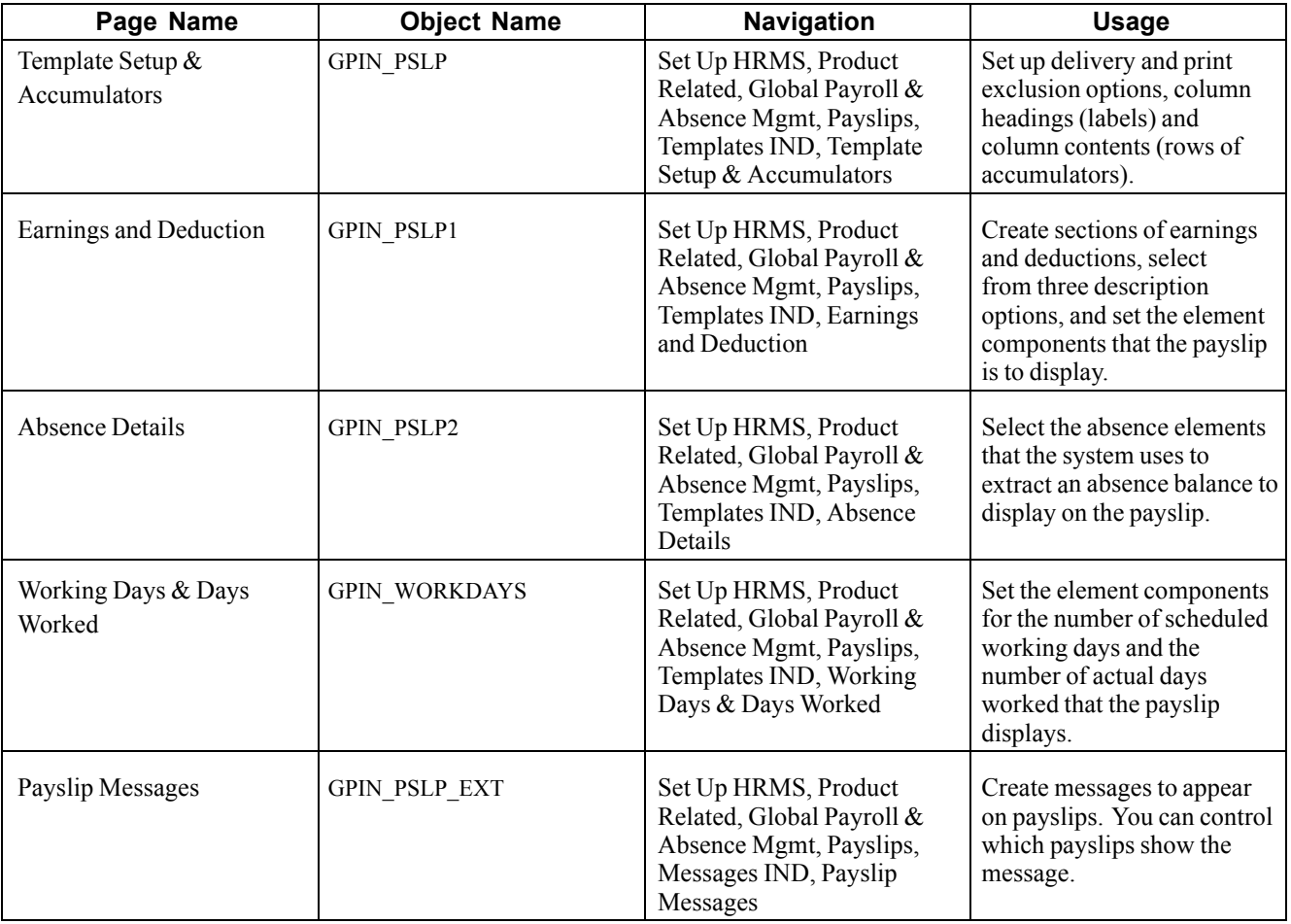

### **Setting Up Templates and Accumulators**

Access the Template Setup & Accumulators page.
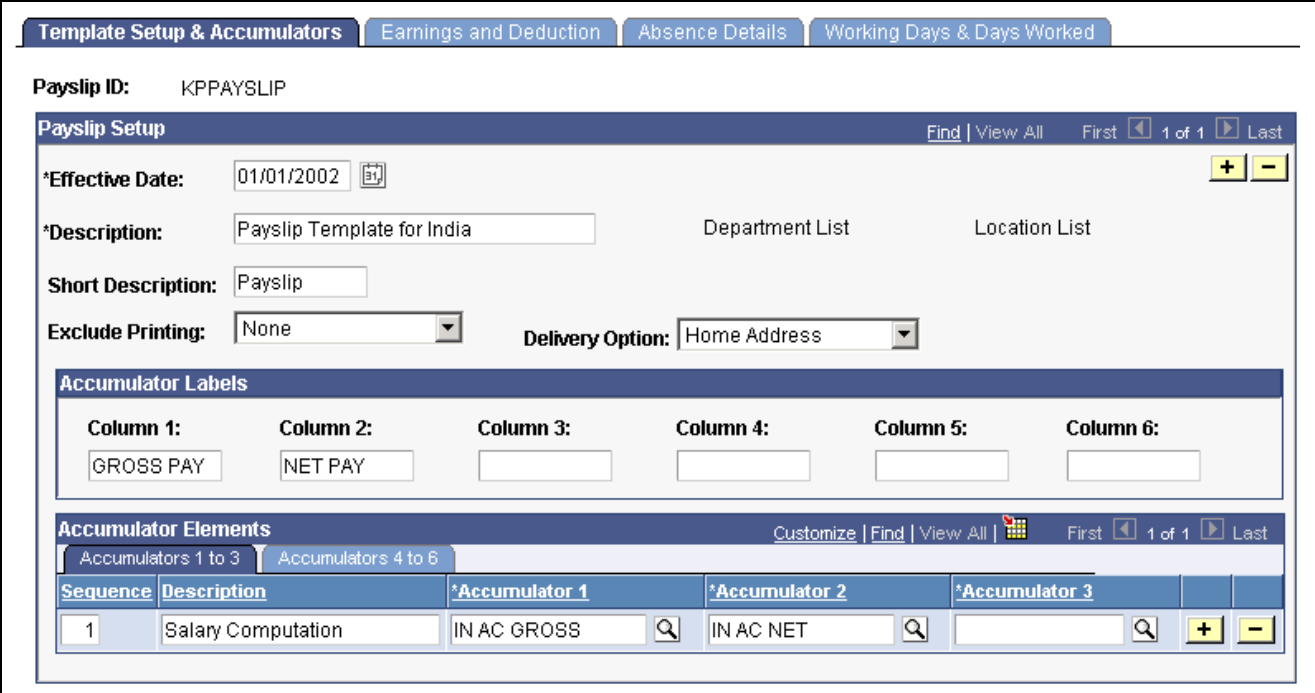

Template Setup & Accumulators page

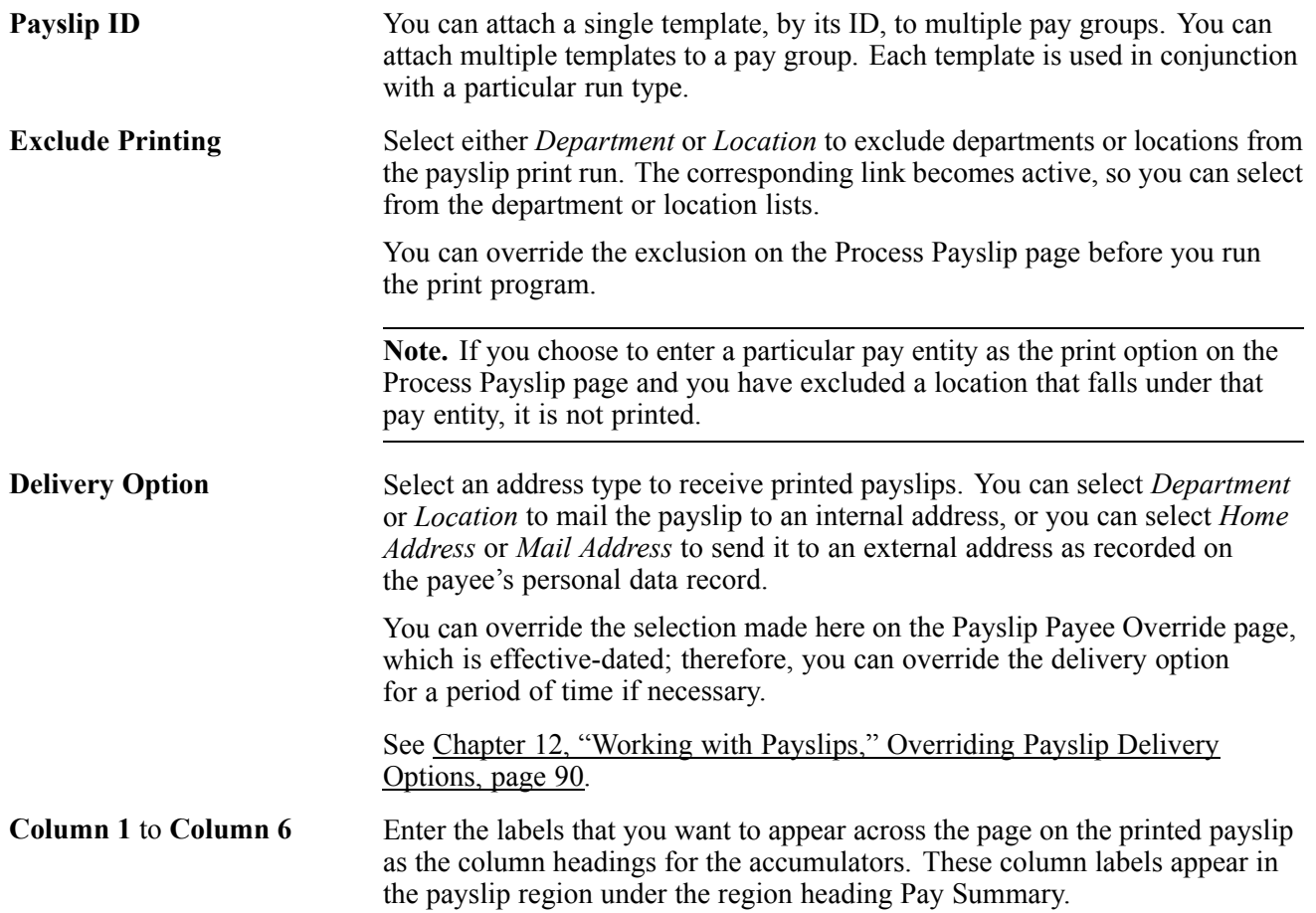

#### **Accumulators 1 to 3**

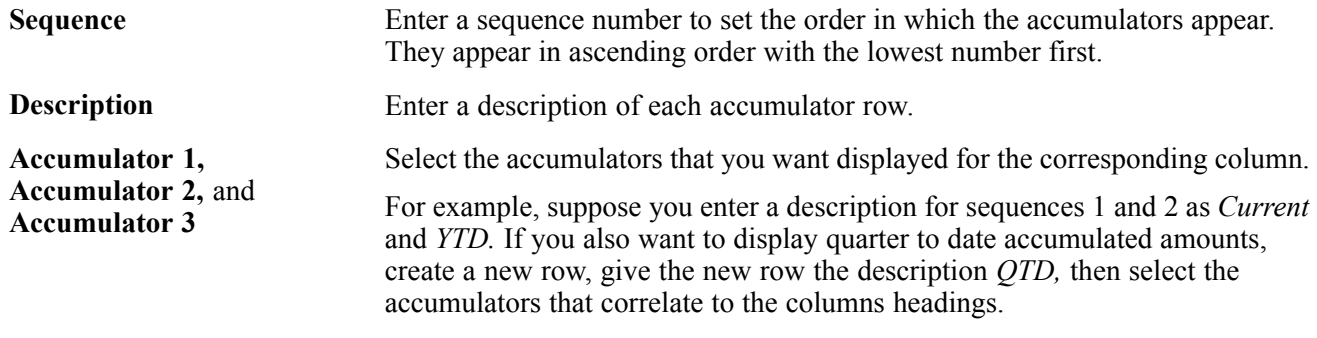

#### **Accumulators 4 to 6**

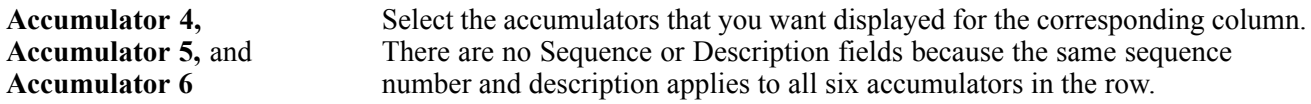

#### **Printed Payslip Example**

This diagram shows how column numbers, sequences, and accumulator numbers work together on the printed payslip:

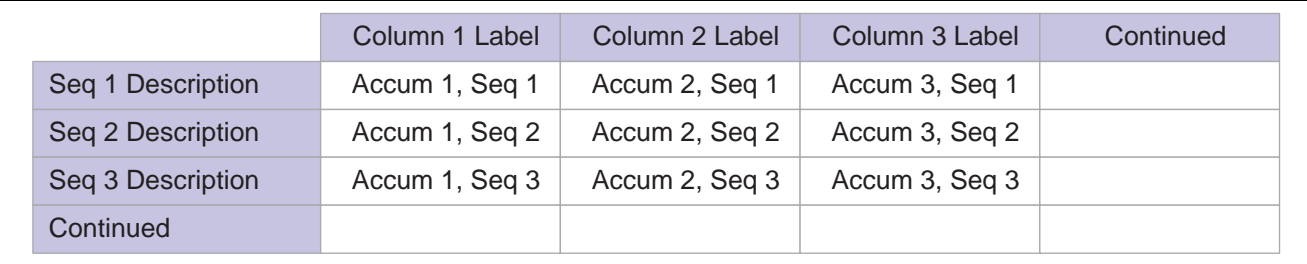

Columns and rows on the payslip in the Pay Summary region

### **Setting Up Payslip Earnings and Deductions**

Access the Earnings and Deduction page.

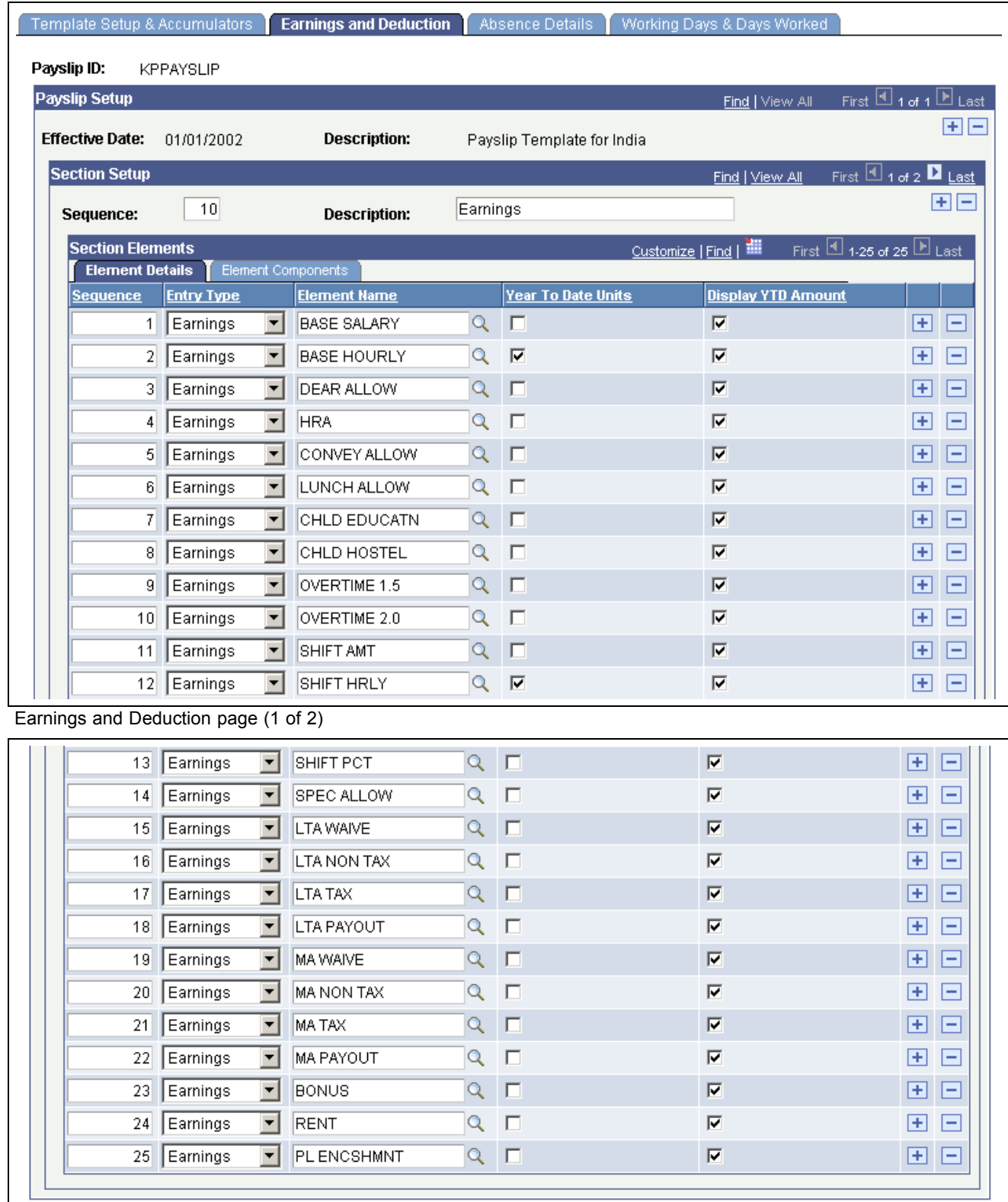

Earnings and Deduction page (2 of 2)

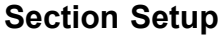

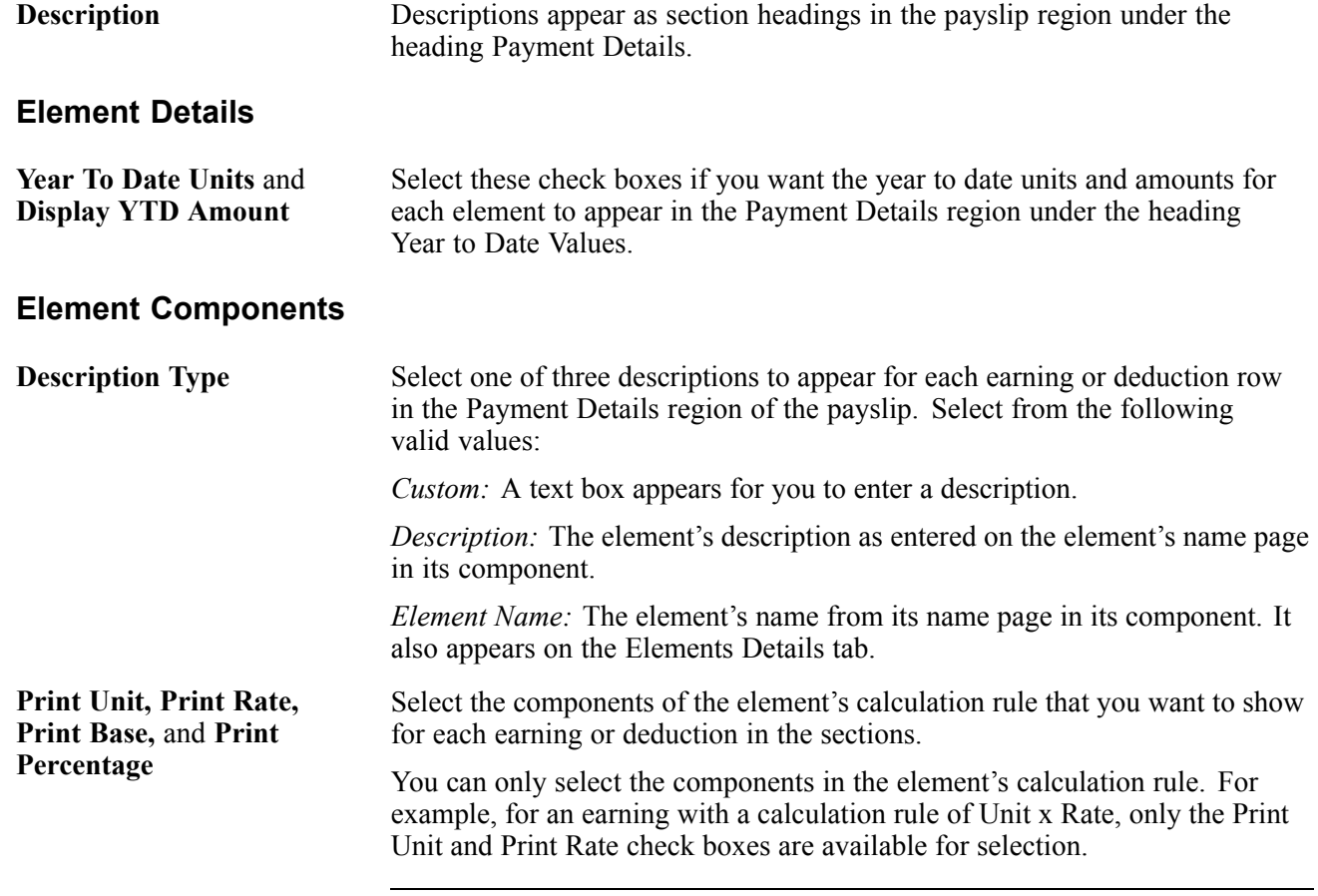

**Note.** Amount always appears; therefore, it is not an option here.

#### **Setting Up Absence Details for Payslips**

Access the Absence Details page.

| Payslip ID:<br>KPPAYSLIP<br>Payslip Setup<br>Find   View All<br><b>Effective Date:</b><br><b>Description:</b><br>01/01/2002<br>Payslip Template for India<br>First $\Box$ 1 of 4 $\Box$ Last<br>Customize   Find   View All   THE<br><b>Absence Setup</b><br>Element Details<br><b>Element Name</b><br>*Description Type Description<br>*Sequence<br>Description $\vert \mathbf{v} \vert$<br>$\pm$<br>IAB CASUAL LV<br>Casual Leave<br>$\sim$ | Template Setup & Accumulators | Earnings and Deduction | <b>Absence Details</b> | Working Days & Days Worked |                                         |
|----------------------------------------------------------------------------------------------------|-------------------------------|------------------------|------------------------|----------------------------|-----------------------------------------|
|                                                                                                    |                               |                        |                        |                            |                                         |
|                                                                                                    |                               |                        |                        |                            | First $\boxplus$ 1 of 1 $\boxplus$ Last |
|                                                                                                    |                               |                        |                        |                            | $+  -$                                  |
|                                                                                                    |                               |                        |                        |                            |                                         |
|                                                                                                    |                               |                        |                        |                            |                                         |
|                                                                                                    |                               |                        |                        |                            |                                         |
|                                                                                                    |                               |                        |                        |                            |                                         |

Absence Details page

**Description Type** Select one of three descriptions to appear for each row in the Absence Details region of the payslip. Select from the following valid values:

*Custom:* A text box appears for you to enter a description.

*Description:* The element's description as entered on the element's name page in its component.

*Element Name:* The element's name from its name page in its component. It also appears on the Elements Details tab.

#### **Setting Element Components for Working Days and Days Worked**

Access the Working Days & Days Worked page.

|             |                                     | Template Setup & Accumulators | Earnings and Deduction              | Absence Details            | Working Days & Days Worked   |                                                     |
|-------------|-------------------------------------|-------------------------------|-------------------------------------|----------------------------|------------------------------|-----------------------------------------------------|
| Payslip ID: |                                     | <b>KPPAYSLIP</b>              |                                     |                            |                              |                                                     |
|             | Payslip Setup                       |                               |                                     |                            |                              |                                                     |
|             | <b>Effective Date:</b>              | 01/01/2002                    | <b>Description:</b>                 | Payslip Template for India |                              |                                                     |
|             | <b>Work Days</b><br>Element Details |                               |                                     |                            | Customize   Find   TIII      | First $\overline{11}$ 1-2 of 2 $\overline{11}$ Last |
|             |                                     | Sequence Entry Type           | Day Type                            | <b>Element Name</b>        | <b>Description</b>           |                                                     |
|             |                                     | Formula                       | Working Days   $\blacktriangledown$ | IN FM WORKING DAYQ         | Working Days in a Period     | Ŧ<br>l-                                             |
|             |                                     | 2 Formula                     | Days Worked                         | IN FM DAYS WRK<br>Q        | Actual Days Worked in Period | $\pm$<br>ı-                                         |
|             |                                     |                               |                                     |                            |                              |                                                     |
|             |                                     |                               |                                     |                            |                              |                                                     |

Working Days & Days Worked page

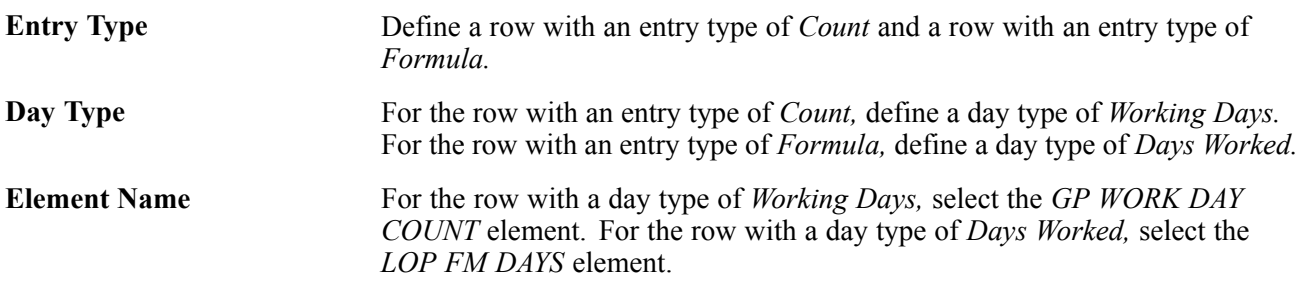

#### **Creating Payslip Messages**

Access the Payslip Messages page.

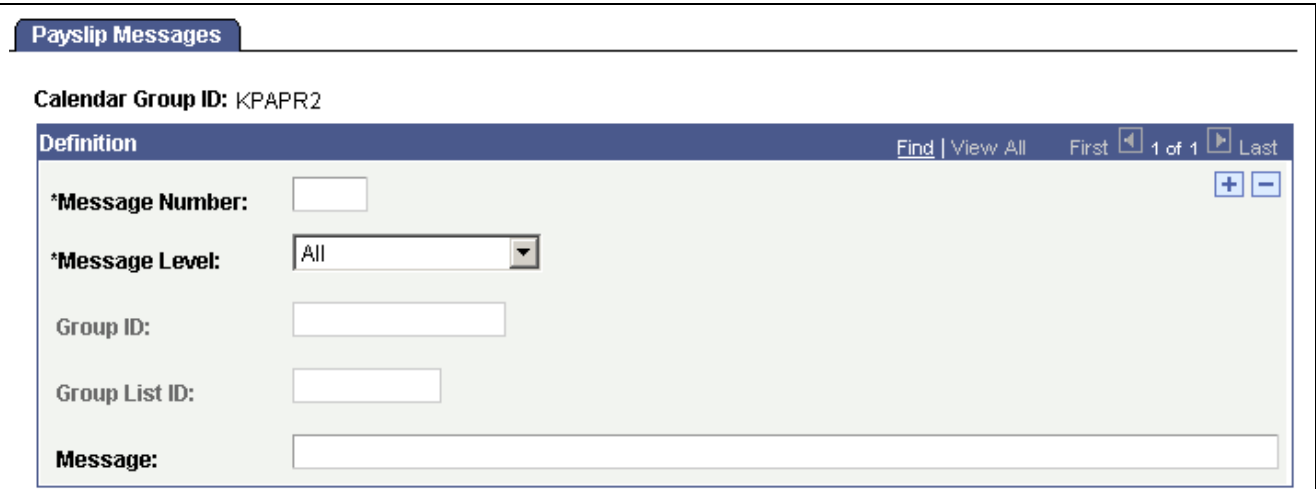

Payslip Messages page

| <b>Message Number</b> | This is the message ID that the system uses to get the right message for the<br>right payees. Arrays, formulas, and variables combine to get the right message.                                                                                                    |
|-----------------------|----------------------------------------------------------------------------------------------------|
| <b>Message Level</b>  | Select from the following valid values:                                                                                                    |
|                       | All: All payees identified in the calendar group.                                                                                                    |
|                       | <i>Group Build:</i> All payees included in a group that is built by using the Group<br>Build feature in Human Resources. You can also access the group build pages<br>through the Set Up HRMS, Common Definitions, Group Build navigation. If<br>you select this option, enter a group in the Group ID field. |
|                       | <i>Group List:</i> All payees in a list built by using Global Payroll's Group List<br>feature. If you select this, enter a group in the Group List ID field.                                                                                                    |
| <b>Message</b>        | Enter the text of the message to appear on selected payslips.                                                                                                    |
| <b>See Also</b>       |                                                                                                    |

*PeopleSoft Enterprise Global Payroll 9.0 PeopleBook*, "Processing Payroll," Creating Group Lists

*PeopleSoft Enterprise HRMS 9.0 Application Fundamentals PeopleBook*, "Setting Up and Working with Group Definitions"

### **Attaching Payslip Templates to Pay Groups**

To attach payslip templates to pay groups, use the Link to Pay Group IND (GPIN\_PYGRP\_PSLP) component.

This section provides an overview of payslip template attachments and discusses how to attach payslip templates to pay groups.

#### **Understanding Payslip Template Attachments**

Attach a payslip template to a pay group by using the Link to Pay Group IND page. A pay group can have multiple payslip templates attached at any one time and a single template can be attached to multiple pay groups. Each payslip template is used in conjunction with a particular run type.

### **Page Used to Attach Payslip Templates to Pay Groups**

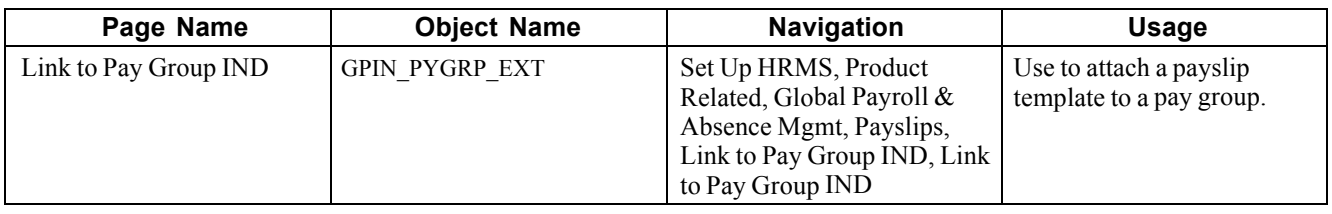

#### **Attaching Payslip Templates to Pay Groups**

Access the Link to Pay Group IND page.

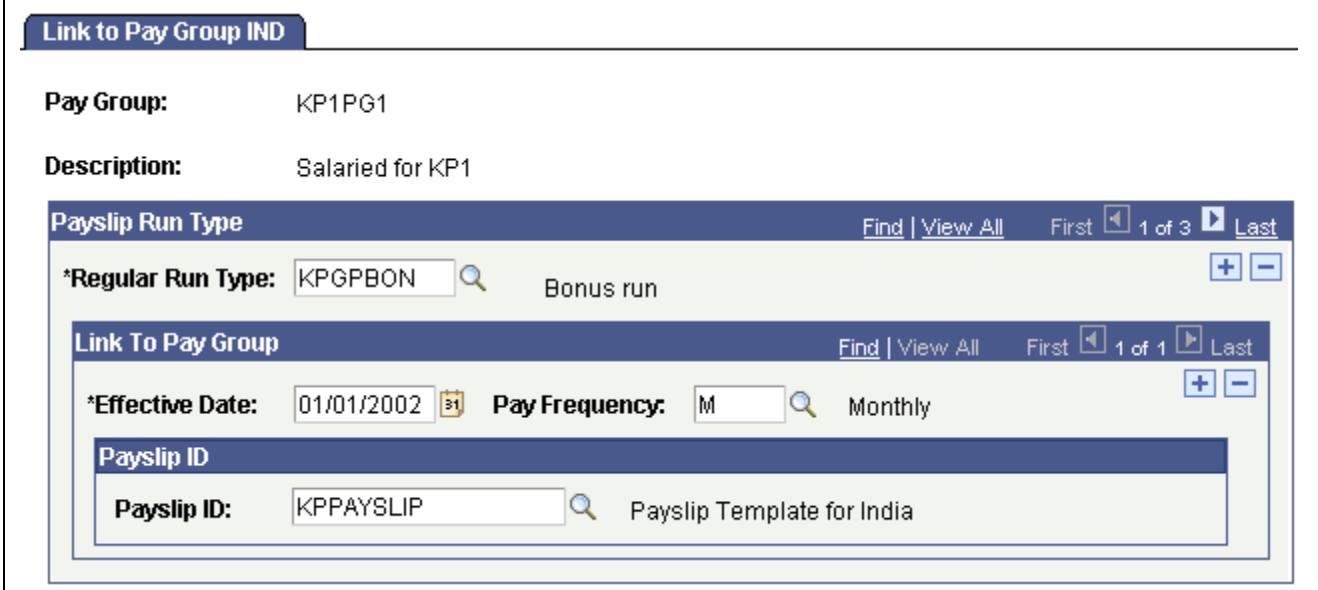

Link to Pay Group IND page

| <b>Regular Run Type</b> | Select the run type. Define run types on the Run Types page.                                                                                                 |
|-------------------------|----------------------------------------------------------------------------------------------------|
| Pay Frequency           | Select the pay frequency. Define pay frequencies on the Frequency Table page.                                                                                |
| <b>Payslip ID</b>       | Select the payslip ID for the payslip templates that you want to link with the<br>pay group. Define payslip IDs on the Template Setup $&$ Accumulators page. |

#### **See Also**

[Chapter](#page-106-0) 12, ["Working](#page-106-0) with Payslip[s,"](#page-106-0) Creating Payslip [Templates](#page-106-0) and Payslip Messages, [page](#page-106-0) [81](#page-106-0)

*PeopleSoft Enterprise Global Payroll 9.0 PeopleBook*, "Using Calendars," Defining Run Types

*PeopleSoft Enterprise Global Payroll 9.0 PeopleBook*, "Defining Calculation Elements," Defining Generation Control Frequency

## <span id="page-115-0"></span>**Overriding Payslip Delivery Options**

The default delivery option for all payslips is the internal or external address that you selected when you defined the payslip template. You can set an effective-dated override of that default at the payee level to redirect the payslips to a different delivery option.

### **Page Used to Override Payslip Delivery Options**

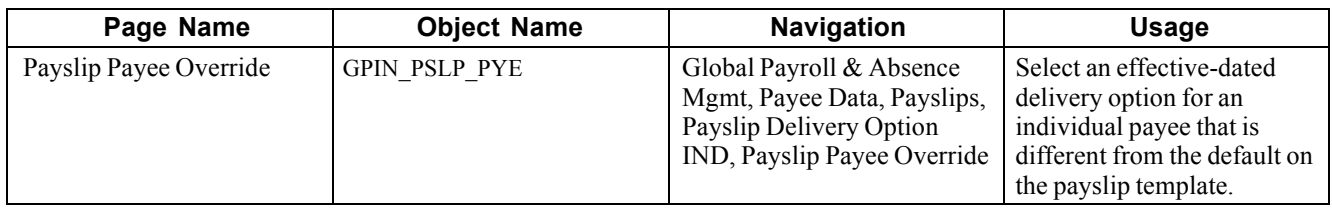

### **Creating and Printing Payslips**

You print payslips by calendar group ID. You can restrict the payslips printed from the pay run that is associated with the calendar group ID. The template that you defined controls the layout of the printed payslip.

This section discusses how to create and print payslips.

#### **Page Used to Create and Print Payslips**

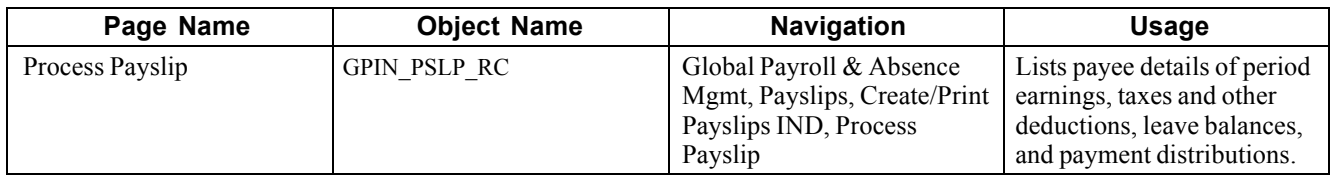

### **Creating and Printing Payslips**

Access the Process Payslip page.

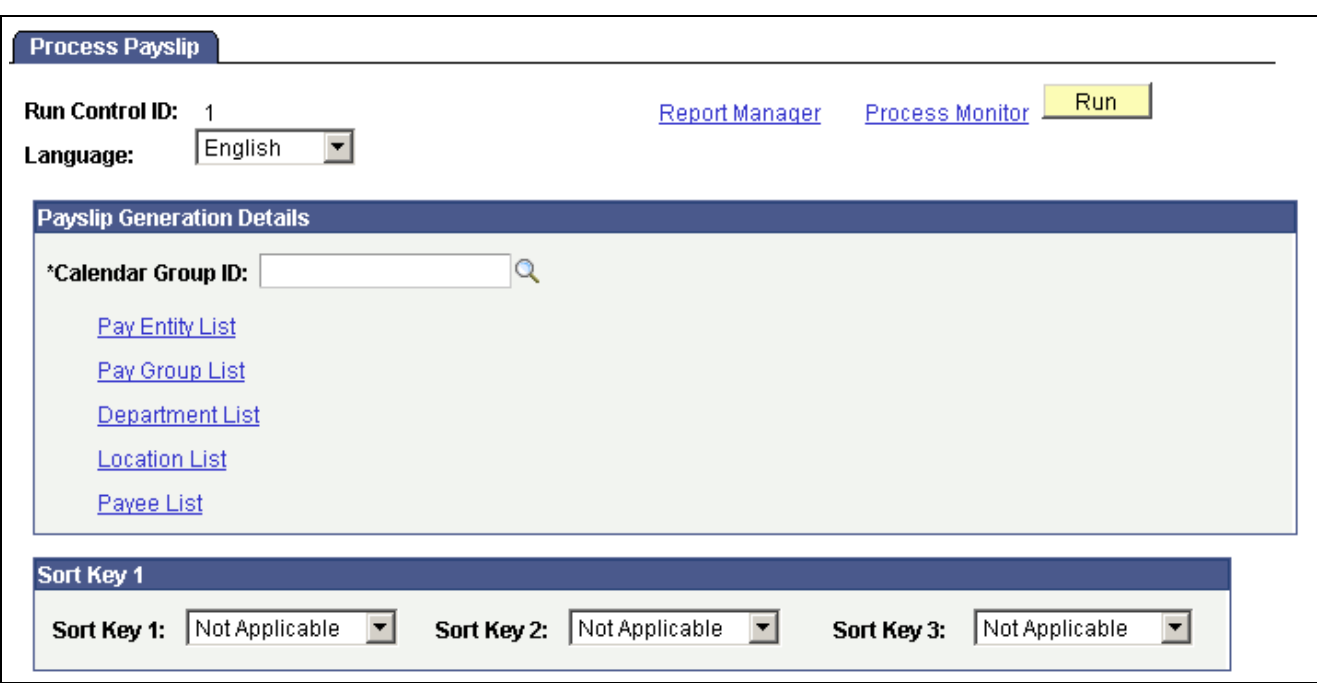

Process Payslip page

#### **Payslip Generation Details**

**Calendar Group ID** Select the calendar group ID for which you want to print payslips. If you do not use one of the links to further refine the payslip print selection, payslips print for the entire set of employees that are represented by the calendar group ID.

You can further refine the payslip print selection by clicking one of the links. Each link accesses a page on which you can select one or more pay entities, pay groups, departments, locations, or payees to include in the payslip print run. If you do use one of the links to further refine the payslip print selection, payslips print only for those pay entities, pay groups, departments, locations, or payees that are selected.

#### **Sort Key 1**

You can set up to three sort keys from the following options: *Department, Location, Not Applicable,* or *Pay Entity.* If you select *Not Applicable,* the program prints the payslips by employee ID.

#### **Description of Processes in Payslip Job**

The Payslip page launches a Job (GPINPYSL) containing two processes in sequence:

- 1. The Structured Query Report (SQR) GPINPS01 prints the payslip report and provides self service related information for ePay if ePay is licensed.
- 2. The GP\_EPAY Application Engine process uses the payslip report and self service related information provided by the prior processes in this job to create self-service payslips for each payee. If ePay is not licensed, this process will report that ePay has not been licensed and will complete with success.

#### **See Also**

*PeopleSoft Enterprise ePay 9.0 PeopleBook*, "Managing Pay Information for Global Payroll," Setting Up View Payslip

[Working with Payslips](#page-106-0) **Chapter 12** 

### <span id="page-118-0"></span>**CHAPTER 13**

# **Managing Year-End Processing**

This chapter provides an overview of year-end processing and discusses how to:

- Define year-end reports.
- Generate year-end reports.

#### **Understanding Year-End Processing**

Certain legislation requires the annual processing and reporting of relevant payroll data. Global Payroll for India enables you to define the year-end report parameters and generate the following reporting forms:

- Form 3A.
- Form 5
- Form  $6$
- Form 7.
- Form 12BA
- Form 16.
- Form 24.
- Form 24Q e-filing.

Year-end processing with Global Payroll for India requires that you:

- 1. Define the data values of the reporting form.
- 2. Run the report.

**Note.** Form 24 and Form 16 are year-end reports that are produced by a unique combination of PAN (permanent account number) and TAN (tax deduction account number) numbers. For a single pay entity there might be several combinations of PAN/TAN and each is generated separately.

#### **Understanding Form 24Q e-Filing Requirements**

As per the provisions of the Income Tax Act, 1961, specific entities making payments to deductees for salaries and certain services are required to deduct or collect taxes on these payments at the source (TDS – Tax Deducted at Source / TCS – Tax Collected at Source). The taxes can be deposited at any designated branch of an authorized bank.

In an effort to automate the collection and processing of TDS/TCS tax returns, and provide guidance about who must file electronically, the Income Tax Department has issued notifications "Electronic Filing of Returns of Tax Deducted at Source Scheme, 2003" and "Electronic Filing of Returns of Tax Collected at Source Scheme, 2005." According to these provisions:

- Beginning June 1, 2003, corporate deductors must filed TDS forms electronically, and beginning fiscal year 2004–2005, TCS forms must filed electronically.
- Starting fiscal year 2004–2005 and thereafter, government deductors must file all their returns electronically (e-TDS/e-TCS).
- Deductors, other than corporate or government, may file either electronic or physical returns.

The National Securities Depository Ltd. (NSDL) is authorized to act as intermediary and receive the e-TDS/e-TCS returns on behalf of the Income Tax Department, through TIN-Facilitation Centers established by the NSDL, or directly uploaded to the NSDL via their website.

#### **Form 24Q Tax Data Files**

The table below lists the tax data files generated by Global Payroll for India, for Form 24Q and electronic delivery to the NSDL:

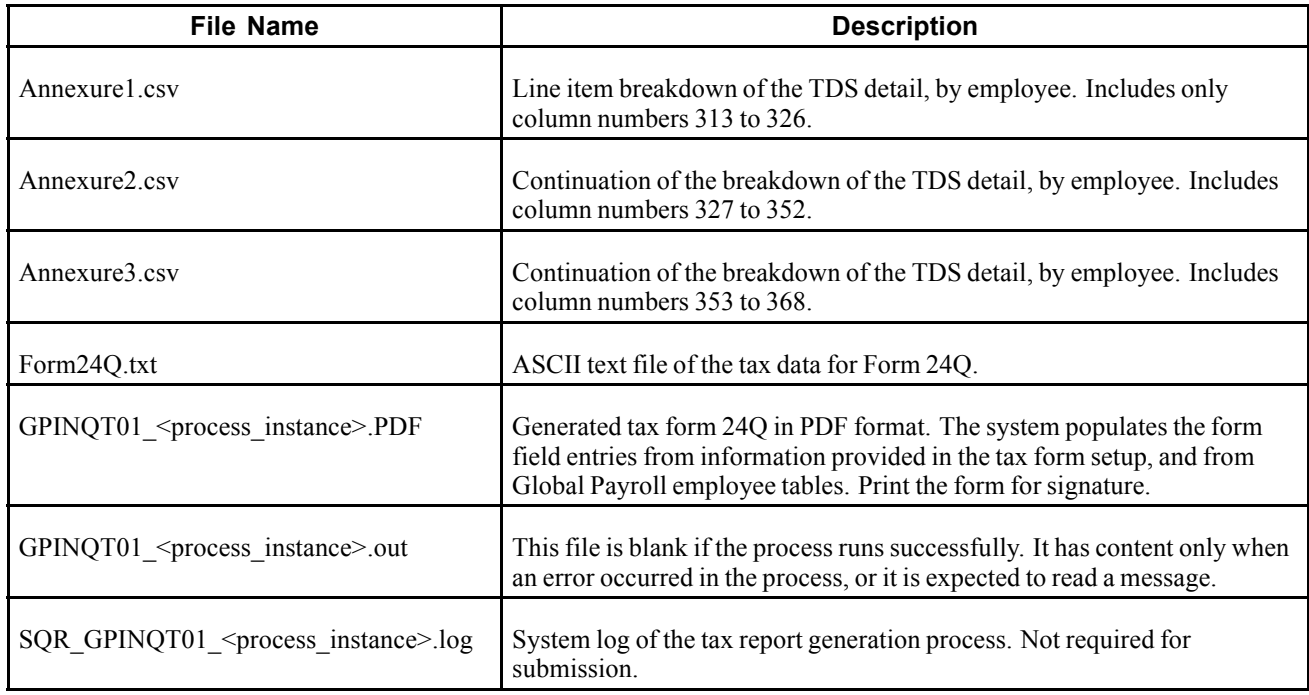

### **Defining Year-End Reports**

This section discusses how to:

- Define Form 3A reports.
- Define Form 5 reports.
- Define Form 6 reports.
- Define Form 12BA reports.
- Define Form 24 and Form 16 reports.
- Define Form 24Q reports and tax files.

#### **Pages Used to Define Year-End Reports**

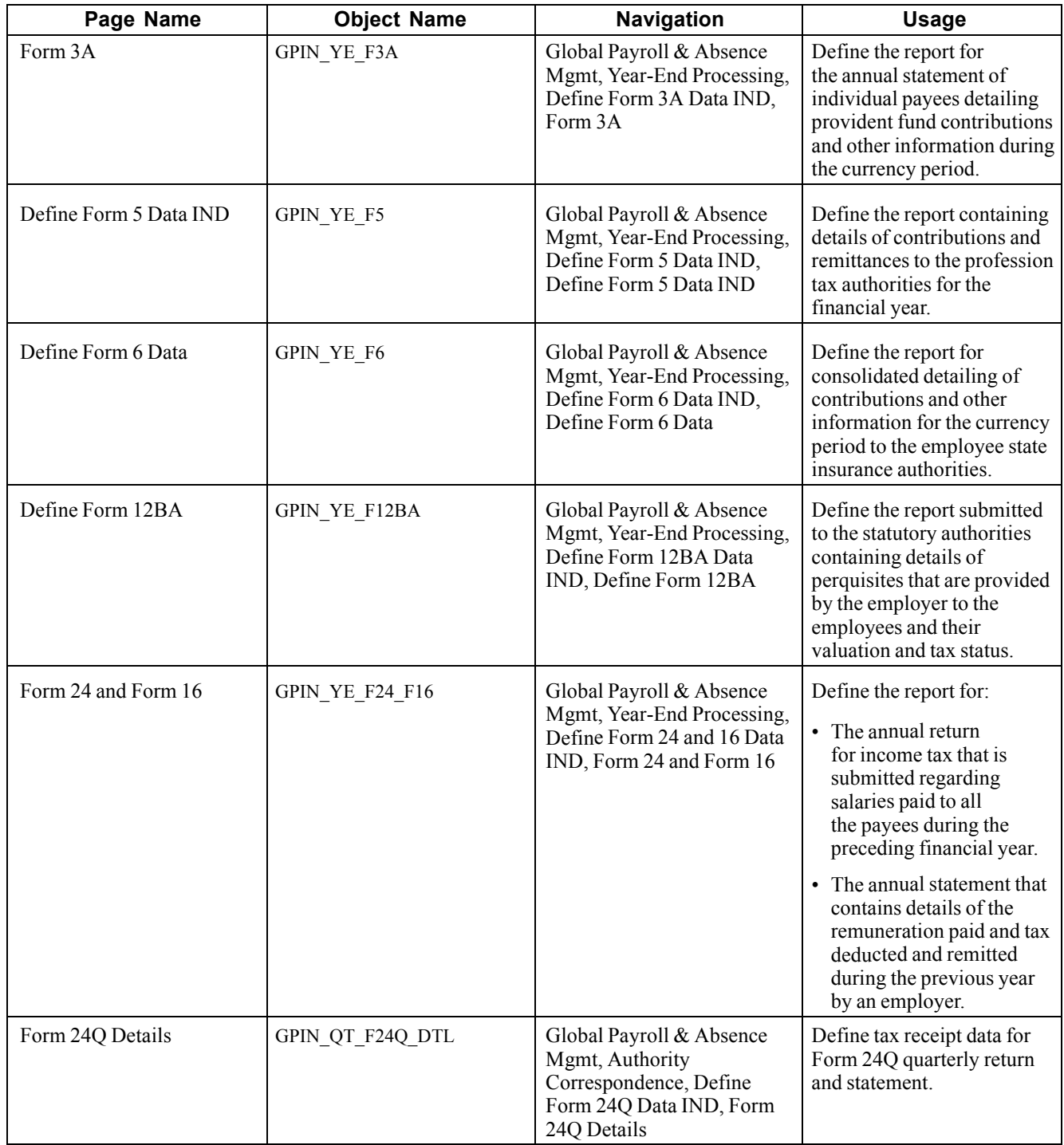

### **Defining Form 3A Reports**

Access the Form 3A page.

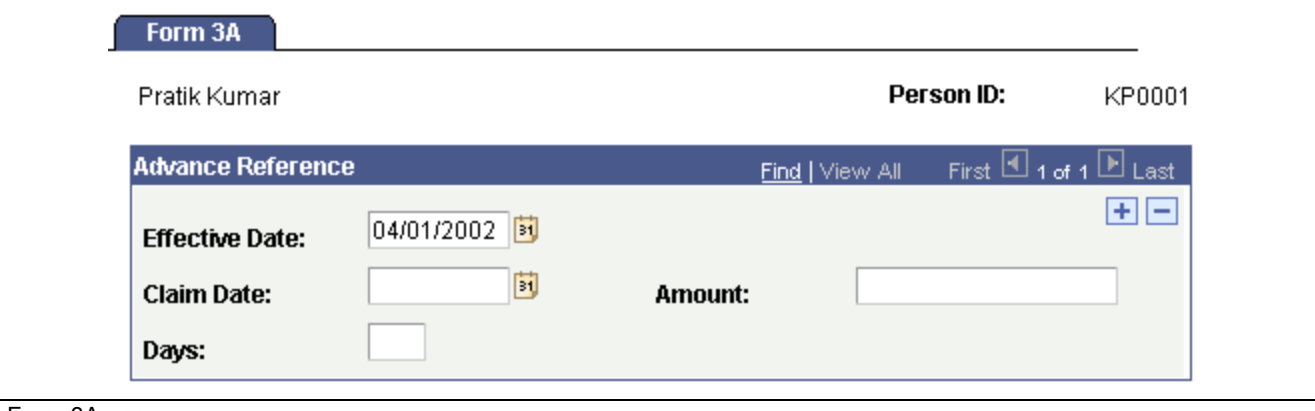

Form 3A page

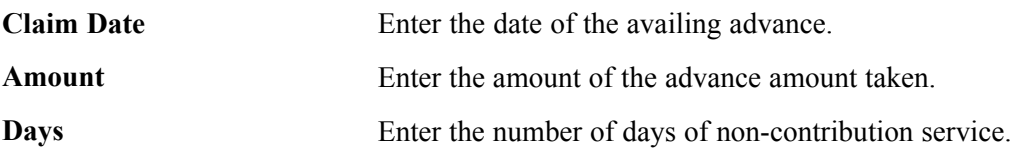

#### **Defining Form 5 Reports**

Access the Define Form 5 Data IND page.

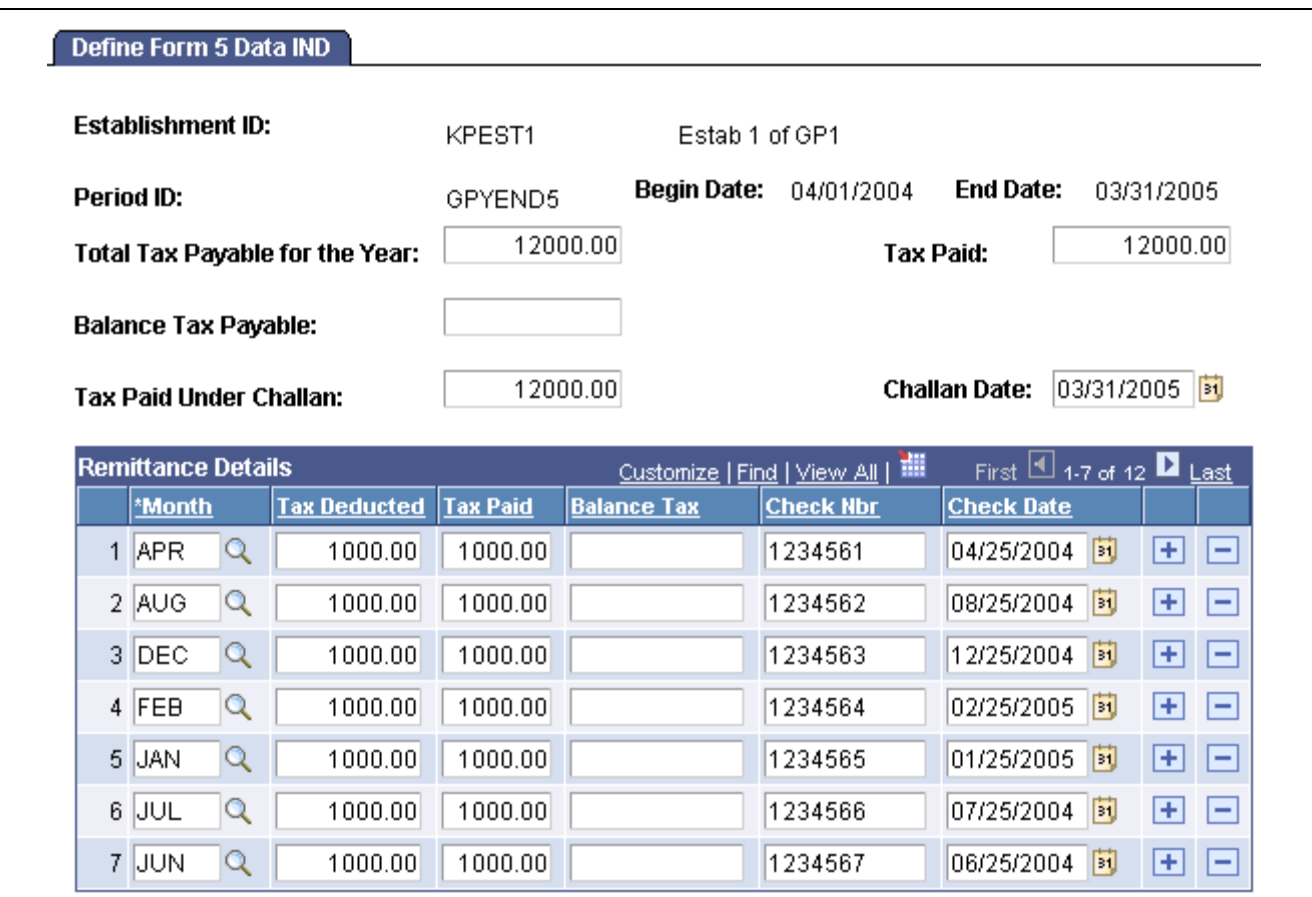

Define Form 5 Data IND page

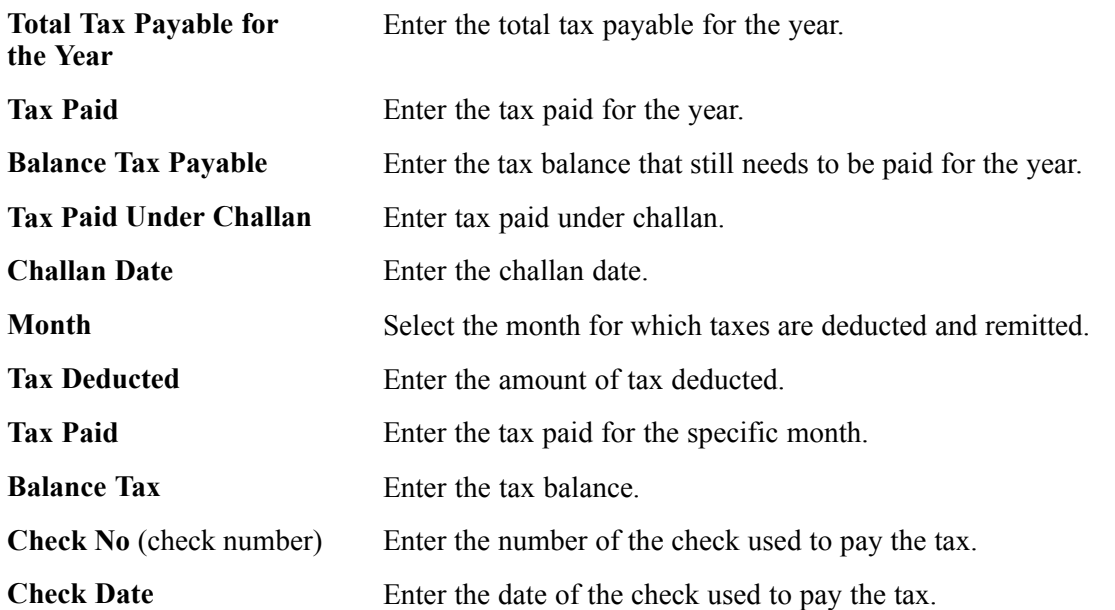

#### **Defining Form 6 Reports**

Access the Define Form 6 Data page.

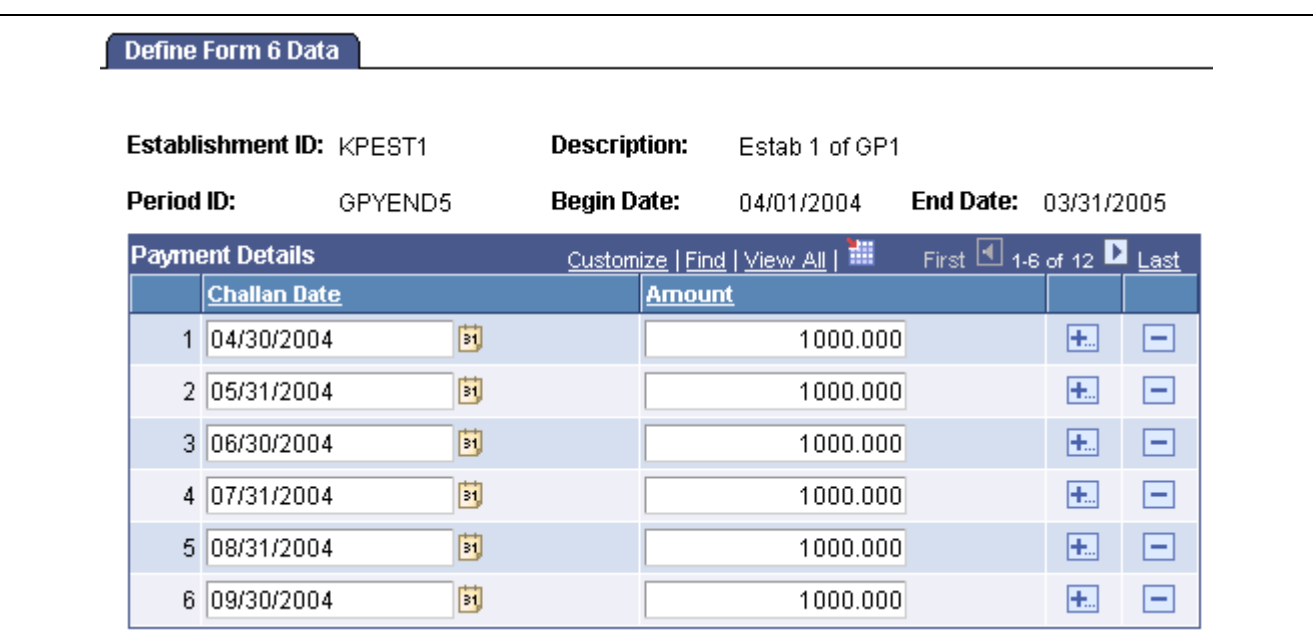

Define Form 6 Data page

**Challan Date** Enter the date on which the challan was submitted.

**Amount** Enter the amount paid.

#### **Defining Form 12BA Reports**

Access the Define Form 12BA page.

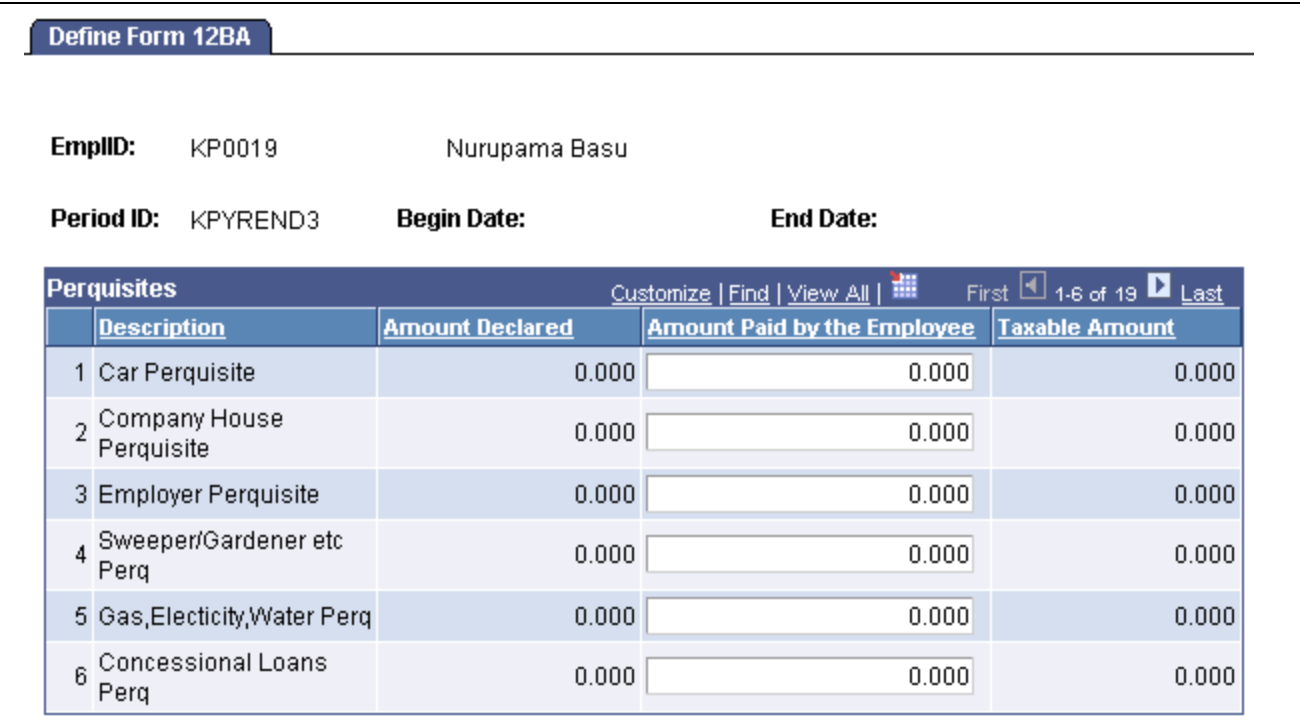

Define Form 12BA page

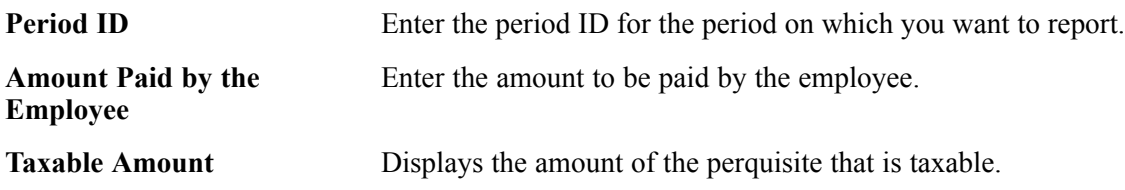

### **Defining Form 24 and Form 16 Reports**

Access the Form 24 and Form 16 page.

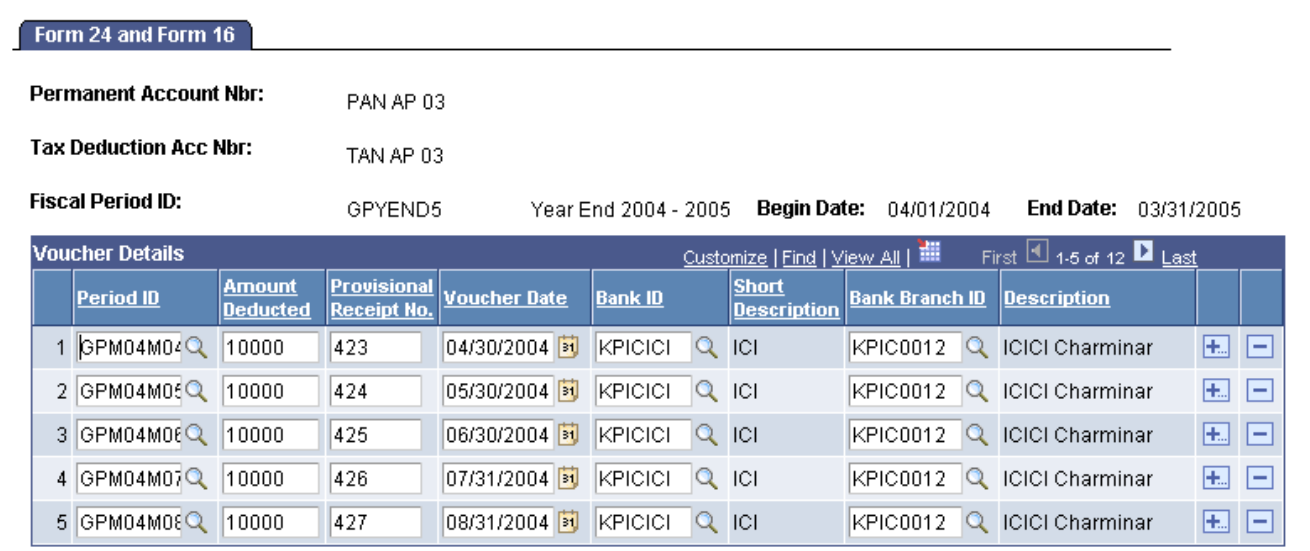

Form 24 and Form 16 page

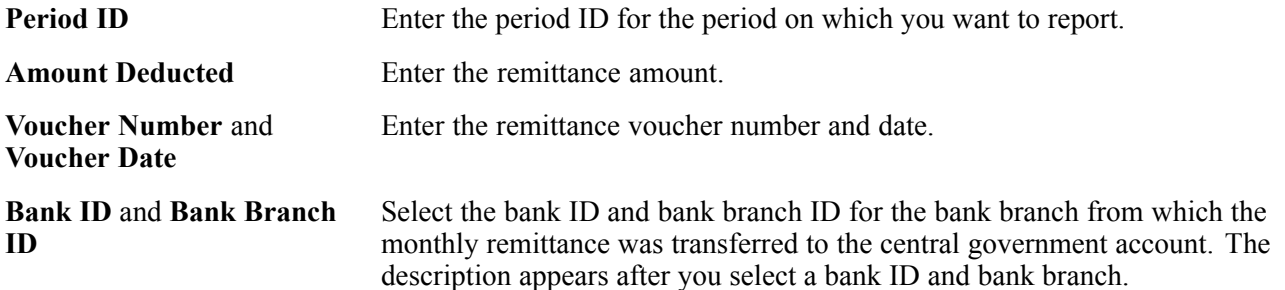

#### **Defining Form 24Q Reports and Tax Files**

Access the Form 24Q Details page.

| Form 24Q Details                         |            |                          |          |                                   |                                      |
|------------------------------------------|------------|--------------------------|----------|-----------------------------------|--------------------------------------|
| <b>Establishment ID:</b>                 | KPEST1     |                          |          |                                   |                                      |
| Year:                                    | 2006       |                          |          |                                   |                                      |
| <b>Quarter Of Year:</b>                  | Q1         |                          |          |                                   |                                      |
| <b>Employer's Challan Number Details</b> |            | <b>EED</b><br>Payee List |          | Customize   Find   View All   THE | First $\Box$ 1-2 of 2 $\Box$ Last    |
| Sr. No.<br><b>Month</b>                  | <b>TDS</b> | <b>Surcharge</b>         | Interest | <b>Others</b>                     | <b>Total Tax Deposited</b>           |
| JAN <b>-</b>                             | 500.00     | 50.00                    | 0.00     | 0.00                              | $0.00$ +<br>$\overline{\phantom{0}}$ |
| $FEB$ $\rightarrow$<br>o<br>21           | 450.00     | 50.00                    | 0.00     | 0.00                              | $0.00$ +<br>$\overline{\phantom{a}}$ |

Form 24Q Details page (1 of 2)

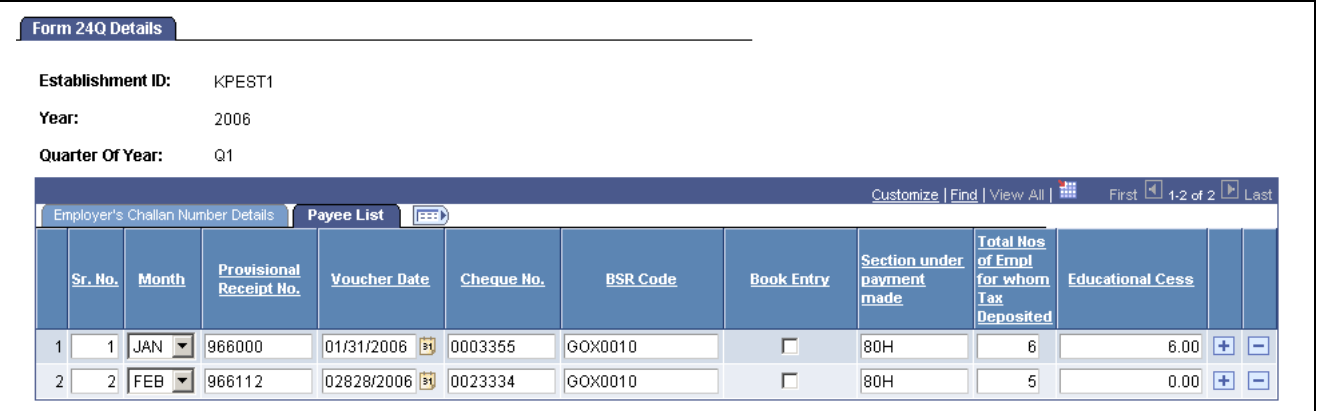

Form 24Q Details page (2 of 2)

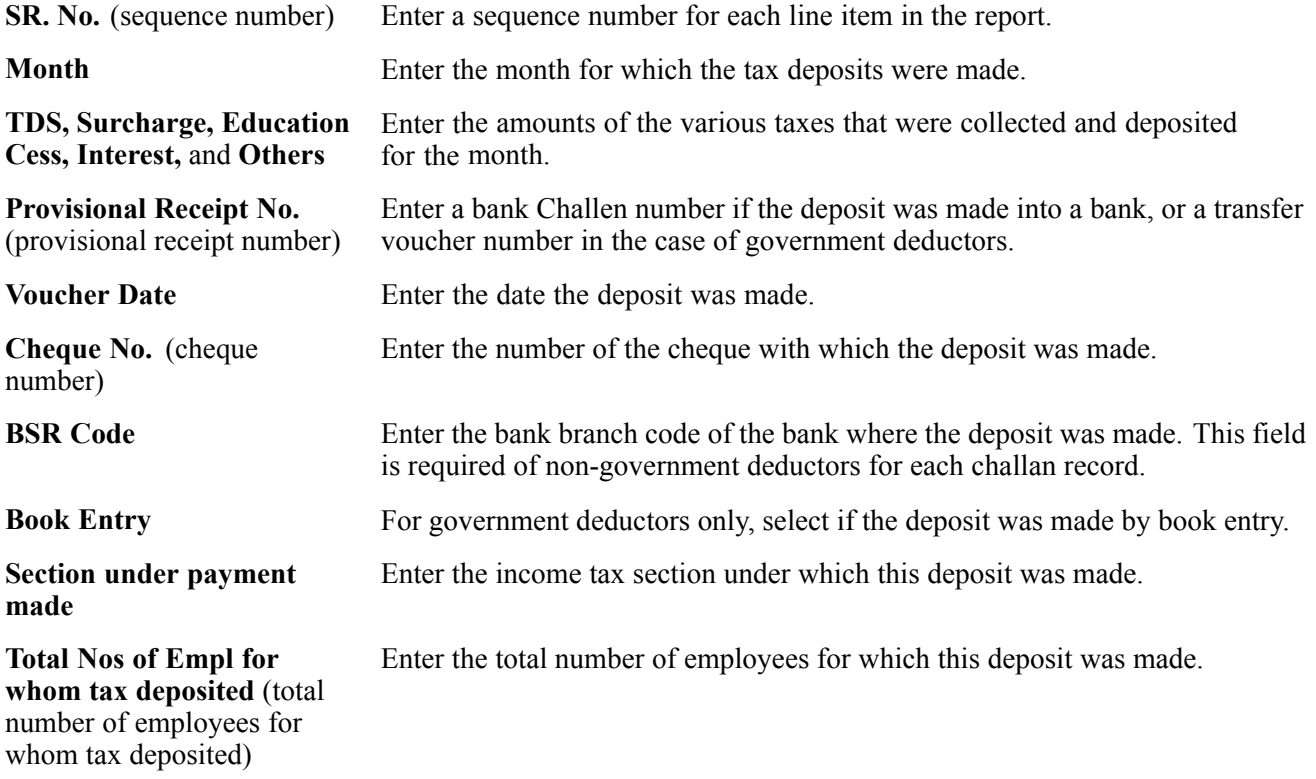

# **Generating Year-End Reports**

This section discusses how to:

- Generate year-end reports.
- Generate form 7 reports.
- Generate form 24Q reports.

#### **Page Used to Generate Year-End Reports**

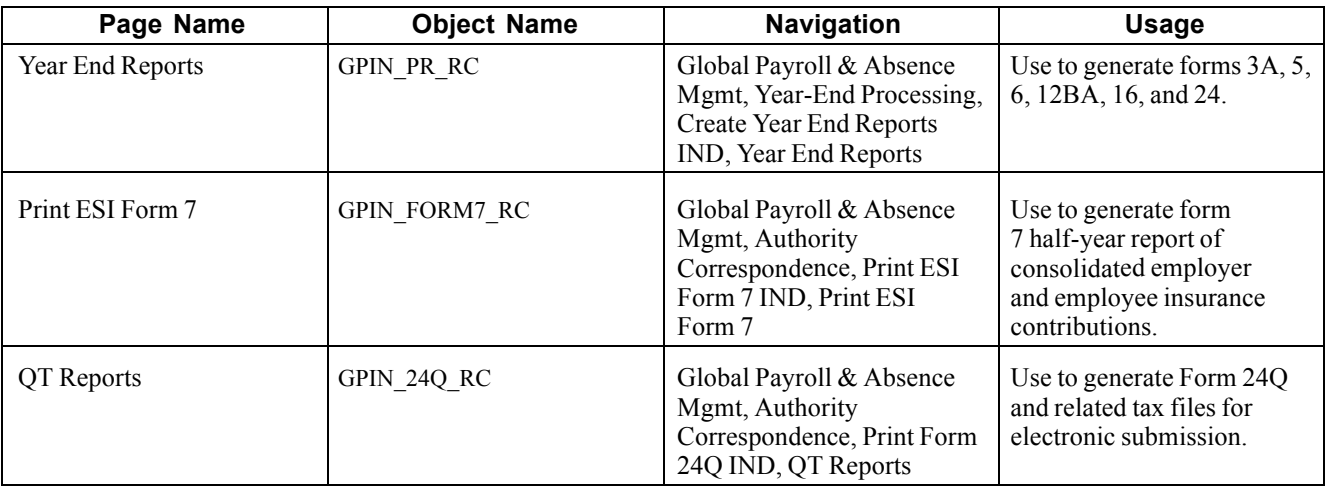

#### **Generating Year-End Reports**

Access the Year End Reports page.

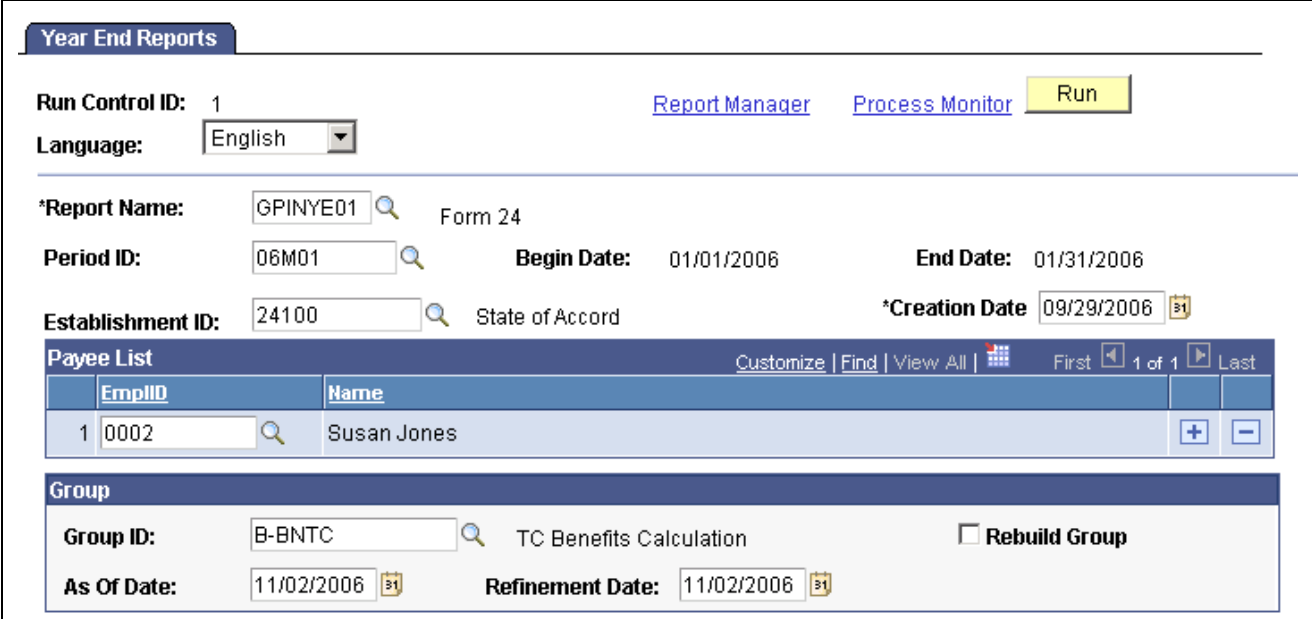

Year End Reports page

<span id="page-127-0"></span>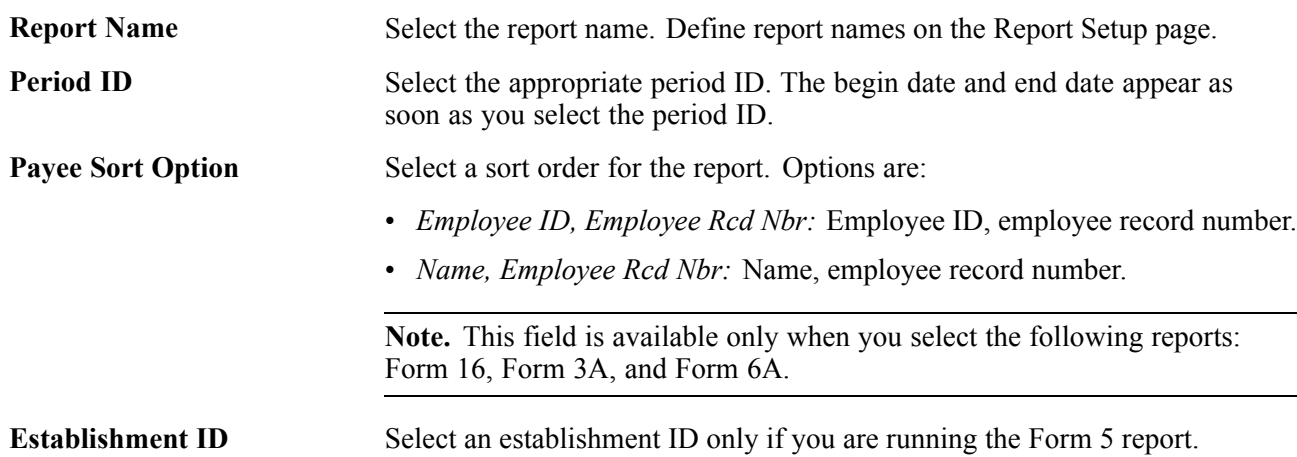

#### **Generating Form 7 Reports**

Access the Print ESI Form 7 page.

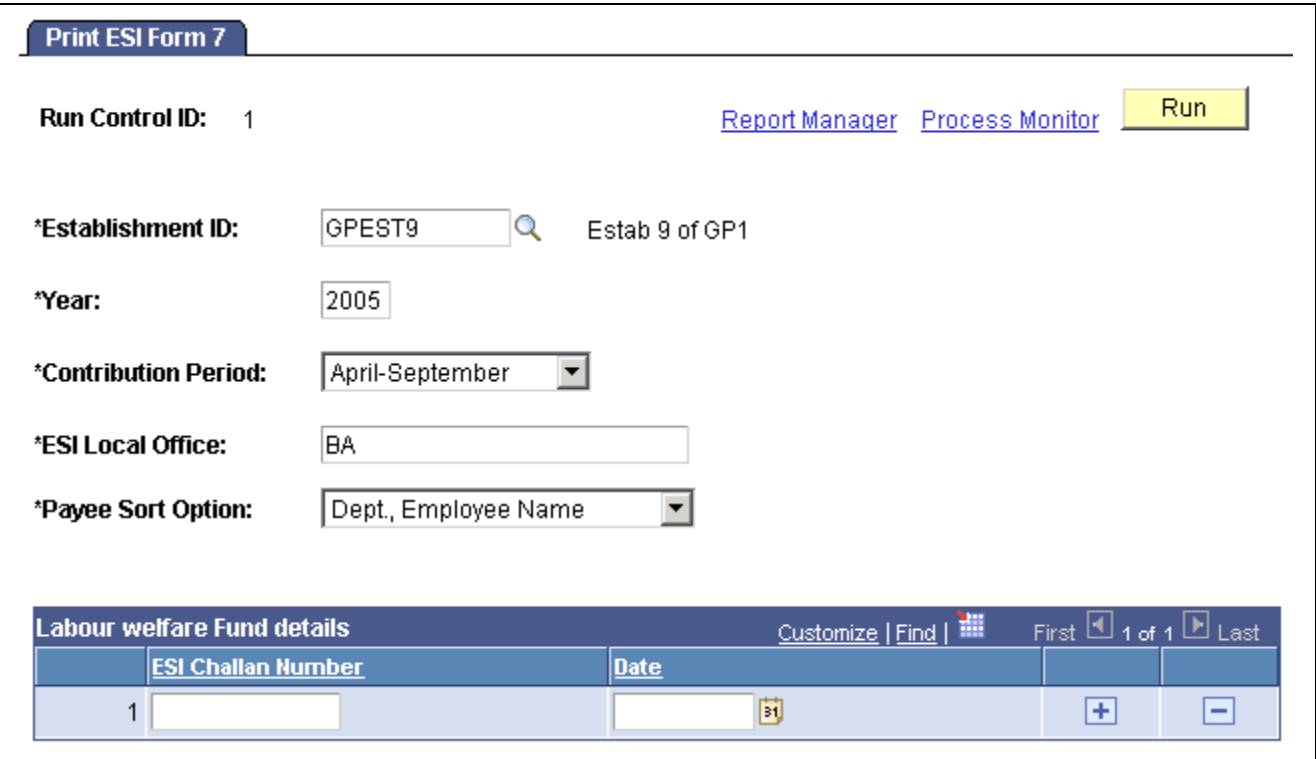

Print ESI Form 7 page

**Year** Enter the fiscal year of the report period. **Contribution Period** Select the six month period covering the social insurance contributions. **ESI Challan Number** Enter the challan number(s) with which the social insurance payments were made.

#### **Generating Form 24Q Reports**

Access the QT Reports page.

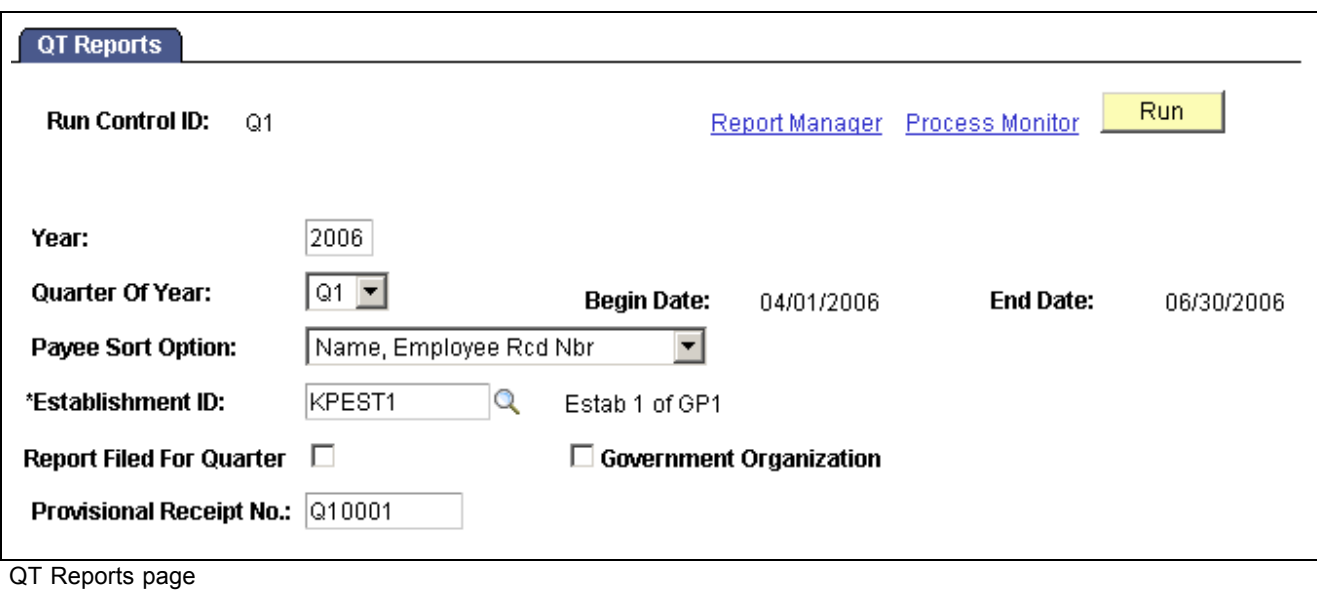

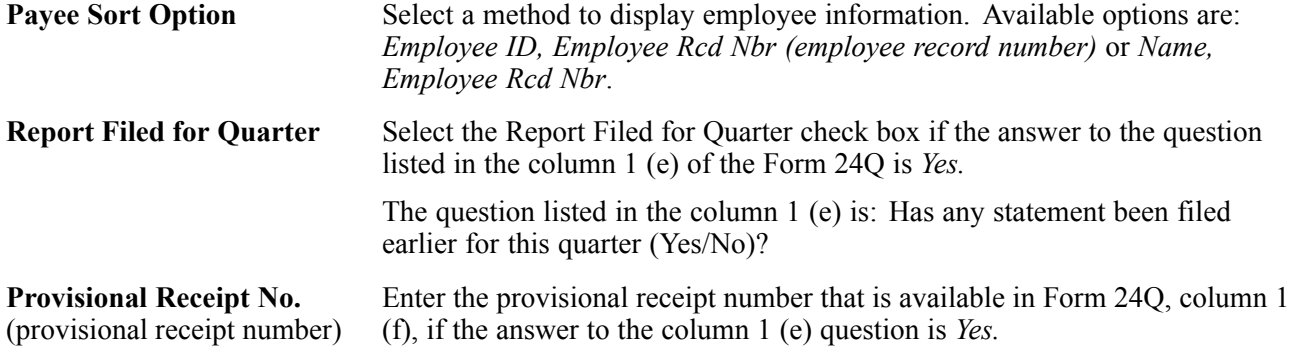

### <span id="page-130-0"></span>**CHAPTER 14**

# **Creating Payee Reports**

This chapter provides an overview of payee data reporting and discusses how to:

- Define payee reports.
- Generate payee reports.

#### **Understanding Payee Data Reporting**

For certain payroll business processes, it is necessary to generate reports to comply with legislative reporting requirements, verify data, or convey payroll information within the organization. Legislated reports are required for processes such as employee state insurance (ESI), provident fund, medical allowance, leave travel allowance, and year-end processing. Global Payroll for India provides setup and run control reporting pages to address your reporting needs.

To create payee reports:

- 1. Define report fields.
- 2. Define break levels to control how data is sorted for the report.
- 3. Define the report format.
- 4. Map Global Payroll elements to the defined report fields.
- 5. Launch the report run control.

Global Payroll for India provides delivered functionality for the following payee reports:

- Newly enrolled payees.
- Terminated payees.
- New hires.
- Profession tax.
- ESI remittance.
- Provident fund remittance.
- Leave travel allowance and medical allowance taxable amounts.

#### **See Also**

[Appendix](#page-154-0) B, ["](#page-154-0)Global Payroll for India [Reports,"](#page-154-0) [page](#page-154-0) [129](#page-154-0)

[Chapter](#page-118-0) 13, ["M](#page-118-0)anaging Year-End [Processing,"](#page-118-0) [page](#page-118-0) [93](#page-118-0)

## **Defining Payee Reports**

To define payee reports, use the Payee Report Fields IND (GPIN\_PR\_FLD\_TABLE), Payee Report Break Levels IND (GPIN\_PR\_BRK\_LVLS), Payee Report Setup IND (GPIN\_PR\_SETUP), and Payee Report Element Map IND (GPIN\_PR\_EMAP) components.

This section provides an overview of element mapping and discusses how to:

- Define report fields.
- Define report break levels.
- Define the report format.
- Define report element mapping.

#### **Understanding Element Mapping**

After you define valid report fields and a report setup (format), you must map Global Payroll elements to the report fields. The mapping of elements enables you to specify multiple elements that make up a report field. For example, if a salary field is to be printed on a report and several elements must be added together in order to print this field on a report, you can select the Global Payroll elements that comprise this field.

The Entry Type field prevents an element of the wrong type from being selected, based on the variable type. For example, a report field that has been defined as a field type of character, only allows Global Payroll elements that resolve to character values to be selected.

The following table specifies the types of Global Payroll elements that can be mapped to a report field, based on the field type defined:

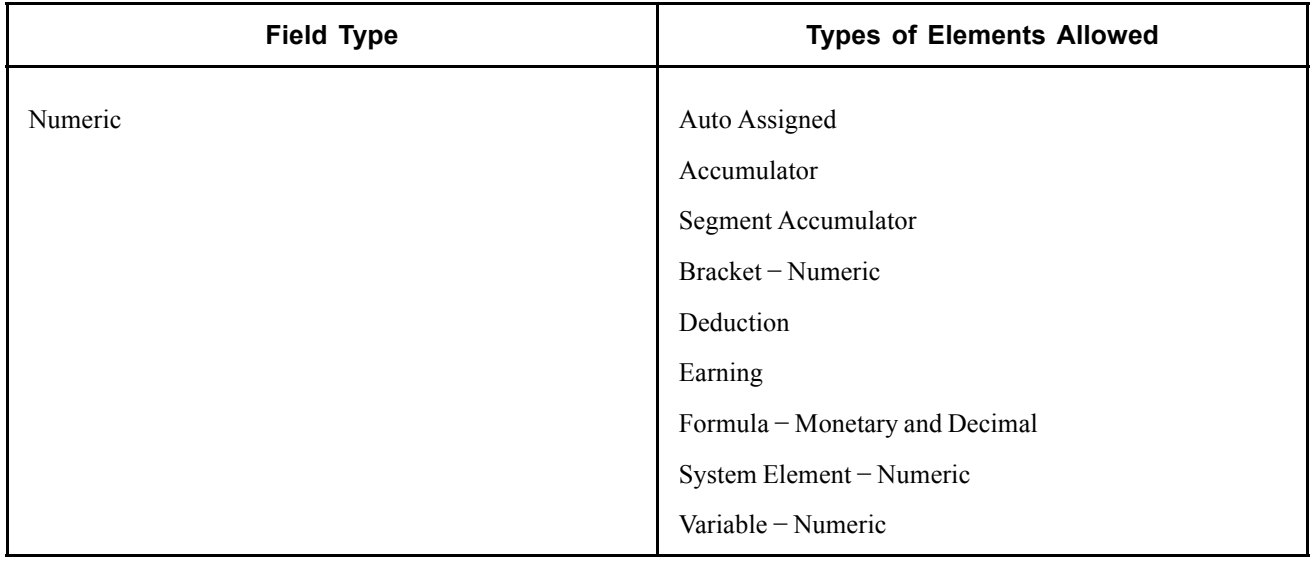

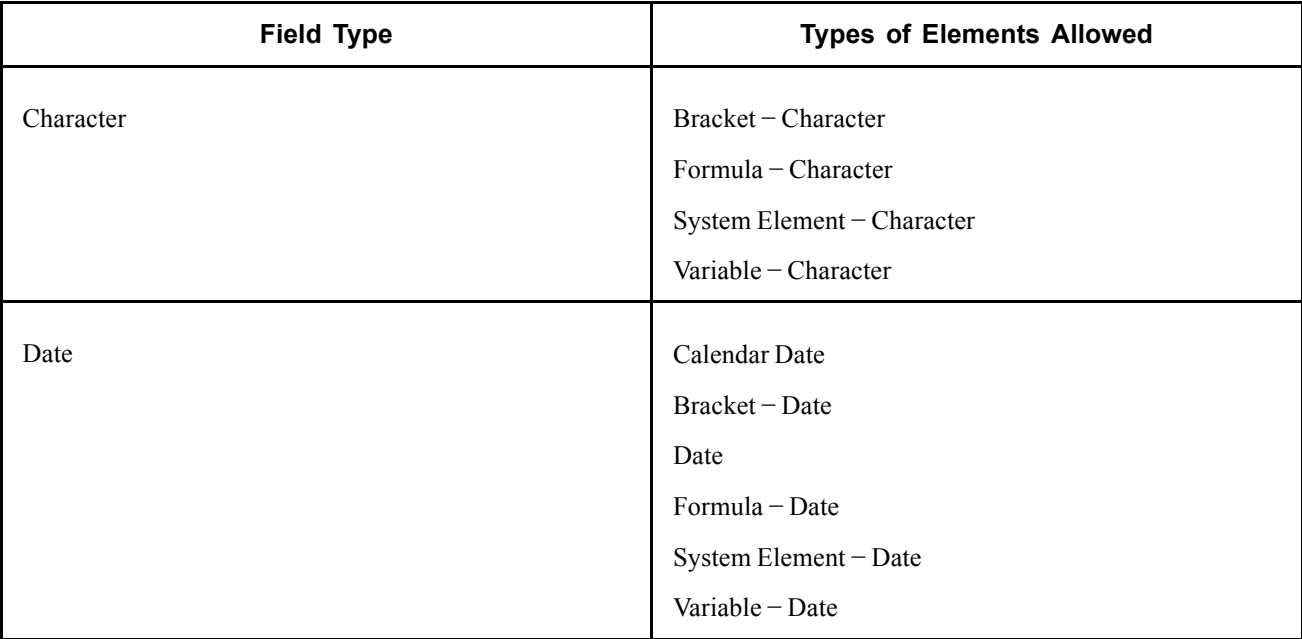

#### **Pages Used to Define Payee Reports**

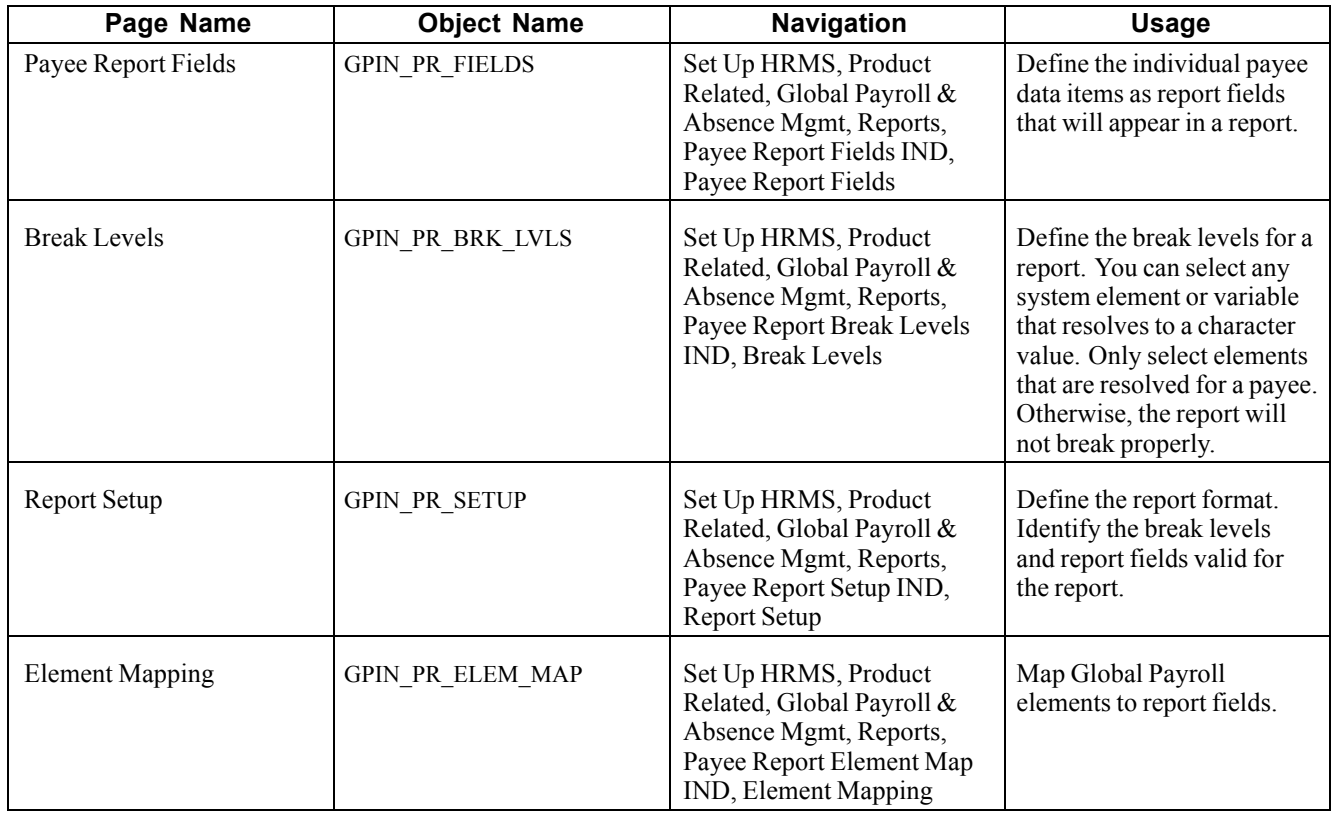

### **Defining Report Fields**

Access the Payee Report Fields page.

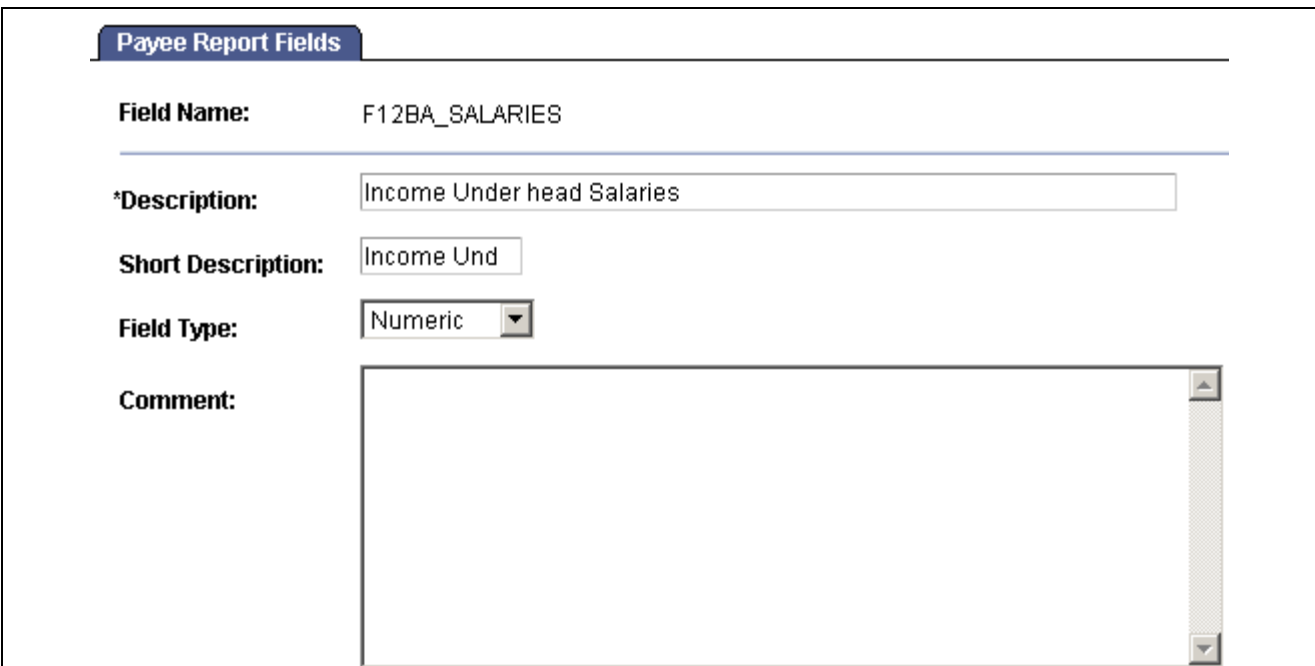

Payee Report Fields page

| <b>Field Name</b>        | Uniquely identifies a field for a report. Maximum of 15 characters.                                                               |  |  |
|--------------------------|----------------------------------------------------------------------------------------------------|--|--|
| <b>Description</b>       | Description of the report field that is printed on a report.                                                                      |  |  |
| <b>Short Description</b> | Brief description of the report field. If left blank, this field defaults to the first<br>10 characters of the Description field. |  |  |
| <b>Field Type</b>        | Defines the format of the data for the field. Select <i>Numeric</i> , <i>Character</i> , or <i>Date</i> .                         |  |  |
|                          | After you select a field type for a report field, you cannot alter it.                                                            |  |  |
| <b>Comment</b>           | Additional information about the field.                                                                                           |  |  |

#### **Defining Report Break Levels**

Access the Break Levels page.

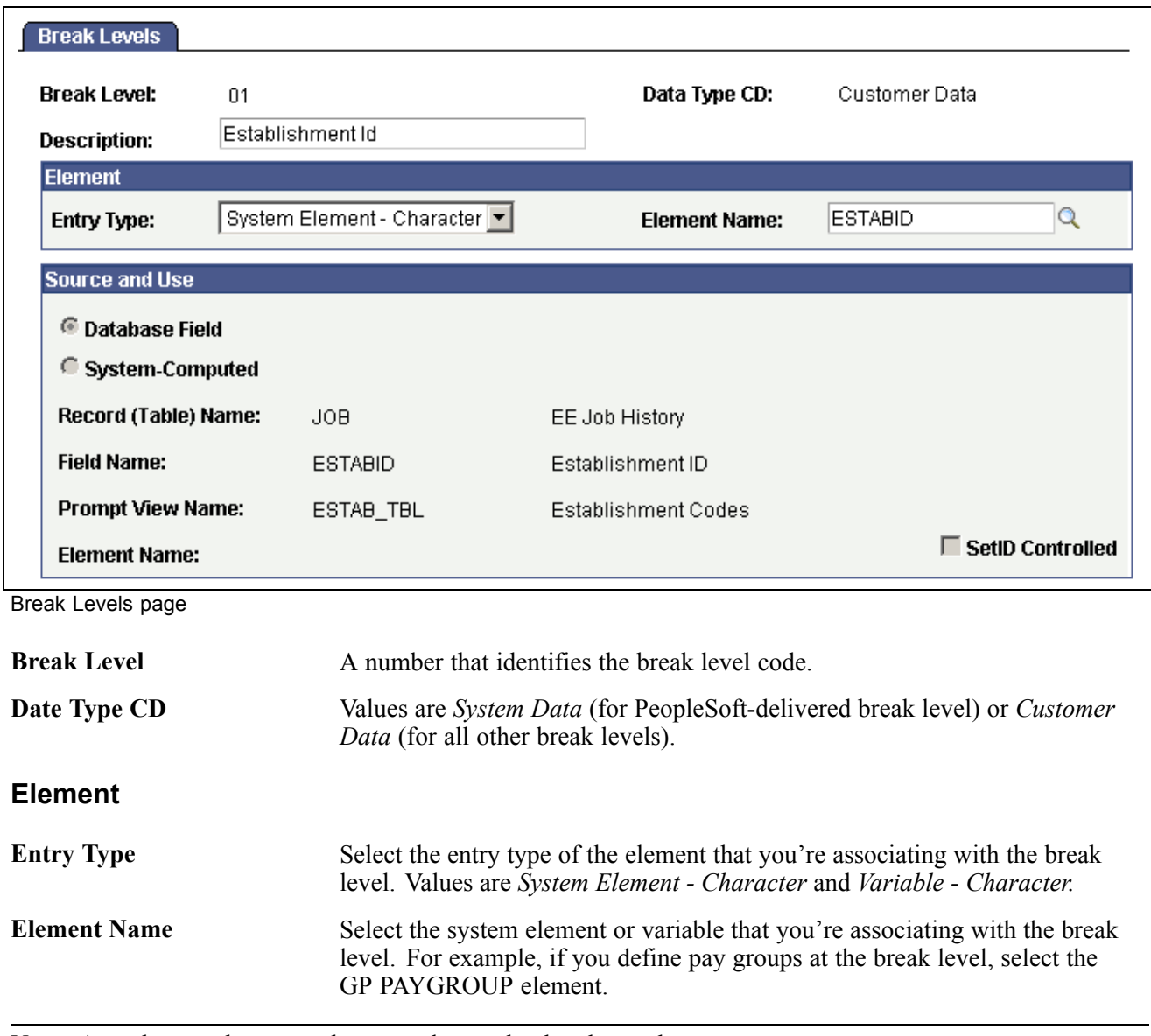

**Note.** Any element that you select must be resolved and stored.

#### **Source and Use**

If you select a system element, information that is contained on the Source and Use page of GP\_PIN appears in this group box.

#### **Defining the Report Format**

Access the Report Setup page.

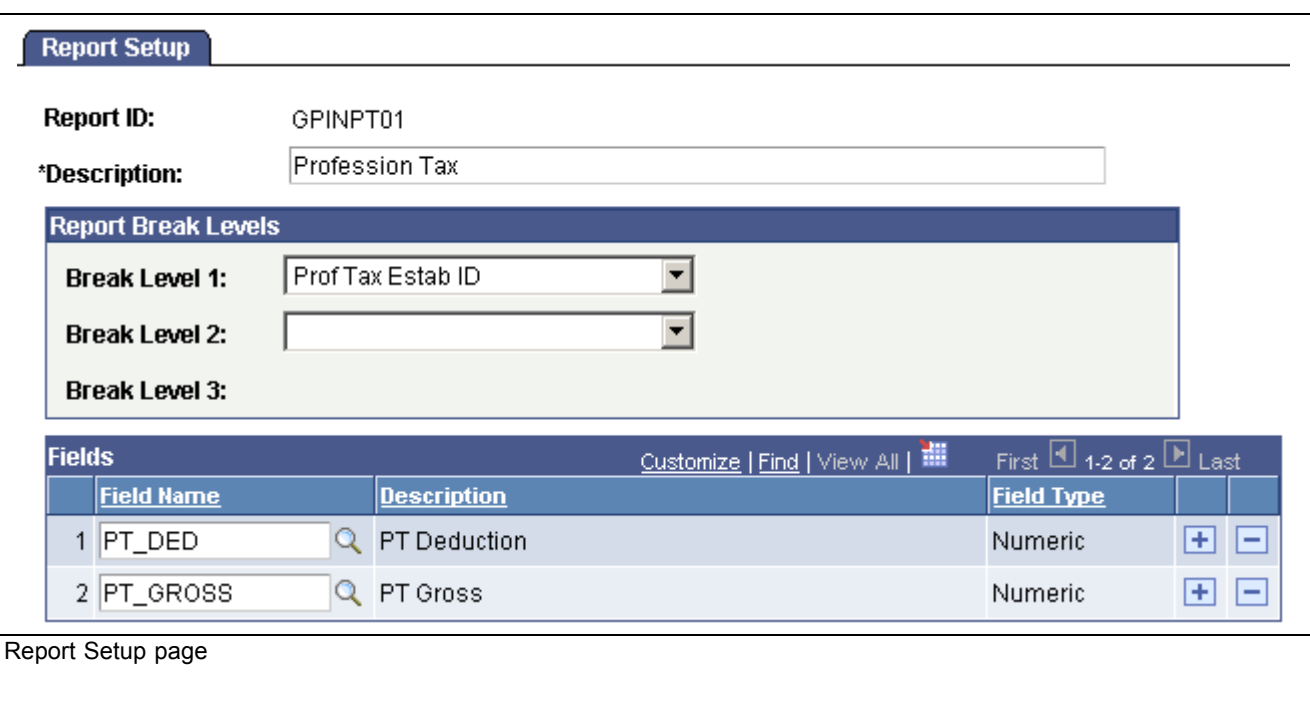

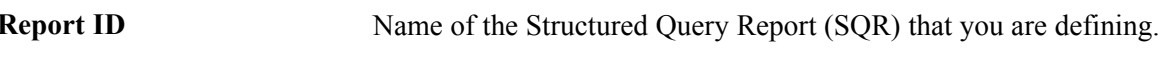

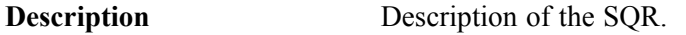

#### **Report Break Levels**

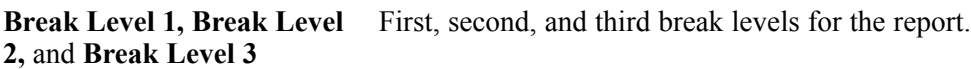

#### **Fields**

**Field Name** Select a report field (defined on the Payee Report Fields page) to be used in the report. The corresponding description and field type appear when you select a report field.

#### **Defining Report Element Mapping**

Access the Element Mapping page.

| <b>Element Mapping</b> |                            |                    |                                  |                                                    |
|------------------------|----------------------------|--------------------|----------------------------------|----------------------------------------------------|
| <b>Report ID:</b>      | GPINPT01<br>Profession Tax |                    |                                  |                                                    |
| <b>Report Field</b>    |                            |                    |                                  | First $\Box$ 1 of 2 $\Box$ Last<br>Find   View All |
| <b>Field Name:</b>     | PT_DED                     | PT Deduction       |                                  |                                                    |
| <b>Field Type:</b>     | Numeric                    |                    |                                  |                                                    |
| <b>Elements</b>        |                            |                    | Customize   Find   View All   TH | First $\Box$ 1 of 1 $\Box$ Last                    |
| <b>Entry Type</b>      | <b>Element Name</b>        | <b>Description</b> | <b>Add/Subtract</b>              | <b>Last Processed Value</b>                        |
| Deduction              | PT                         | Q Profession Tax   | ⊡ □<br>Add                       | 田日                                                 |
|                        |                            |                    |                                  |                                                    |
|                        |                            |                    |                                  |                                                    |
|                        |                            |                    |                                  |                                                    |
|                        |                            |                    |                                  |                                                    |
|                        |                            |                    |                                  |                                                    |
|                        |                            |                    |                                  |                                                    |
|                        |                            |                    |                                  |                                                    |
|                        |                            |                    |                                  |                                                    |

Element Mapping page

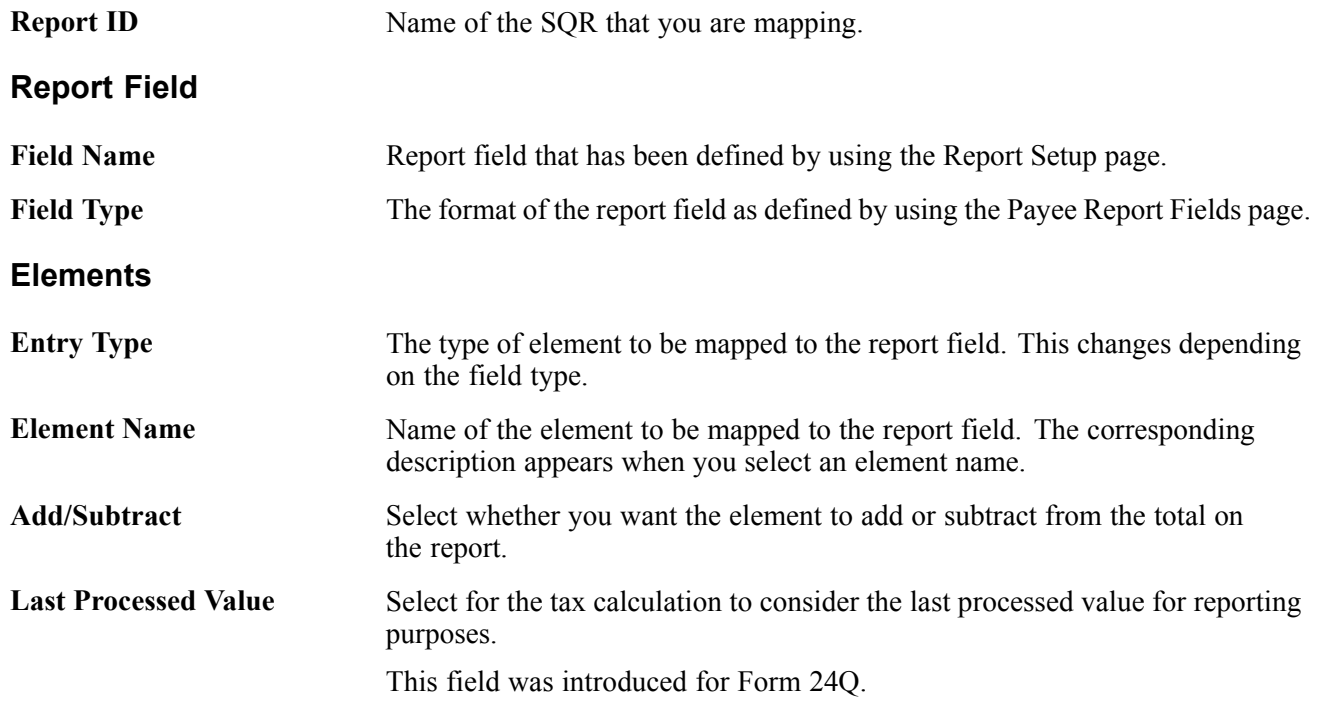

### **Generating Payee Reports**

This section provides an overview of the report generation process and discusses how to:

- Run enrollment and termination reports.
- Run ESI remittance statement reports.
- Run provident fund remittance statement reports.
- Run LWF Form A.
- Run Form 7.

#### **Understanding the Report Generation Process**

When you run the payee report process, an Application Engine payee report extract process runs first. The extract process retrieves the run control and determines which report to execute. The appropriate report setup is also retrieved along with the break levels and element mapping that is associated with the report. So the process executes in this order:

- 1. Payee report extract process (Application Engine) gathers information about the report.
- 2. SQR runs the actual report.

#### **See Also**

[Chapter](#page-64-0) 6, ["](#page-64-0)Enrolling Payees in [Provident](#page-64-0) Fund[s,"](#page-64-0) [page](#page-64-0) [39](#page-64-0)

[Chapter](#page-70-0) 7, ["E](#page-70-0)nrolling Payees in [Employee](#page-70-0) State Insurance[,"](#page-70-0) [page](#page-70-0) [45](#page-70-0)

[Chapter](#page-100-0) 10, ["](#page-100-0)[Withholding](#page-88-0) Taxe[s,"](#page-100-0) Reporting Tax [Information,](#page-100-0) [page](#page-100-0) [75](#page-100-0)

[Chapter](#page-76-0) 8, ["P](#page-76-0)rocessing [Allowances](#page-74-0)[,"](#page-76-0) Processing Leave Travel [Allowances](#page-76-0), [page](#page-76-0) [51](#page-76-0)

[Chapter](#page-79-0) 8, ["P](#page-79-0)rocessing [Allowances](#page-74-0)[,"](#page-79-0) Processing Medical [Allowances](#page-79-0), [page](#page-79-0) [54](#page-79-0)

#### **Pages Used to Generate Reports**

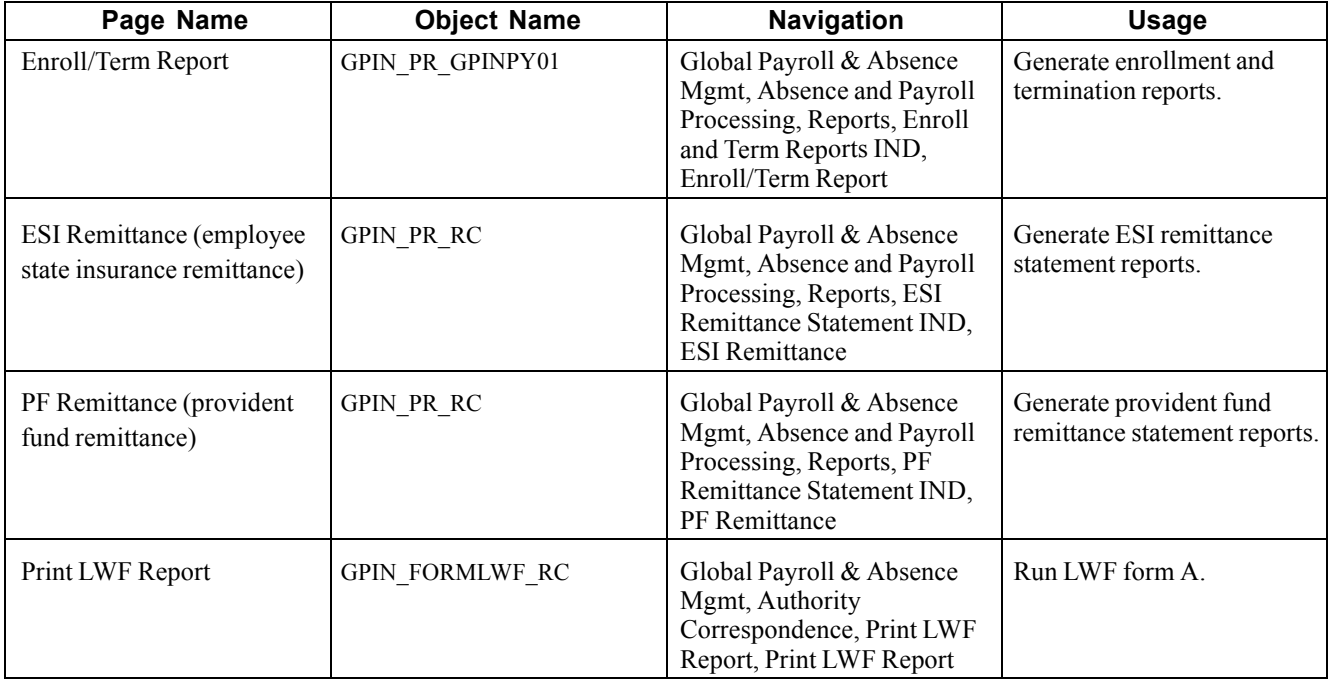

#### **Running Enrollment and Termination Reports**

Access the Enroll/Term Report page.

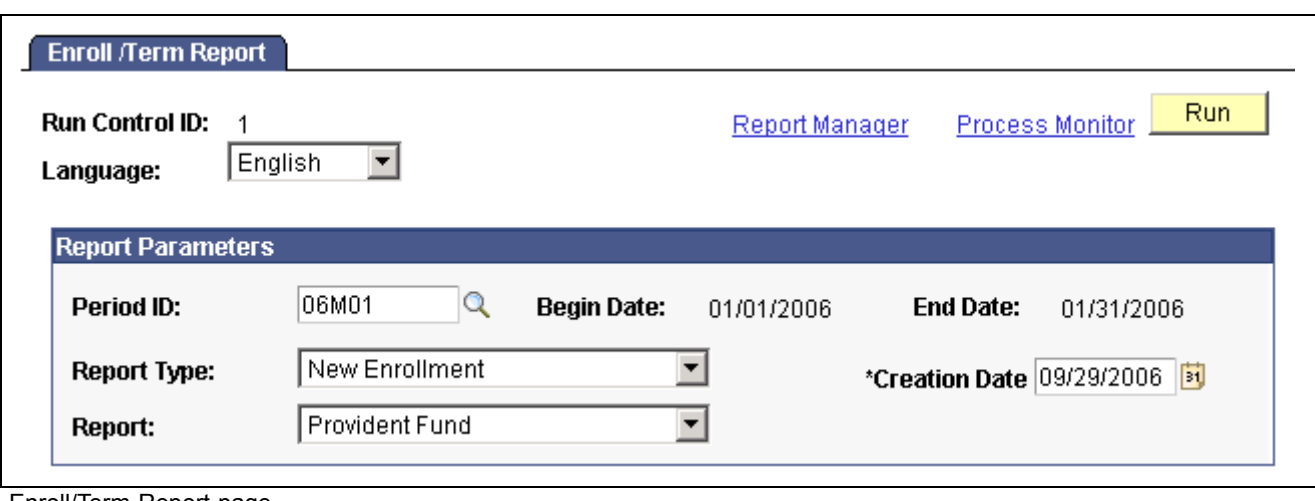

Enroll/Term Report page

| <b>Period ID</b>   | Select the period ID that identifies the pay period to be used for the report.<br>When you enter a value in this field, the associated begin date and end date<br>appear. |
|--------------------|----------------------------------------------------------------------------------------------------|
| <b>Report Type</b> | Select whether you want the system to generate a new enrollment or<br>termination report.                                                                                 |
| <b>Report</b>      | Select whether you want the system to generate an ESI or provident fund<br>report.                                                                                        |

#### **Running ESI Remittance Statement Reports**

Access the ESI Remittance page.

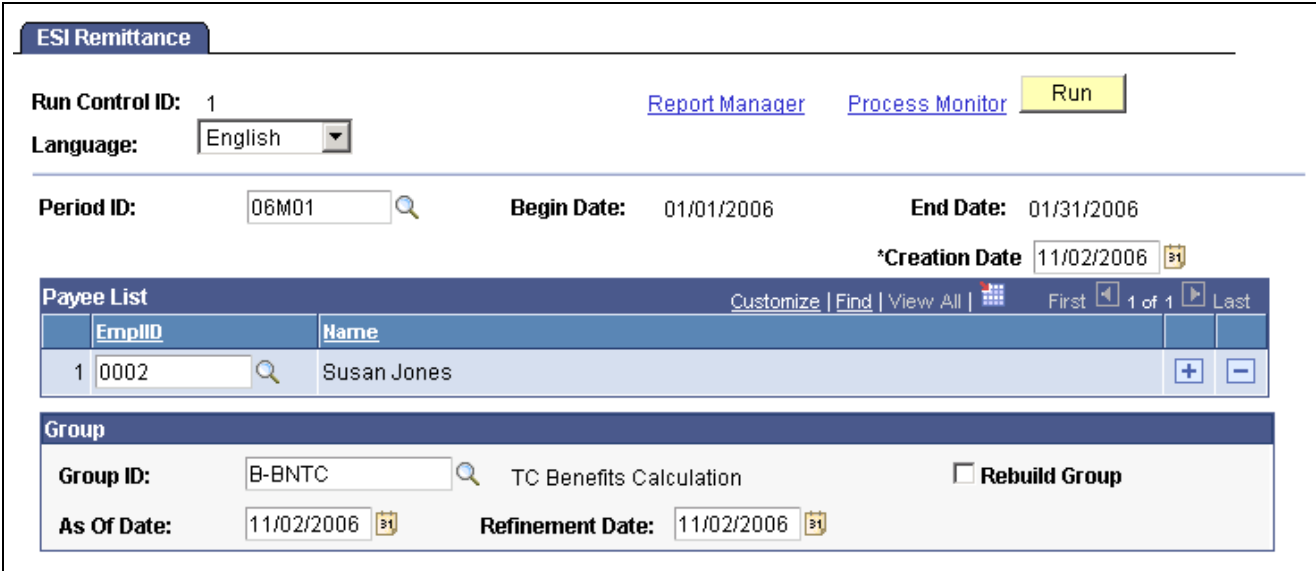

ESI Remittance page

**Period ID** Select the period ID that identifies the pay period to be used for the report. When you enter a value in this field, the associated begin date and end date appear.

#### **Running Provident Fund Remittance Statement Reports**

Access the PF Remittance page.

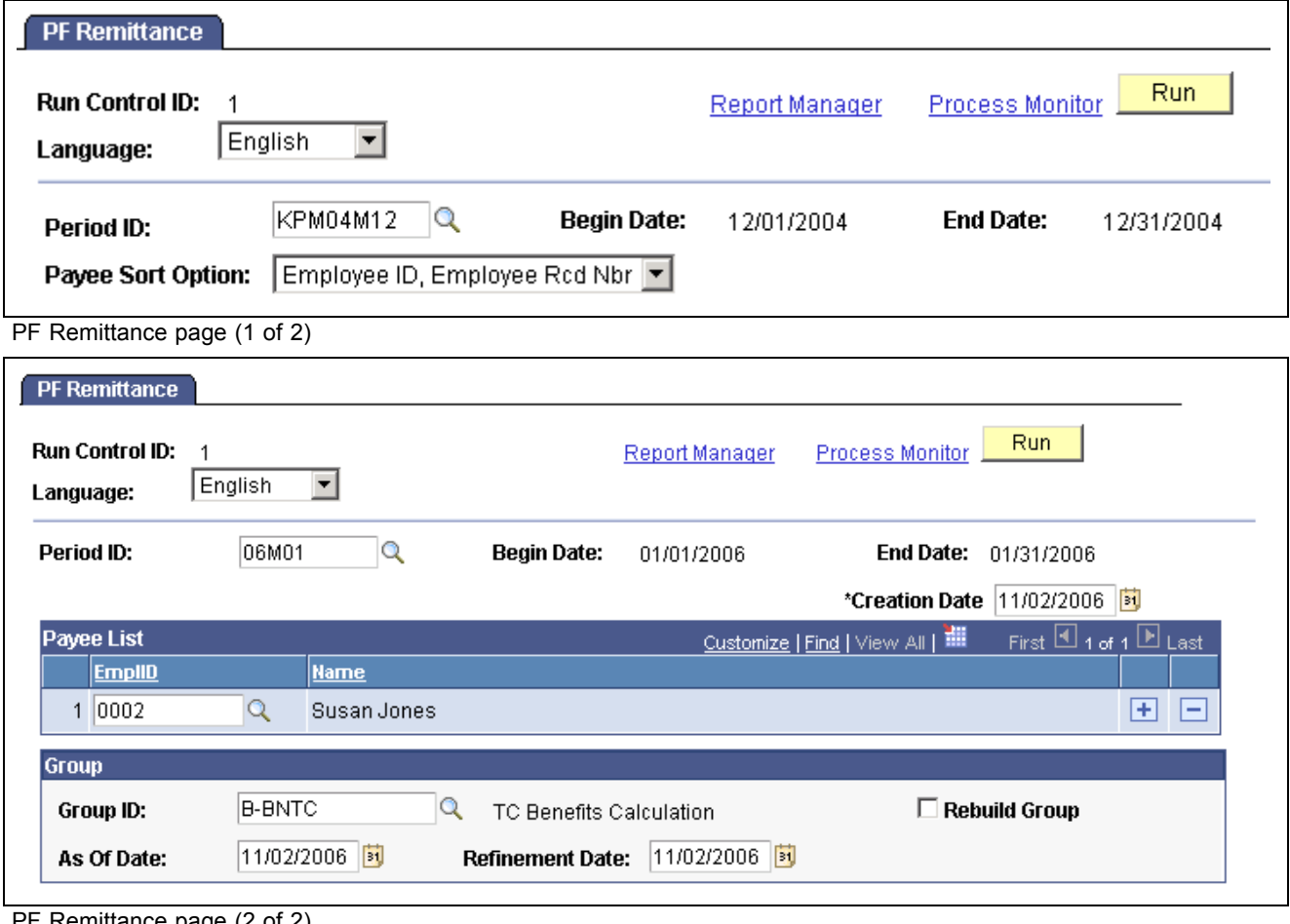

**Period ID** Select the period ID that identifies the pay period to be used for the report. When you enter a value in this field, the associated begin date and end date appear.

**Payee Sort Option** Select a sort order for the report. Options are:

- *Employee ID, Employee Rcd Nbr:* Employee ID, employee record number.
- *Name, Employee Rcd Nbr:* Name, employee record number.

#### **Running LWF Form A**

Access the Print LWF Report page.

PF Remittance page (2 of 2)

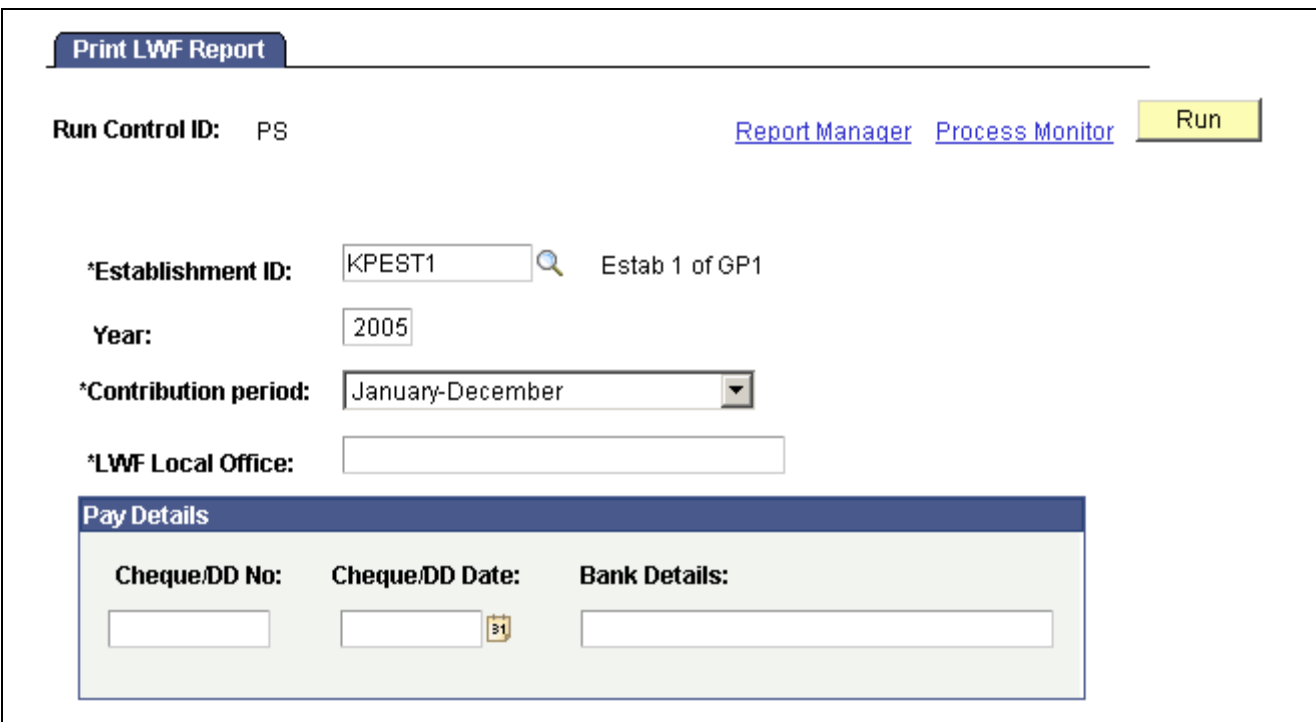

Print LWF Report page

This report prints the contribution made by the employer and employee toward LWF.

#### **Running Form 7**

See [Chapter](#page-127-0) 13, ["](#page-127-0)Managing Year-End [Processing](#page-118-0)[,"](#page-127-0) [Generating](#page-127-0) Form 7 Reports, page [102.](#page-127-0)

[Creating Payee Reports](#page-130-0) **Chapter 14** Chapter 14

### <span id="page-142-0"></span>**APPENDIX A**

# **Accumulators**

This appendix provides an overview of accumulators and discusses accumulators that is delivered by Global Payroll for India.

#### **Understanding Accumulators**

Many accumulator elements have been created as integral parts of the Global Payroll for India functionality. Knowing the delivered accumulators and how they are used will enhance your ability to implement Global Payroll for India.

Use the Accumulators page in the core Global Payroll application to see the members of each accumulator and other accumulator configuration details.

#### **See Also**

*PeopleSoft Enterprise Global Payroll 9.0 PeopleBook*, "Setting Up Accumulators," Understanding Accumulators

### **Delivered Accumulators**

The accumulators listed in the following table are delivered with Global Payroll for India:

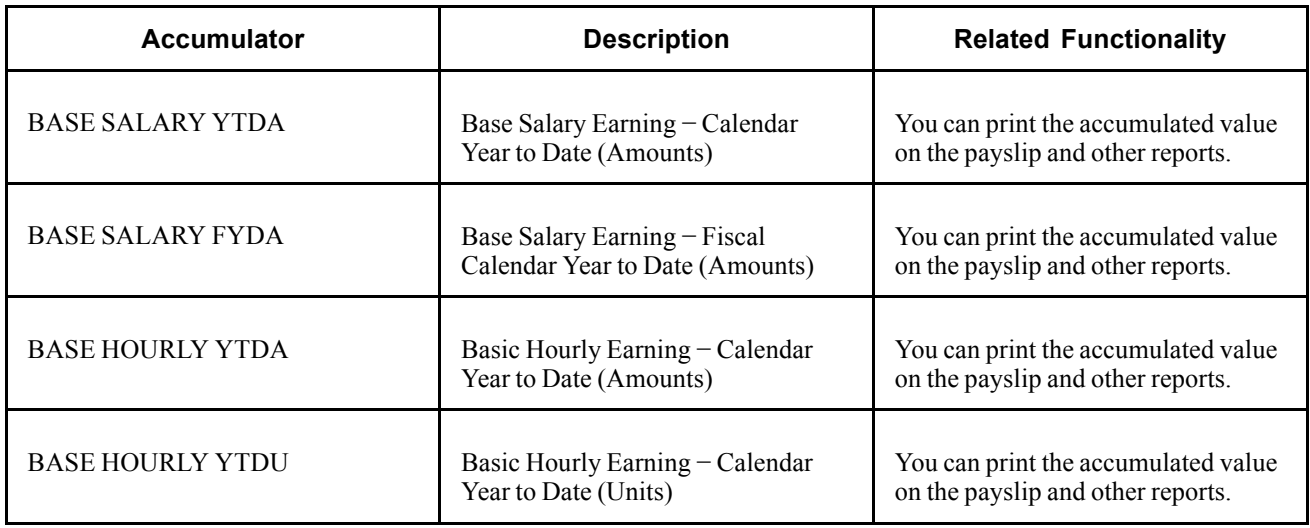

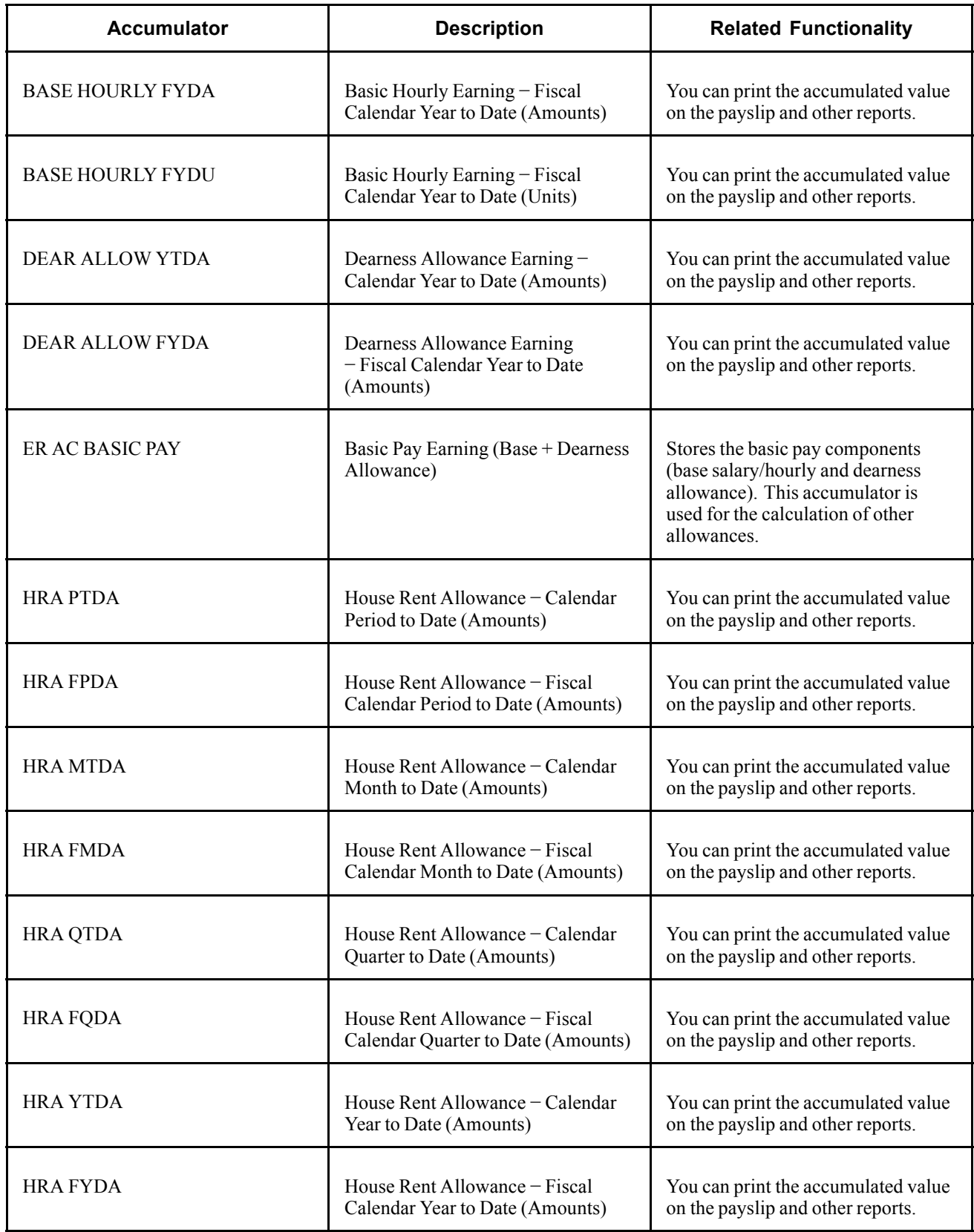
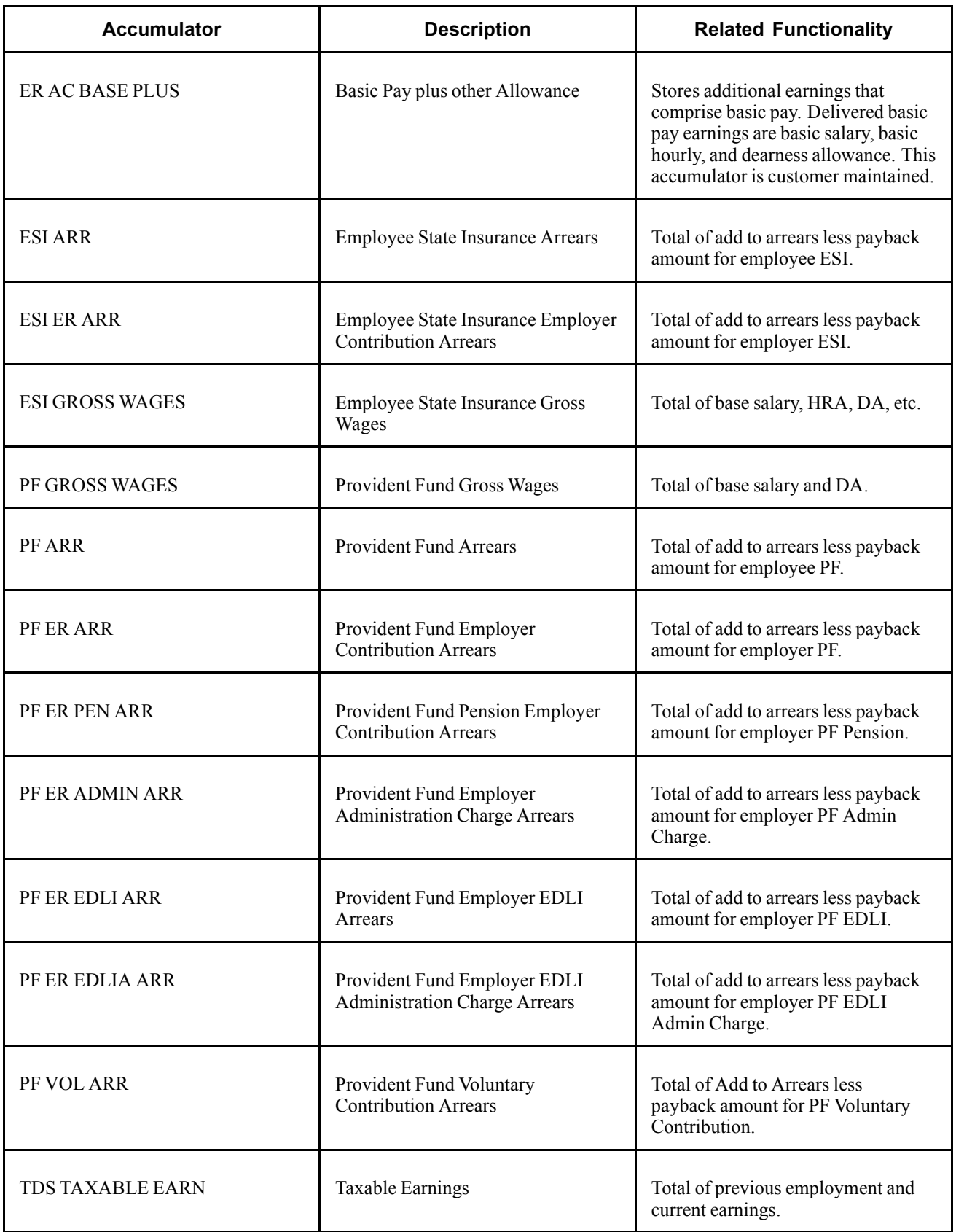

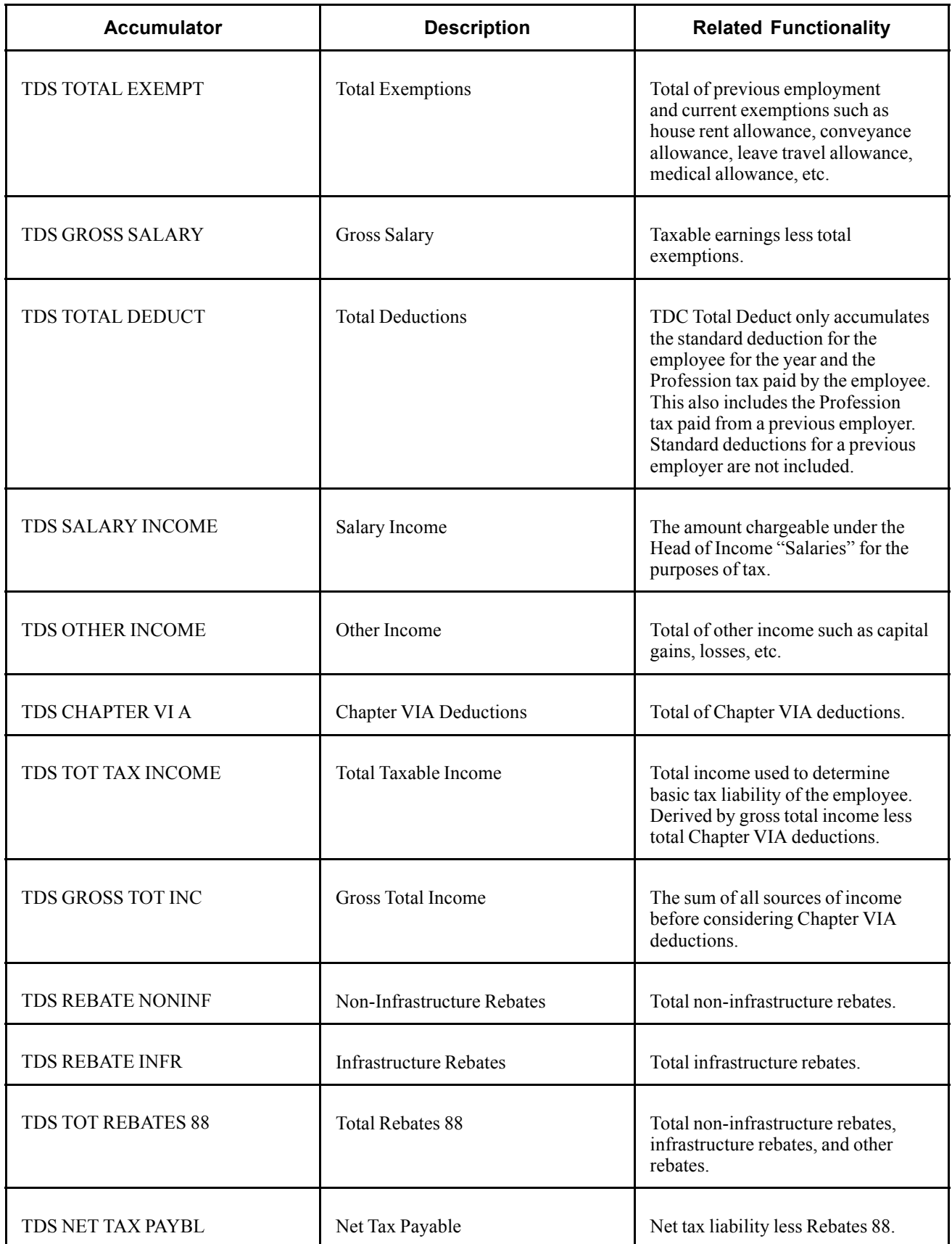

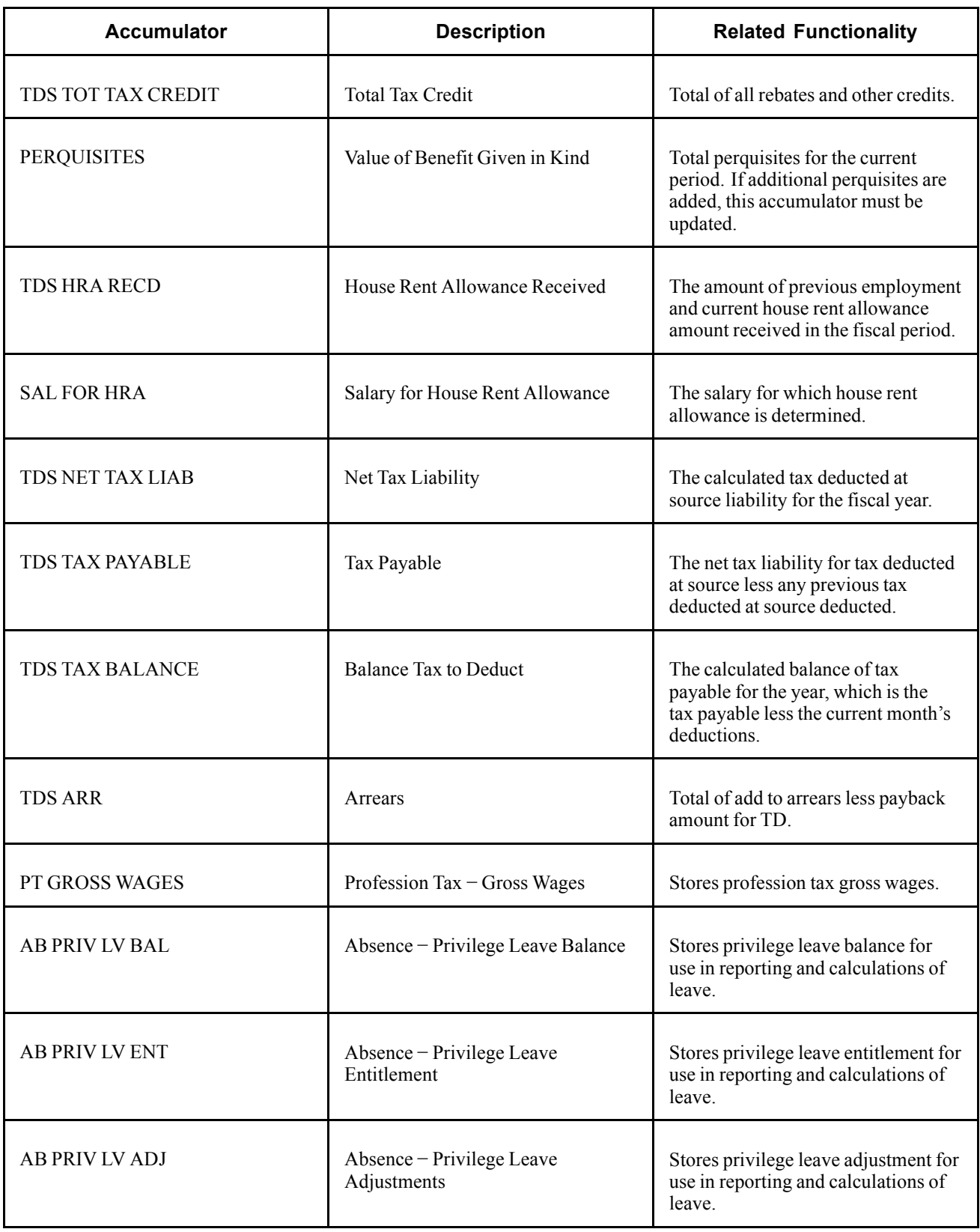

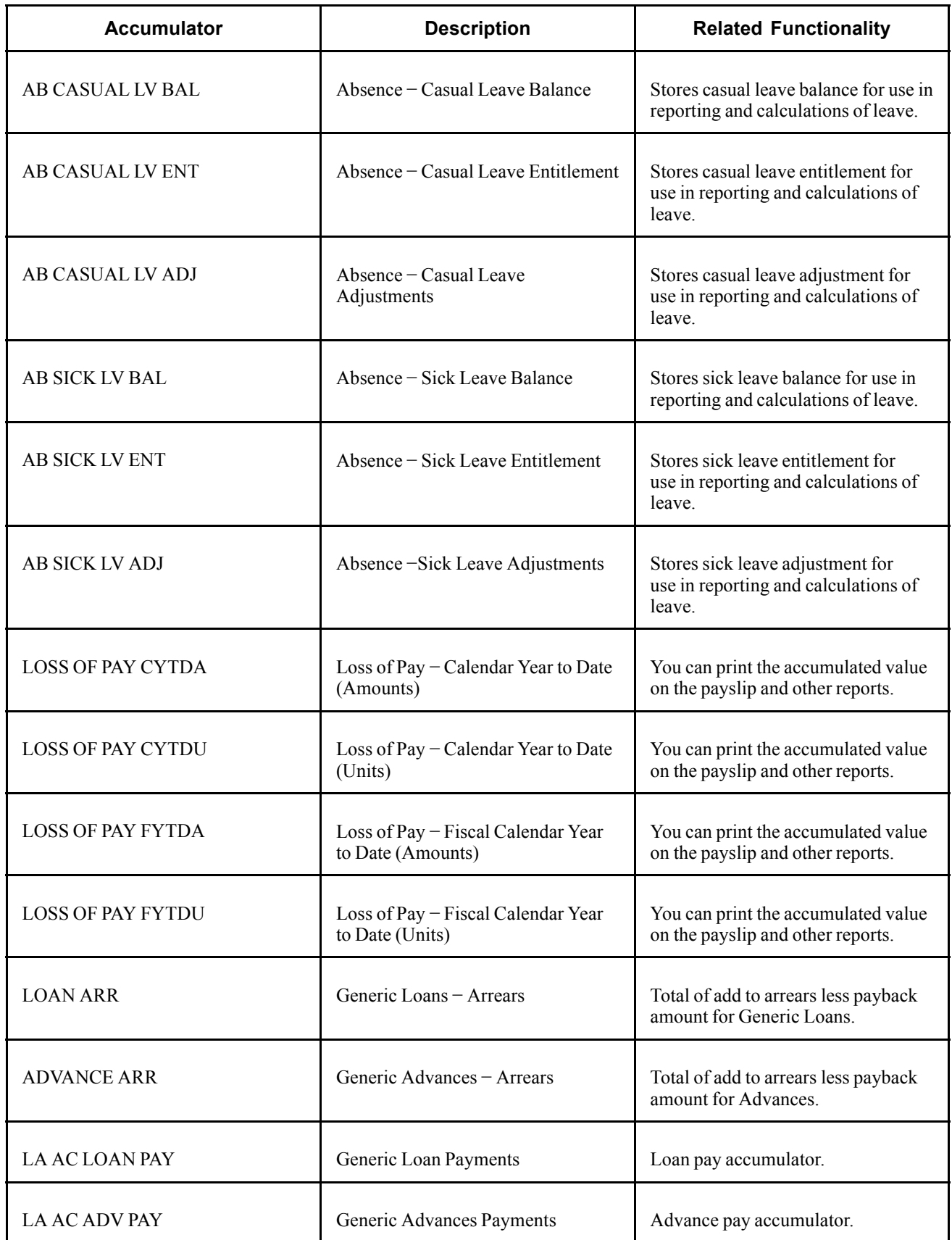

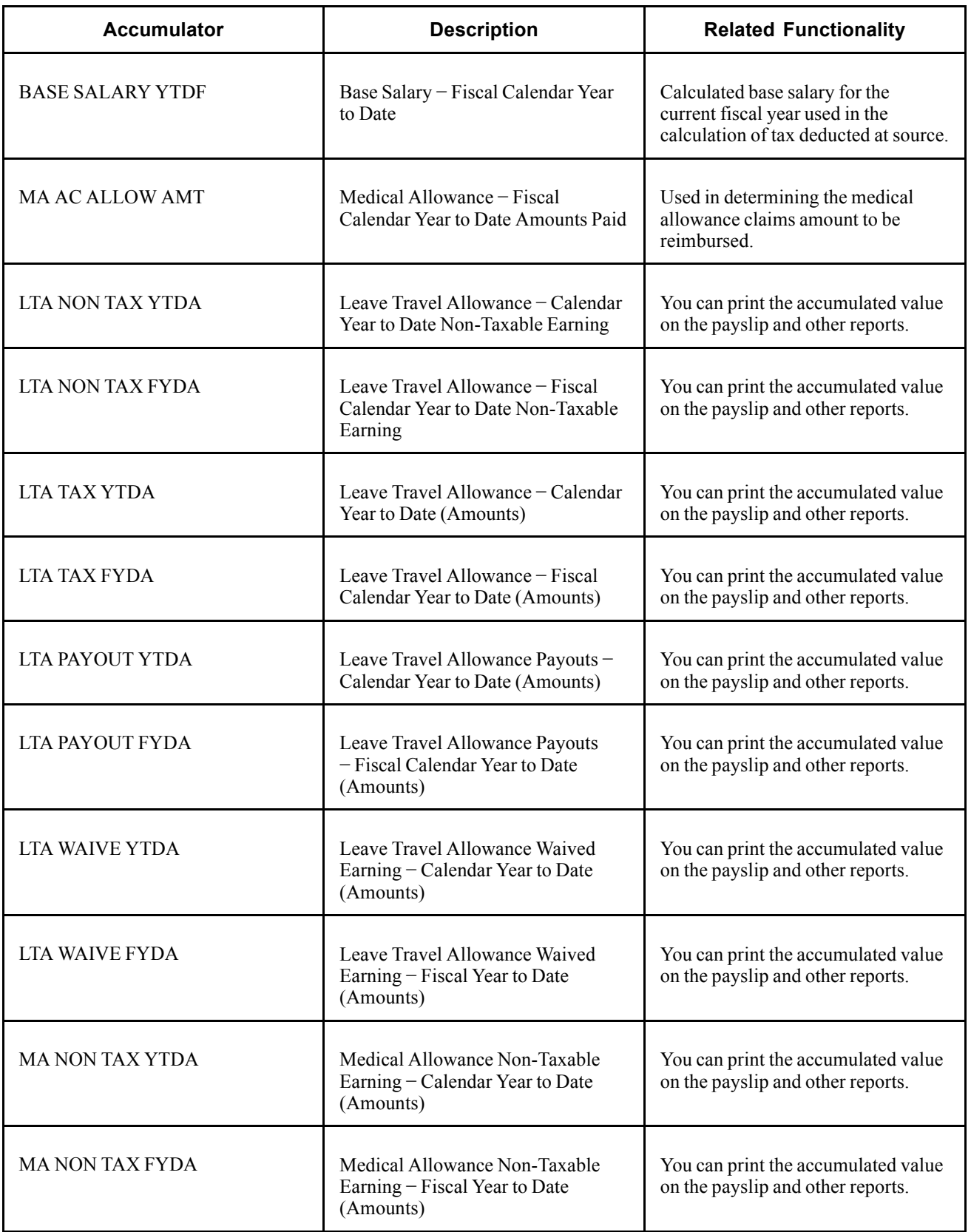

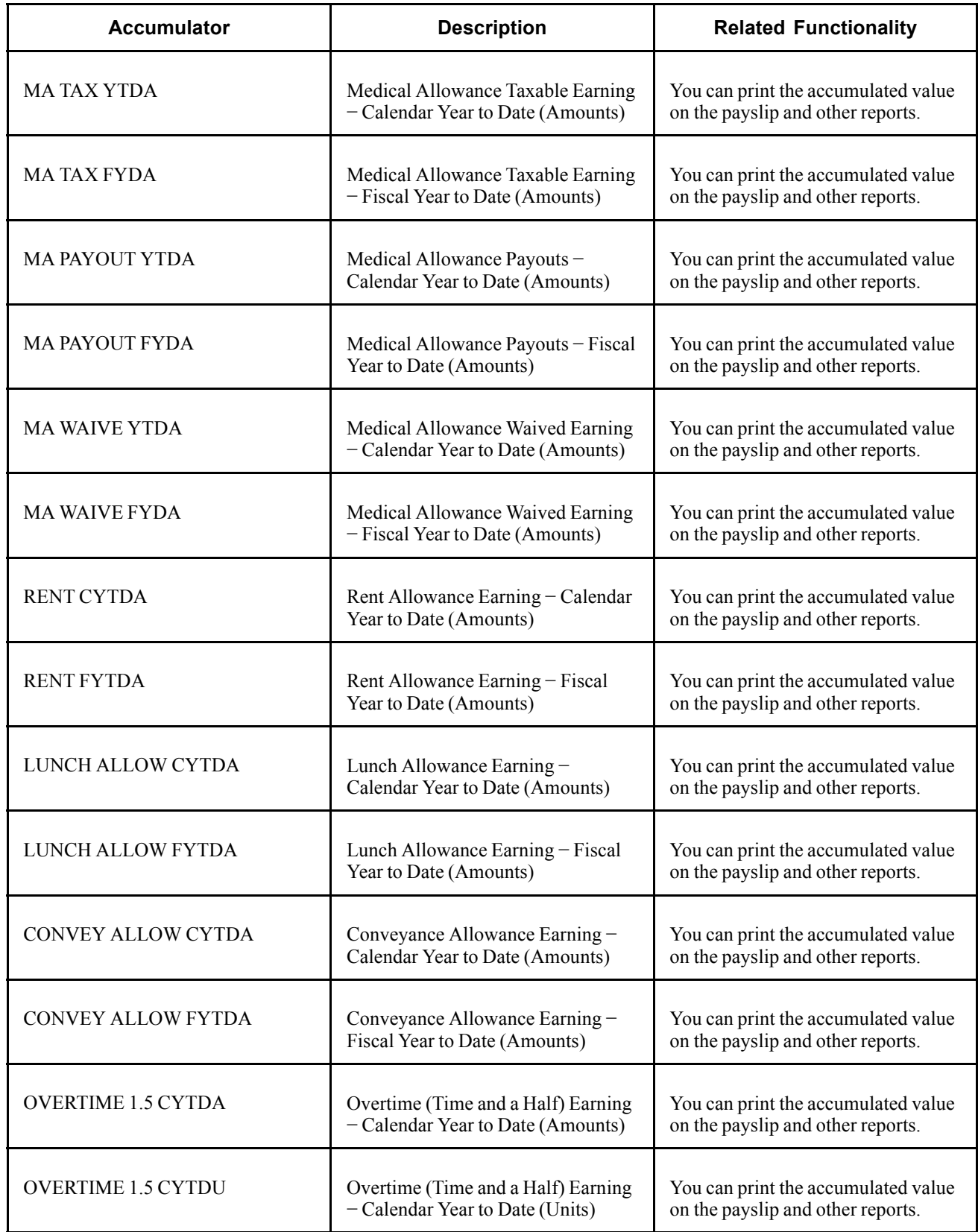

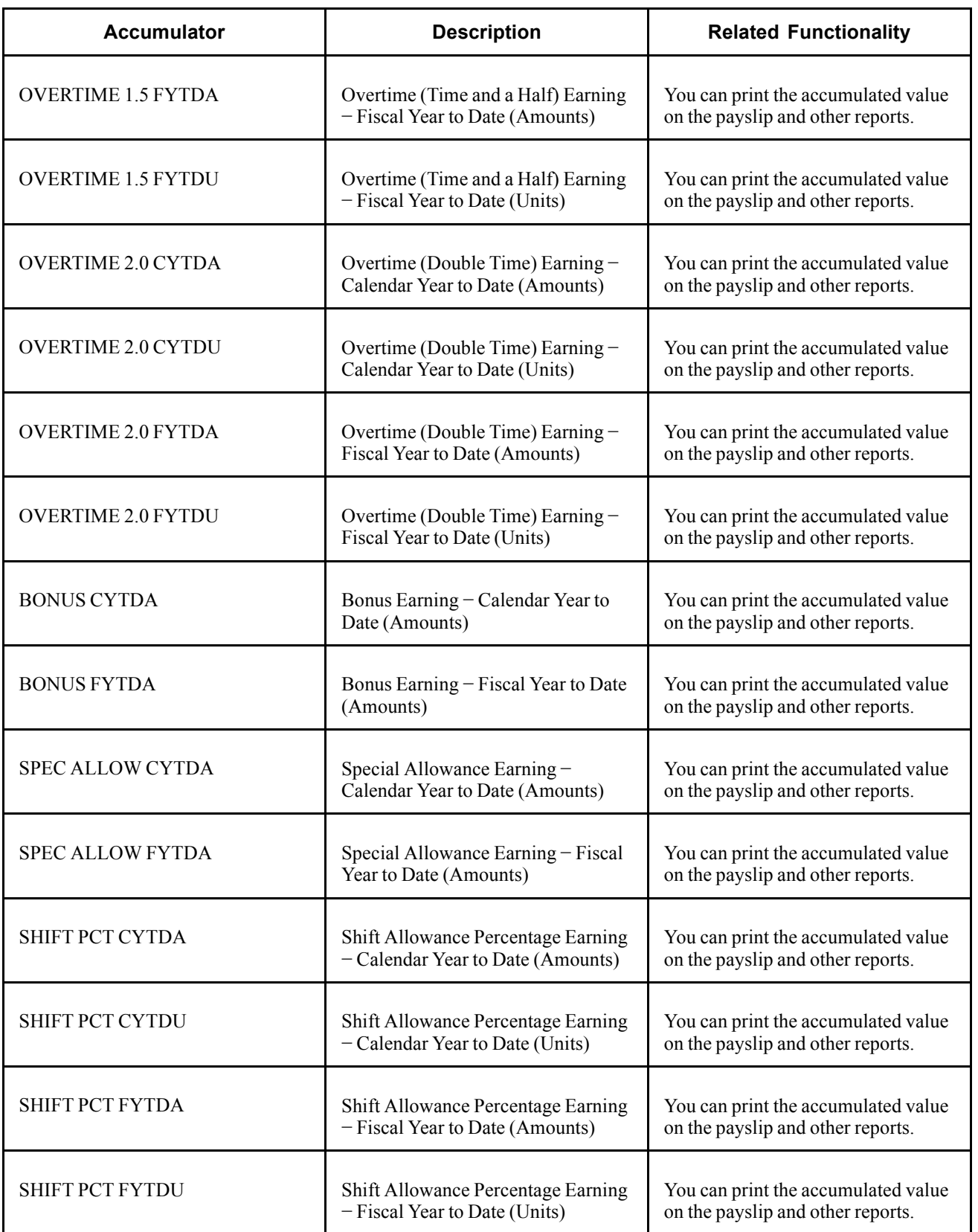

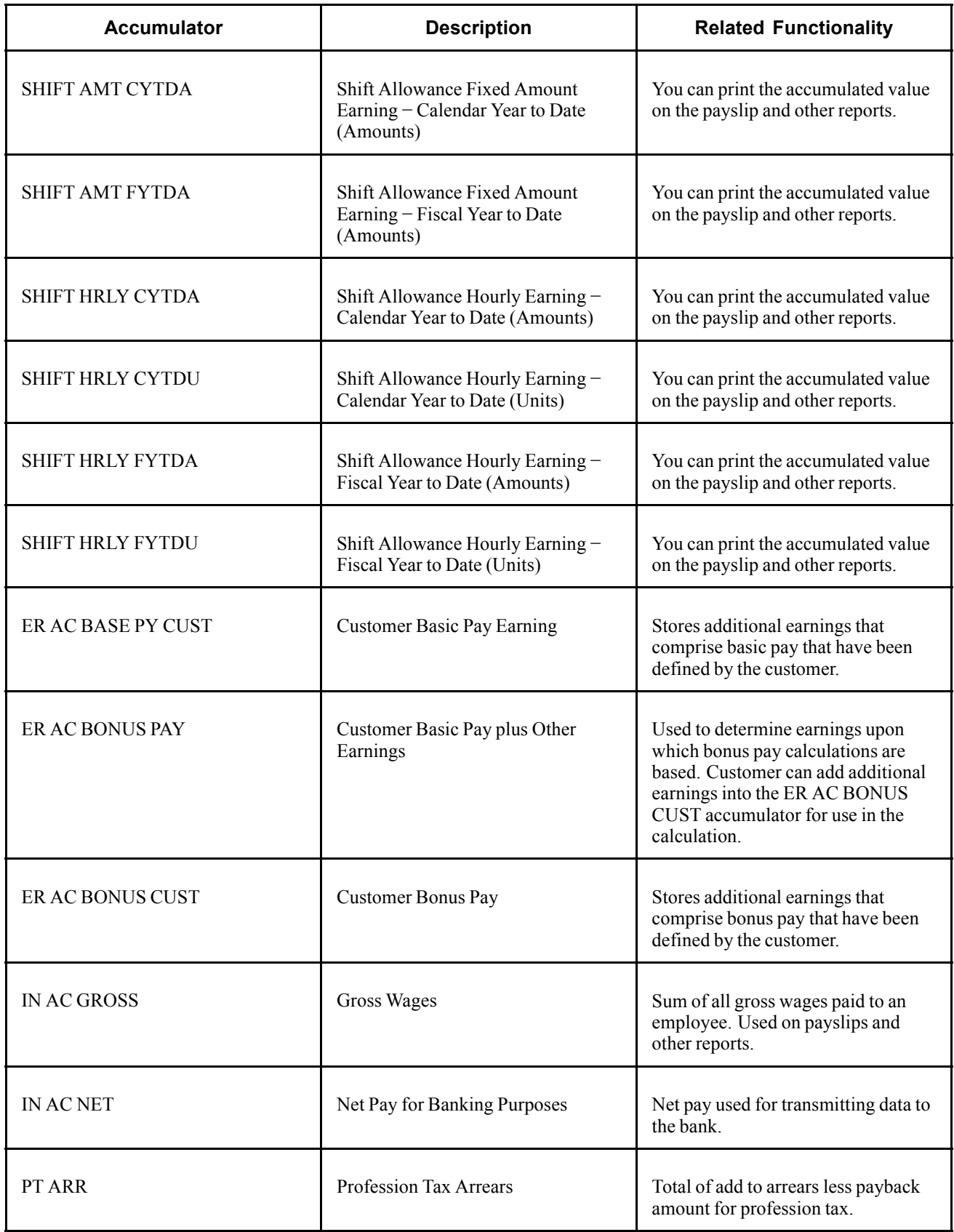

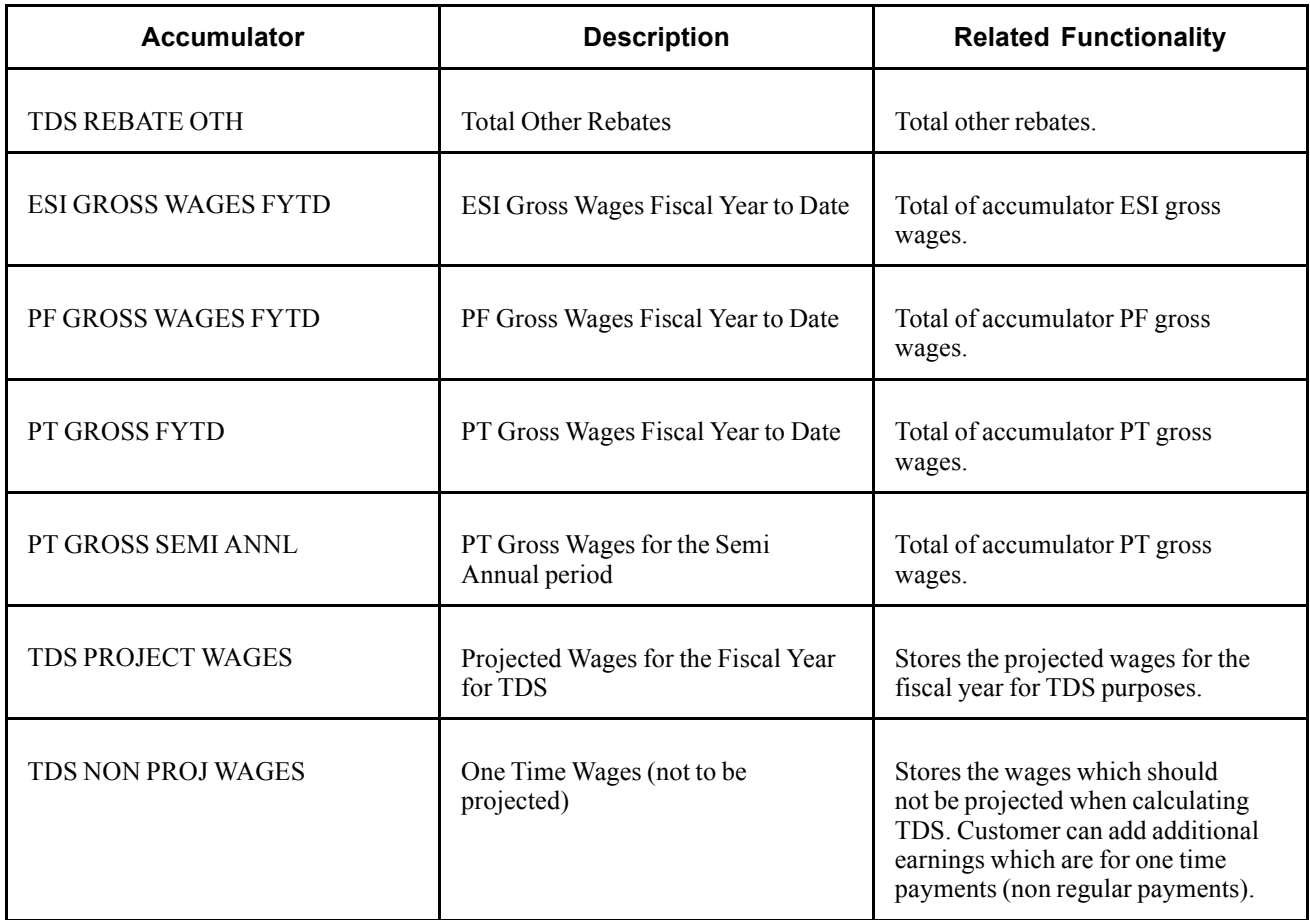

[Accumulators](#page-142-0) Appendix A

## <span id="page-154-0"></span>**APPENDIX B**

## **Global Payroll for India Reports**

This appendix provides an overview of Global Payroll for India reports and enables you to view a summary table of all reports.

**Note.** For samples of these reports, see the Portable Document Format (PDF) files published on CD-ROM with your documentation.

### **See Also**

*Enterprise PeopleTools PeopleBook: PeopleSoft Process Scheduler*

### **Global Payroll for India Reports: A to Z**

This table lists the Global Payroll for India reports, sorted alphanumerically by report ID.

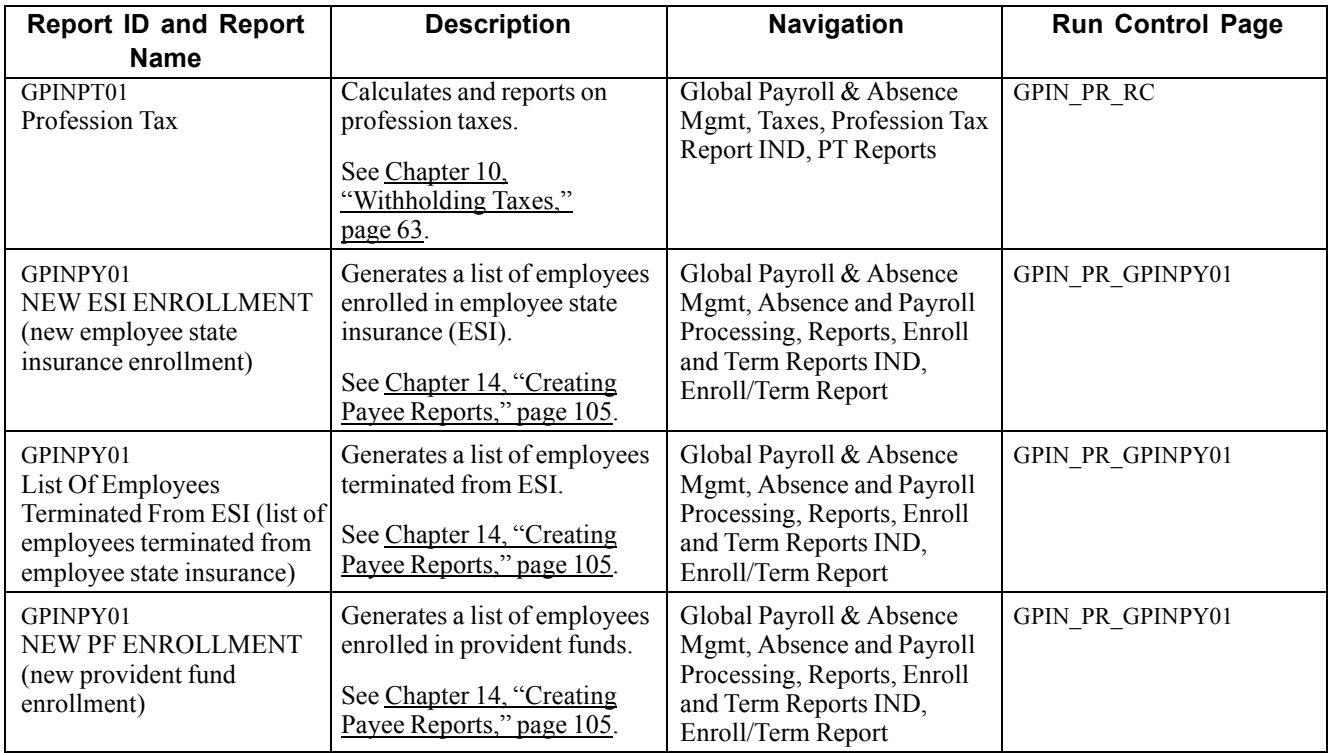

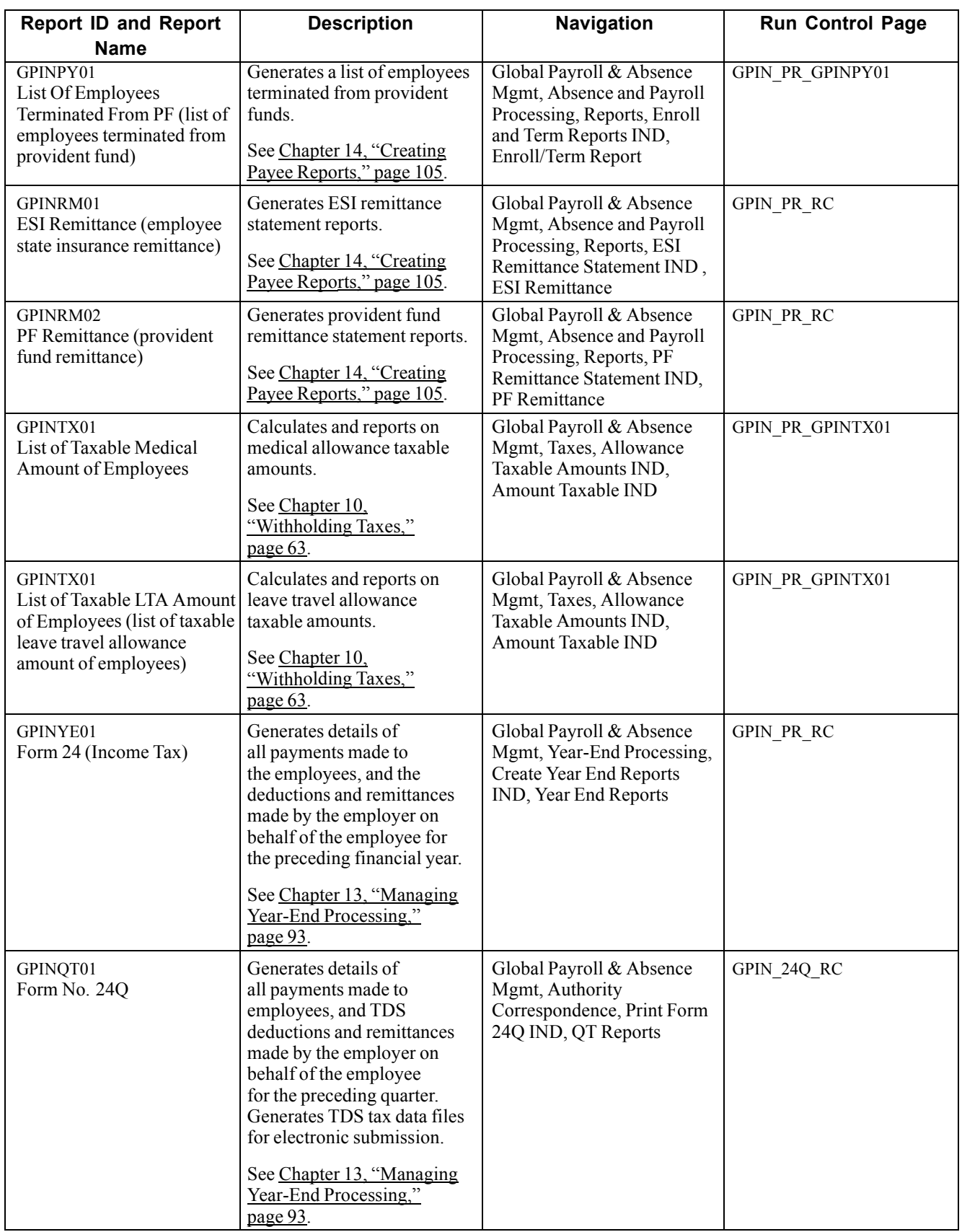

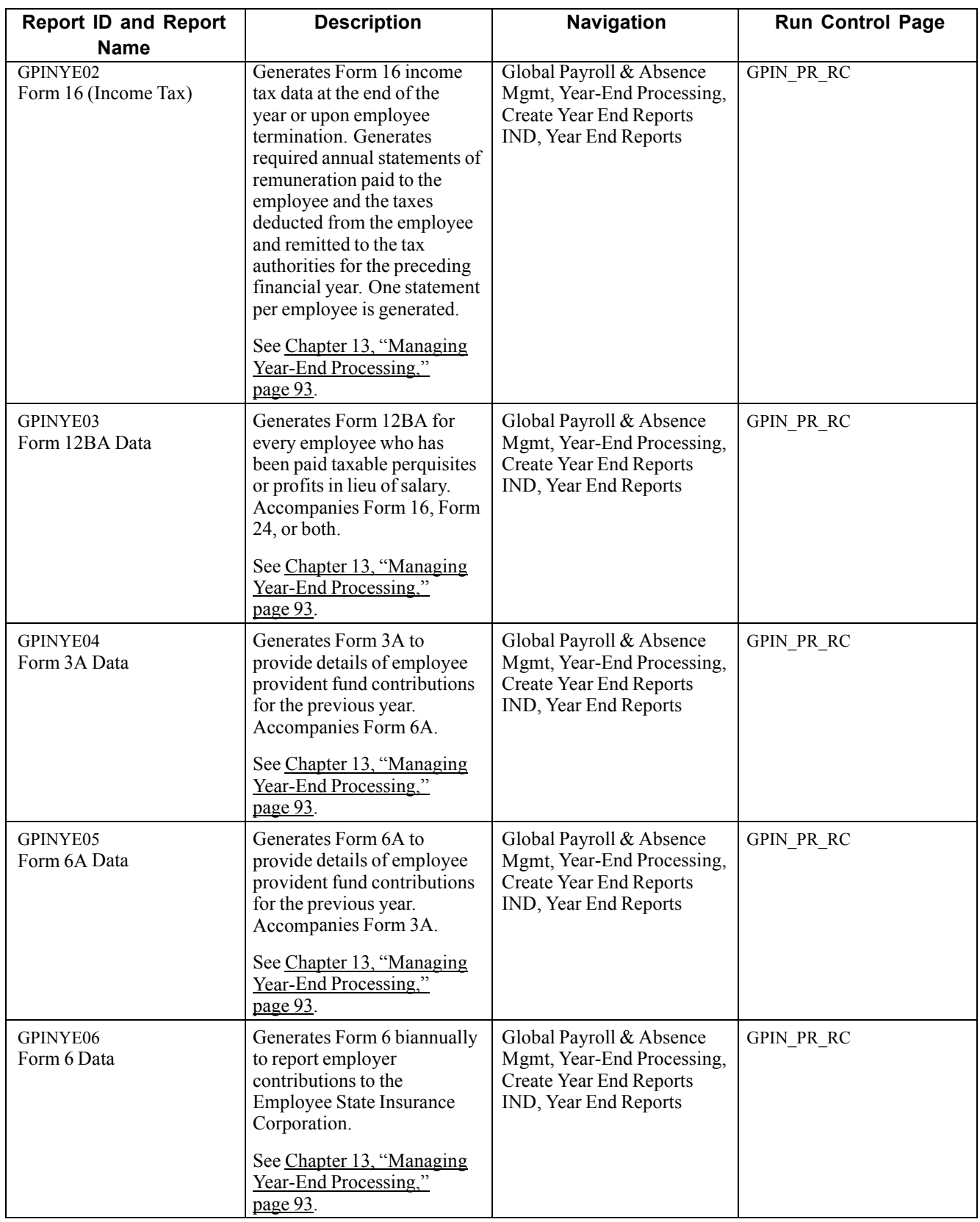

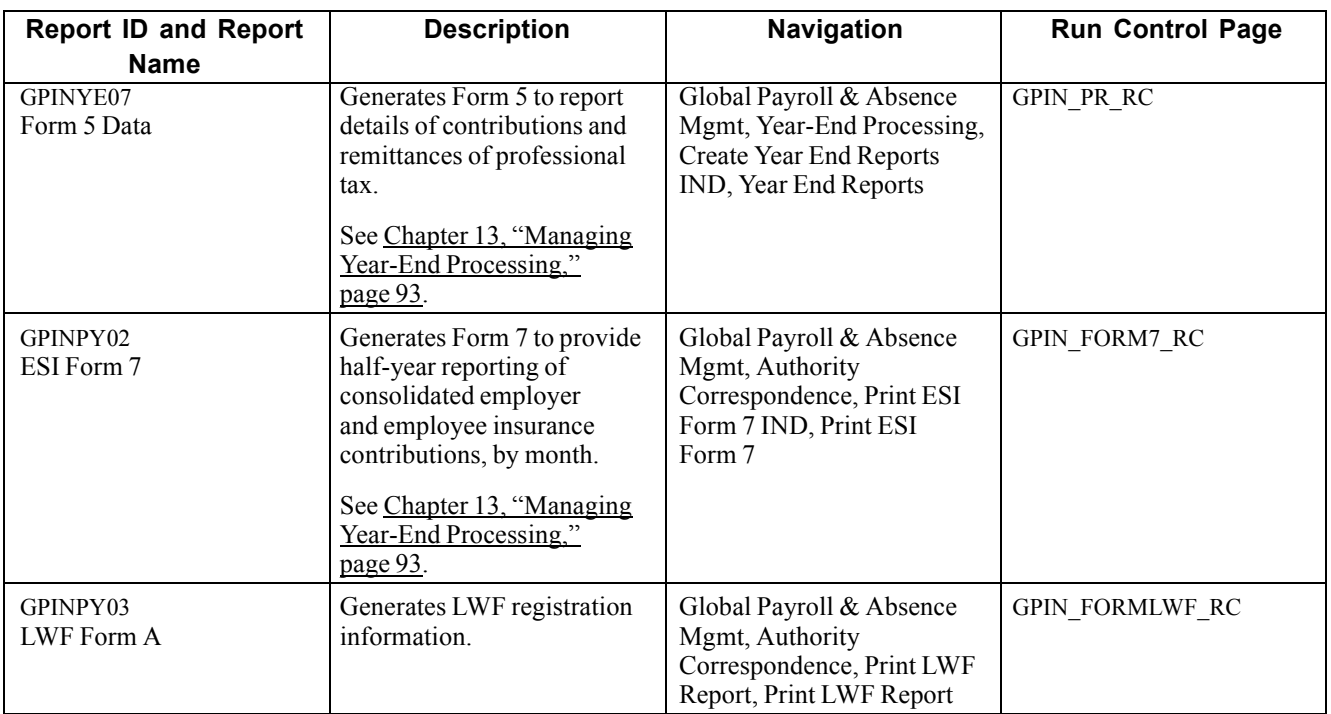

# **Glossary of PeopleSoft Enterprise Terms**

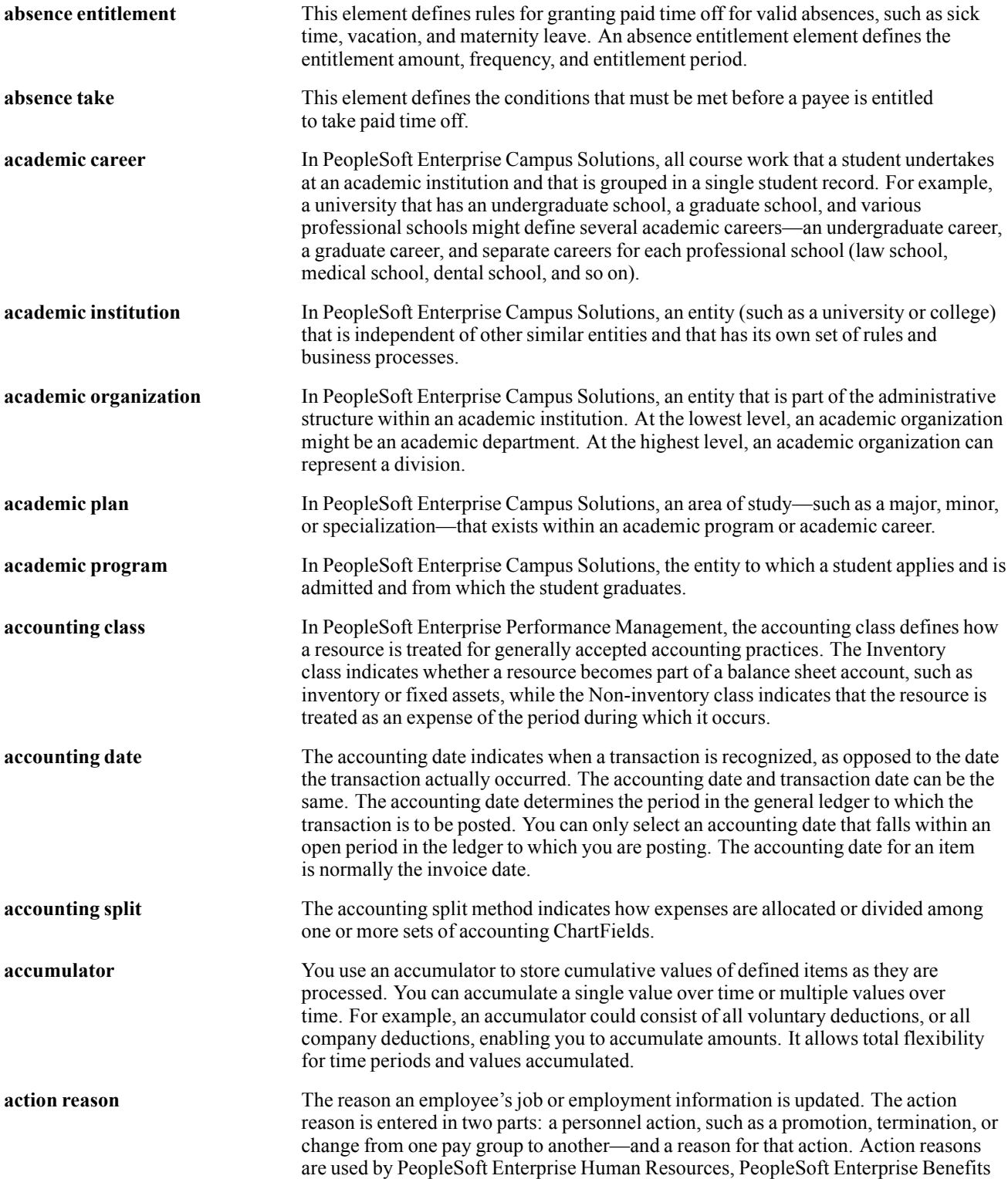

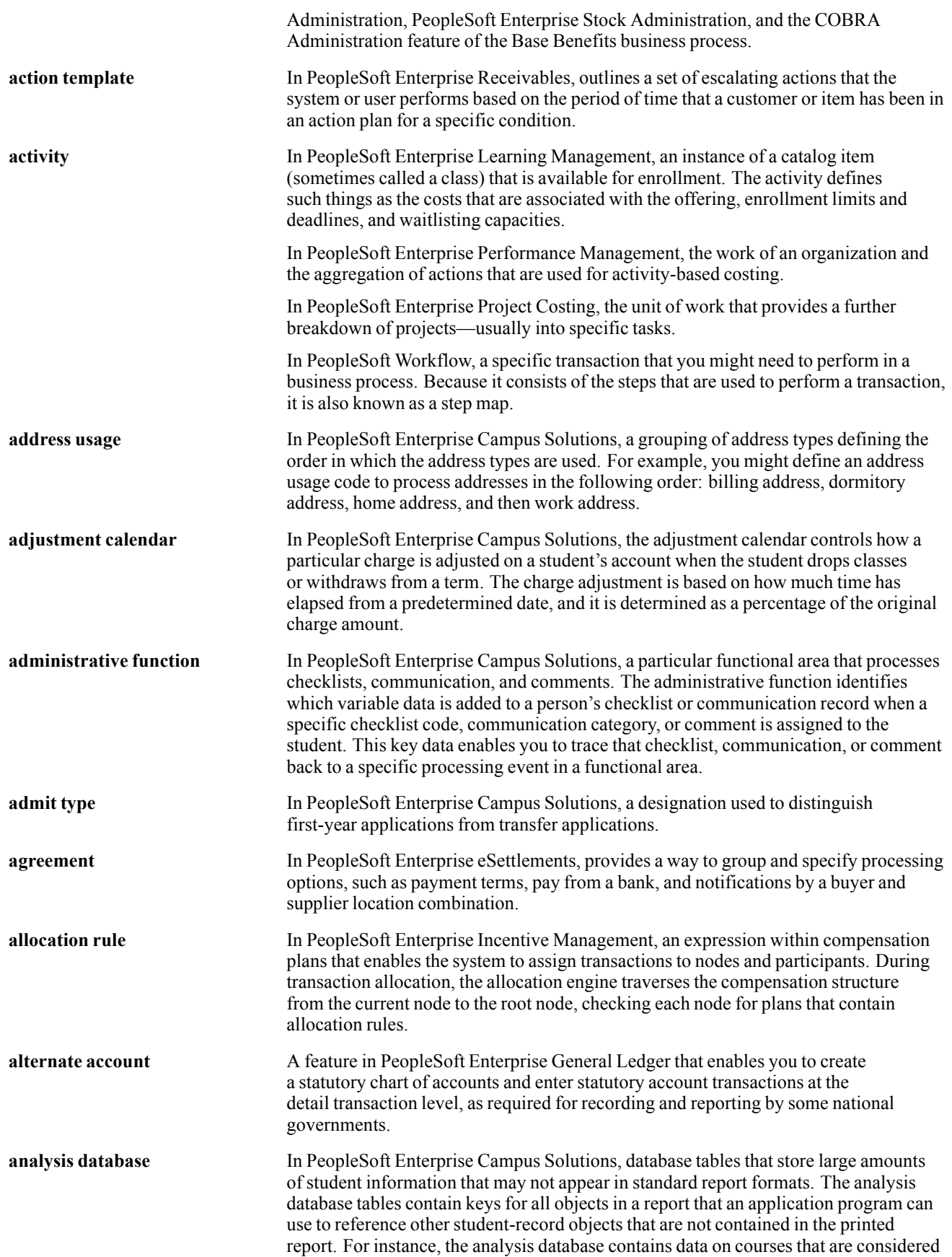

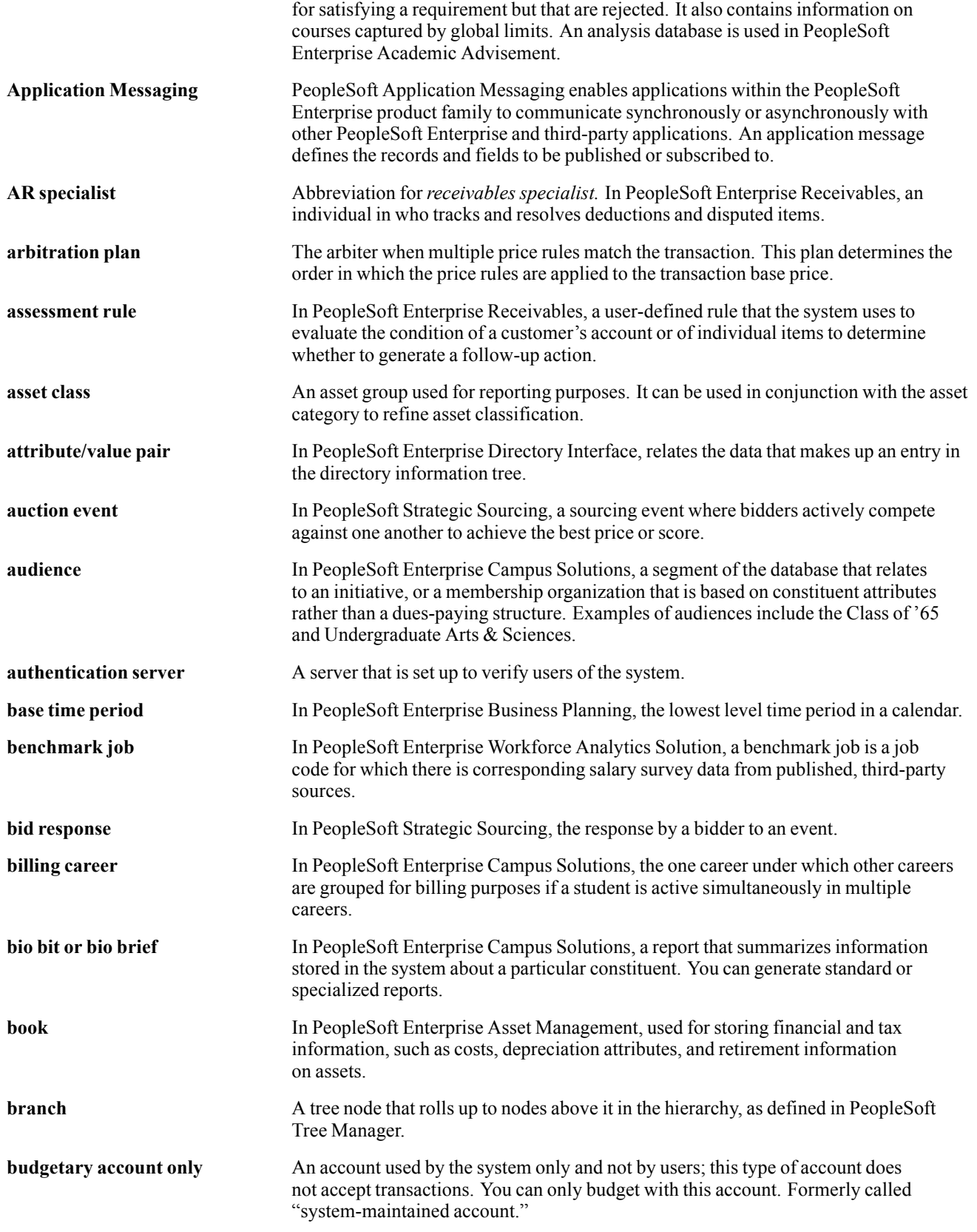

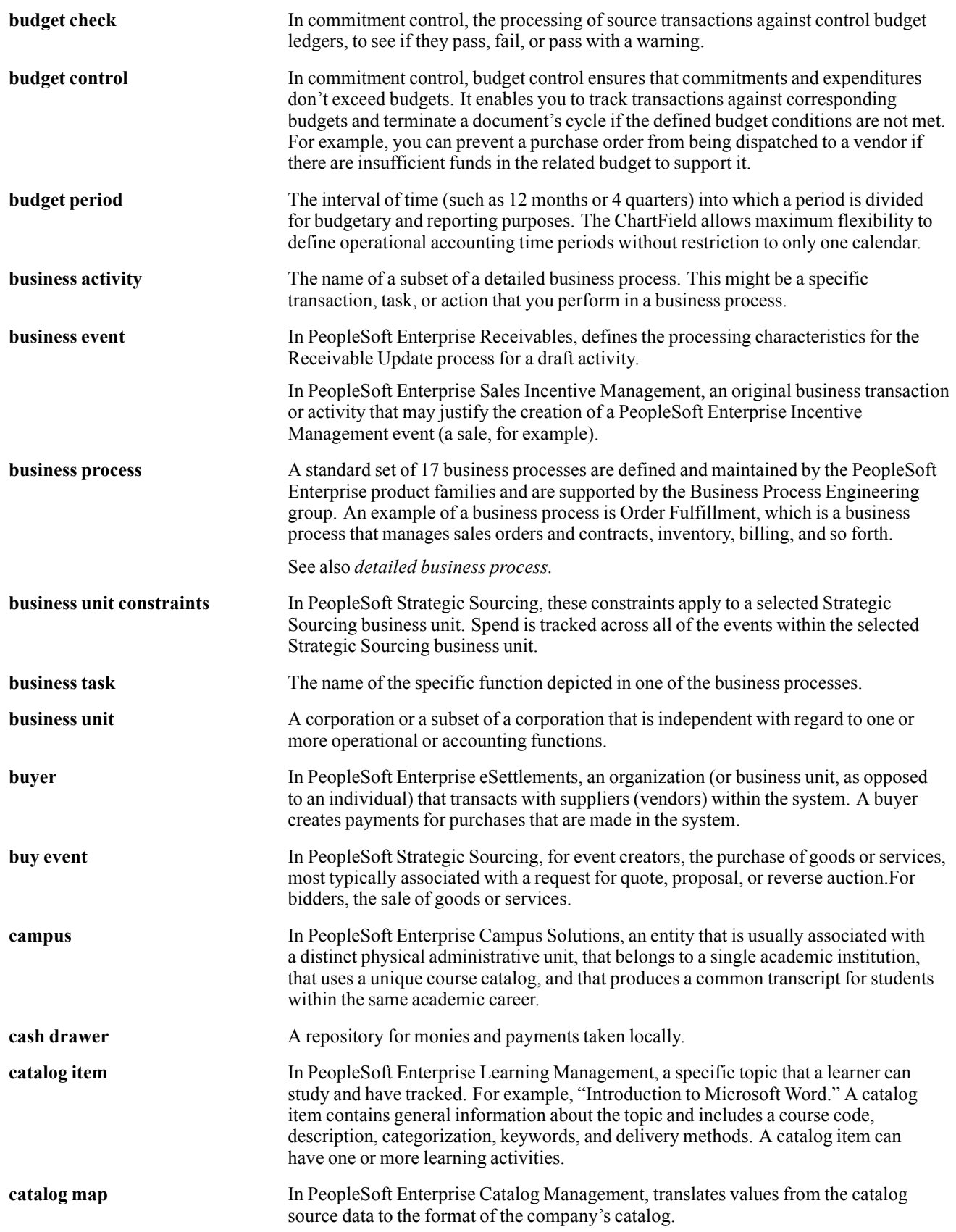

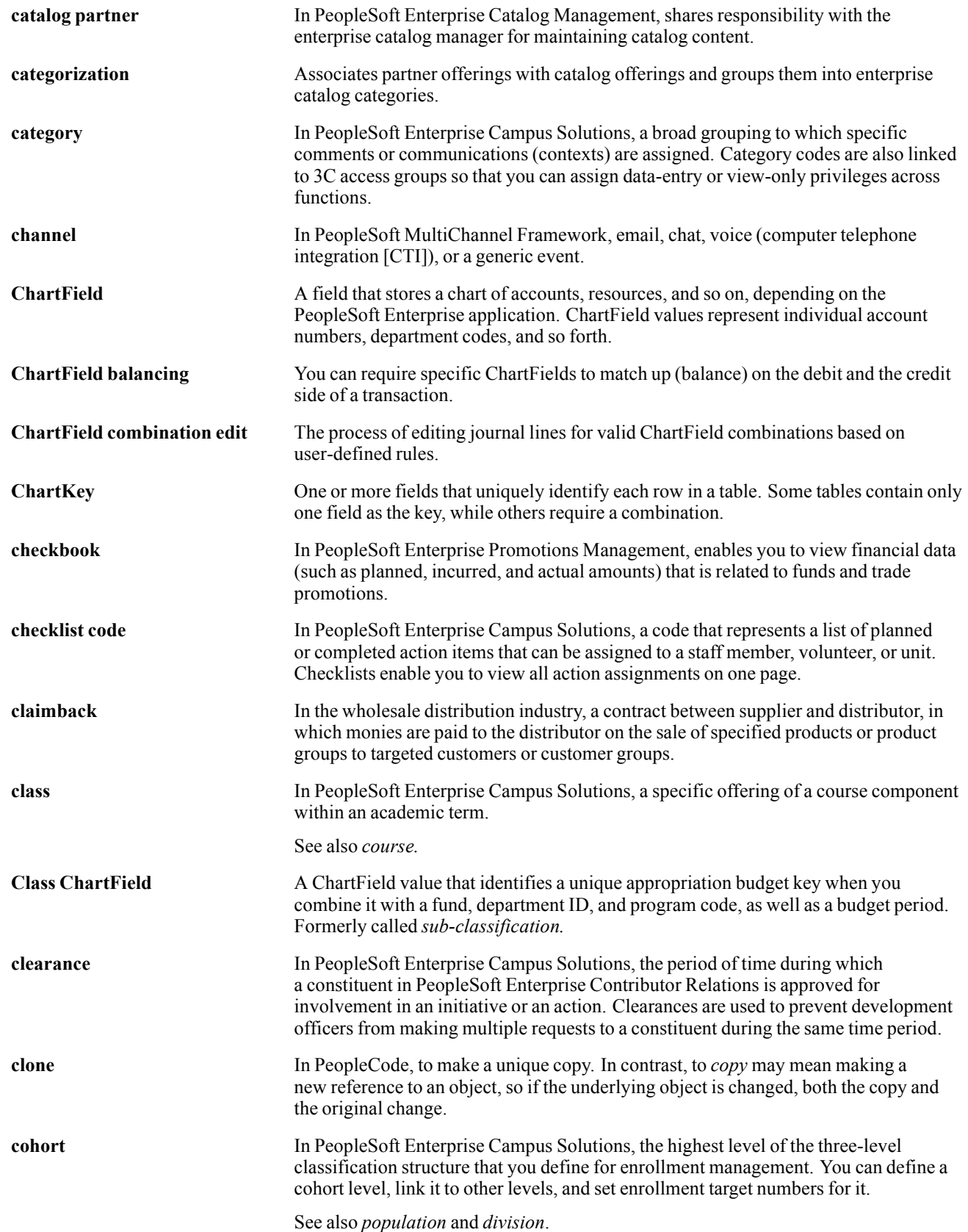

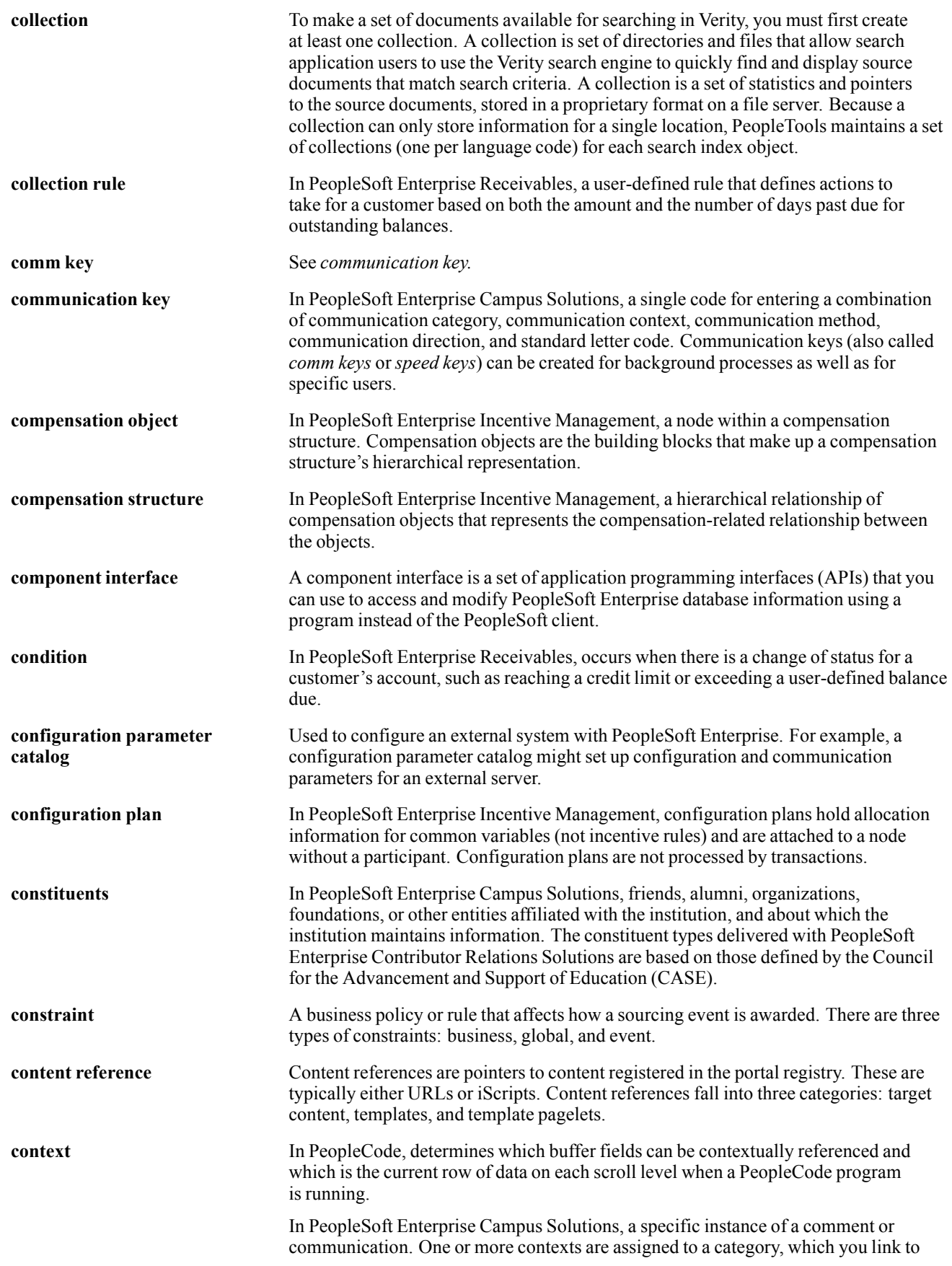

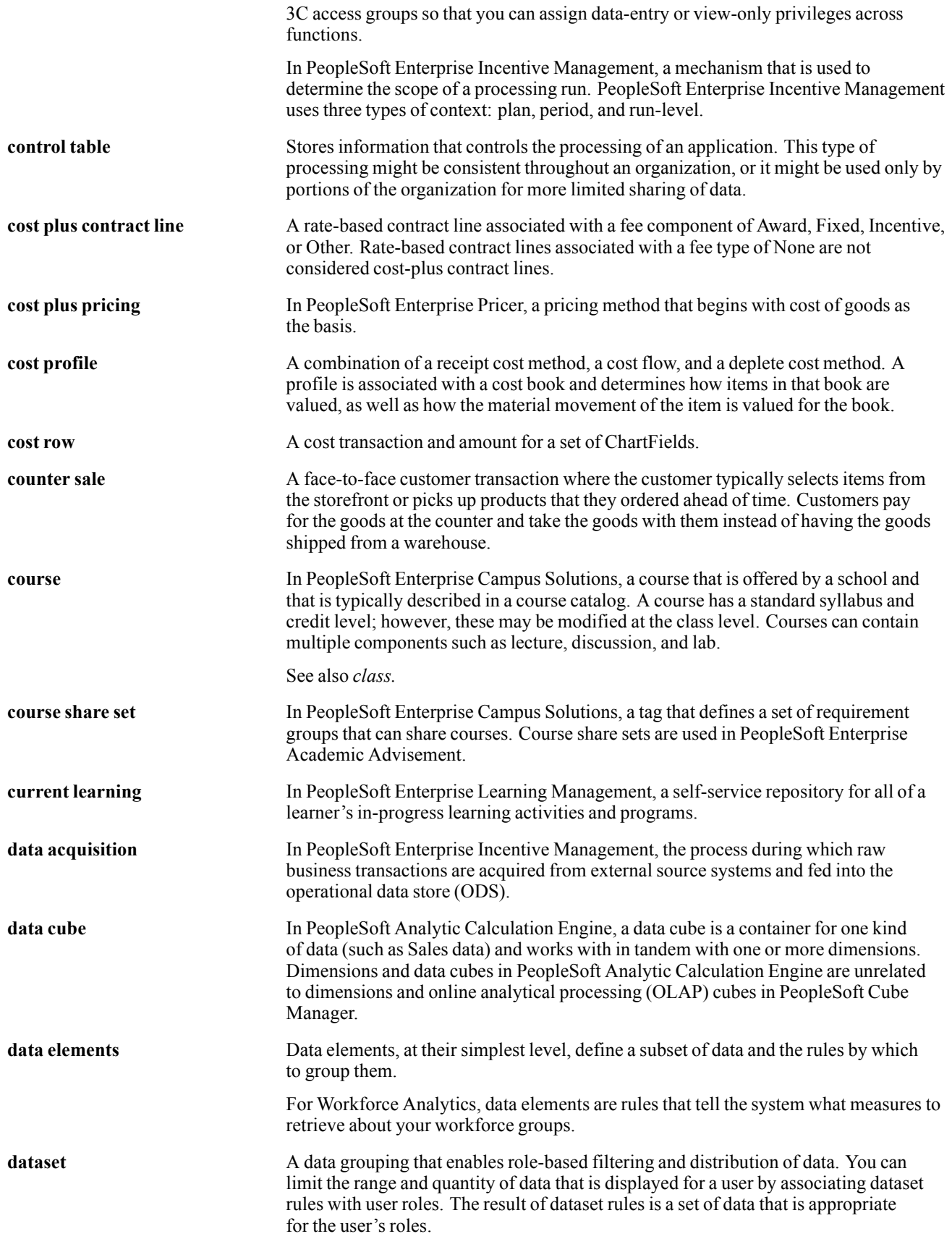

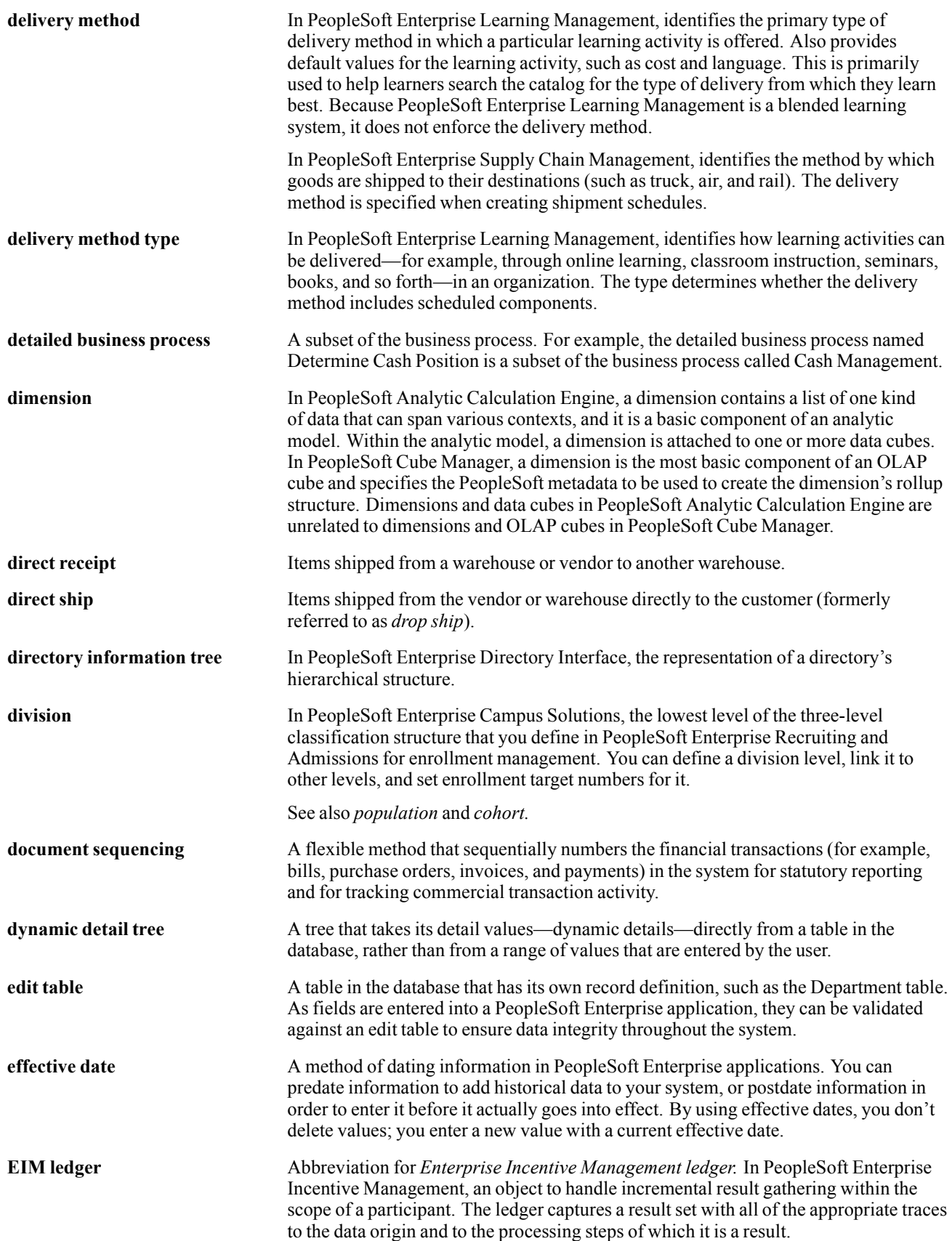

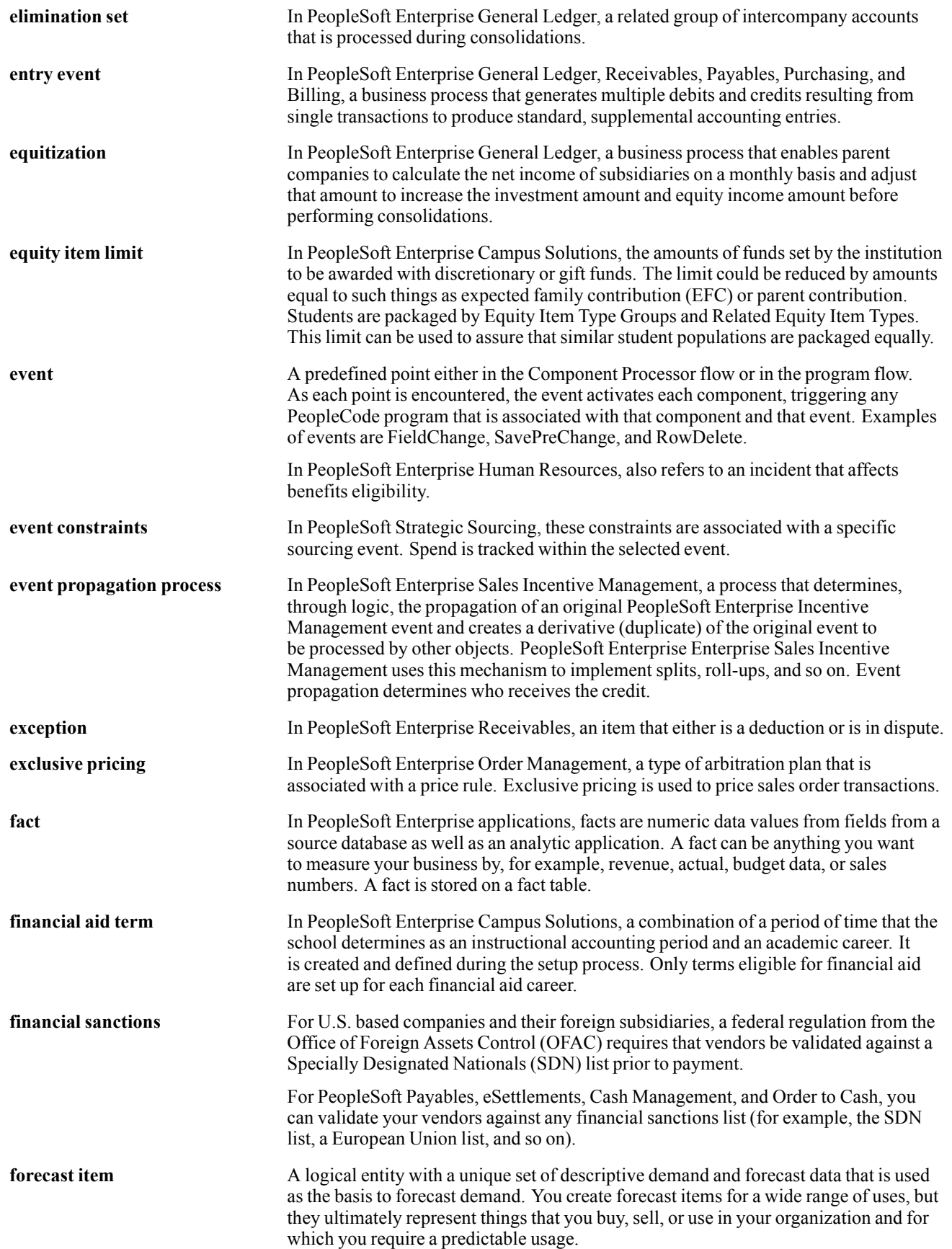

#### Glossary

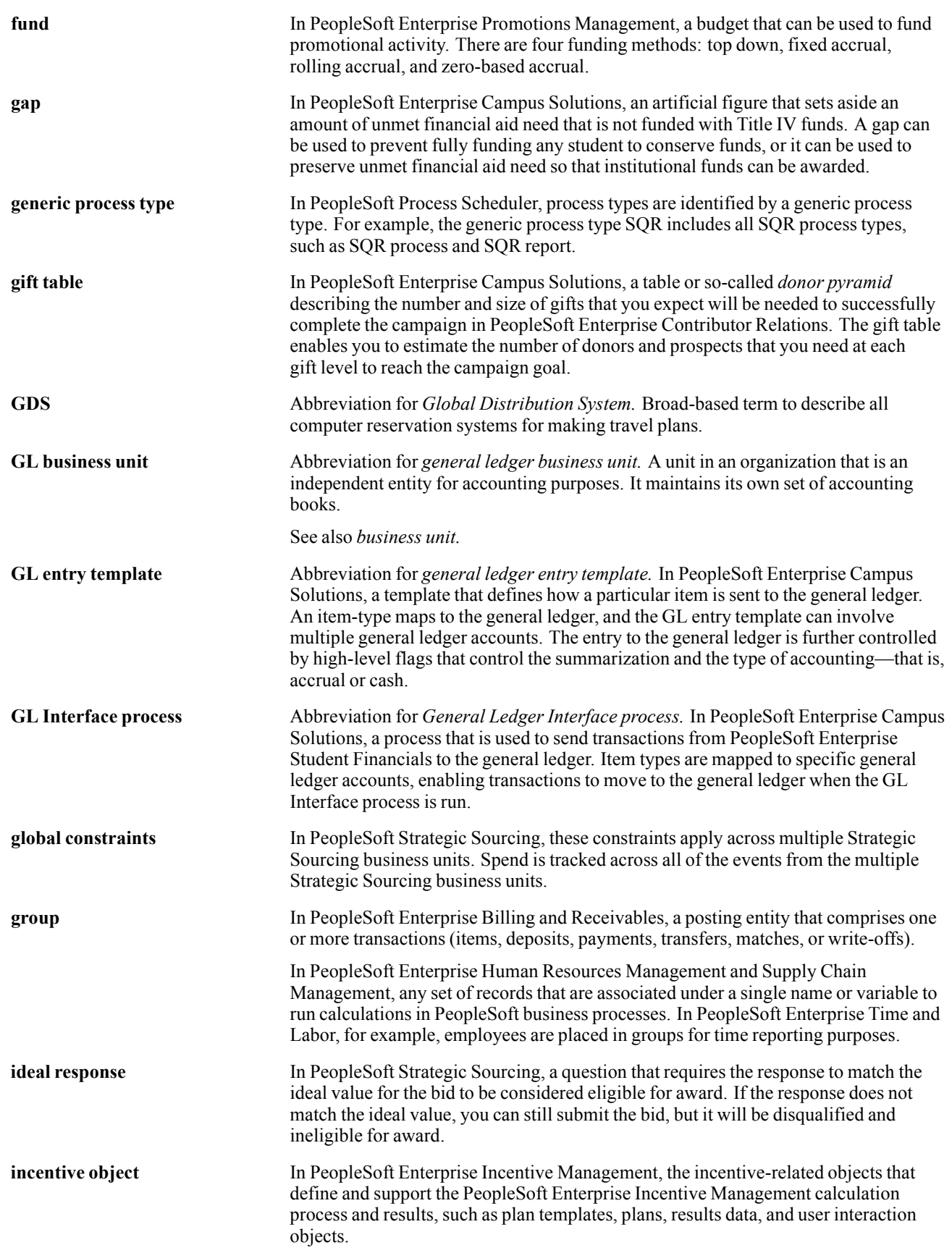

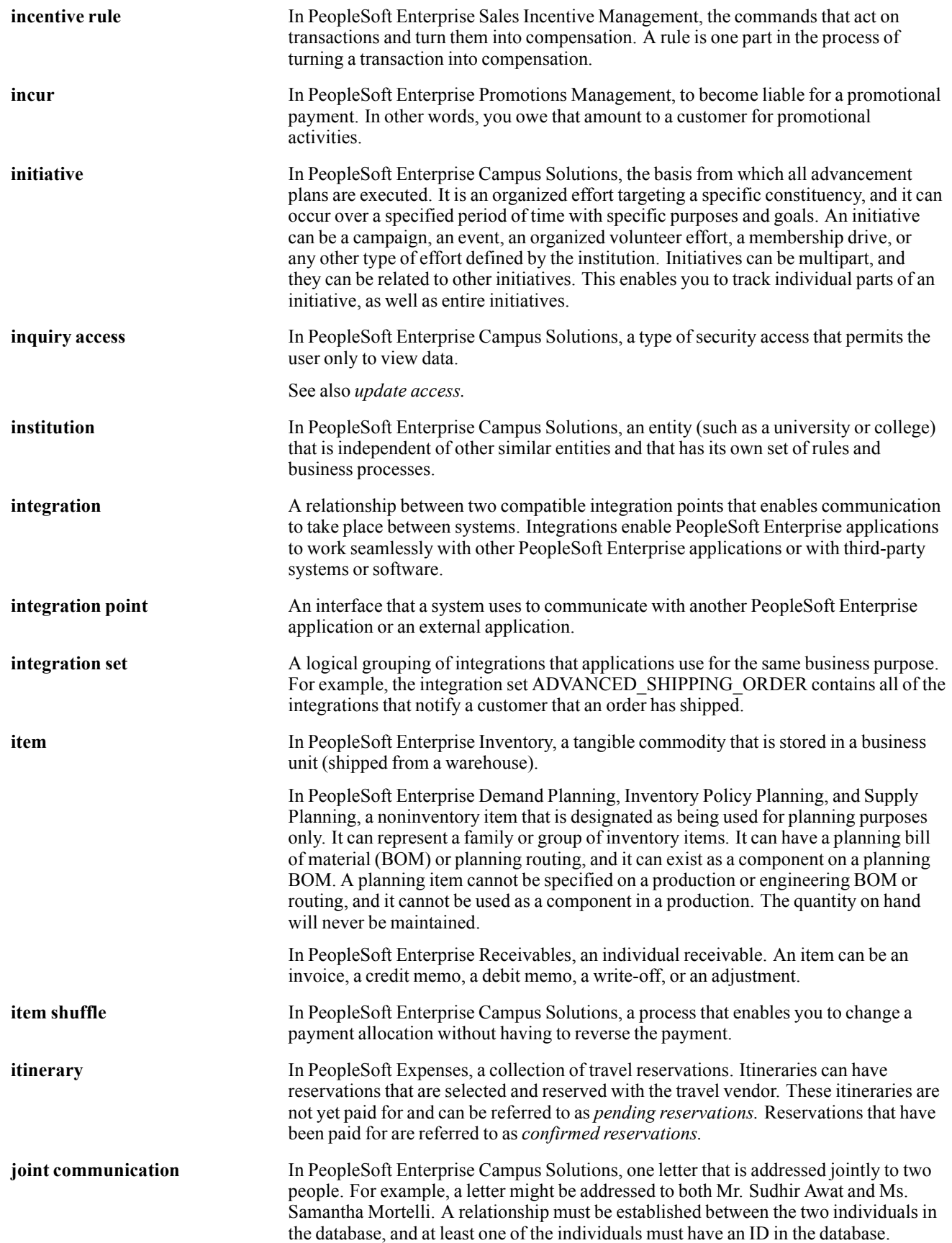

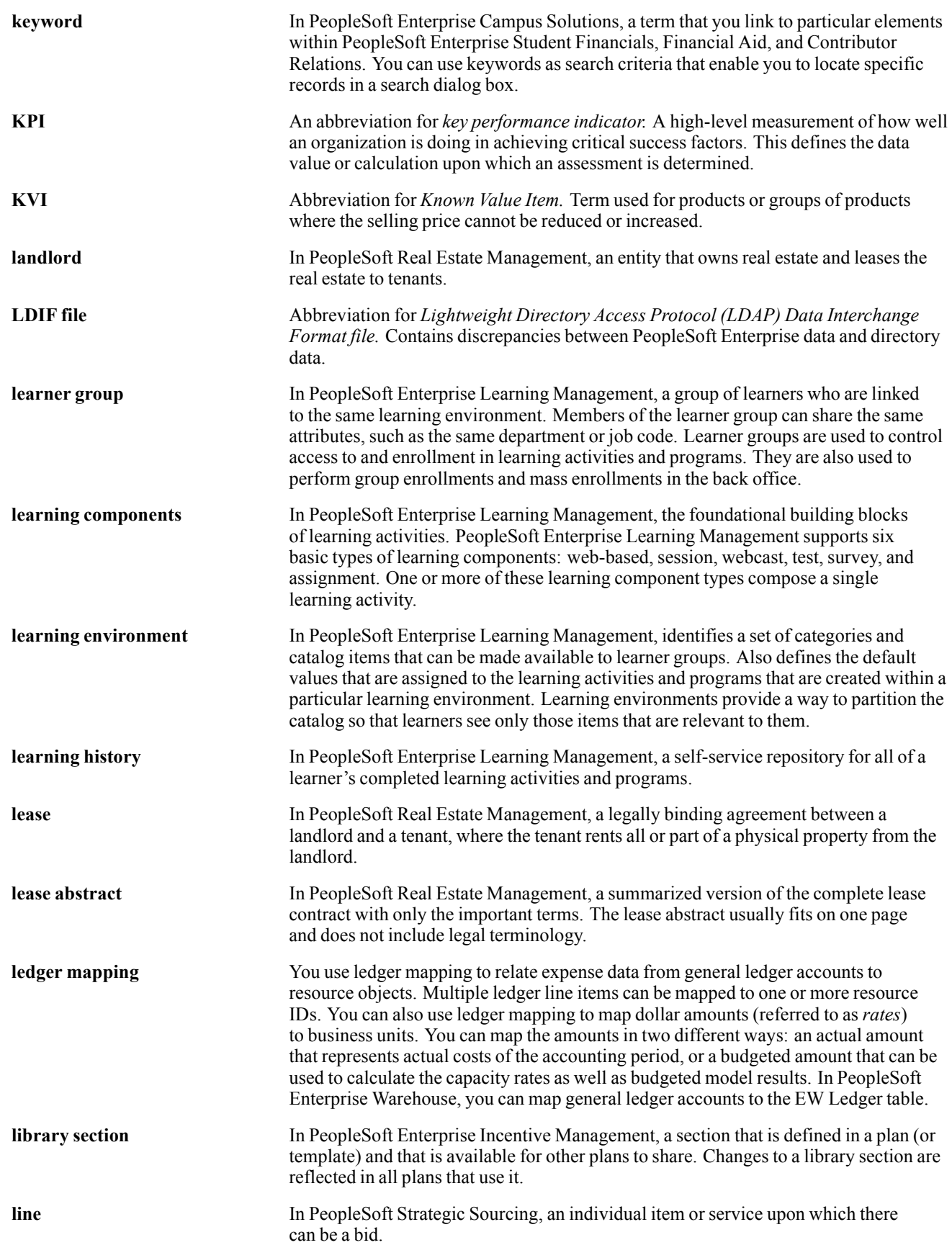

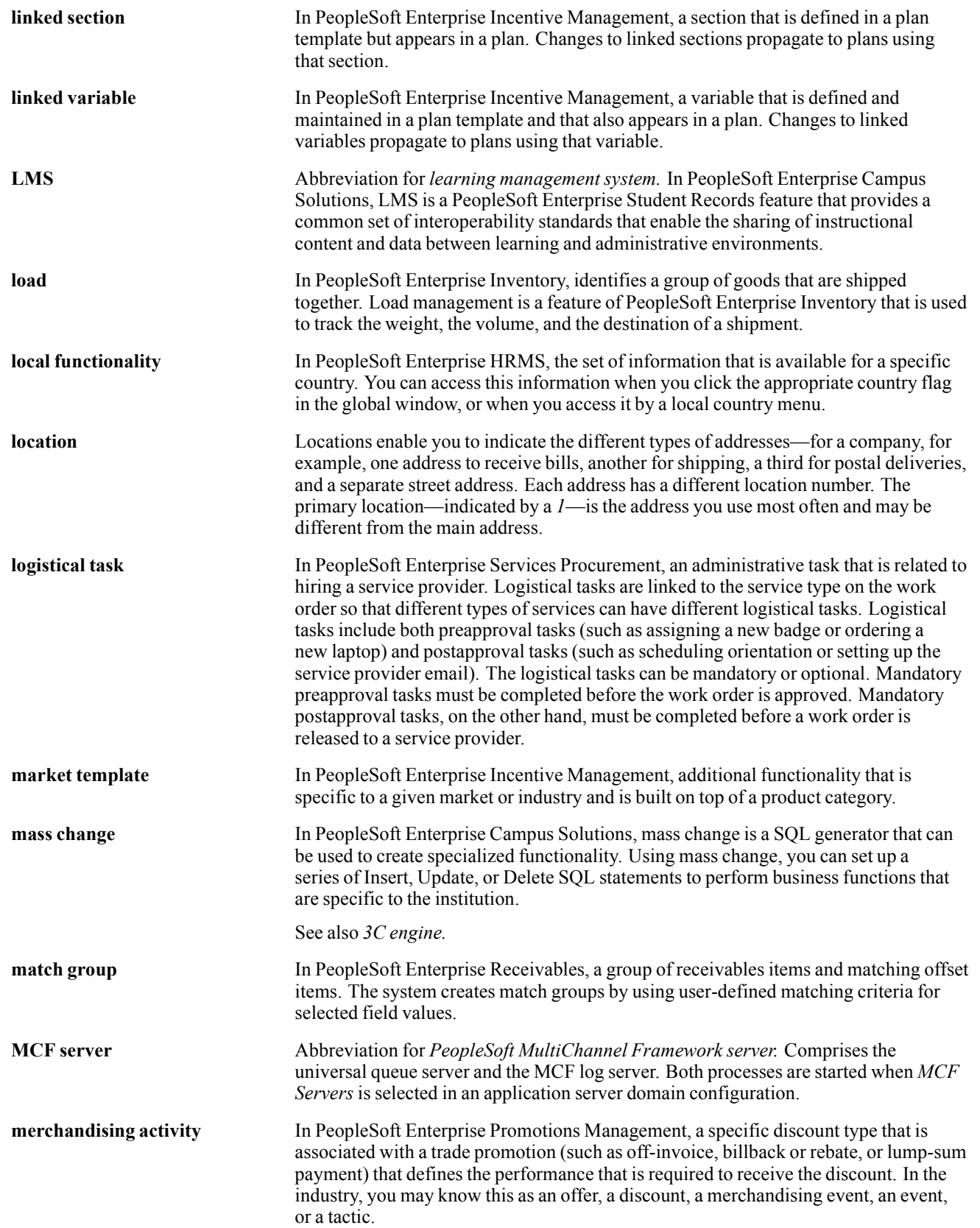

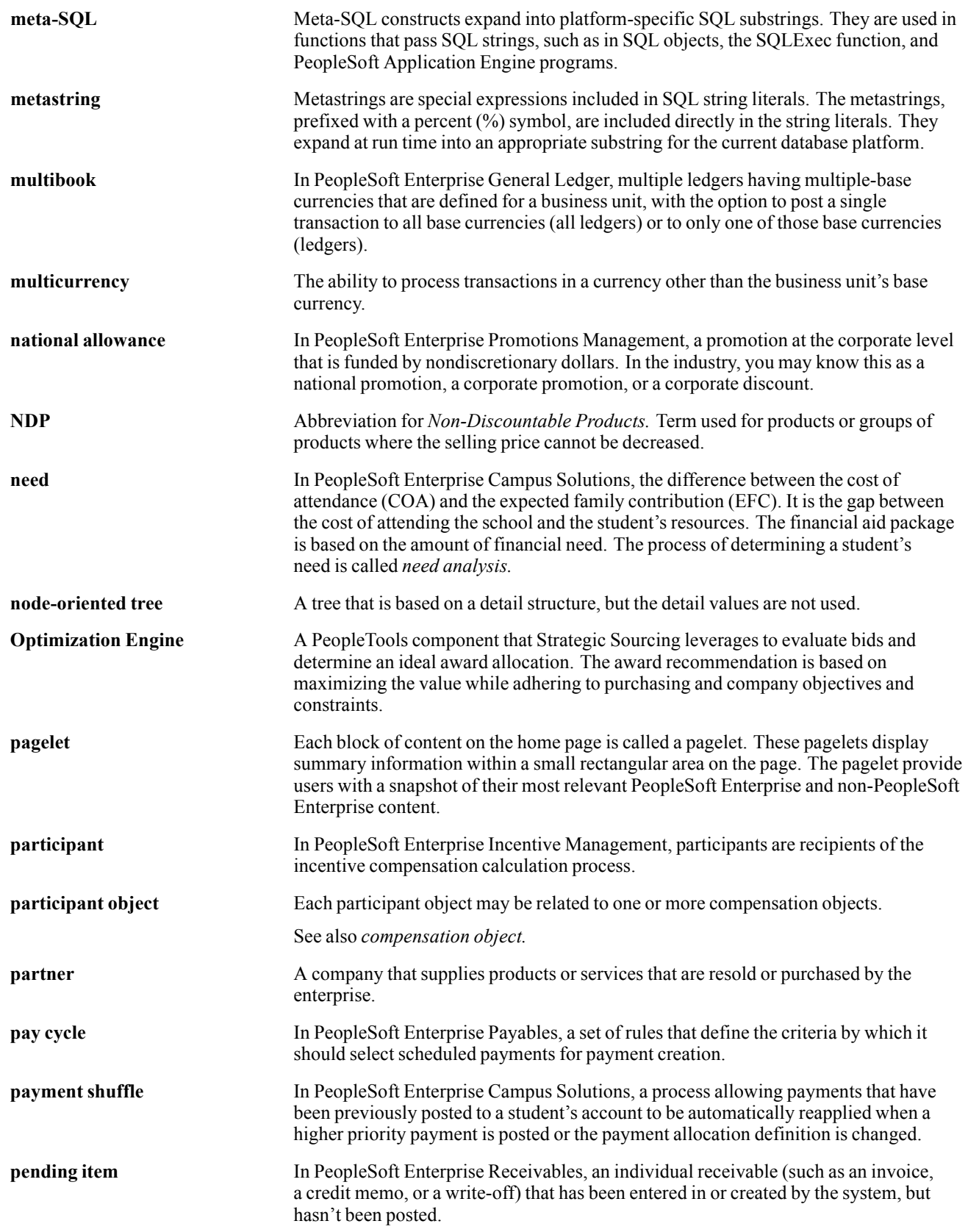

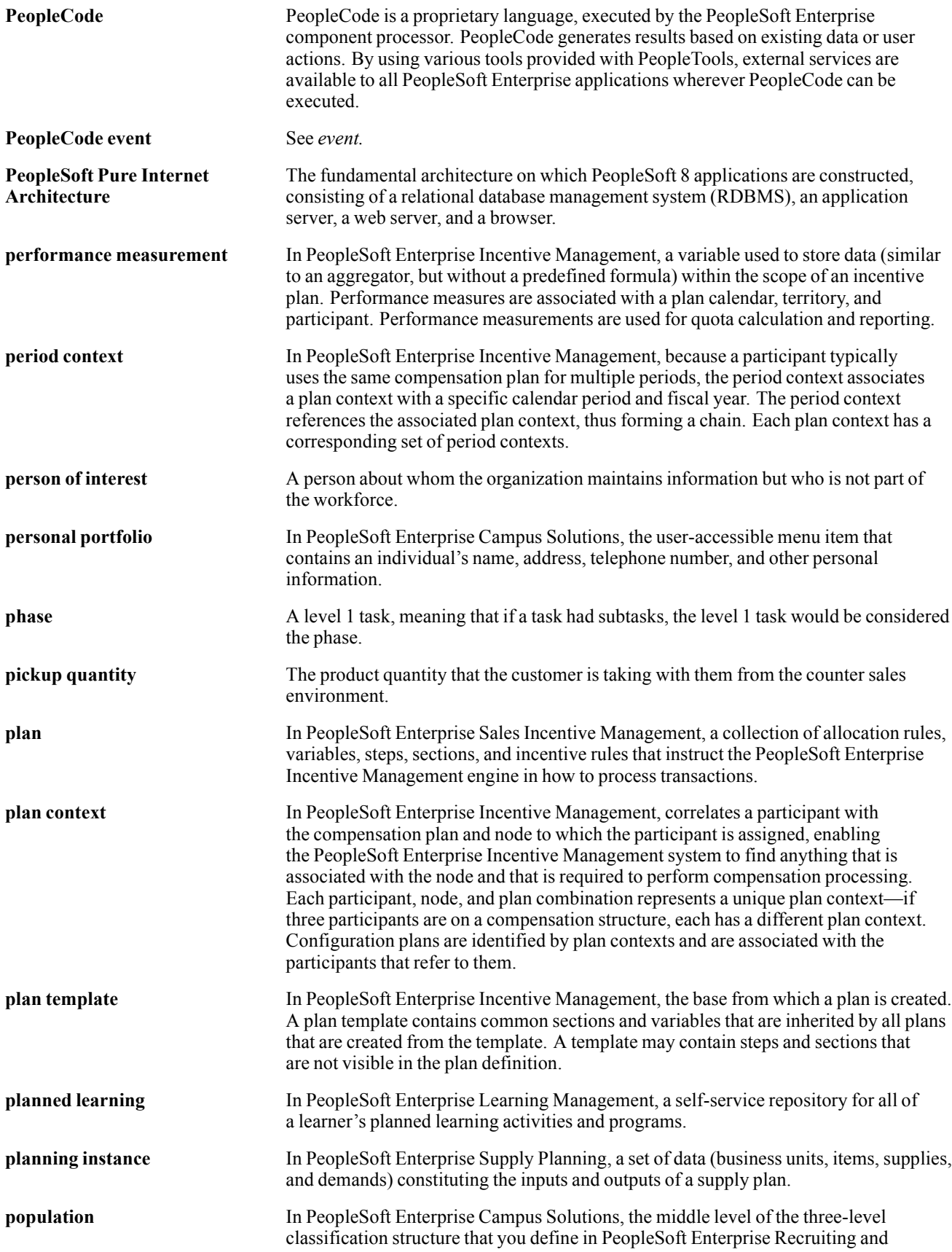

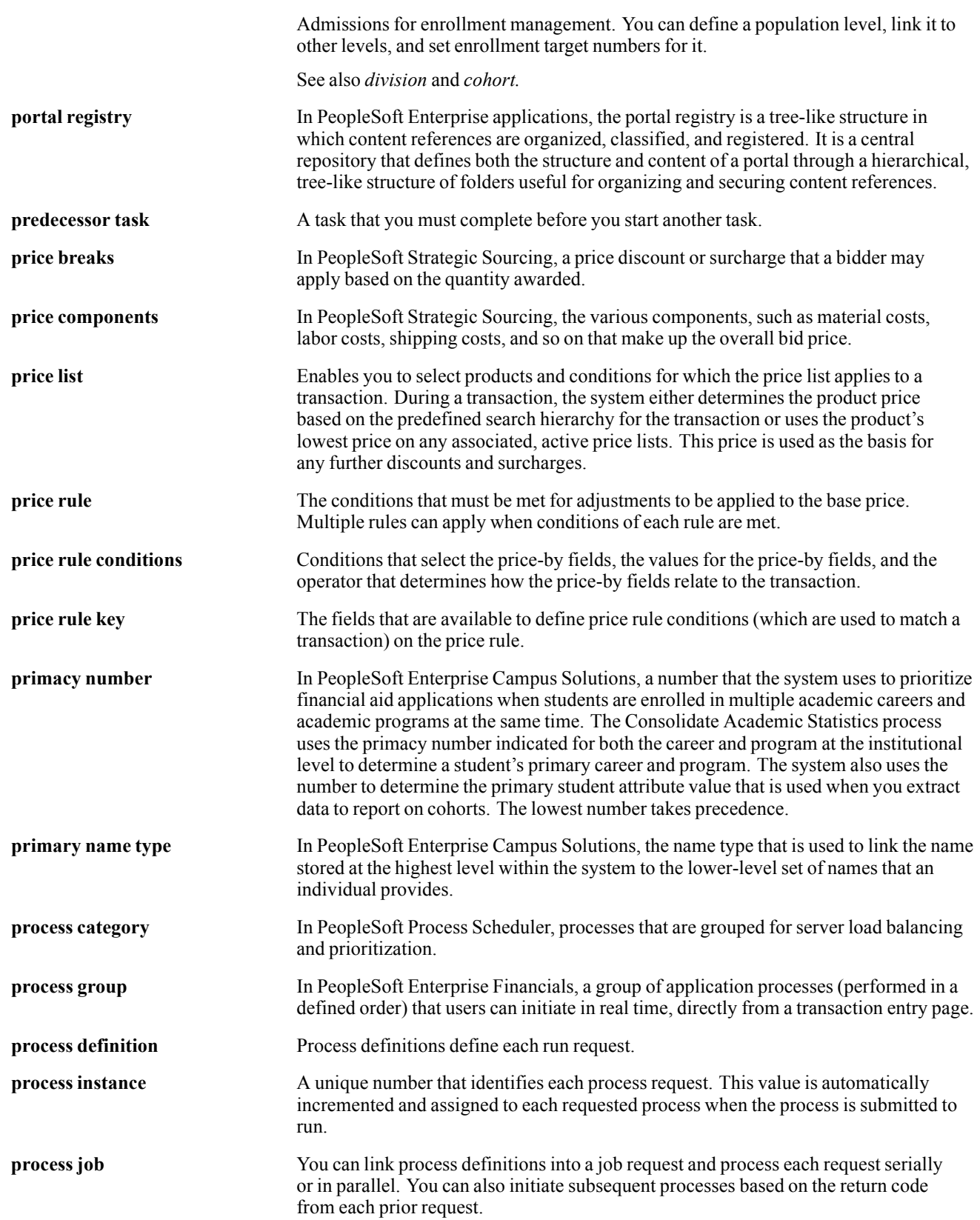

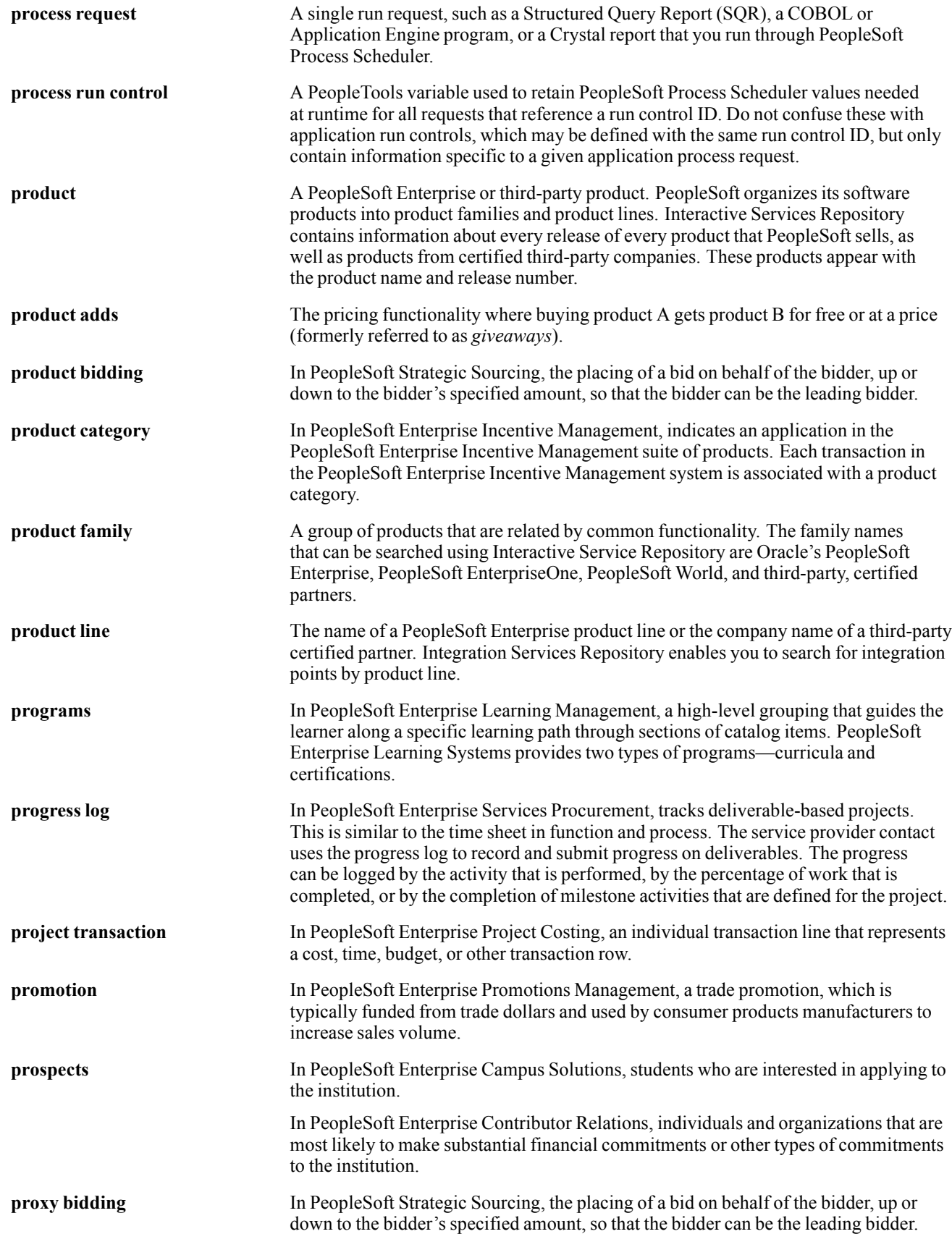

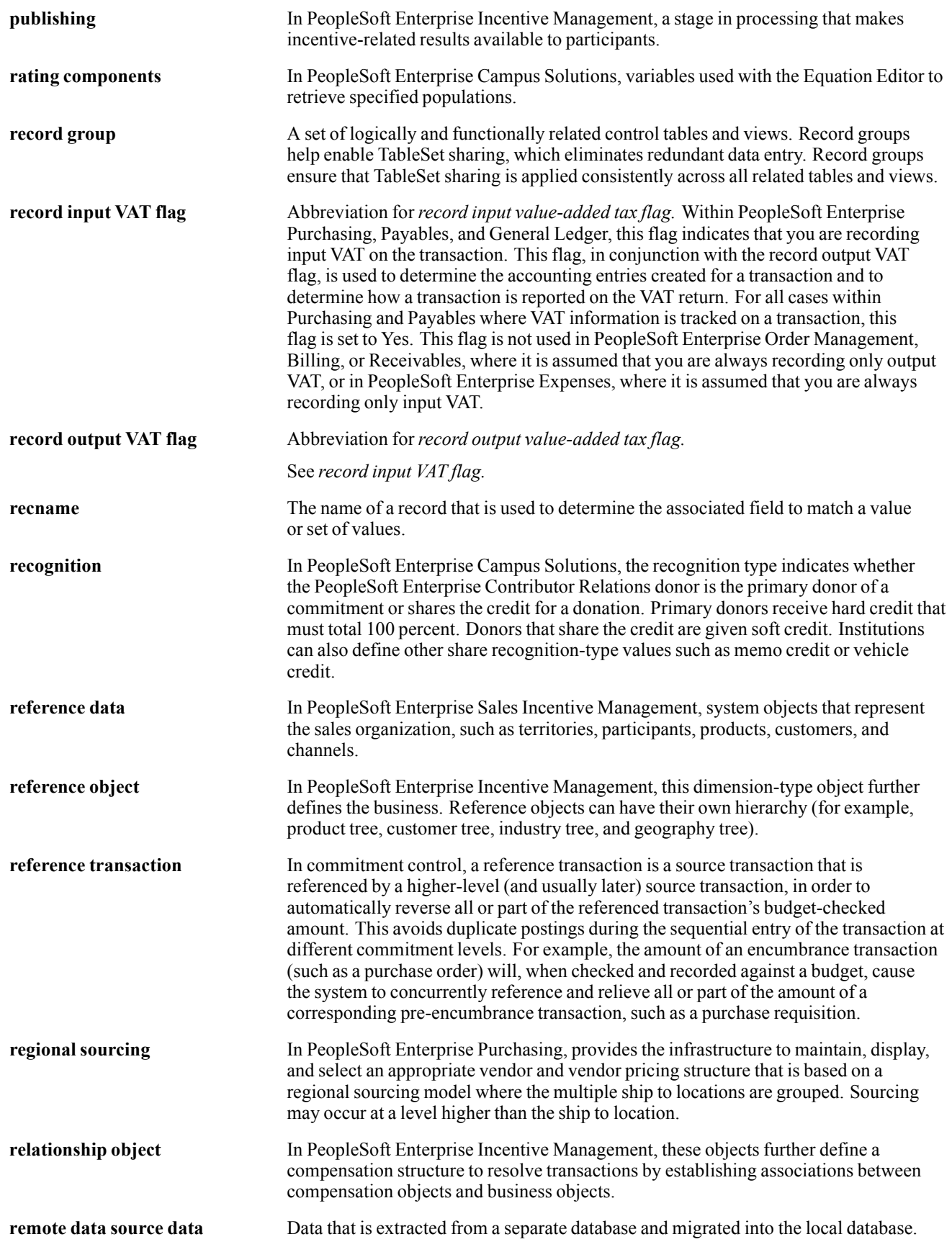

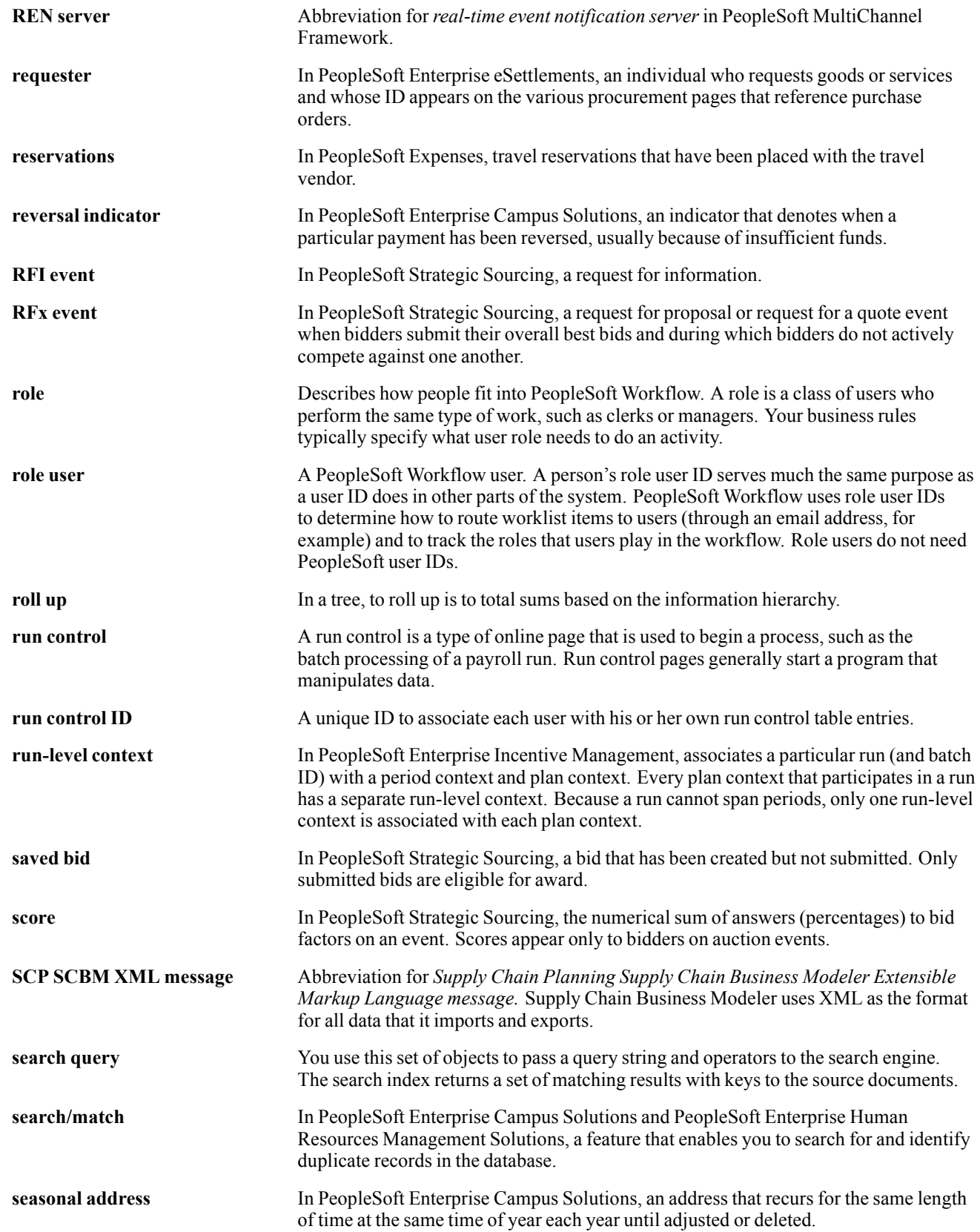

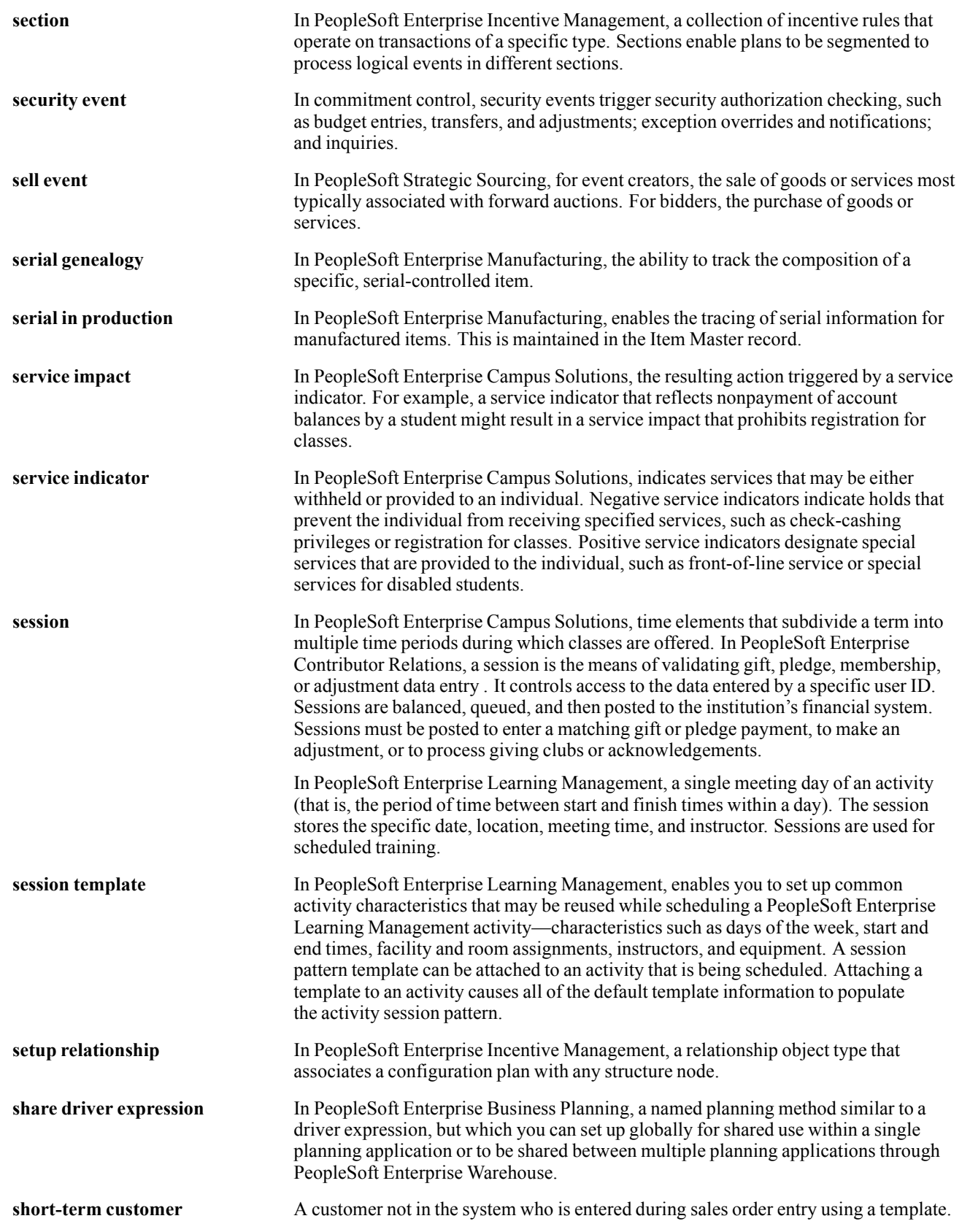

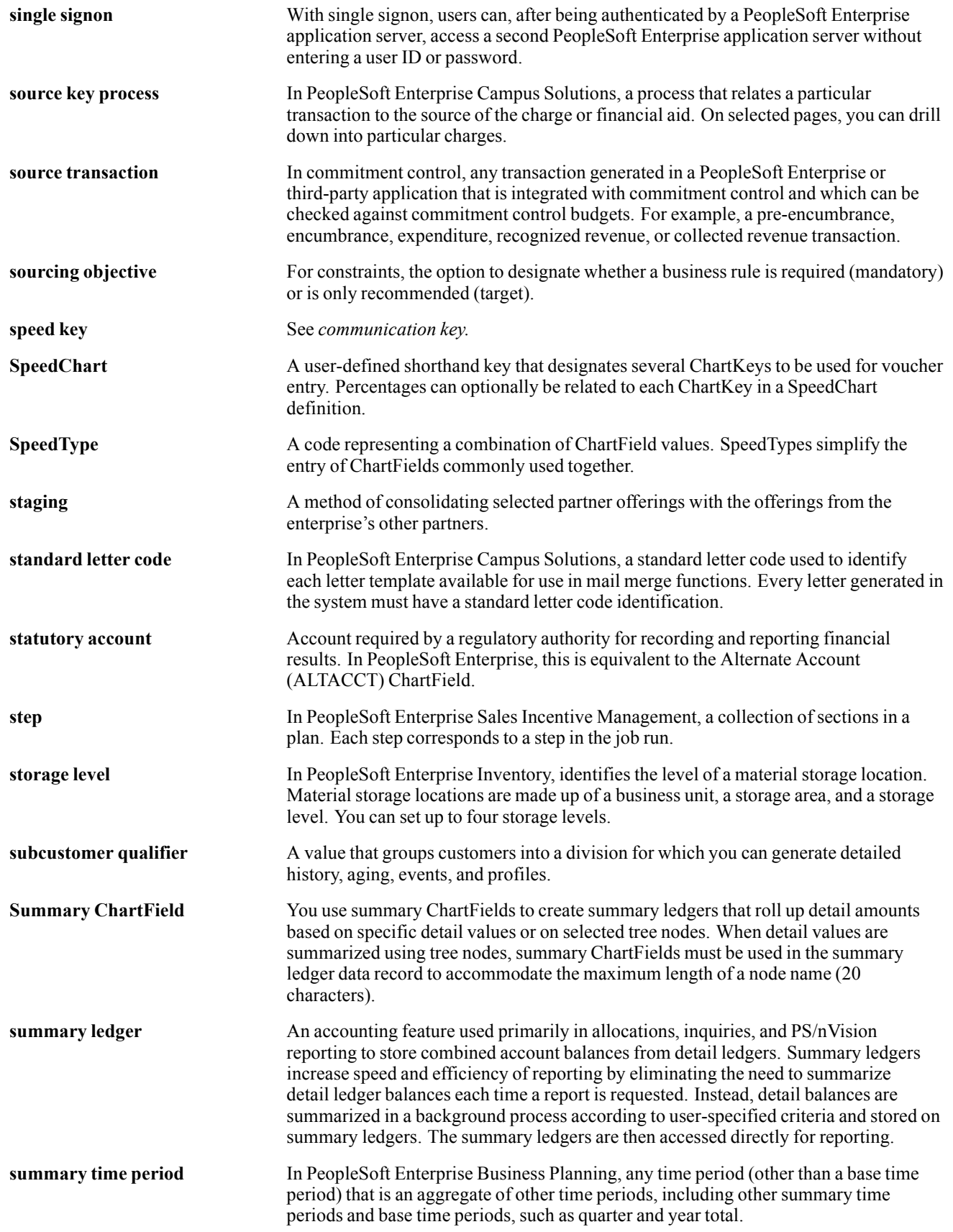

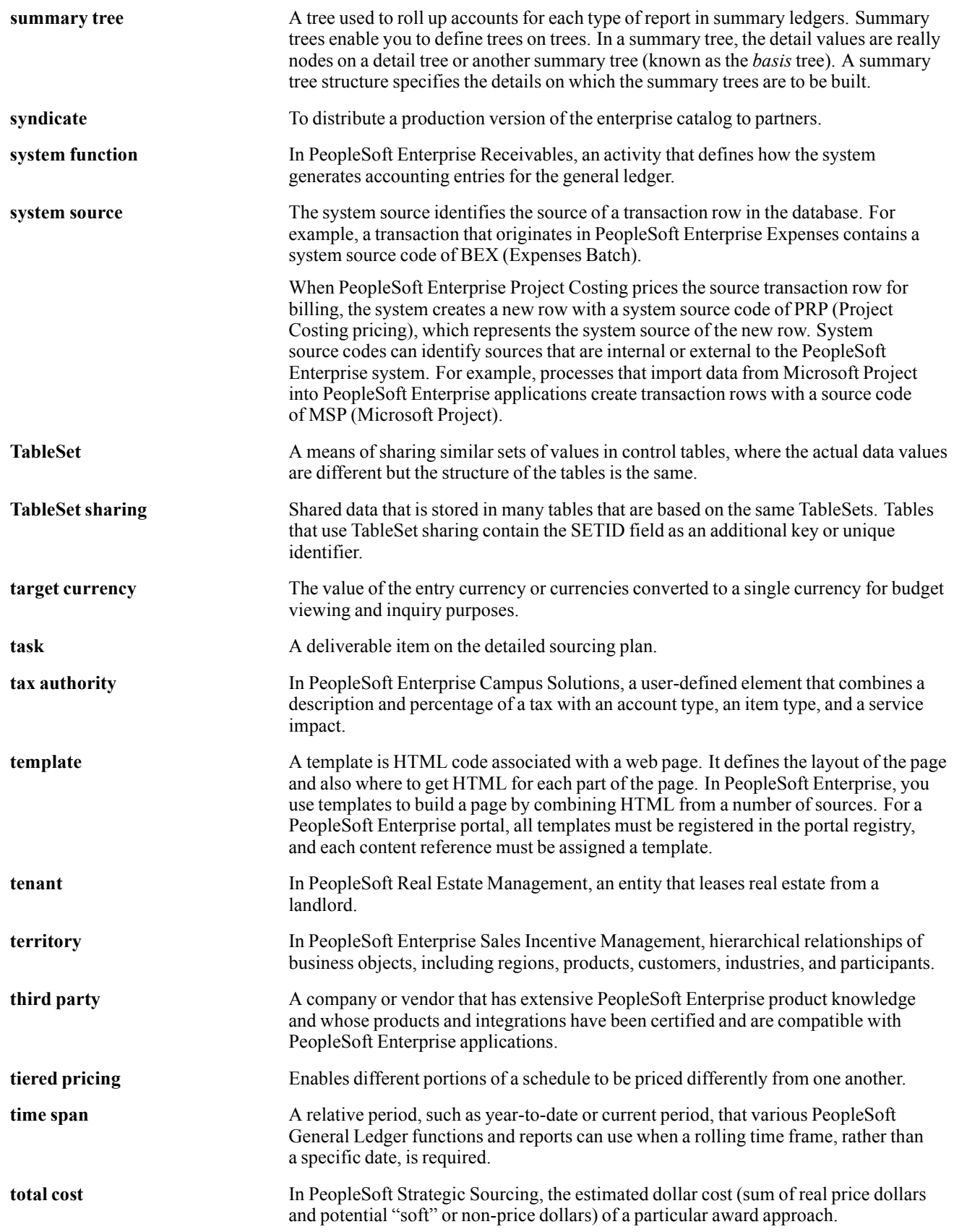
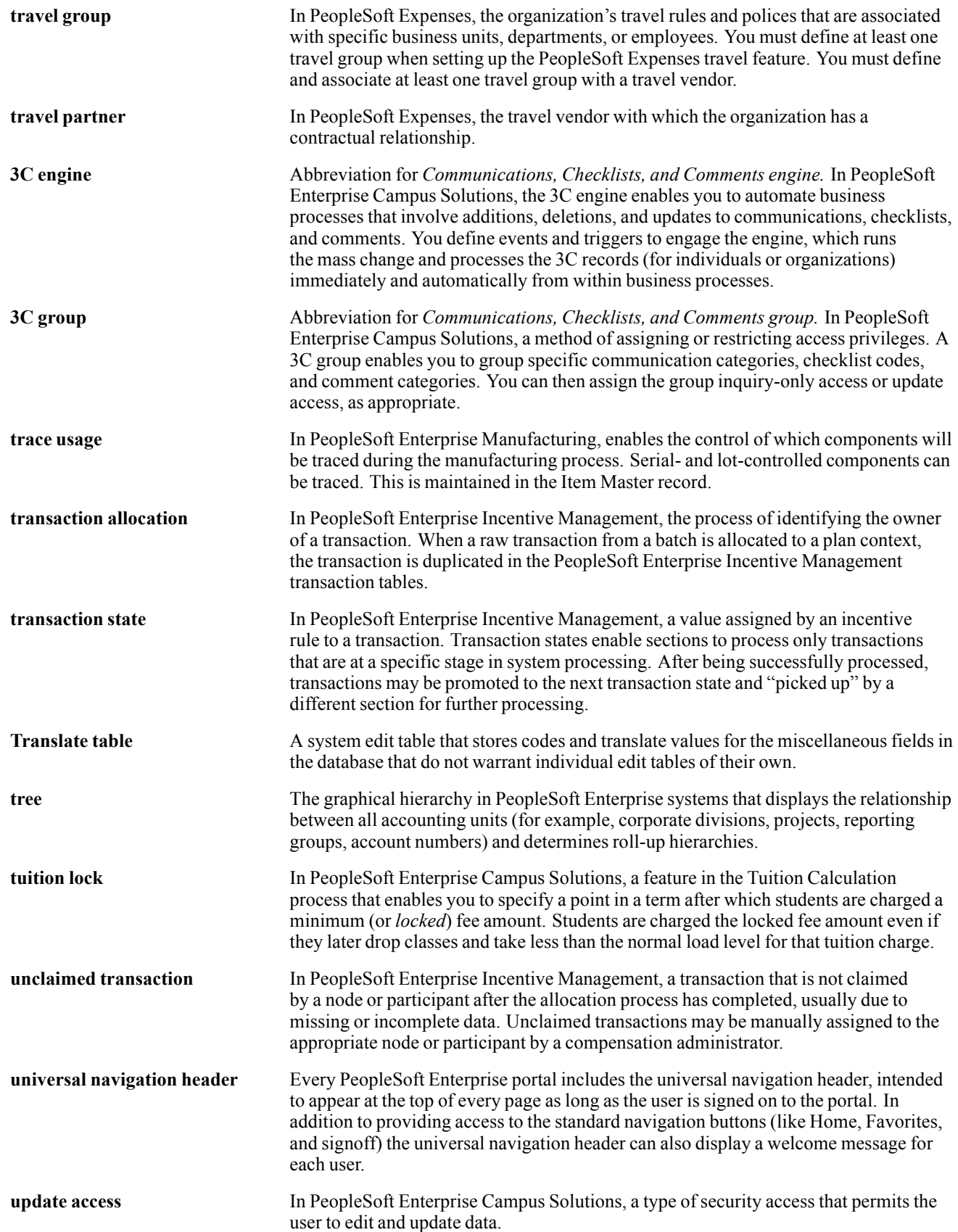

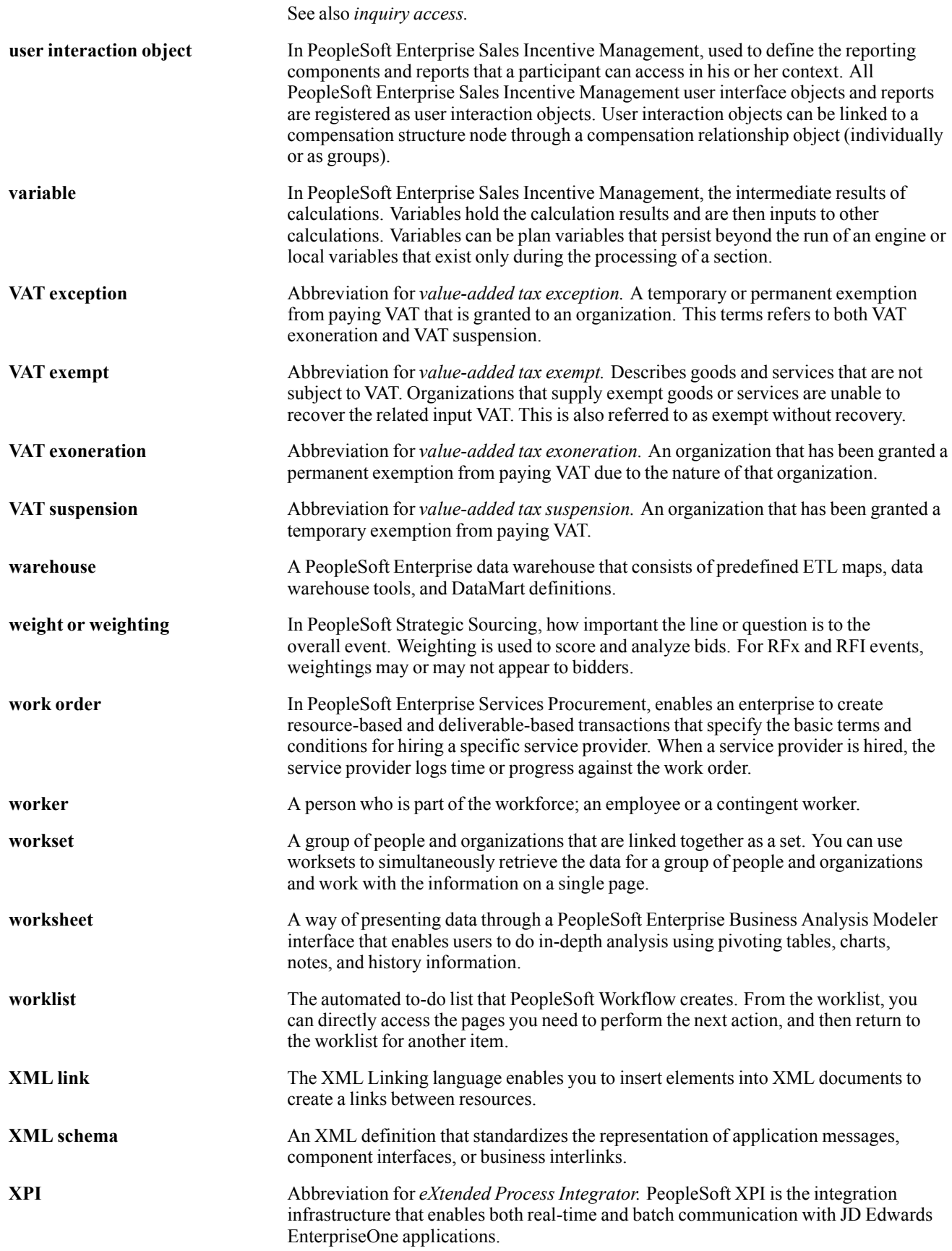

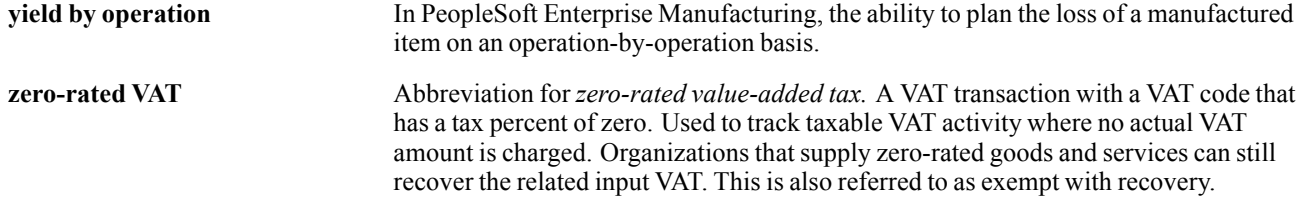

Glossary

# **Index**

# **A**

Absence Details page [82,](#page-107-0) [86](#page-111-0) [absences](#page-60-0) [delivered rules 35](#page-60-0) [entitlement suffixes 12](#page-37-0) [entitlements 36](#page-61-0) [payslips 86](#page-111-0) [setting up 36](#page-61-0) [summary 4](#page-29-0) [takes 36](#page-61-0) [accumulators](#page-142-0) [delivered 117](#page-142-0) [payslips 82](#page-107-0) [suffixes 11](#page-36-0) [understanding 117](#page-142-0) [additional documentation xiv](#page-13-0) advances*, See* loans and advances [allowances 49](#page-74-0) *See Also* leave travel allowance (LTA); medical allowance (MDA) [processing 49](#page-74-0) [summary 3](#page-28-0) [understanding 49](#page-74-0) [viewing delivered elements 50](#page-75-0) Amount Taxable IND page [75,](#page-100-0) [76](#page-101-0) [application fundamentals xiii](#page-12-0)

# **B**

[balance tax 64](#page-89-0) [banking](#page-102-0) [electronic funds transfer 77](#page-102-0) [setting up 77](#page-102-0) [summary 5](#page-30-0) [Banking For India page 79](#page-104-0) [beneficiaries](#page-73-0) [employee state insurance 48](#page-73-0) [provident fund 42](#page-67-0) Break Levels page [107,](#page-132-0) [108](#page-133-0) [business processes](#page-26-0) [getting started 1](#page-26-0) [understanding 3](#page-28-0)

## **C**

[casual leave 36](#page-61-0) [categories, country data 19](#page-44-0) [comments, submitting xviii](#page-17-0) [common elements xviii](#page-17-0) [component names 11](#page-36-0) [contact information xviii](#page-17-0) [country data](#page-44-0) [categories 19](#page-44-0) [defining 17](#page-42-0) [dependent relationships 20](#page-45-0) [permission lists, roles, and users 20](#page-45-0) [PIN range 17](#page-42-0) [queries, delivered 20](#page-45-0) [retroactive method 18](#page-43-0) [sample data, delivered 18](#page-43-0) [cross-references xvii](#page-16-0) [Customer Connection website xiv](#page-13-0)

# **D**

[Deduction page 70](#page-95-0) [deductions](#page-37-0) [arrears components 12](#page-37-0) [chapter VIA 64](#page-89-0) [monthly 64](#page-89-0) [tax 68](#page-93-0) Define Form 12BA page [95,](#page-120-0) [98](#page-123-0) Define Form 5 Data IND page [95](#page-120-0), [96](#page-121-0) Define Form 6 Data page [95](#page-120-0), [97](#page-122-0) [delivered elements](#page-35-0) [abbreviations 10](#page-35-0) [absence 35](#page-60-0) [accumulators 117](#page-142-0) [allowances 50](#page-75-0) [creation 6](#page-31-0) [earnings 22](#page-47-0) [employee state insurance 46](#page-71-0) [loans and advances 57](#page-82-0) [maintenance 7](#page-32-0) [naming conventions 9](#page-34-0) [ownership 7](#page-32-0) [payslips 81](#page-106-0) [process lists 24](#page-49-0) [provident fund 40](#page-65-0) [sections 23](#page-48-0) [suffixes 11](#page-36-0) [tax deductions 68](#page-93-0) [tax earnings 65](#page-90-0)

[understanding 6](#page-31-0) viewing [7,](#page-32-0) [22](#page-47-0) [delivered queries 20](#page-45-0) [dependents](#page-73-0) [employee state insurance 48](#page-73-0) [leave travel allowance 52](#page-77-0) [provident fund 42](#page-67-0) [relationships 20](#page-45-0) [documentation](#page-13-0) [printed xiv](#page-13-0) [related xiv](#page-13-0) [updates xiv](#page-13-0)

## **E**

[earnings](#page-90-0) [taxes 65](#page-90-0) [viewing 22](#page-47-0) Earnings and Deduction page [82](#page-107-0), [84](#page-109-0) EFT*, See* electronic funds transfer (EFT) [electronic filing of taxes](#page-127-0) [file generation 102](#page-127-0) [setup 99](#page-124-0) [electronic funds](#page-104-0) transfer (EFT) [preparing flat files 79](#page-104-0) [processing 78](#page-103-0) Element Assignment by Payee page [59](#page-84-0), [60](#page-85-0) Element Mapping page [107](#page-132-0), [110](#page-135-0) [elements 6](#page-31-0) *See Also* delivered elements [mapping for payee report 106](#page-131-0) [type codes 14](#page-39-0) employee state insurance (ESI) enrolling payees [45,](#page-70-0) [47](#page-72-0) [registering establishments 31](#page-56-0) [remittance statement 113](#page-138-0) [reporting 45](#page-70-0) [summary 4](#page-29-0) [understanding 45](#page-70-0) [viewing delivered elements 46](#page-71-0) [Enroll/Term Report](#page-137-0) page [112](#page-137-0) [entitlements, absence 36](#page-61-0) ESI*, See* employee state insurance (ESI) [ESI Enrollment page](#page-72-0) [47](#page-72-0) [ESI Form 7 report 132](#page-157-0) ESI Registration page [29,](#page-54-0) [31](#page-56-0) ESI Remittance page [112](#page-137-0), [113](#page-138-0) [ESI Remittance report 130](#page-155-0) [Establishment D](#page-53-0)ata IND component (GPIN\_ESTAB\_DATA) [28](#page-53-0)

[Establishment Registration page 29](#page-54-0) [establishments](#page-52-0) [common elements 27](#page-52-0) [registration, emp](#page-56-0)loyee state insurance (ESI) [31](#page-56-0) [registration,](#page-54-0) general [29](#page-54-0) [registration, income tax 32](#page-57-0) [registration, LWF 34](#page-59-0) registration, [profession tax 32](#page-57-0) [registration, provident fund 31](#page-56-0) [setting up 28](#page-53-0) [summary 3](#page-28-0) [understanding 27](#page-52-0) [Exemption page 70](#page-95-0) [exemptions, employer 63](#page-88-0)

# **F**

[Factories Act 30](#page-55-0) [fields, payee report 107](#page-132-0) [Form 12BA 98](#page-123-0) [Form 12BA Data report 131](#page-156-0) [Form 16 \(Income Tax\) report 131](#page-156-0) [Form 24 \(Income Tax\) report 130](#page-155-0) Form 24 and Form 16 page [95,](#page-120-0) [99](#page-124-0) Form 240 Details page [95](#page-120-0), [99](#page-124-0) [Form 24Q, e-filing requirements 93](#page-118-0) [Form 3A Data report 131](#page-156-0) Form 3A page [95](#page-120-0), [96](#page-121-0) [Form 5 96](#page-121-0) [Form 5 Data report 132](#page-157-0) [Form 6 97](#page-122-0) [Form 6 Data report 131](#page-156-0) [Form 6A Data report 131](#page-156-0) [Form No. 24Q report 130](#page-155-0) [formats, payee report 109](#page-134-0) [functional area codes 13](#page-38-0)

# **G**

General Information page - Specify Tax Details IND [70](#page-95-0), [71](#page-96-0) [Global Payroll for India 1](#page-26-0) [business processes 1](#page-26-0) [implementation 2](#page-27-0) [integration 2](#page-27-0) [glossary 133](#page-158-0) [GP\\_PMT\\_PREP process 78](#page-103-0) [GPIN\\_ESTAB\\_DATA component 28](#page-53-0) [GPIN\\_LTA\\_CLA](#page-79-0)IMS\_REIMBURSE query [54](#page-79-0)

[GPIN\\_PR\\_BRK\\_LVLS component 106](#page-131-0) [GPIN\\_PR\\_EMAP component 106](#page-131-0) GPIN PR FLD TABLE component 106 [GPIN\\_PR\\_SETUP component 106](#page-131-0) [GPIN\\_PSLP\\_MSG component 81](#page-106-0) [GPIN\\_PSLP\\_SETUP component 81](#page-106-0) [GPIN\\_PYGRP\\_PSLP component 88](#page-113-0) [GPINBK01 process 78](#page-103-0) [GPINPT01 report](#page-154-0) [129](#page-154-0) [GPINPY01 report 129](#page-154-0) [GPINPY02 report 132](#page-157-0) [GPINPY03 report](#page-157-0) [132](#page-157-0) [GPINQT01 page 130](#page-155-0) [GPINRM02 report 130](#page-155-0) [GPINTX01 report](#page-155-0) [130](#page-155-0) [GPINYE01 report 130](#page-155-0) [GPINYE02 report 131](#page-156-0) [GPINYE03 report 131](#page-156-0) [GPINYE04 report 131](#page-156-0) [GPINYE05 report 131](#page-156-0) [gross salary 63](#page-88-0)

#### **H**

[house rent allowance \(HRA\) 73](#page-98-0) House Rent Allowance page - Specify Tax Details IND [70](#page-95-0), [73](#page-98-0)

#### **I**

[implementation 2](#page-27-0) [income tax 63](#page-88-0) *See Also* profession tax (PT); taxes [process flow 63](#page-88-0) [registering establishments 32](#page-57-0) Income Tax Registration page [29](#page-54-0), [32](#page-57-0) [integration 2](#page-27-0)

#### **L**

[LA VR LN DATE variable 60](#page-85-0) [LA VR LN INSTALL variable 60](#page-85-0) LA VR LN REF variable [59,](#page-84-0) [60](#page-85-0) [LA VR LN TOTAL variable 60](#page-85-0) LA VR LN TYPE variable [59](#page-84-0), [60](#page-85-0) [LA VR LOAN ADJ variable 61](#page-86-0) [labour welfare fund \(LWF\)](#page-59-0) [entering registration information 34](#page-59-0) [summary 5](#page-30-0) leave*, See* absences [leave travel allowance \(LTA\)](#page-77-0) [enrolling payees 52](#page-77-0)

[entering claims 53](#page-78-0) [processing 51](#page-76-0) [queries 54](#page-79-0) [summary 49](#page-74-0) [Link to Pay Gro](#page-113-0)up IND component (GPIN\_PYGRP\_PSLP) [88](#page-113-0) [Link to Pay Group IND page 89](#page-114-0) [List Of Employe](#page-154-0)es Terminated From ESI report [129](#page-154-0) [List Of Employe](#page-155-0)es Terminated From PF report [130](#page-155-0) [List of Taxable](#page-155-0) LTA Amount of Employees report [130](#page-155-0) [List of Taxable M](#page-155-0)edical Amount of Employees report [130](#page-155-0) [loans and advances](#page-83-0) [entering 58](#page-83-0) [increasing 61](#page-86-0) [managing 57](#page-82-0) recurring [59](#page-84-0), [60](#page-85-0) [summary 5](#page-30-0) [viewing delivered elements 57](#page-82-0) [LT VR PAY CLAIMS variable 51](#page-76-0) LTA*, See* leave travel allowance (LTA) LTA Claims page [52,](#page-77-0) [53](#page-78-0) [LTA Enrollment page 52](#page-77-0) LWF*, See* labour welfare fund (LWF) [LWF Form A report 132](#page-157-0) LWF Registration page [29,](#page-54-0) [34](#page-59-0)

## **M**

[MA VR LIMIT NTAX variable 54](#page-79-0) [MA VR PAY CLAIMS variable 54](#page-79-0) [maternity leave 36](#page-61-0) [medical allowance \(MDA\)](#page-79-0) [enrolling payees 54](#page-79-0) [entering claims 55](#page-80-0) [processing 54](#page-79-0) [summary 49](#page-74-0) Medical Claims page [54,](#page-79-0) [55](#page-80-0) [Medical Enrollment page 54](#page-79-0) [Messages IND \(](#page-106-0)GPIN\_PSLP\_MSG) component [81](#page-106-0) [messages, payslip 87](#page-112-0)

#### **N**

[naming conventions](#page-39-0) [element type codes 14](#page-39-0) [elements 9](#page-34-0)

[functional area codes 13](#page-38-0) [net income 64](#page-89-0) [NEW ESI ENROLLMENT report 129](#page-154-0) [NEW PF ENROLLMENT report 129](#page-154-0) [notes xvii](#page-16-0)

## **O**

[Other Sources page 70](#page-95-0) [overrides, payslip delivery 90](#page-115-0)

## **P**

PAN*, See* permanent account number (PAN) [pay groups 88](#page-113-0) [Payee Report Br](#page-131-0)eak Levels IND component (GPIN\_PR\_BRK\_LVLS) [106](#page-131-0) [Payee Report Ele](#page-131-0)ment Map IND component (GPIN\_PR\_EMAP) [106](#page-131-0) [Payee Report Fi](#page-131-0)elds IND component (GPIN\_PR\_FLD\_TABLE) [106](#page-131-0) [Payee Report Fields page 107](#page-132-0) [Payee Report Se](#page-131-0)tup IND component (GPIN\_PR\_SETUP) [106](#page-131-0) [payee reports 105](#page-130-0) *See Also* reports [break levels 108](#page-133-0) [defining 106](#page-131-0) [element mapping 110](#page-135-0) [enrollment and termination 112](#page-137-0) [ESI Remittance Statement 113](#page-138-0) [fields 107](#page-132-0) [formats 109](#page-134-0) generating [111](#page-136-0), [112](#page-137-0) [PF Remittance Statement 114](#page-139-0) [summary 4](#page-29-0) [understanding 105](#page-130-0) [payees](#page-70-0) [employee state insurance enrollment 45](#page-70-0) [general tax information 71](#page-96-0) [house rent allowance 73](#page-98-0) [leave travel allowance enrollment 52](#page-77-0) [medical allowance enrollment 54](#page-79-0) provident fund enrollment [39,](#page-64-0) [41](#page-66-0) [tax rebates 74](#page-99-0) [Payslip Messages page 82](#page-107-0) [Payslip Payee Override page 90](#page-115-0) [payslips](#page-111-0) [absence details 86](#page-111-0) [attaching pay groups 88](#page-113-0) [earnings and deductions 84](#page-109-0)

[messages 87](#page-112-0) [overriding delivery options 90](#page-115-0) [printing 90](#page-115-0) [summary 5](#page-30-0) [templates 81](#page-106-0) [templates and accumulators 82](#page-107-0) [understanding 81](#page-106-0) [working days and days worked 87](#page-112-0) [Payslips Messages page 87](#page-112-0) [PeopleBooks](#page-13-0) [ordering xiv](#page-13-0) [PeopleCode, typ](#page-15-0)ographical conventions [xvi](#page-15-0) [PeopleSoft Enter](#page-28-0)prise Global Payroll for India [business processes 3](#page-28-0) [delivered elements 6](#page-31-0) [reports 4](#page-29-0) [understanding 3](#page-28-0) permanent account number (PAN) [33,](#page-58-0) [93](#page-118-0) [permission lists 20](#page-45-0) [Perquisites page 70](#page-95-0) PF*, See* provident funds (PF) [PF Enrollment page 41](#page-66-0) PF Remittance page [112](#page-137-0), [114](#page-139-0) [PF Remittance report 130](#page-155-0) [PIN range 17](#page-42-0) PIN TYPE 14 Positive Input page [59](#page-84-0), [61](#page-86-0) [prerequisites xiii](#page-12-0) [Previous Employment page 70](#page-95-0) [primary elements 9](#page-34-0) Print ESI Form 7 page [101](#page-126-0), [102](#page-127-0) Print LWF Report page [112](#page-137-0), [114](#page-139-0) [printed documentation xiv](#page-13-0) [privilege leave 36](#page-61-0) [process lists 24](#page-49-0) [Process Payslip page 90](#page-115-0) profession tax  $(PT)$  64 *See Also* income tax; taxes [computation flow 64](#page-89-0) [registering establishments 32](#page-57-0) [reporting 75](#page-100-0) [Profession Tax report 129](#page-154-0) Professional Tax Registration page [29](#page-54-0), [32](#page-57-0) Provident Fund Registration page [29](#page-54-0), [31](#page-56-0) provident funds (PF) enrolling payees [39,](#page-64-0) [41](#page-66-0) [registering establishments 31](#page-56-0) [remittance statement 114](#page-139-0)

[reporting 40](#page-65-0) [summary 4](#page-29-0) [understanding](#page-64-0) [39](#page-64-0) [viewing delivered elements 40](#page-65-0) PT*, See* profession tax (PT) [PT Reports page 75](#page-100-0)

# **Q**

QT Reports page [101](#page-126-0), [102](#page-127-0) [queries, delivered 20](#page-45-0)

#### **R**

[rebates 64](#page-89-0) Rebates page [70,](#page-95-0) [74](#page-99-0) [registration, establishments 29](#page-54-0) [related documentation xiv](#page-13-0) [relationships, dependent 20](#page-45-0) [remittance statements](#page-138-0) [employee state insurance 113](#page-138-0) [provident fund 114](#page-139-0) Report Setup page [107](#page-132-0), [109](#page-134-0) [reports 129](#page-154-0) *See Also* payee reports; year-end processing [A to Z 129](#page-154-0) [allowance taxable amounts 76](#page-101-0) [banking 78](#page-103-0) [employee state insurance 45](#page-70-0) [Form 12BA 98](#page-123-0) [Form 24 and Form 16 99](#page-124-0) [Form 3A 96](#page-121-0) [Form 5 96](#page-121-0) [Form 6 97](#page-122-0) [profession tax 75](#page-100-0) [provident fund 40](#page-65-0) [summary 4](#page-29-0) [taxes 75](#page-100-0) [year-end processing 101](#page-126-0) [retroactive method 18](#page-43-0) [roles 20](#page-45-0)

## **S**

[sample data 18](#page-43-0) [sections 23](#page-48-0) [Shops and Establishments Act 30](#page-55-0) [sick leave 36](#page-61-0) suffixes [11](#page-36-0), [12](#page-37-0) [suggestions, submitting xviii](#page-17-0)

Supporting Element Overrides page [59,](#page-84-0) [61](#page-86-0) [supporting elements 9](#page-34-0) [Supporting Elements page 59](#page-84-0) [surcharge 64](#page-89-0)

# **T**

[table setup 2](#page-27-0) [takes, absence 36](#page-61-0) TAN*, See* tax deduction account number (TAN) tax deduction account number (TAN) [33](#page-58-0), [93](#page-118-0) [Tax Setup page 70](#page-95-0) [taxable earnings 63](#page-88-0) [taxes 63](#page-88-0) *See Also* income tax; profession tax (PT) [computation process flow 63](#page-88-0) [general information 71](#page-96-0) [house rent allowance 73](#page-98-0) [liability calculation 64](#page-89-0) [net liability 64](#page-89-0) [rebates 74](#page-99-0) reporting [75](#page-100-0), [76](#page-101-0) setting up and maintaining [68](#page-93-0), [70](#page-95-0) [summary 5](#page-30-0) [viewing delivered elements 65](#page-90-0) [withholding 63](#page-88-0) [Template Setup & Accumulators page 82](#page-107-0) [templates 82](#page-107-0) [Templates IND](#page-106-0) component (GPIN\_PSLP\_SETUP) [81](#page-106-0) [terms 133](#page-158-0) [total income 64](#page-89-0) [typographical conventions xvi](#page-15-0)

## **U**

[users 20](#page-45-0)

# **V**

[variables](#page-76-0) [leave travel allowance 51](#page-76-0) loans and advances [59](#page-84-0), [60,](#page-85-0) [61](#page-86-0) [medical allowance 54](#page-79-0) [visual cues xvii](#page-16-0)

#### **W**

[warnings xvii](#page-16-0)

Working Days & Days Worked page [82,](#page-107-0) [87](#page-112-0) [Workmen's Compensation Act 31](#page-56-0)

#### **Y**

[Year End Reports page 101](#page-126-0) [year-end processing 93](#page-118-0) *See Also* reports [defining reports 94](#page-119-0) [Form 12BA 98](#page-123-0) [Form 24 and Form](#page-124-0) 16 [99](#page-124-0) [Form 3A 96](#page-121-0) [Form 5 96](#page-121-0) [Form 6 97](#page-122-0) [generating reports 101](#page-126-0) [summary 6](#page-31-0) [understanding 93](#page-118-0)